# **Käyttöopas Käyttöopas**

#### **ML-216x Series ML-216xW Series**

# <span id="page-0-0"></span>**PERUS PERUS**

Tämä opas antaa tietoja asennuksesta, perusasetuksista ja vianetsinnästä ikkunoissa.

# **LISÄASETUKSET**

Tämä opas antaa tietoja asennuksesta, lisäasetuksista, käytöstä ja vianetsinnästä erilaisissa käyttöjärjestelmissä. Jotkut ominaisuudet eivät ehkä ole käytettävissä mallista tai maasta riippuen.

# **[PERUS](#page-0-0)**

# **[1.](#page-2-0) Johdanto**

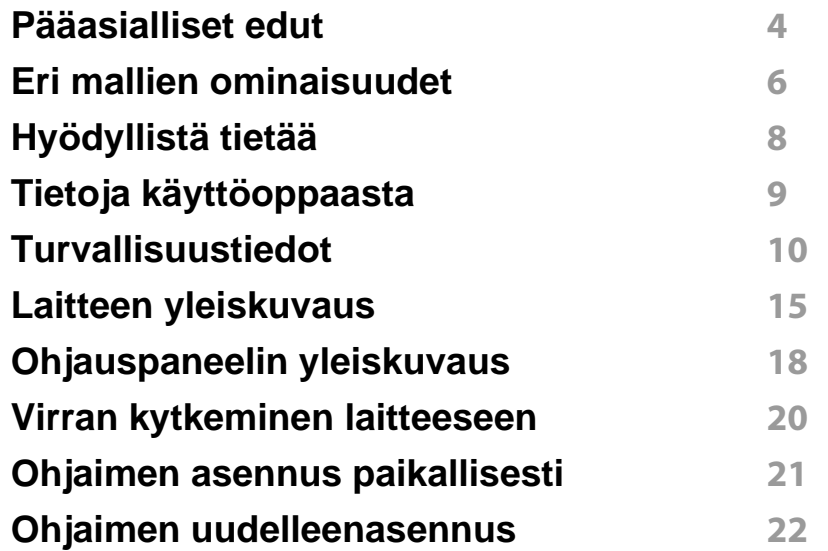

# **[2.](#page-22-0) Peruskäytön oppiminen**

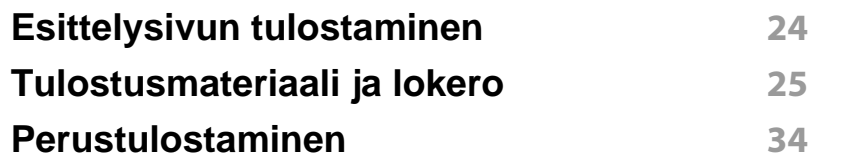

# **[3.](#page-36-0) Huolto**

**[Tarvikkeiden ja lisävarusteiden tilaaminen](#page-37-0) 38**

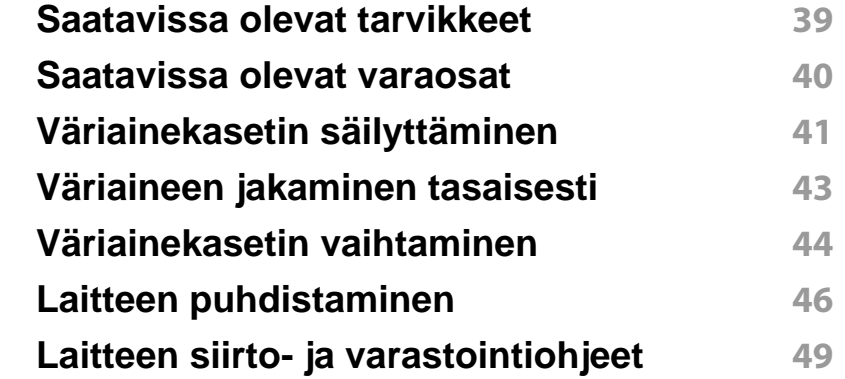

# **[4.](#page-49-0) Vianmääritys**

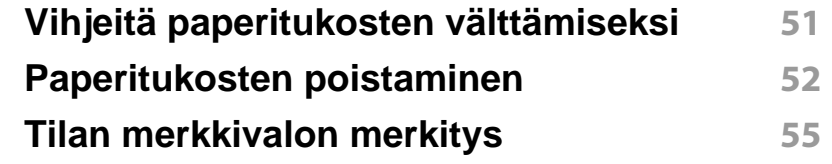

# **[5.](#page-57-0) Liite**

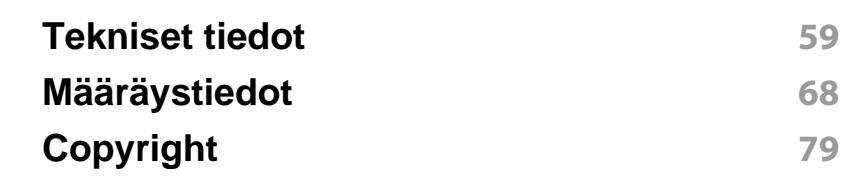

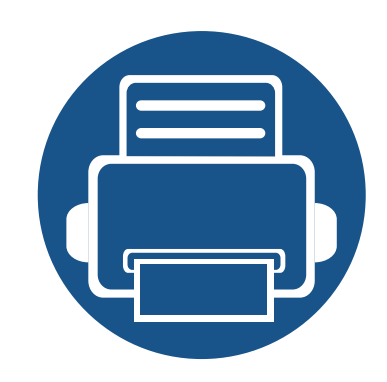

# <span id="page-2-0"></span>**1. Johdanto**

Tämä luku antaa tietoja, joita sinun tulee tietää ennen koneen käyttämistä.

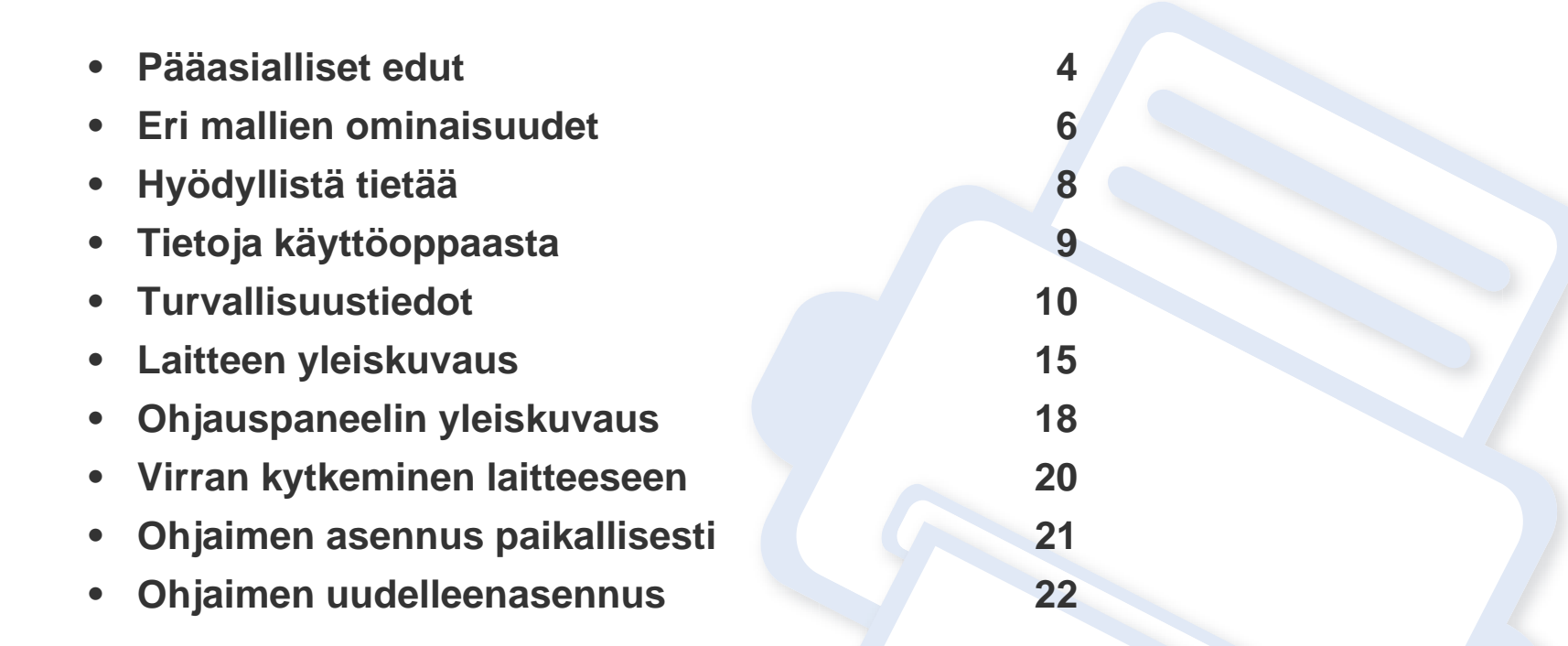

# <span id="page-3-1"></span><span id="page-3-0"></span>**Pääasialliset edut**

#### **Ympäristöystävällinen**

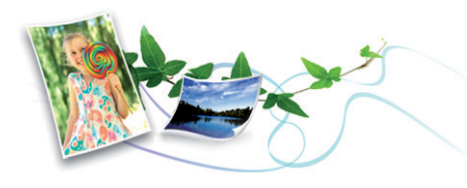

- Tämä laite tukee väriaineen ja paperin säästämiseksi Eko-ominaisuutta (katso ["Easy Eco Driver" sivulla 167\)](#page-166-0).
- Voit säästää paperia tulostamalla yhdelle arkille useita sivuja (katso ["Tulostuksen erikoisominaisuuksien käyttäminen" sivulla 147](#page-146-0)).
- Voit säästää paperia tulostamalla paperin molemmille puolille (kaksipuolinen tulostaminen) (katso ["Tulostuksen](#page-146-0)  [erikoisominaisuuksien käyttäminen" sivulla 147](#page-146-0)).
- Tämä laite säästää sähköä automaattisesti vähentämällä virrankulutusta huomattavasti silloin, kun laitetta ei käytetä.

#### **Tulosta laadukkaita tulosteita nopeasti**

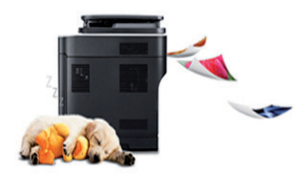

- Voit tulostaa tehokkaasti jopa 1 200 x 1 200 dpi:n tarkkuudella.
- Nopea tulostus tarvittaessa.
	- Yhdelle puolelle tulostukseen 20 sivua minuutissa (A4) tai 21 sivua minuutissa (Letter).

#### **Etu**

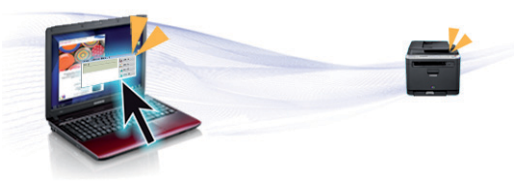

- Easy Capture Manager mahdollistaa kaappaamiesi kohteiden helpon muokkaamisen ja tulostamisen näppäimistössä olevaa Tulosta näyttö painiketta käyttäen (katso ["Ymmärtäminen Easy Capture Manager"](#page-167-0)  [sivulla 168](#page-167-0)).
- Samsung Easy Printer Manager ja Samsung-tulostimen tila (tai Smart Panel) ovat ohjelma, joka valvoo koneen tilaa ja tiedottaa sinua koneen tilasta sekä mahdollistaa koneen asetusten mukauttamisen (katso ["Samsung Easy Printer Manager -sovelluksen käyttäminen" sivulla](#page-171-0)  [172](#page-171-0)).
- AnyWeb Print auttaa sinua ottamaan näyttökuvia, esikatselemaan ja hylkäämään ja tulostamaan näytön helpommin kuin tavanomaista ohjelmaa käyttäessäsi (katso ["Samsung AnyWeb Print" sivulla 166](#page-165-0)).
- Älykäs päivitys antaa sinun valita viimeisimmän ohjelmiston ja asentaa uusimman version tulostimen laiteohjaimen asennustapahtuman aikana. Käytettävissä vain Windows-käyttöjärjestelmien käyttäjille.
- Jos käytössäsi on Internet-yhteys, voit saada ohjeita, tukisovelluksen, laiteohjaimia, käyttöoppaita ja tilaustietoja Samsungin verkkosivustolta www.samsung.com > etsi tuotteesi > Tuki tai lataukset.

# **Pääasialliset edut**

### **Laaja toiminto- ja käyttötukivalikoima**

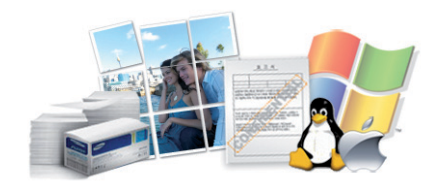

- Tukee monia paperikokoja (katso ["Tulostusmateriaalin tekniset tiedot"](#page-60-0)  [sivulla 61\)](#page-60-0).
- Vesileiman tulostaminen: Voit mukauttaa asiakirjat sanoilla, kuten Luottamuksellinen (katso ["Tulostuksen erikoisominaisuuksien](#page-146-0)  [käyttäminen" sivulla 147\)](#page-146-0).
- Julisteiden tulostaminen: Asiakirjasi kunkin sivun teksti ja kuvat suurennetaan ja tulostetaan usealle paperiarkille, ja ne voidaan teipata yhteen muodostamaan juliste (katso ["Tulostuksen](#page-146-0)  [erikoisominaisuuksien käyttäminen" sivulla 147](#page-146-0)).
- Voit tulostaa monilla käyttöjärjestelmillä (katso ["Järjestelmävaatimukset" sivulla 64](#page-63-0)).
- Laitteessa on USB-liitäntä.

### **Tukee useita langattoman verkon asetusmenetelmiä**

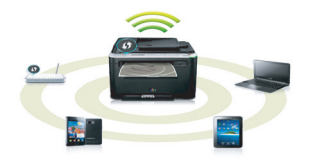

- WPS (Wi-Fi Protected Setup™) -painikkeen käyttäminen
	- Voit yhdistää helposti langattomaan verkkoon käyttäen laitteessa ja tukiasemassa (langaton reititin) olevaa WPS-painiketta.
- USB-kaapelin tai verkkokaapelin käyttäminen
	- Voit yhdistää ja asettaa useita langattoman verkon asetuksia USBkaapelia tai verkkokaapelia käyttäen.
- Wi-Fi Direct -ominaisuuden käyttäminen
	- Voit tulostaa kätevästi mobiililaitteeltasi Wi-Fi- tai Wi-Fi Directominaisuutta käyttäen.

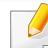

Katso ["Langattomien asetusmenetelmien esittely" sivulla 108](#page-107-0).

# <span id="page-5-1"></span><span id="page-5-0"></span>**Eri mallien ominaisuudet**

**Joidenkin toimintojen ja lisäominaisuuksien käytettävyys voi vaihdella malleittain ja maittain.**

#### **Käyttöjärjestelmä**

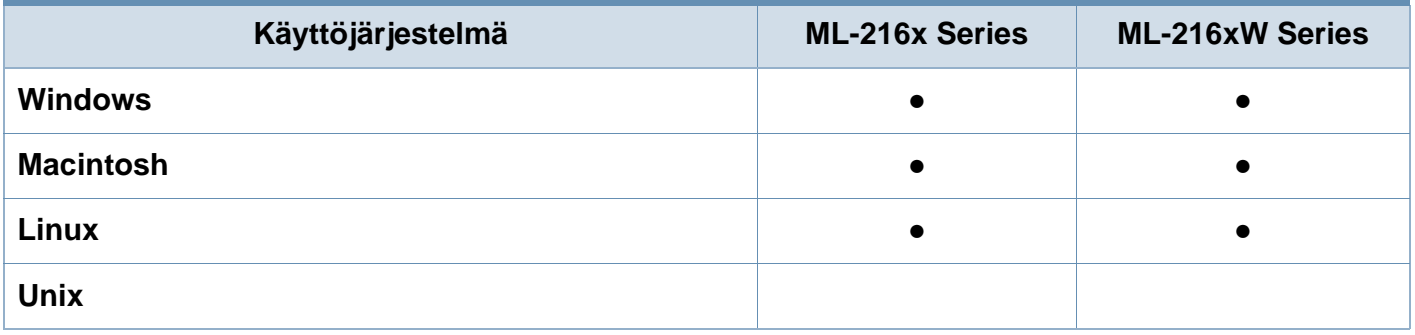

#### **Ohjelmisto**

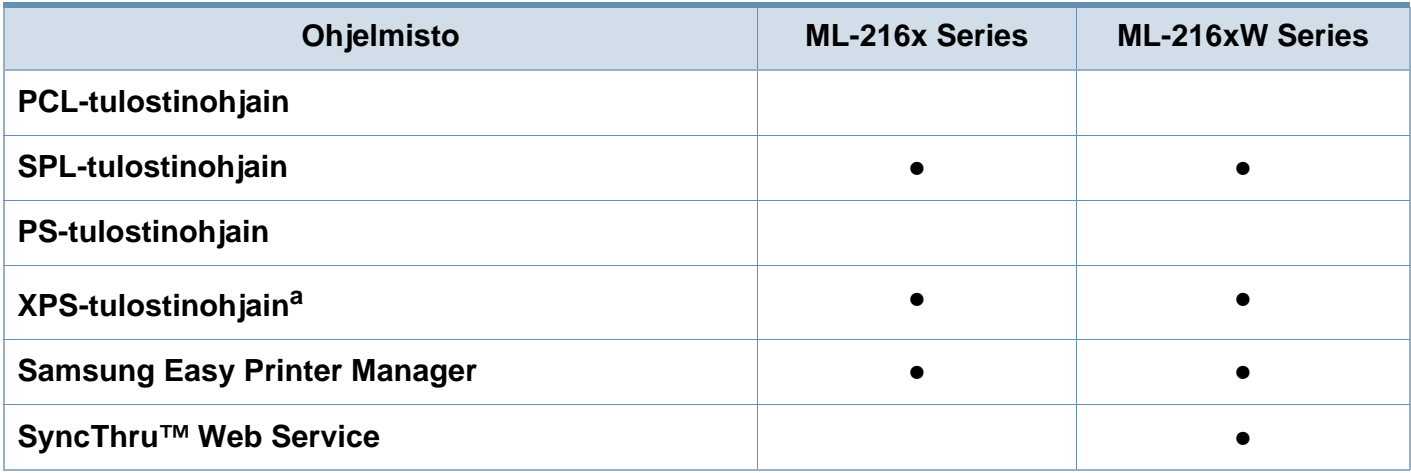

a. XPS-ohjainta tuetaan vain Windowsille Samsung-websivustolta (www.samsung.com)

# **Eri mallien ominaisuudet**

#### **Valikoimaominaisuus**

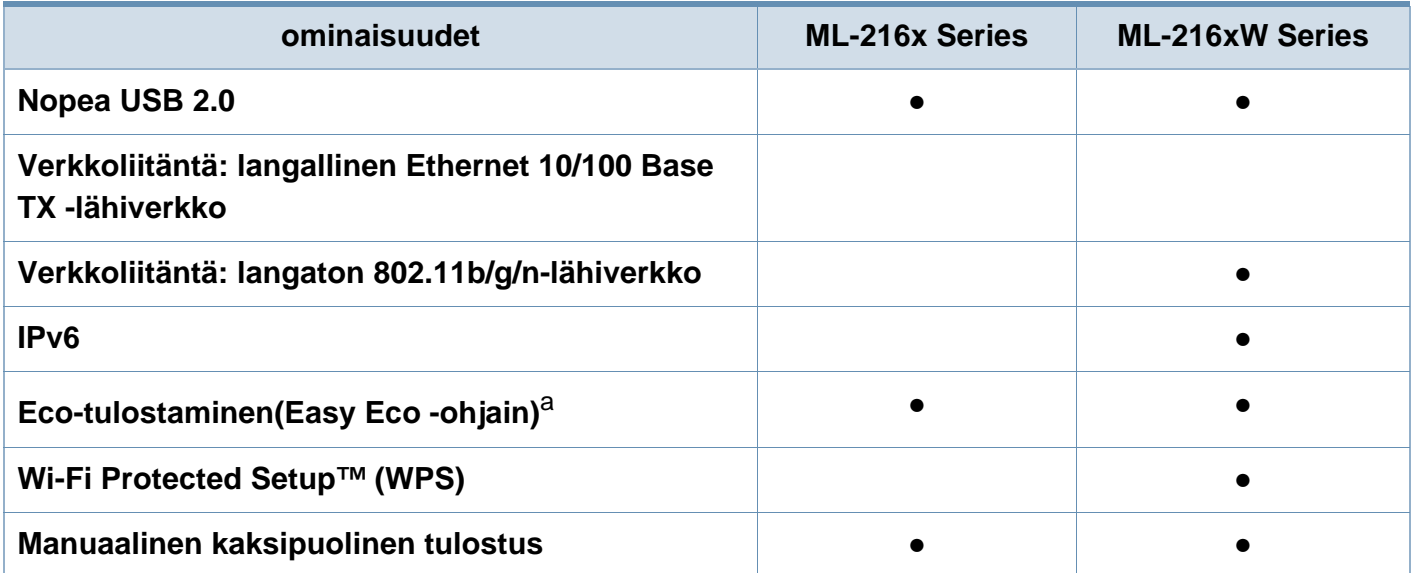

a. ECO-asetusten asettaminen on käytettävissä ikkunan ohjaimesta.

(●: sisältyy, tyhjä: ei saatavissa)

# <span id="page-7-1"></span><span id="page-7-0"></span>**Hyödyllistä tietää**

# $\overline{?}$

#### **Mistä voin ladata laitteen ohjaimen?**

• [Mene osoitteeseen www.samsung.com/printer ja lataa](http://www.samsung.com/printer)  [laitteen uusin ohjain ja asenna se järjestelmääsi.](http://www.samsung.com/printer)

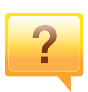

#### **Mistä voin ostaa lisälaitteita tai -varusteita?**

- Tiedustele Samsung-jälleenmyyjältäsi tai kauppiaaltasi.
- Mene osoitteeseen www.samsung.com/supplies. Valitse maa/alue halutessasi katsoa tuotteen asiakaspalvelutiedotteen.

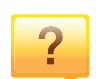

**Tilan LED vilkkuu tai on jatkuvasti päällä.**

- Katkaise laitteesta virta ja kytke virta uudelleen.
- Tarkasta LED-merkkivalojen merkitykset tästä käyttöoppaasta ja etsi vika sen mukaisesti (katso ["Tilan](#page-54-0)  [merkkivalon merkitys" sivulla 55\)](#page-54-0).

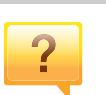

#### **Tulostimessa on paperitukos.**

- Avaa ja sulje yläkansi (katso ["Näkymä edestä" sivulla 16\)](#page-15-0).
- Tarkasta paaperitukoksen poistamisohjeet tästä käyttöoppaasta ja etsi vika sen mukaisesti (katso ["Paperitukosten poistaminen" sivulla 52](#page-51-0)).

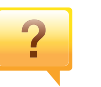

#### **Tulosteet ovat epäselviä.**

- Väriainetaso saattaa olla alhainen tai epätasainen. Ravista väriainekasettia.
- Kokeile erilaista tulostuksen resoluutioasetusta.
- Vaihda väriainekasetti.

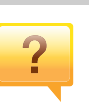

#### **Laite ei tulosta.**

- Avaa tulostusjonoluettelo ja poista asiakirja luettelosta (katso ["Tulostustyön peruuttaminen" sivulla 35\)](#page-34-0).
- Poista ohjain ja asenna se uudelleen (katso ["Ohjaimen](#page-20-1)  [asennus paikallisesti" sivulla 21\)](#page-20-1).
- Valitse laitteesi oletuslaitteeksi Windowsissa.

# <span id="page-8-1"></span><span id="page-8-0"></span>**Tietoja käyttöoppaasta**

Tässä käyttöoppaassa on perustietoja laitteesta sekä yksityiskohtaisia tietoja varsinaisen käytön eri vaiheista.

- Lue turvallisuustiedot ennen laitteen käyttöä.
- Mikäli laitteen käytössä ilmenee ongelmia, lue lisätietoja Vianmääritysluvusta.
- Tässä käyttöoppaassa käytetyt termit on selitetty sanastossa.
- Tämän käyttöoppaan kuvat saattavat näyttää erilaisilta kuin oma laitteesi, koska niissä esitetyt lisävarusteet ja mallit vaihtelevat.
- Tässä käyttöoppaassa olevat näyttökuvat voivat erota koneesi näyttökuvista koneen laiteohjelmiston/ohjaimen versiosta riippuen.
- Tässä käyttöoppaassa kuvatut toimintatavat perustuvat pääosin Windows 7 -käyttöjärjestelmään.

#### **Yleiset kuvakkeet**

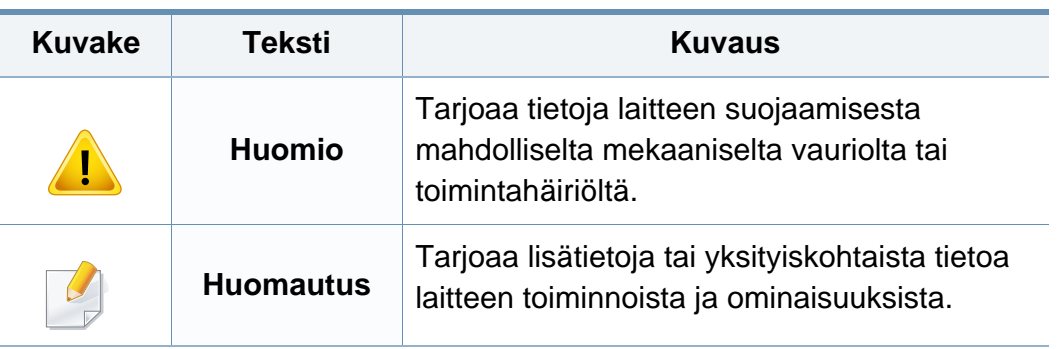

#### **Esitystavat**

Tässä käyttöoppaassa samasta asiasta voidaan puhua eri termein. Seuraavassa on tästä muutamia esimerkkejä:

- Asiakirja tarkoittaa samaa kuin alkuperäinen asiakirja.
- Paperi tarkoittaa samaa kuin materiaali tai tulostusmateriaali.
- Laite viittaa tulostimeen tai monitoimitulostimeen.

<span id="page-9-1"></span><span id="page-9-0"></span>Näiden määräysten ja ohjeiden tarkoituksena on estää käyttäjän tai muiden ihmisten sekä laitteen vahingoittuminen. Tutustu näihin ohjeisiin huolellisesti ennen laitteen käyttöä. Kun olet lukenut tämän osan, säilytä sitä turvallisessa paikassa tulevaa käyttöä varten.

#### **Tärkeitä turvallisuusmerkintöjä**

## **Tässä luvussa käytettyjen kaikkien kuvakkeiden ja merkkien selitys**

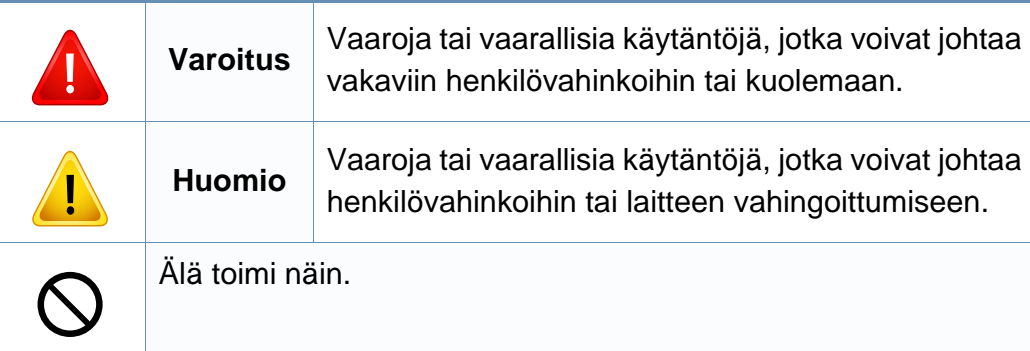

### **Käyttöympäristö**

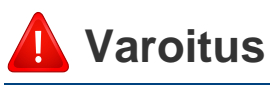

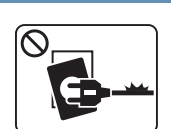

Älä käytä laitetta, jos sen virtajohto on vahingoittunut tai käyttämäsi pistorasia on maadoittamaton.

 $\boxed{\circledcirc_{\text{max}}$ 

Älä laita mitään laitteen päälle (vettä, pieniä metalliesineitä tai raskaita esineitä, kynttilöitä, palavia savukkeita jne.).

Lika ja kosteus voivat aiheuttaa sähköiskun tai tulipalon vaaran.

Lika ja kosteus voivat aiheuttaa sähköiskun tai tulipalon vaaran.

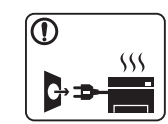

- Jos laite ylikuumenee, savuaa, tuottaa epätavallisia ääniä tai haisee oudolle, katkaise laitteesta välittömästi virta ja irrota virtajohto.
- Käyttäjän tulee hätätapauksessa päästä käsiksi virtapistorasiaan pistokkeen vetämiseksi pois.

Lika ja kosteus voivat aiheuttaa sähköiskun tai tulipalon vaaran.

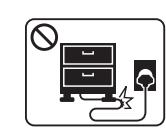

Älä taivuta virtajohtoa tai aseta painavia esineitä virtajohdon päälle.

Virtajohdon päälle astuminen tai sen jääminen painavan esineen alle voi aiheuttaa sähköiskun tai tulipalon vaaran.

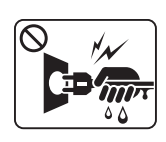

Älä irrota pistoketta pistorasiasta johdosta vetämällä. Älä käsittele pistoketta märin käsin.

Lika ja kosteus voivat aiheuttaa sähköiskun tai tulipalon vaaran.

# **Huomio**

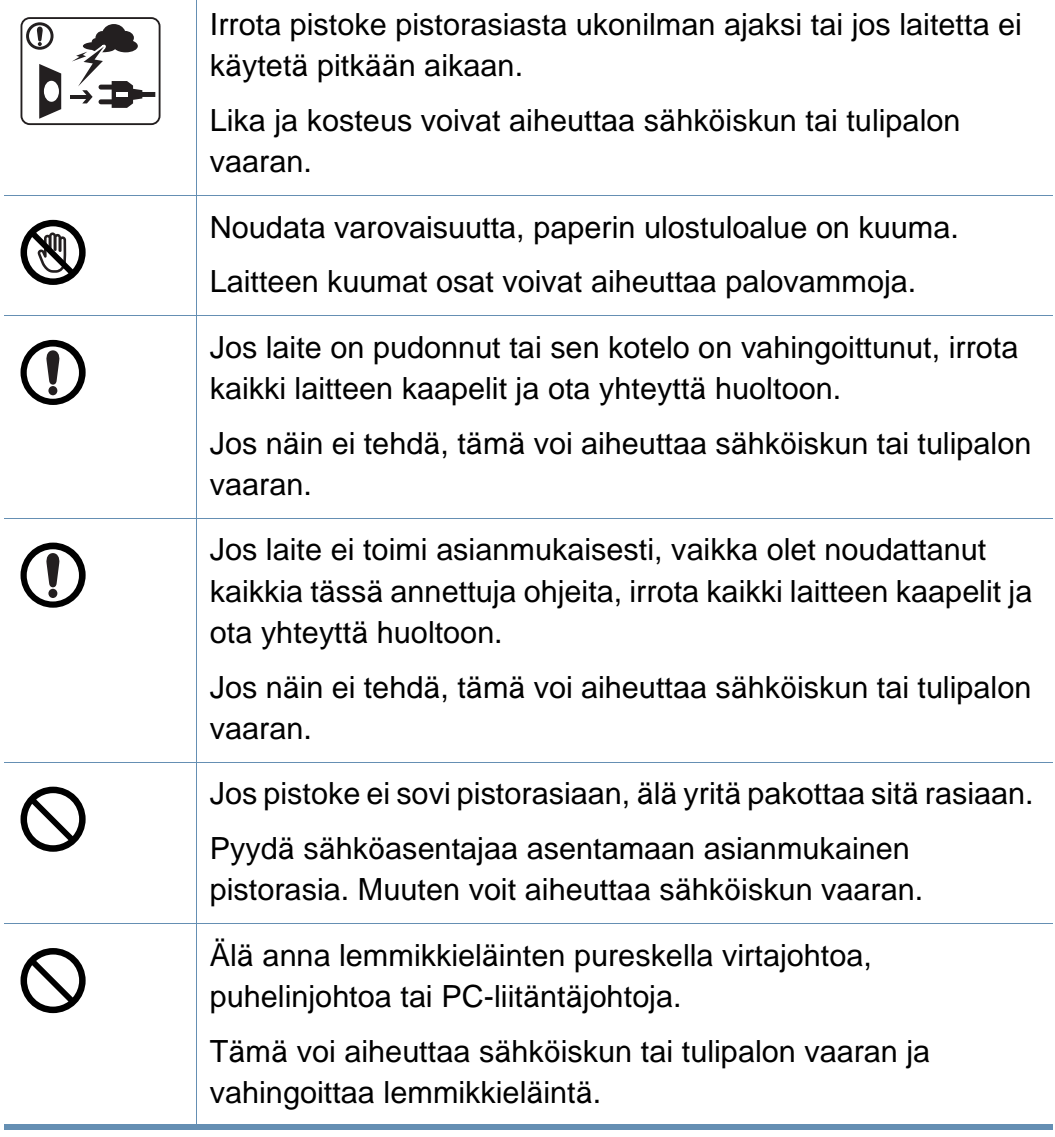

## **Laitteen asianmukainen käyttäminen**

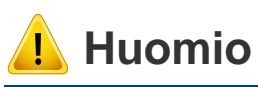

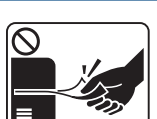

\$

 $\circledR$ 

 $\boxed{0 \frac{1}{10}}$ 

 $\equiv$ 

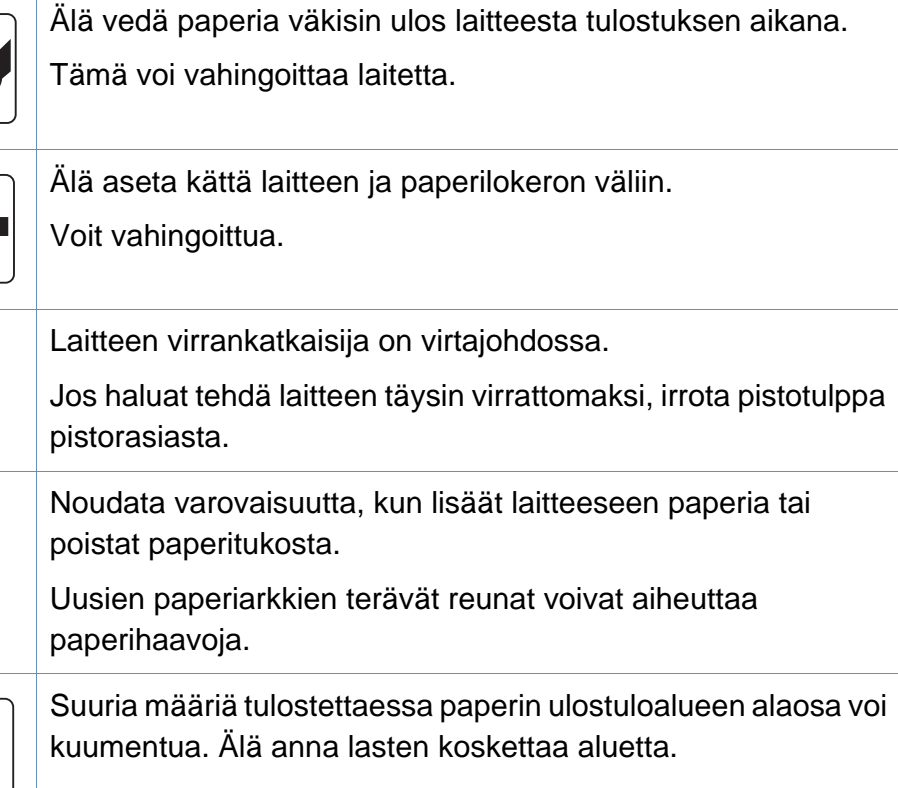

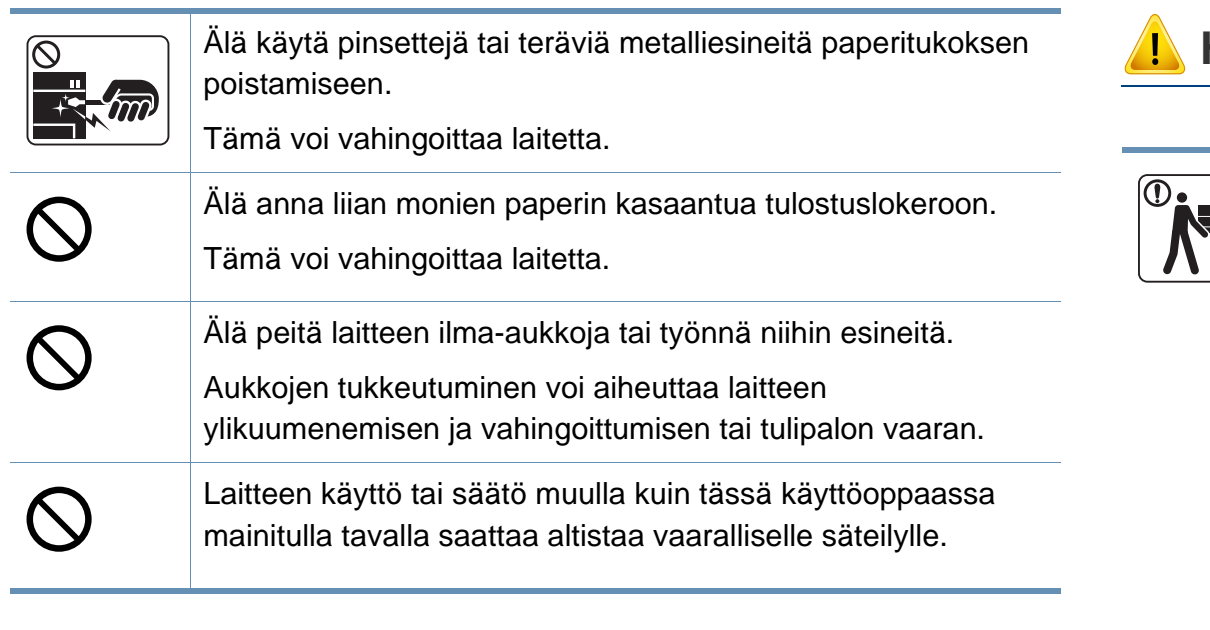

#### **Asentaminen/siirtäminen**

# **Varoitus**

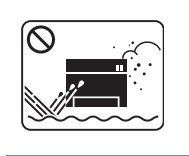

Älä käytä laitetta pölyisessä, kosteassa tai märässä ympäristössä.

Lika ja kosteus voivat aiheuttaa sähköiskun tai tulipalon vaaran.

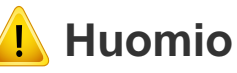

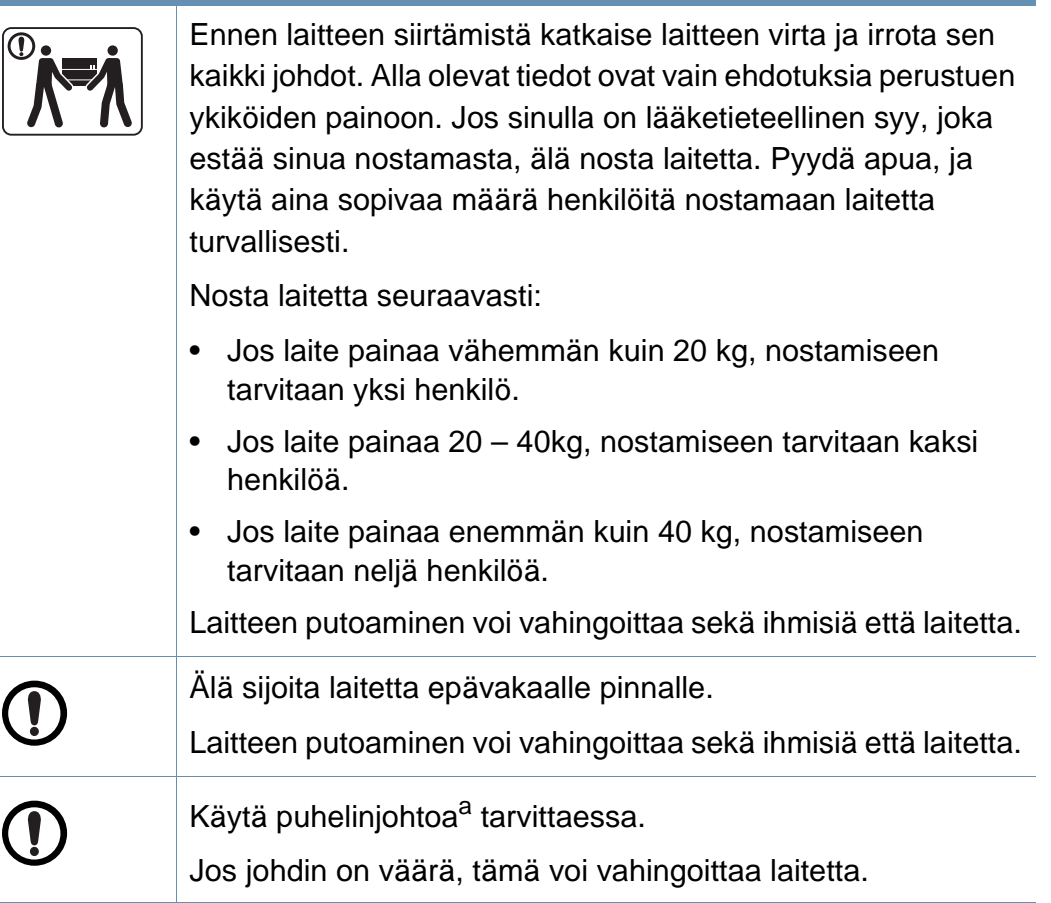

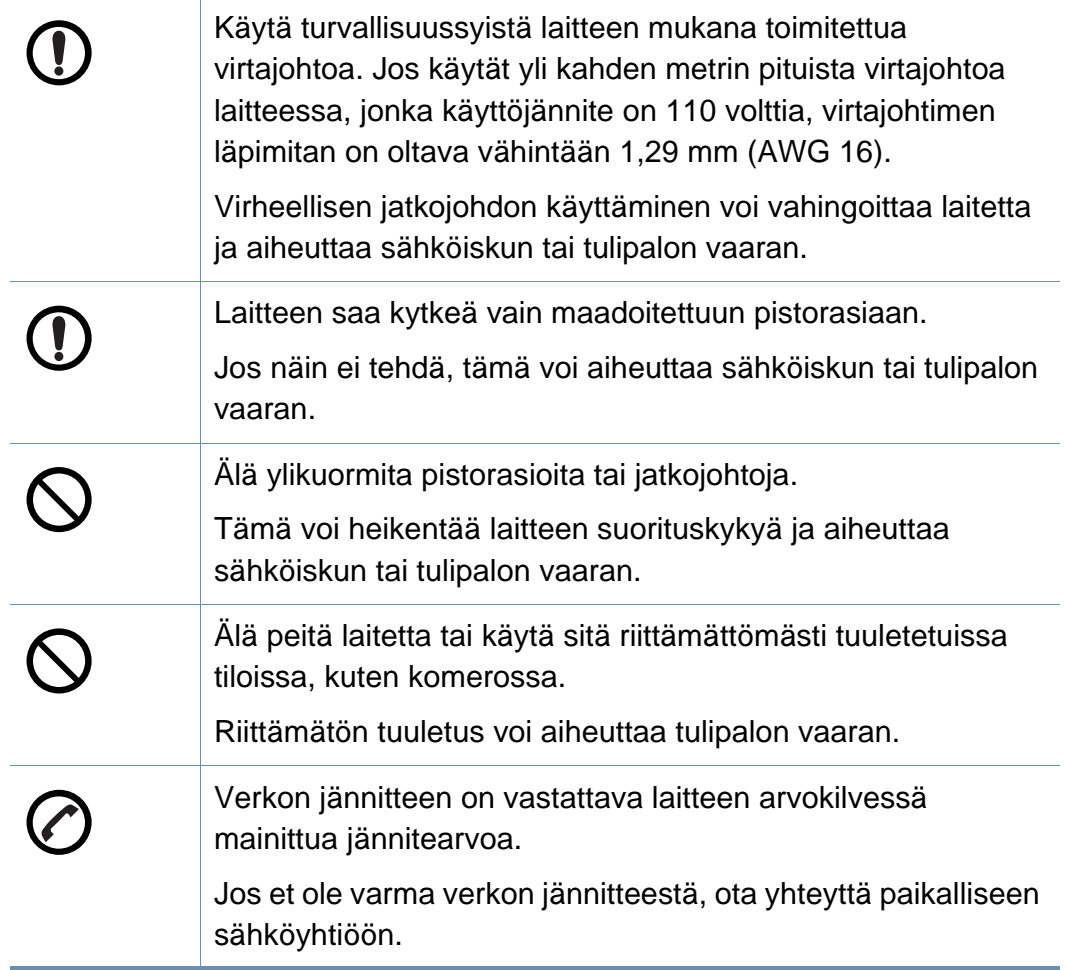

a. AWG: (American Wire Gauge) 26 tai suurempaa

#### **Ylläpito/tarkastukset**

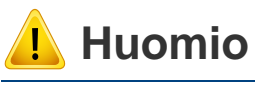

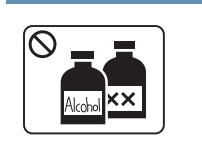

Irrota verkkojohto pistorasiasta ennen laitteen sisäosien puhdistamista. Älä käytä laitteen puhdistukseen bentseeniä, tinneriä tai alkoholia. Älä suihkuta vettä suoraan laitteeseen.

Lika ja kosteus voivat aiheuttaa sähköiskun tai tulipalon vaaran.

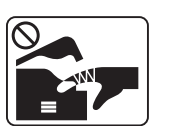

Älä käytä laitetta, kun laitteen kuluvia osia vaihdetaan tai sen sisäosia puhdistetaan.

Voit vahingoittua.

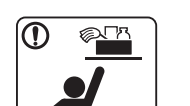

Pidä puhdistusaineet poissa lasten ulottuvilta.

Näin voidaan välttää puhdistusaineisiin liittyvät vaaratilanteet.

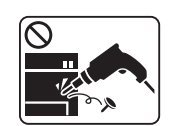

Älä pura, korjaa tai muokkaa laitetta.

Tämä voi vahingoittaa laitetta. Jos laite tarvitsee huoltoa, ota yhteyttä valtuutettuun huoltoliikkeeseen.

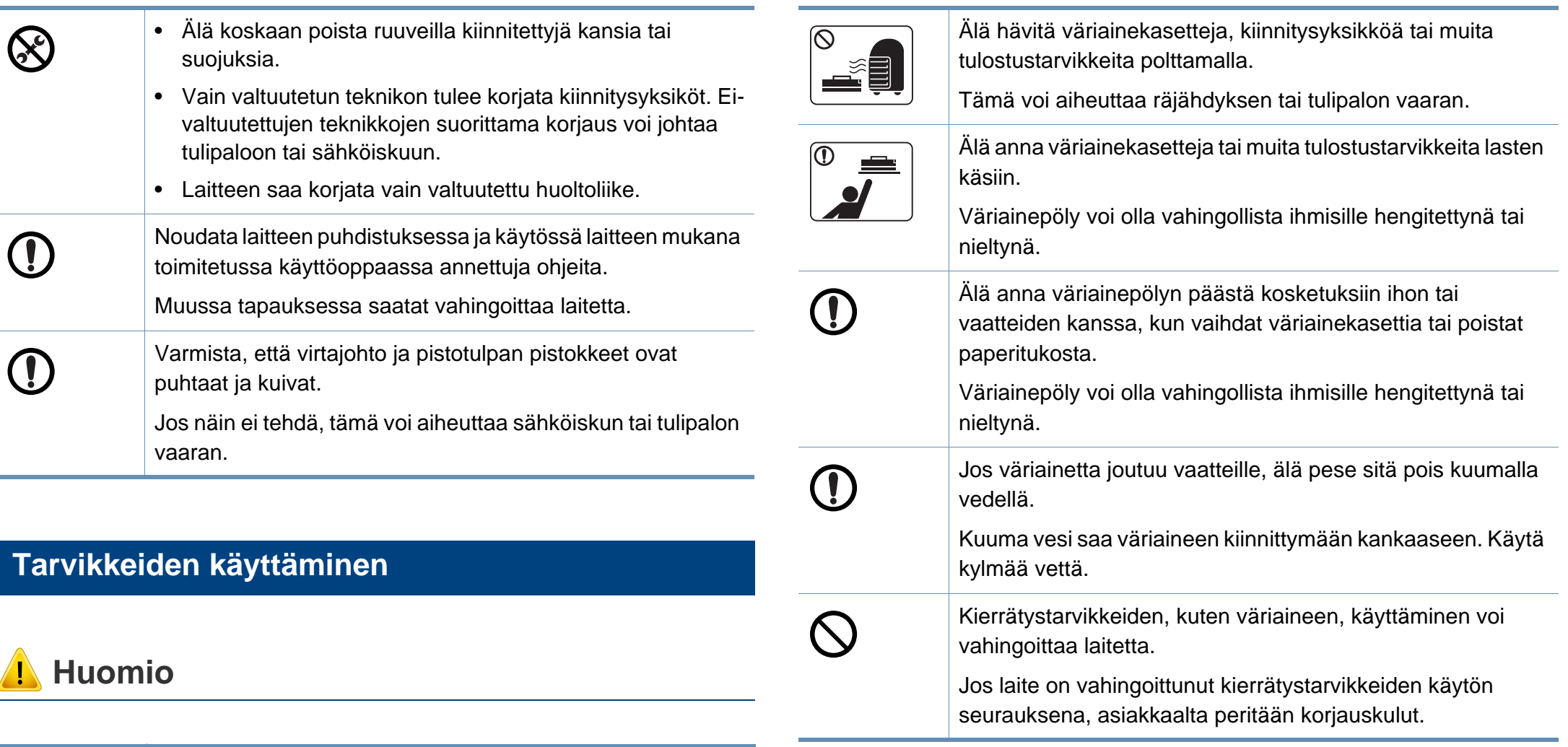

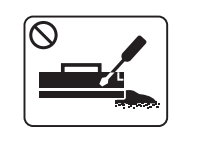

Älä pura väriainekasettia.

Väriainepöly voi olla vahingollista ihmisille hengitettynä tai nieltynä.

# <span id="page-14-1"></span><span id="page-14-0"></span>**Laitteen yleiskuvaus**

### **Lisävarusteet**

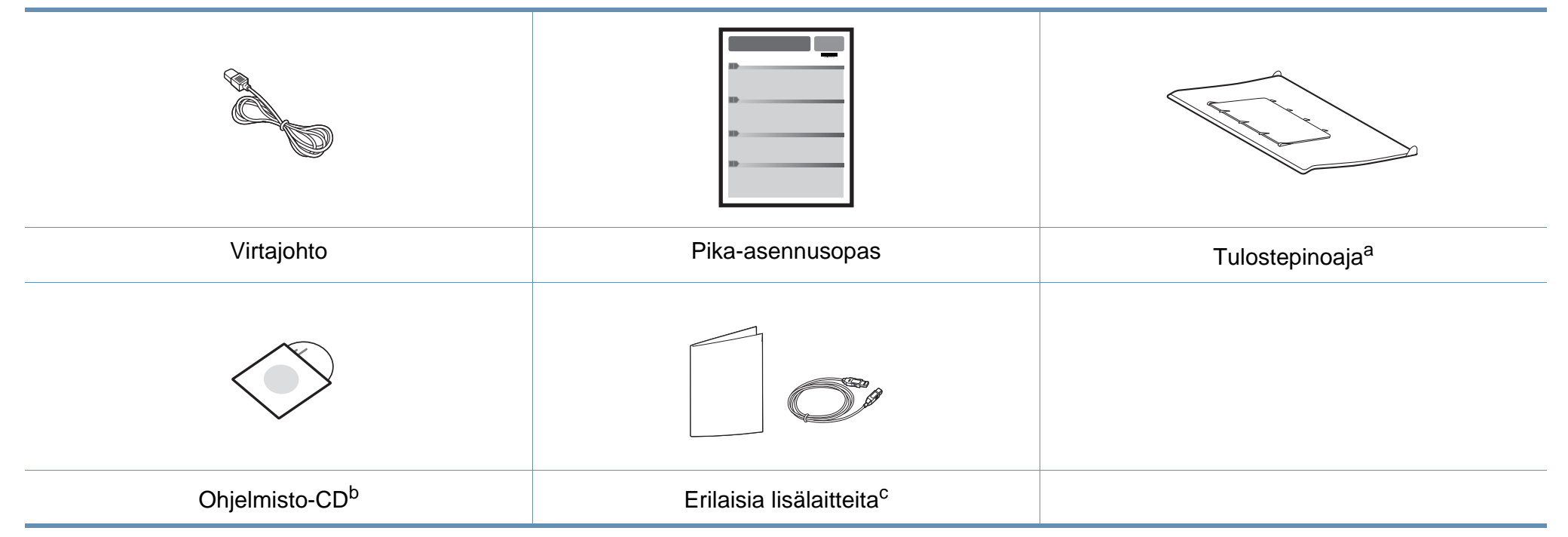

a. Katso Pika-asennusopas tulostepinoajan laitteeseen liittämiseksi.

b. Ohjelmisto-CD sisältää tulostinohjaimet ja ohjelmistosovellukset.

c. Laitteeseen sisältyvät erilaiset lisälaitteet saattaavat vaihdella ostomaasta ja mallista riippuen.

# **Laitteen yleiskuvaus**

### <span id="page-15-0"></span>**Näkymä edestä**

 $\overline{B}$ 

- Tässä kuvassa oleva laite saattaa olla erilainen kuin laitteesi sen mallin mukaan.
- Joidenkin toimintojen ja lisäominaisuuksien käytettävyys voi vaihdella malleittain ja maittain (katso ["Eri mallien ominaisuudet" sivulla 6\)](#page-5-1).

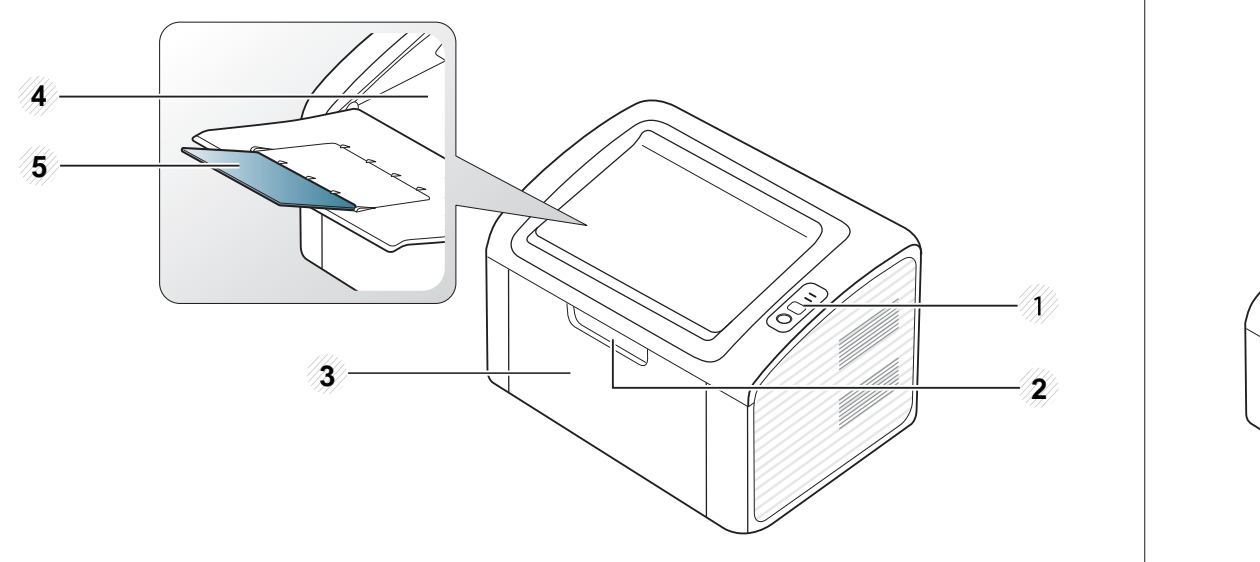

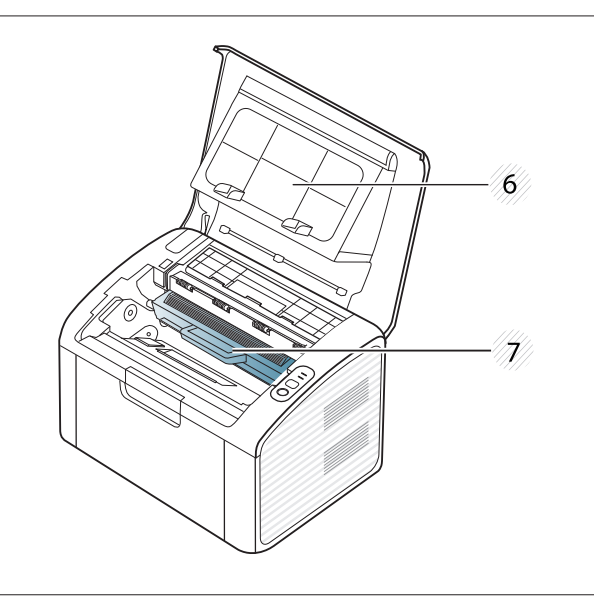

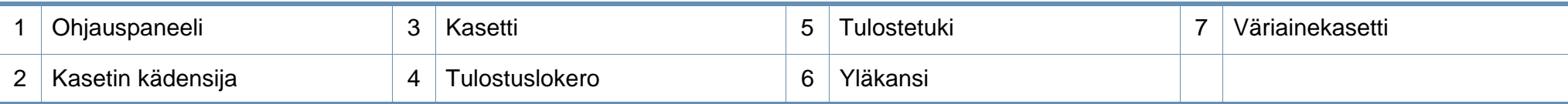

# **Laitteen yleiskuvaus**

## **Näkymä takaa**

 $\overline{B}$ 

- Tässä kuvassa oleva laite saattaa olla erilainen kuin laitteesi sen mallin mukaan.
- Joidenkin toimintojen ja lisäominaisuuksien käytettävyys voi vaihdella malleittain ja maittain (katso ["Eri mallien ominaisuudet" sivulla 6\)](#page-5-1).

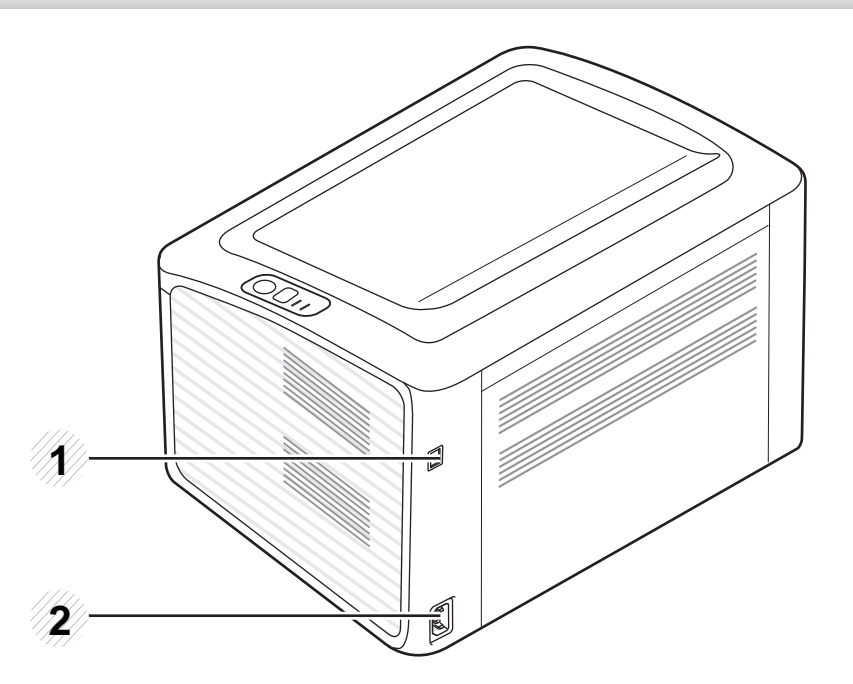

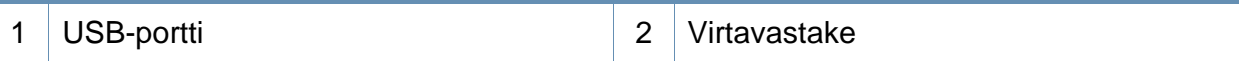

# <span id="page-17-1"></span><span id="page-17-0"></span>**Ohjauspaneelin yleiskuvaus**

Tämä ohjauspaneeli saattaa olla erilainen kuin laitteesi ohjauspaneeli, sillä ohjauspaneelit vaihtelevat malleittain. Ohjauspaneeleita on monentyyppisiä.

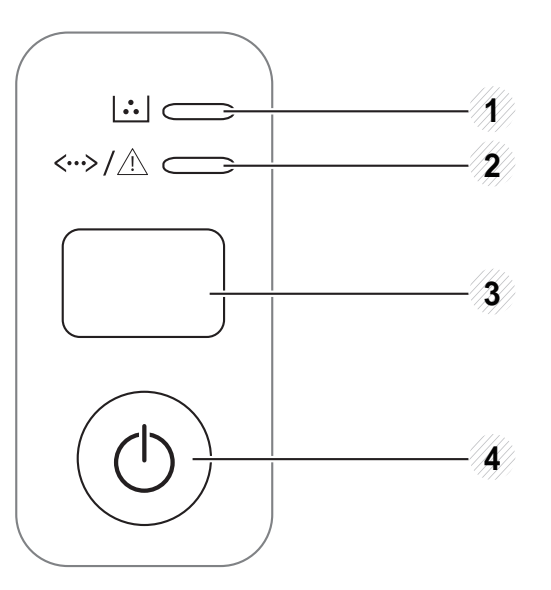

3

**(WPS)**

 $\boldsymbol{\mathcal{G}}$ 

Määrittää langattoman verkkoyhteyden helposti ilman tietokonetta (katso ["Langattoman verkon asetukset" sivulla](#page-106-0)  [107](#page-106-0)).

- **Määritysarkki**
	- Paina tätä painiketta ja pidä sitä alhaalla noin 10 sekunnin ajan, kunnes vihreä tilan merkkivalo vilkkuu hitaasti, ja vapauta painike.
- **Tulostustarvikkeiden tietoraportti / virheraportto** 
	- Paina tätä painiketta ja pidä sitä alhaalla noin 15 sekunnin ajan, kunnes vihreä tilan merkkivalo vilkkuu, ja vapauta painike.

#### • **Manuaalinen tulostus**

- Paina tätä painiketta joka kerta, kun lisäät paperiarkin kasettiin, jos olet valinnut vaihtoehdon **Käsisyöttö** kohdalle **Lähde** tulostinohjaimestasi.

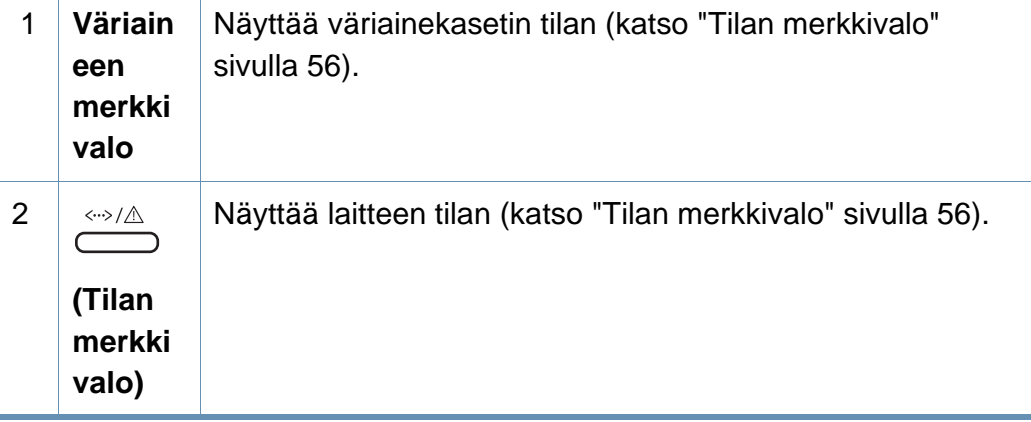

# **Ohjauspaneelin yleiskuvaus**

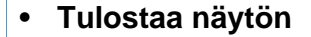

- Kun painat tätä painiketta, vihreä merkkivalo alkaa vilkkua. Jos haluat tulostaa vain aktiivisen näytön, vapauta painike, kun vihreä LED pysäyttää vilkkumisen. Jos haluat tulostaa koko näytön, vapauta painike sen vilkkuessa.

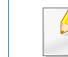

- **Tulosta näyttö** -painiketta voi käyttää vain Windows- ja Macintosh-käyttöjärjestelmissä.
- Voit käyttää tätä toimintoa avain USB-kaapelilla kytketyn laitteen kanssa.
- Kun aktiivinen ikkuna tai koko näyttö tulostetaan näytöntulostuspainikkeen avulla, laite saattaa käyttää tavallista enemmän väriainetta sen mukaan, mitä tulostetaan.
- Voit käyttää tätä toimintoa vain, jos laitteen Easy Printer Manager -ohjelma on asennettuna, jos olet macintosh-käyttöjärjestelmän käyttäjä, sinun täytyy ottaa käyttöön **Screen Print Settings** kohdasta Easy Printer Manager Tulosta näyttö ominaisuuden käyttämiseksi.
- **Määritysarkki**
	- Paina tätä painiketta ja pidä sitä alhaalla noin 10 sekunnin ajan, kunnes vihreä tilan merkkivalo vilkkuu hitaasti, ja vapauta painike.
- **Tulostustarvikkeiden tietoraportti / virheraportto** 
	- Paina tätä painiketta ja pidä sitä alhaalla noin 15 sekunnin ajan, kunnes vihreä tilan merkkivalo vilkkuu, ja vapauta painike.
- **Manuaalinen tulostus**
	- Paina tätä painiketta joka kerta, kun lisäät paperiarkin kasettiin, jos olet valinnut vaihtoehdon **Käsisyöttö** kohdalle **Lähde** tulostinohjaimestasi.

 $\circledcirc$ 

4

Voit sammuttaa virran tai herättää koneen torkkutilasta tällä painikkeella.

**(Virta)**

 $\boxed{\blacksquare \blacksquare}$ 

3

# <span id="page-19-1"></span><span id="page-19-0"></span>**Virran kytkeminen laitteeseen**

**1** Kytke laite ensiksi sähkönsyöttöön.

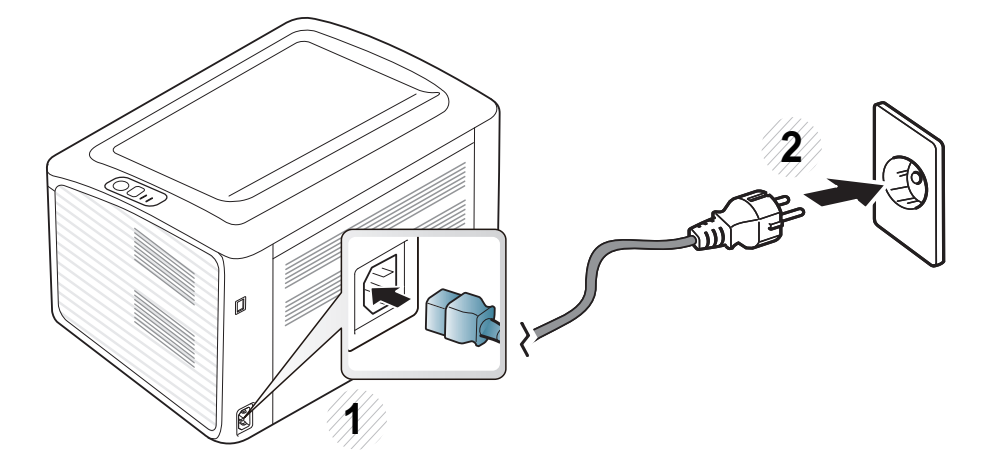

2 paina (1) (virta) ohjauspaneelista.

 $\overline{B}$ Jos haluat laittaa virran pois päältä, paina  $\textcircled{a}$  (virta) ohjauspaneelista.

# <span id="page-20-1"></span><span id="page-20-0"></span>**Ohjaimen asennus paikallisesti**

Paikallisesti liitetty laite on kaapelilla tietokoneeseen suoraan liitetty laite. Jos laitteesi on liitetty verkkoon, ohita seuraavat alla esitetyt ohjeet ja asenna seuraavaksi verkkoon yhdistetyn laitteen ohjain (katso Lisäasetukset-opas).

- 
- Jos olet Macintosh- tai Linux-käyttöjärjestelmän käyttäjä, katso ["Ohjelmiston asennus" sivulla 83](#page-82-0).
- Tässä Käyttöopas näkyvä asennusikkuna saattaa näyttää erilaiselta, sillä sen ulkoasu vaihtelee käytettävän laitteen ja liittymän mukaan.
- Valitsemalla **Mukautettu asennus** voit valita asennettavat ohjelmat.
- Käytä enintään 3 metriä pitkää USB-kaapelia.

#### **Windows**

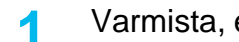

näyttöön.

- **1** Varmista, etta laite on liitetty tietokoneeseen ja että virta on kytketty.
- Jos **Uusi laite löydetty** -ikkuna tulee näyttöön asennuksen aikana, sulje ikkuna valitsemalla **Peruuta**.
- **2** Aseta laitteen mukana toimitettu ohjelmisto-CD-levy CD-asemaan. CD-levy käynnistyy automaattisesti, ja asennusikkuna tulee

**3** Valitse **Asenna nyt**.

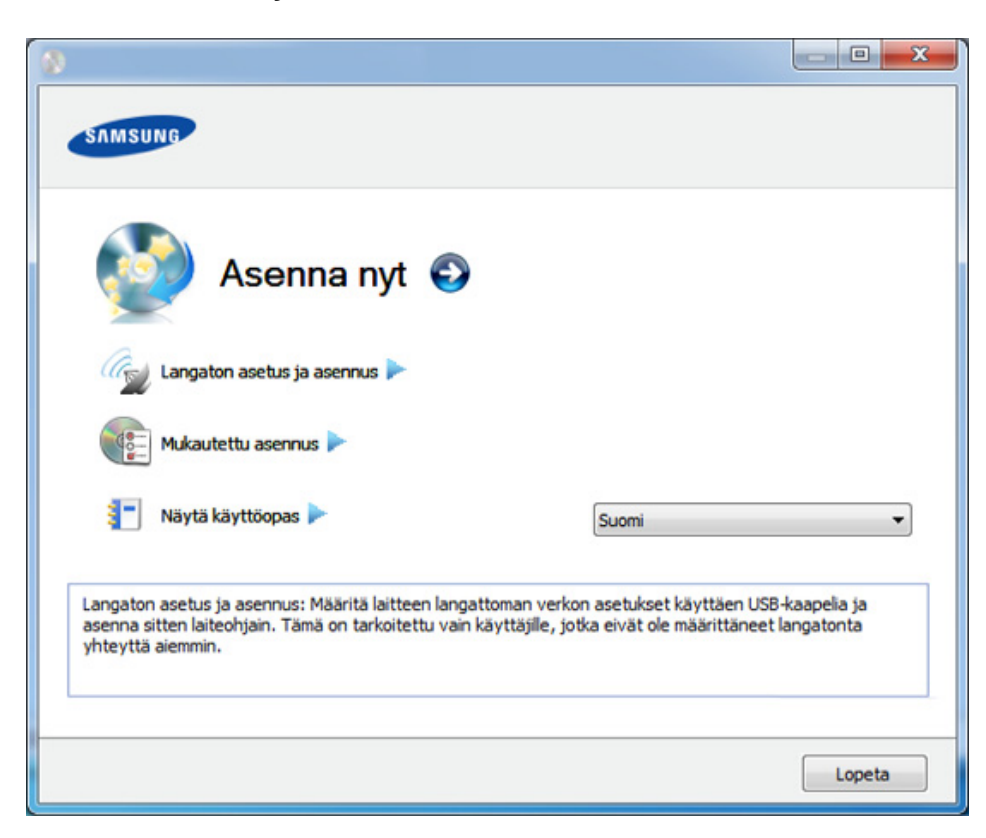

- **4** Lue **Käyttöoikeussopimus** ja valitse **Hyväksyn käyttöoikeussopimuksen ehdot**. Valitse sitten **Seuraava**.
- **5** Noudata asennusikkunan ohjeita.

# <span id="page-21-1"></span><span id="page-21-0"></span>**Ohjaimen uudelleenasennus**

Jos tulostinohjain ei toimi oikein, asenna se uudelleen noudattamalla seuraavia vaiheita.

#### **Windows**

- **1** Varmista, etta laite on liitetty tietokoneeseen ja että virta on kytketty.
- **2** Valitse **Käynnistä**-valikosta **Ohjelmat** tai **Kaikki ohjelmat**<sup>&</sup>gt; **Samsung Printers** > **tulostinohjaimen nimi** > **Poista asennus**.
- **3** Noudata asennusikkunan ohjeita.
- **4** Laita ohjelmisto-CD ao. CD-ROM-asemaan ja asenna ohjain uudelleen (katso ["Ohjaimen asennus paikallisesti" sivulla 21](#page-20-1)).

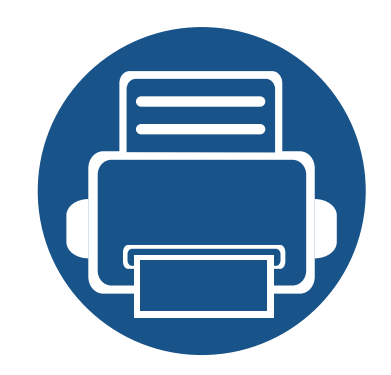

# <span id="page-22-0"></span>**2. Peruskäytön oppiminen**

Kun asennus on valmis, voit halutessasi muuttaa laitteen oletusasetuksia. Lue seuraava osa, jos haluat määrittää tai muuttaa arvoja. Tämä luku antaa tietoja koko valikon rakenteesta ja perusasetuksista.

- **• [Esittelysivun tulostaminen](#page-23-1) 24**
- **• [Tulostusmateriaali ja lokero](#page-24-1) 25**
- **• [Perustulostaminen](#page-33-1) 34**

# <span id="page-23-1"></span><span id="page-23-0"></span>**Esittelysivun tulostaminen**

Tulosta esittelysivu varmistaaksesi, että laite toimii oikein (vain Windows).

#### **Voit tulostaa esittelysivun seuraavasti:**

• Avaa **Tulostusmääritykset** (katso ["Tulostusmääritykset-ikkunan avaaminen" sivulla 35\)](#page-34-1) > **Samsung**-välilehti > **Esittelysivu**

<span id="page-24-1"></span><span id="page-24-0"></span>Tämä luku opastaa, kuinka tulostusmateriaali lisätään laitteeseen.

- Sellaisen tulostusmateriaalin käyttö, joka ei täytä näitä vaatimuksia, voi aiheuttaa ongelmia tai tarvita korjausta. Samsungin takuu tai palvelusopimukset eivät kata tällaistä korjausta.
- Varmista, että et käytä mustesuihkuvalokuvapaperia tämän laitteen kanssa. Tämä voi aiheuttaa vahinkoja laitteelle.
- Syttyvän tulostusmateriaalin käyttö voi aiheuttaa tulipalon.
- Käytä tulostamiseen tarkoitettua tulostusmateriaalia (katso ["Tulostusmateriaalin tekniset tiedot" sivulla 61\)](#page-60-0).

Tulostimeen jätetyn syttyvän materiaalin tai vieraiden materiaalien käyttö voi johtaa laitteen ylikuumenemiseen, ja harvinaisissa tapauksissa se voi aiheuttaa tulipalon.

#### <span id="page-24-2"></span>**Kasetin yleisnäkymä**

Jos haluat muuttaa kokoa, sinun on säädettävä paperiohjainta.

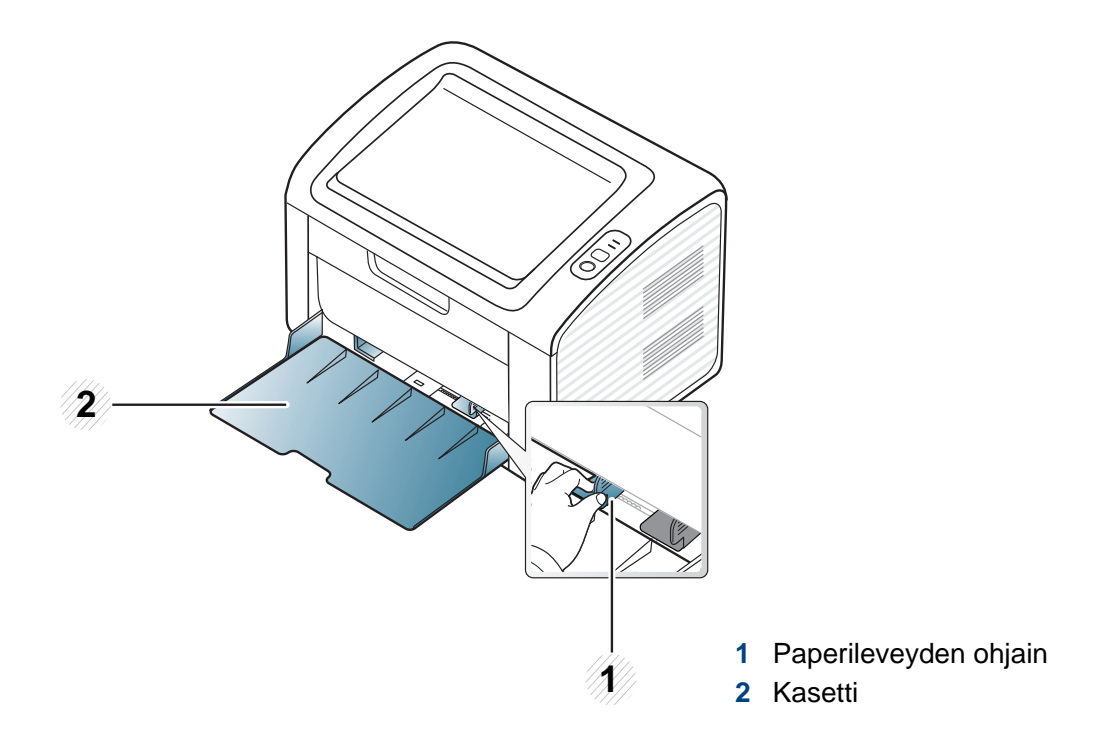

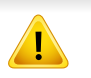

Ellet säädä ohjainta, siitä saattaa aiheutua paperin kohdistumisen ja kuvan vääristymistä tai paperitukos.

### **Paperin lisääminen paperikasettiin**

**1** Avaa paperikasetti. Säädä sen jälkeen paperikasetin koko käyttämäsi materiaalin mukaan (katso ["Kasetin yleisnäkymä" sivulla](#page-24-2)  [25\)](#page-24-2).

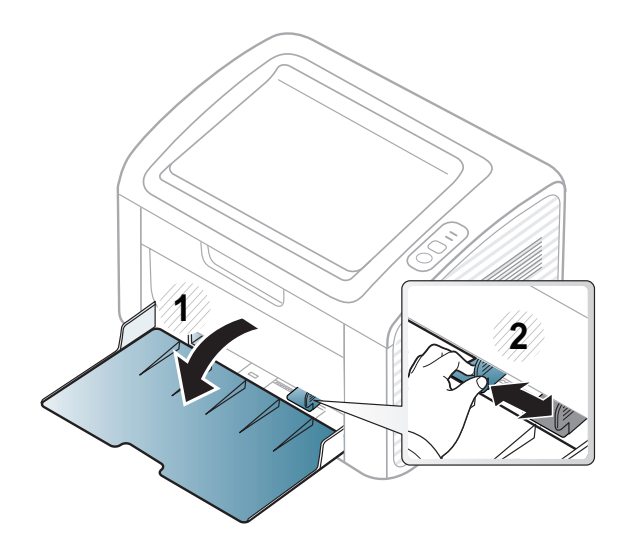

**2** Taivuta tai leyhytä paperipinon reunaa sivujen erottamiseksi toisistaan ennen papereiden lisäämistä.

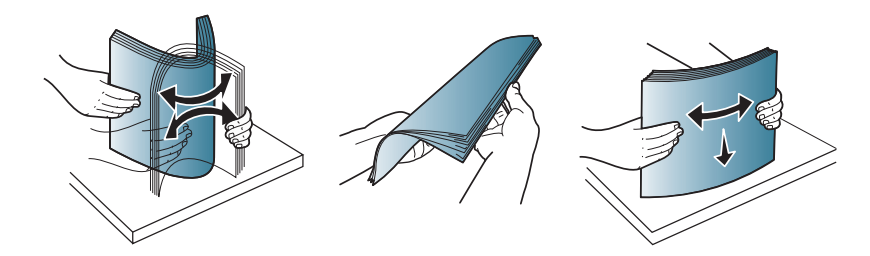

**3** Aseta paperi tulostuspuoli ylöspäin ja avaa tulostekasetti.

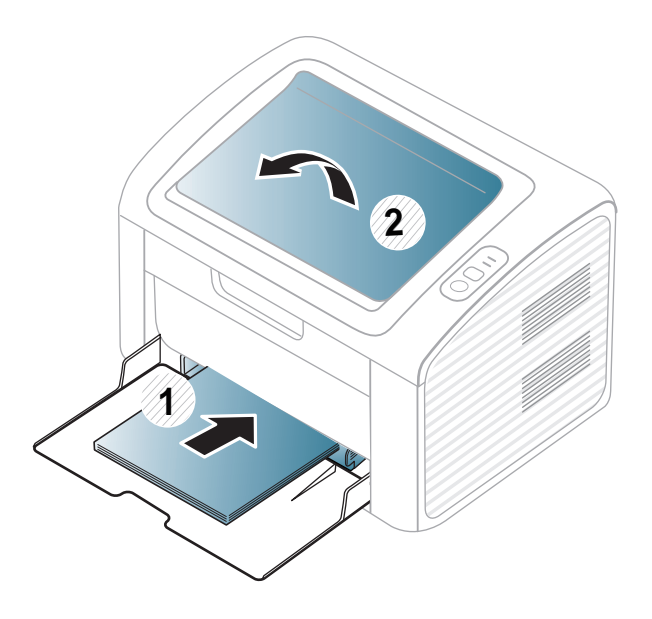

**4** Purista paperileveyden ohjainta ja siirrä se paperipinon reunaa vasten niin, etteivät arkit taivu.

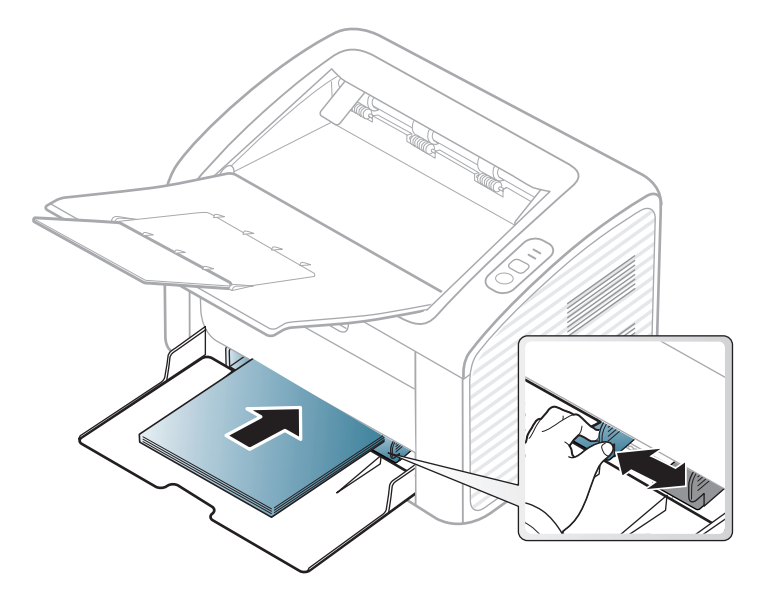

- Älä työnnä paperileveyden ohjainta niin pitkälle, että tulostusmateriaali taipuu.
- Älä käytä paperia, jonka etureuna on käpristynyt, se saattaa aiheuttaa paperitukoksen tai paperi saattaa poimuuntua.
- Jos et säädä paperileveyden ohjainta, seurauksena saattaa olla paperitukos.

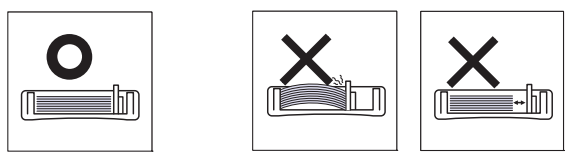

- **5** Kun tulostat asiakirjan, valitse paperikasetin paperityyppi ja -koko (katso ["Paperikoon ja -tyypin asettaminen" sivulla 33\)](#page-32-0).
	- Laiteohjaimessa määritetyt asetukset ovat ensisijaisia ohjauspaneelissa tehtyihin asetuksiin nähden.
		- **a** Voit tulostaa sovelluksessa avaamalla sovelluksen ja avaamalla sitten tulostusvalikon.
		- **b** Avaa **Tulostusmääritykset** (katso ["Tulostusmääritykset-ikkunan](#page-34-1)  [avaaminen" sivulla 35\)](#page-34-1).
		- **c** Paina **Paperi**-välilehteä kohdasta **Tulostusmääritykset** ja valitse oikea paperityyppi.
			- Jos haluat esimerkiksi käyttää tarraa, valitse paperityypiksi **Tarrat**.
		- **d** Valitse paperilähteeksi **Käsisyöttö** ja paina **OK**.
		- **e** Käynnistä tulostaminen sovelluksessa.

#### **Käsisyöttö kasettiin**

Manuaaliseen syöttölaitteeseen voidaan lisätä useita erikoismateriaalikokoja ja -tyyppejä, kuten kortteja, muistilappuja ja kirjekuoria (katso ["Tulostusmateriaalin tekniset tiedot" sivulla 61\)](#page-60-0).

#### **Vinkkejä manuaalisen syöttölaitteen käyttöön**

- Lisää kasettiin kerralla vain yhdenlajista, -kokoista ja -painoista tulostusmateriaalia.
- Jos valitset **Paperi** > **Lähde** > **Käsisyöttö** ohjelmistosovelluksesi

paperilähteelle, sinun täytyy painaa ||. Tulosta näyttö) tai

 $\left( {\bf 1} \right)$ (WPS) -painiketta joka kerta, kun tulostat sivun, ja lisätä kerralla vain yhden tyyppistä, kokoista ja painoista tulostusmateriaalia käsisyöttökasettiin.

- Voit estää paperitukoksia lisäämällä käsisyöttötasolle paperia tulostuksen aikana vain silloin, kun taso on tyhjä.
- Tulostusmateriaali on lisättävä kasetin keskelle niin, että yläreuna syötetään manuaaliseen syöttölaitteeseen ensin.
- Laita vain saatavana olevaa paperia tulostuslaadun varmistamiseksi ja paperitukoksien estämiseksi (katso ["Tulostusmateriaalin tekniset](#page-60-0)  [tiedot" sivulla 61\)](#page-60-0).
- Suorista käyristyneet postikortit, kirjekuoret ja tarrat, ennen kuin asetat ne manuaaliseen syöttölaitteeseen.
- Erikoismateriaaleille tulostettaessa on noudatettava paperin lisäämistä koskevia ohjeita (katso ["Erikoismateriaalille tulostaminen"](#page-28-0)  [sivulla 29](#page-28-0)).
- Kun laite on virransäästötilassa, laite ei syötä paperia manuaalisesta syöttölaitteesta. Herätä laite painamalla virtapainiketta ennen manuaalisen syöttölaitteen käyttöä.

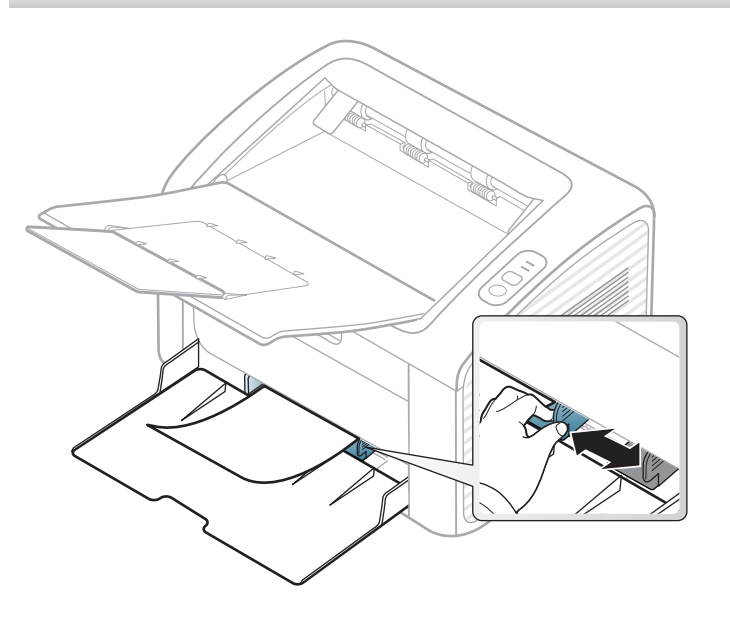

#### <span id="page-28-0"></span>**Erikoismateriaalille tulostaminen**

Seuraavassa taulukossa on kuvattu kullekin paperikasetille käytettävät erikoismateriaalit.

Materiaalityypit näkyvät kohdassa **Tulostusmääritykset**. Saadaksesi parhaan tulostuslaadun valitse sopiva materiaalityyppi **Tulostusmääritykset**-ikkunasta > **Paperi**-välilehti > **Paperityyppi** (katso ["Tulostusmääritykset-ikkunan avaaminen" sivulla 35](#page-34-1)).

Jos esimerkiksi haluat tulostaa tarroille, valitse **Tarrat** valinnalle **Paperityyppi**.

Jos käytät erikoismateriaalia, on suositeltavaa syöttää vain yksi paperiarkki kerrallaan (katso ["Tulostusmateriaalin tekniset tiedot"](#page-60-0)  [sivulla 61](#page-60-0)).

Katso kunkin paperiarkin paino kohdasta ["Tulostusmateriaalin tekniset](#page-60-0)  [tiedot" sivulla 61](#page-60-0).

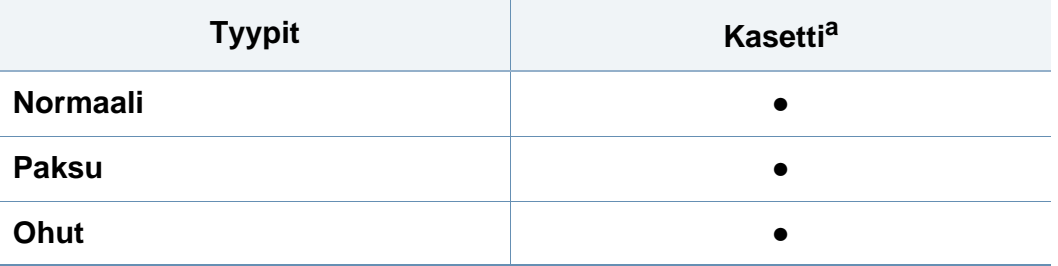

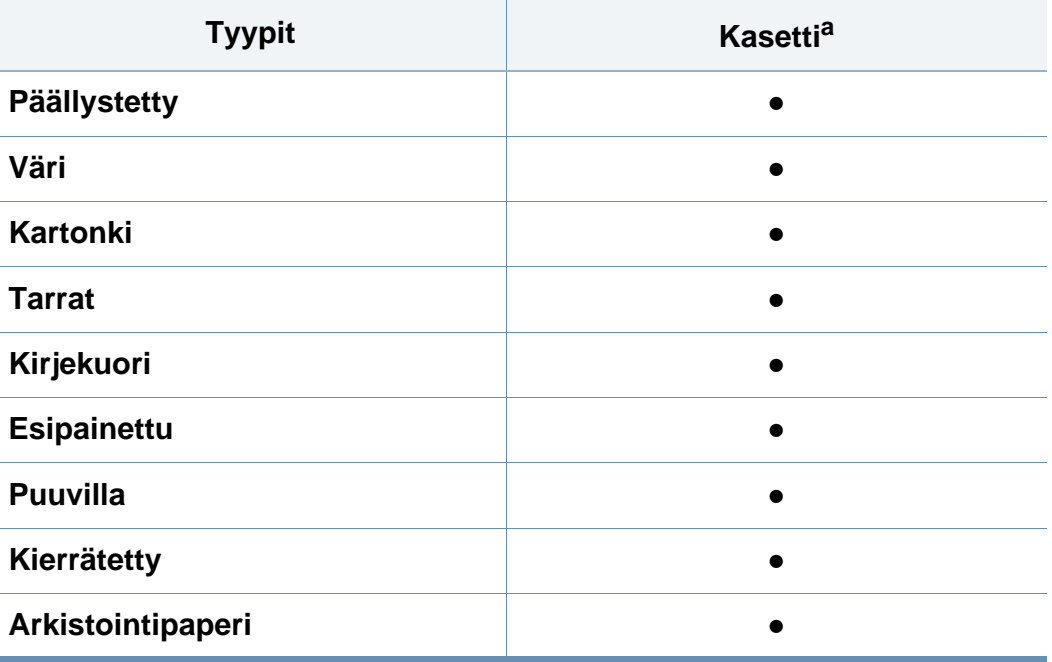

a. Käytettävissä olevat paperityypit käsisyöttökasetissa.

(●: sisältyy, tyhjä: ei saatavissa)

## **Kirjekuori**

Kirjekuoren laatu vaikuttaa tulostuksen onnistumiseen.

Tulosta kirjekuori laittamalla se seuraavassa kuvassa kuvatulla tavalla.

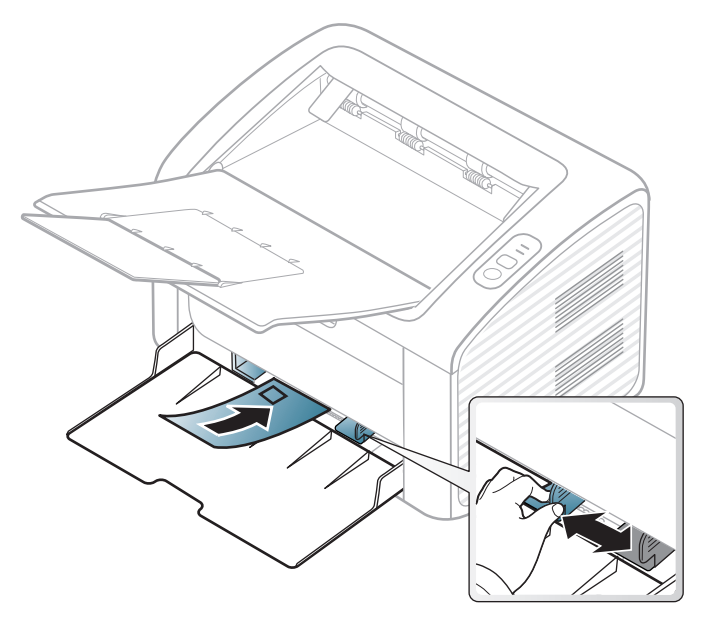

Jos valitset kohdan **Kirjekuori Tulostusmääritykset**-ikkunasta, mutta tulostetut kuvat pyyhkiytyvät helposti, valitse **Paksu kirjekuori** ja yritä tulostusta uudelleen. Tämä voi kuitenkin aiheuttaa jonkin verran melua tulostuksen aikana.

- Kirjekuoria valittaessa tulee kiinnittää huomiota seuraaviin seikkoihin:
	- **Paino:** ei tule ylittää 90 g/m<sup>2</sup> muuten saattaa tulla tukoksia.
	- **Rakenne:** tulee olla sileänä, missä on alle 6 mm käpristymää eikä ole ilmaa.
- **Kunto:** eivät saa olla rypistyneitä, kolhiintuneita tai vahingoittuneita.
- **Lämpötila:** tulee kestää laitteen kuumuuden ja paineen käytön aikana.
- Käytä vain laadukkaita kirjekuoria, joiden reunat ja taitteet ovat terävät.
- Älä käytä kirjekuoria, joissa on postimerkki.
- Älä käytä kirjekuoria, joissa on pidikkeitä, sulkimia, ikkunoita, päällystettyjä osia, tarroja tai muuta synteettistä materiaalia.
- Älä käytä vahingoittuneita tai heikkolaatuisia kirjekuoria.
- Varmista, että kirjekuoren päissä oleva sauma ulottuu kirjekuoren kulmiin asti.

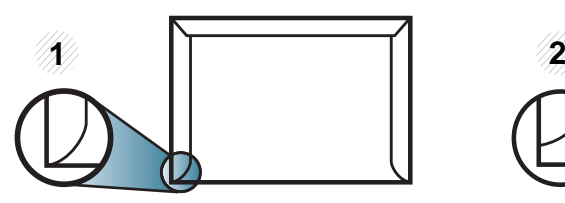

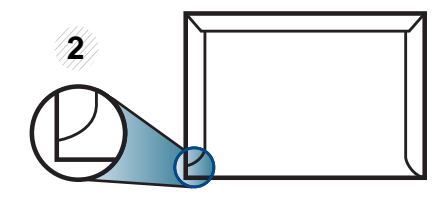

**1** Hyväksyttävä **2** Ei hyväksyttävä

- Jos kirjekuoressa on irti repäistävällä nauhalla suojattu liimapinta tai useampi kuin yksi läppä, kirjekuoren liiman on kestettävä laitteen kiinnityslämpöä (noin 170 °C) 0,1 sekunnin ajan. Lisäläpät ja -nauhat saattavat aiheuttaa rypistymistä, taitteita tai paperitukoksia, ja ne saattavat jopa vahingoittaa kiinnitysyksikköä.
- Saat parhaan tulostuslaadun sijoittamalla reunukset vähintään 15 millimetrin päähän kirjekuoren reunoista.
- Vältä tulostamista alueelle, jossa kirjekuoren saumat kohtaavat.

### **Tarrat**

Käytä vain lasertulostimille suositeltuja tarroja, jotta laite ei vahingoittuisi.

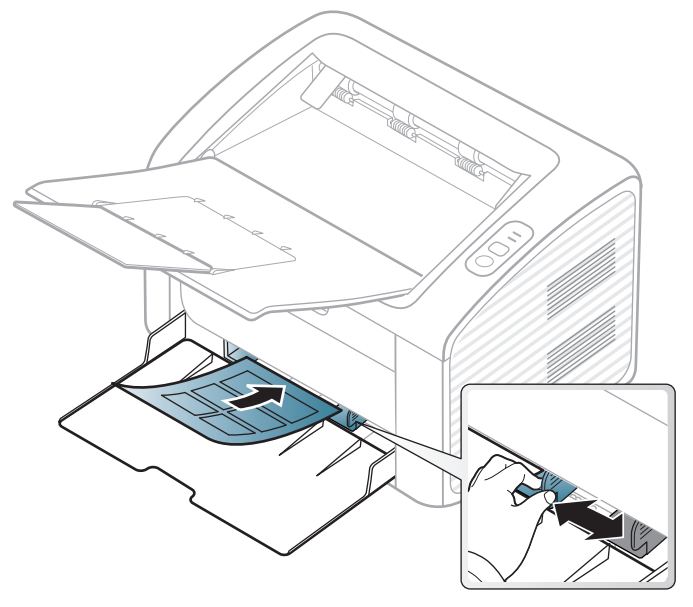

- Kun valitset tarroja, ota huomioon seuraavat seikat:
	- **Liimat:** Tulee kestää laitteen kiinnityslämpötila. Tarkista laitteen teknisistä tiedoista kiinnityslämpötila (noin 170 °C).
	- **Asettelu:** Käytä vain tarra-arkkeja, joissa ei ole näkyvillä paljasta taustapaperia tarrojen lomassa. Tarrat voivat kuoriutua arkeilta, joissa tarrojen välissä on tilaa. Tämä saattaa aiheuttaa vakavia paperitukoksia.
	- **Käpristyminen:** Tulee olla sileä, missä on alle 13 mm käpristymistä mihinkään suuntaan.
- **Kunto:** Älä käytä tarroja, joissa on ryppyjä, kuplia tai muita irtoamisen merkkejä.
- Varmista, että tarrojen välissä ei ole paljasta liimamateriaalia. Paljaat alueet voivat saada tarrojen pinnan irtoamaan tulostuksen aikana, mikä voi aiheuttaa paperitukoksia. Paljas liimamateriaali saattaa myös vahingoittaa laitteen osia.
- Älä syötä tarra-arkkia tulostimen läpi useammin kuin kerran. Liimamateriaalin tausta-arkki kestää vain yhden syöttökerran.
- Älä käytä tarroja, jotka ovat irtoamaisillaan tausta-arkista tai jotka ovat käpristyneet, kuprulla tai vahingoittuneet jollakin tavalla.

### **Korttikartonki / mukautettu paperikoko**

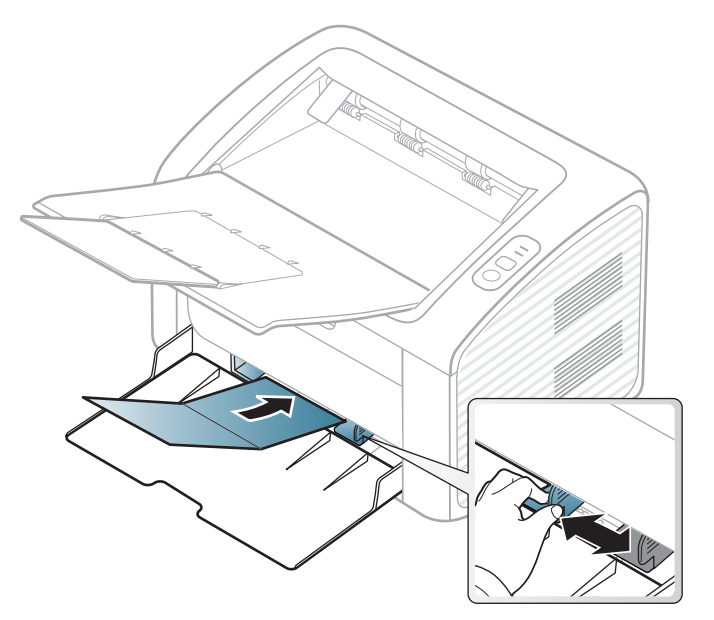

• Määritä sovelluksessa reunukset vähintään 6,4 mm:n päähän reunoista.

#### **Esipainettu paperi**

Jos käytät esipainettua paperia, aseta se painettu puoli ylöspäin, taittamaton reuna eteenpäin. Jos paperinsyötössä on ongelmia, käännä paperi. Huomaa, että tulostusjäljen laatua ei voida taata.

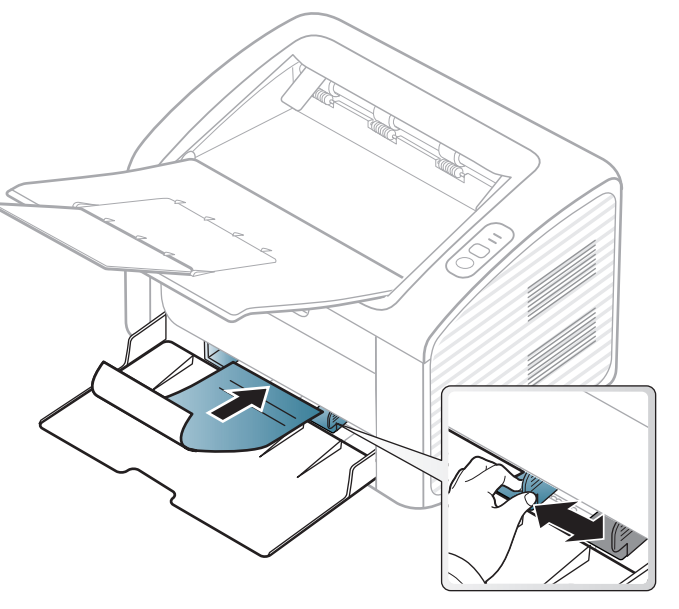

- On tulostettava kuumuutta kestävällä musteella, joka ei sula, höyrysty tai aiheuta vaarallisia päästöjä joutuessaan alttiiksi laitteen kiinnityslämmölle (noin 170°C) 0,1 sekunnin ajaksi.
- Esipainetun paperin musteen tulee olla syttymätöntä. Se ei saa vahingoittaa laitteen teloja.
- Varmista ennen esipainetun paperin lisäämistä, että paperilla oleva muste on kuivunut. Märkä muste saattaa irrota esipainetusta paperista kiinnitysyksikössä kiinnityksen aikana ja tulostuslaatu voi heiketä.

#### <span id="page-32-0"></span>**Paperikoon ja -tyypin asettaminen**

Kun olet lisännyt paperin paperikasettiin, sinun on määritettävä paperityyppi ja -koko.

Avaa **Tulostusmääritykset** (katso ["Tulostusmääritykset-ikkunan](#page-34-1)  [avaaminen" sivulla 35\)](#page-34-1) ja aseta paperikoko ja -tyyppi **Paperi**-välilehdessä.

Jos haluat käyttää erikoiskokoista paperia, kuten laskutuspaperia, valitse **Mukautettu Paperi** -välilehdessä kohdassa **Tulostusmääritykset** (katso ["Tulostusmääritykset-ikkunan](#page-34-1)  [avaaminen" sivulla 35\)](#page-34-1).

# <span id="page-33-1"></span><span id="page-33-0"></span>**Perustulostaminen**

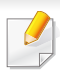

Katso erikoistulostusominaisuuksia varten Lisäasetukset-opas (katso ["Tulostuksen erikoisominaisuuksien käyttäminen" sivulla 147\)](#page-146-0).

#### **Tulostaminen**

Jos olet Macintosh- tai Linux-käyttöjärjestelmän käyttäjä, katso ["Macintosh-tulostaminen" sivulla 158](#page-157-0) tai ["Tulostaminen Linux](#page-159-0)[käyttöjärjestelmässä" sivulla 160](#page-159-0).

Seuraava **Tulostusmääritykset**-ikkuna on tarkoitettu Windows 7 käyttöjärjestelmän Muistio-ohjelmaa varten.

- **1** Avaa asiakirja, jonka haluat tulostaa.
- **2** Valitse **Tiedostonimi**-valikosta **Tulosta**.

**3** Valitse laitteesi **Valitse tulostin** -luettelosta.

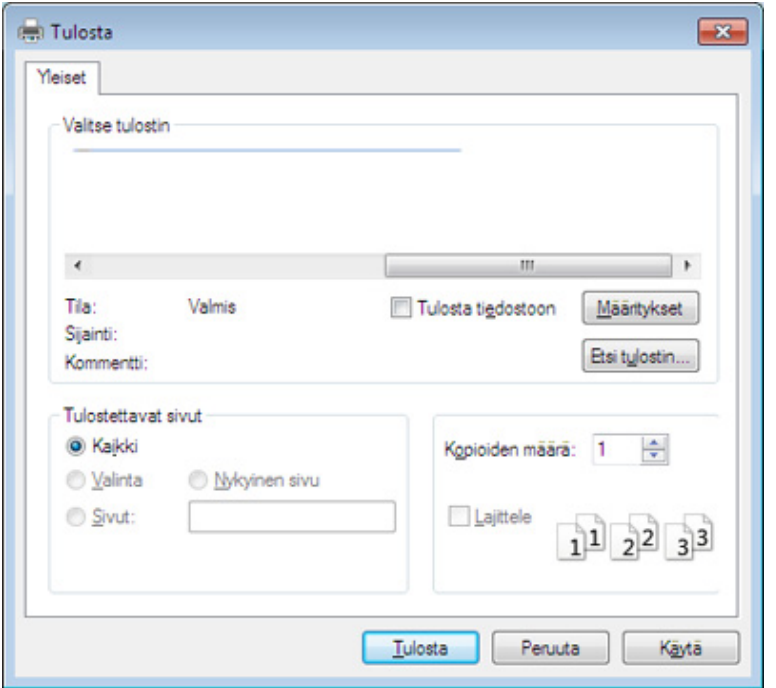

**4** Tulostuksen perusasetukset, kuten kopioiden määrä ja tulostusalue, valitaan **Tulosta**-ikkunassa.

Napsauta lisätulostusominaisuuksien hyväksikäyttämiseksi **Asetukset** tai **Ominaisuudet Tulosta**-ikkunasta (katso ["Tulostusmääritykset](#page-34-1)[ikkunan avaaminen" sivulla 35](#page-34-1)).

**5** Aloita tulostus valitsemalla **OK** tai **Tulosta Tulosta**-ikkunassa.

# **Perustulostaminen**

#### <span id="page-34-0"></span>**Tulostustyön peruuttaminen**

Jos tulostustyö odottaa tulostusjonossa tai taustatulostuksessa, voit peruuttaa työn seuraavasti:

• Voit avata tämän ikkunan myös kaksoisnapsauttamalla laitekuvaketta Windowsin tehtäväpalkista.

#### <span id="page-34-1"></span>**Tulostusmääritykset-ikkunan avaaminen**

- Tulostinohjaimesi **Tulostusmääritykset**-ikkuna ei välttämättä ole samanlainen kuin tässä käyttöoppaassa, koska ikkuna vaihtelee käytössä olevan laitteen mukaan. **Tulostusmääritykset**-ikkunan peruskokoonpano on kuitenkin samanlainen.
	- Kun valitset asetuksen kohdasta **Tulostusmääritykset**, saatat nähdä varoitusmerkin **tai 1. 1.** -merkki tarkoittaa, että voit valita tämän tietyn vaihtoehdon, mutta sitä ei suositella, ja  $\bullet$ -merkki tarkoittaa, että et voi valita tätä vaihtoehtoa koneen asetusten tai käyttöympäristön vuoksi.
- **1** Avaa asiakirja, jonka haluat tulostaa.
- **2** Valitse tiedostovalikosta **Tulosta**.
- **3** Valitse laite **Valitse tulostin** -luettelosta.
- **4** Valitse **Asetukset** tai **Ominaisuudet**.

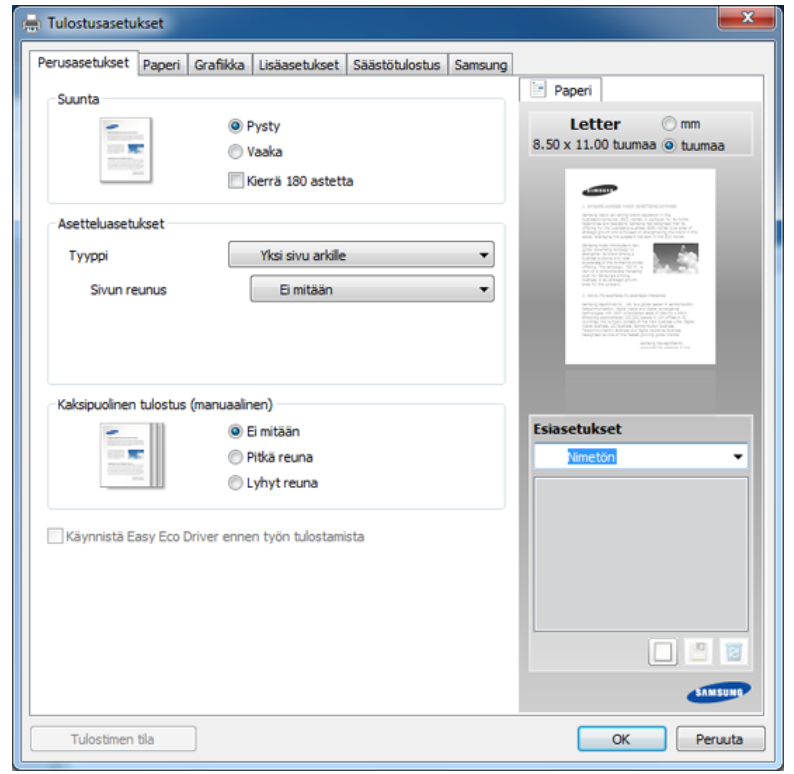

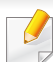

Voit tarkastaa laitteen senhetkisen tilan painamalla **Tulostimen tila** painiketta (katso ["Käyttäminen Samsung-tulostimen tila" sivulla 175](#page-174-0)).

# **Perustulostaminen**

### **Suosikit-asetuksen käyttäminen**

Jokaisessa ominaisuusvälilehdessä (paitsi **Samsung**-välilehdessä) olevan **Esiasetukset**-asetuksen avulla voit tallentaa nykyiset ominaisuudet tulevaa käyttöä varten.

Voit tallentaa **Esiasetukset**-kohteen seuraavasti:

- **1** Muuta asetukset haluamiksesi kussakin välilehdessä.
- **2** Kirjoita kohteelle nimi **Esiasetukset**-ruutuun.

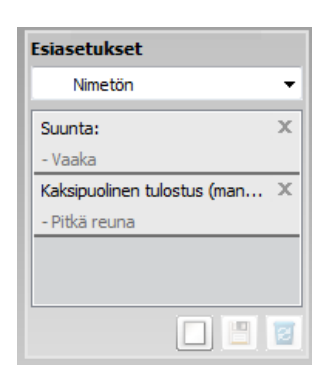

**3** Napsauta (**Lisää**). Kun tallennat **Esiasetukset**-kohteen, kaikki käytössä olevat ohjaimen asetukset tallennetaan.

Valitse muita asetuksia ja valitse (**Päivitä**). Asetukset lisätään tehtyihin Esiasetukset-asetuksiin. Jos haluat käyttää tallennettua asetusta, valitse se avattavasta **Esiasetukset**-luettelosta. Kone on nyt asetettu tulostamaan valitsemiesi asetusten mukaisesti. Jos haluat poistaa tallennetut asetukset, valitse se avattavasta **Esiasetukset**luettelosta ja valitse (**Poista**).

Voit myös palauttaa tulostinohjaimen oletusasetukset valitsemalla avattavasta **Esiasetukset**-luettelosta **Oletusesiasetus**.

#### **Ohjeen käyttäminen**

Napsauta haluamaasi asetusta **Tulostusmääritykset**-ikkunasta ja paina näppäimistön **F1**-painiketta.

#### **Säästötulostus**

**Eko**-toiminto vähentää väriaineen kulutusta ja paperin käyttöä. **Eko**toiminnolla voidaan säästää tulostusmateriaalissa ja päästä tulostussäästöihin.

#### **Eco-tulostamista varten napsauta alla:**

Katso ["Easy Eco Driver" sivulla 167.](#page-166-0)
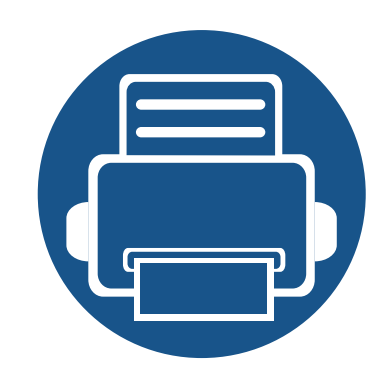

# **3. Huolto**

Tässä luvussa on tietoja laitteeseesi saatavilla olevien tarvikkeiden, lisävarusteiden ja varaosien ostamisesta.

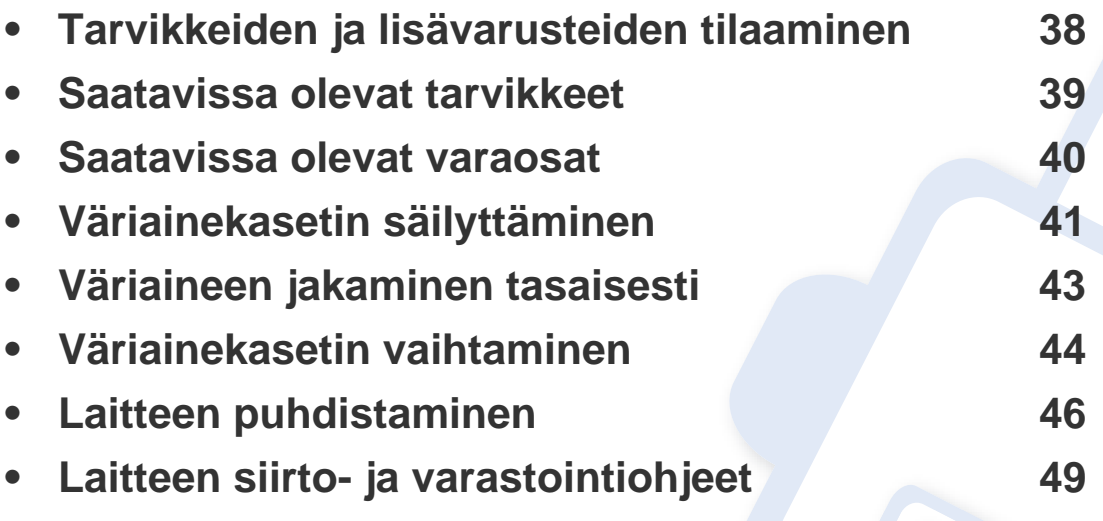

# <span id="page-37-0"></span>**Tarvikkeiden ja lisävarusteiden tilaaminen**

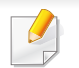

Saatavissa olevat lisävarusteet saattavat vaihdella maakohtaisesti. Voit pyytää laitteen myyjältä luetteloa saatavilla olevista lisävarusteista ja varaosista.

Tilaa Samsung valtuutettuja tarvikkeita, lisävarusteita ja varaosia ottamalla yhteyttä paikalliseen Samsung-myyjään tai jälleenmyyjään, jolta ostit tulostimen. Voit myös käydä sivustossa **[www.samsung.com/supplies](http://www.samsung.com/supplies)**, jossa valitsemalla maasi ja alueesi saat huollon yhteystiedot.

# <span id="page-38-0"></span>**Saatavissa olevat tarvikkeet**

Kun tarvikkeiden käyttöikä päättyy, voit tilata seuraavantyyppisiä tarvikkeita laitteeseen:

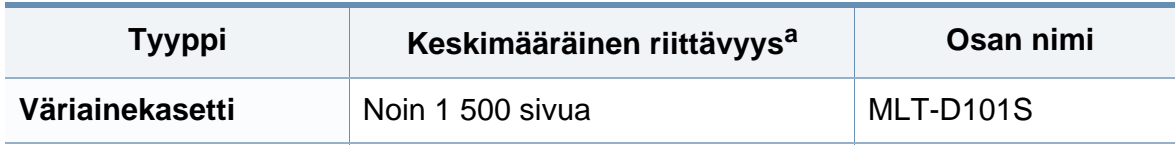

a. Riittoisuusarvo ilmoitettu standardin ISO/IEC 19752 mukaisesti.

Väriainekasetin käyttöikä voi vaihdella käytetyistä vaihtoehdoista, kuva-alueen prosenttiosuudesta ja työtilasta riippuen.

Kun ostat uusia väriainekasetteja tai muita tarvikkeita, ne on ostettava samasta maasta, jossa laitetta käytetään. Muussa tapauksessa uudet väriainekasetit tai muut tarvikkeet eivät ole yhteensopivia laitteen kanssa, sillä väriainekasettien ja muiden tarvikkeiden kokoonpanot vaihtelevat maakohtaisesti.

Samsung ei suosittele epäaitojen Samsung väriainekasettien, kuten uudelleentäytettyjen tai uudelleenvalmistettujen väriainekasettien, käyttämistä. Samsung ei voi taata muiden kuin aitojen Samsung-väriainekasettien laatua. Laitteen takuu ei kata muiden kuin aitojen Samsung-väriainekasettien käytön vuoksi tarvittavia huolto- tai korjaustöitä.

### <span id="page-39-0"></span>**Saatavissa olevat varaosat**

Kun haluat ostaa varaosia, ota yhteyttä paikkaan, josta ostit laitteen. Varaosien asennuksen voi teettää vain valtuutetussa huoltoliikkeessä, jälleenmyyjällä tai myyjällä, jolta ostit laitteen. Takuu ei kata varaosien vaihtoa, kun keskimääräinen riittoisuus on ylittynyt.

Varaosat vaihdetaan tietyin väliajoin, jotta tulostuslaatu säilyy hyvänä eivätkä kuluneet osat aiheuta paperin syöttöongelmia. Lisätietoja on seuraavassa taulukossa. Tarkoituksena on, että laite säilyy mahdollisimman hyvässä toimintakunnossa. Varaosa tulee vaihtaa, kun sen käyttöikä on lopussa.

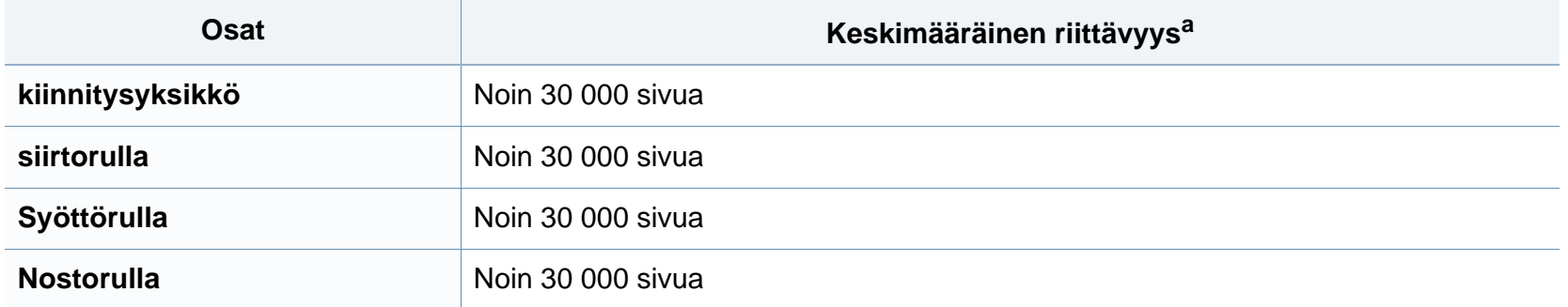

a. Tähän vaikuttavat käyttöjärjestelmä, tietokoneen suorituskyky, sovellus, yhteystapa, tulostusmateriaalin tyyppi ja koko sekä työn monimutkaisuus.

# <span id="page-40-0"></span>**Väriainekasetin säilyttäminen**

Väriainekaseteissa on osia, jotka ovat arkoja valolle, tietyille lämpötiloille ja kosteudelle. Samsung kehottaa käyttäjiä noudattamaan näitä suosituksia uuden Samsungin värikasetin optimaalisen toiminnan, korkeimman mahdollisen laadun ja pisimmän mahdollisen käyttöiän varmistamiseksi.

Säilytä väriainekasettia samassa ympäristössä, jossa tulostinta käytetään. Sen tulee olla lämpötilaltaan ja kosteusoloiltaan hallittu ympäristö. Väriainekasettia tulee säilyttää alkuperäisessä ja avaamattomassa pakkauksessaan asennukseen asti. Jos alkuperäistä pakkausta ei ole käytettävissä, peitä kasetin yläaukko paperilla ja säilytä kasettia pimeässä kaapissa.

Kasetin pakkauksen avaaminen ennen käyttöä lyhentää merkittävästi sen hyödyllistä säilytys- ja käyttöikää. Älä säilytä lattialla. Jos väriainekasetti poistetaan tulostimesta, säilytä väriainekasettia oikein alla olevien ohjeiden mukaisesti.

- Säilytä väriainekasettia sen alkuperäisessä pakkauksessa olleen suojapussin sisällä.
- Säilytä vaakataso (ei pystyasennossa) ja sama sivu ylöspäin kuin laitteessa.
- Älä säilytä kuluvia tarvikkeita seuraavissa olosuhteissa:
	- Yli 40 °C:n lämpötilassa.
	- Kosteusalue alle 20 % tai yli 80 %.
	- Ympäristössä, jossa kosteus tai lämpötila vaihtelee huomattavasti.
	- Suorassa auringonvalossa tai huoneenvalossa.
	- Pölyisissä paikoissa.
	- Autossa pitkiä ajanjaksoja.
	- Ympäristössä, jossa on syövyttäviä kaasuja.
	- Ympäristössä, jossa on suolainen ilma.

# **Väriainekasetin säilyttäminen**

#### **Käsittelyohjeet**

- Älä koske kasetin valojohtavan rummun pintaan.
- Älä altista kasettia turhalle tärinälle tai iskulle.
- Älä koskaan pyöritä rumpua manuaalisesti, etenkään sen tavallisen pyörimissuunnan vastaisesti; tämä voi aiheuttaa sisäisisä vaurioita ja väriaineen läikkymistä.

#### **Väriainekasetin arvioitu käyttöikä**

Väriainekasetin arvioitu käyttöikä (tai kuvayksikön tuotos) määräytyy tulostustöissä tarvittavan väriaineen määrän mukaan. Todellinen tulosteiden määrä saattaa vaihdella sen mukaan, kuinka paljon väriainetta kullakin sivulla käytetään, sekä käyttöympäristön, kuva-alueen prosenttimäärän, tulostusvälin ja tulostusmateriaalin tyypin ja/tai koon mukaan. Esimerkiksi tulostettaessa paljon kuvia väriainetta kuluu paljon enemmän ja väriainekasetti täytyy mahdollisesti vaihtaa useammin.

#### **Väriainekasetin käyttö**

Samsung Electronics ei suosittele tai hyväksy muiden kuin Samsungin väriainekasettien käyttämistä tulostimissa, mukaan lukien yleisten, liikkeiden omien, uudelleen täytettyjen tai uudelleen valmistettujen väriainekasettien käyttöä.

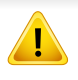

Samsung-tulostimen takuu ei kata sellaisia tulostimelle aiheutuneita vahinkoja, jotka ovat aiheutuneet uudelleen täytetyn, uudelleen valmistetun tai muun kuin Samsungin oman väriainekasetin käytöstä.

# <span id="page-42-1"></span><span id="page-42-0"></span>**Väriaineen jakaminen tasaisesti**

Kun väriainekasetti on lähes tyhjä:

- Esiintyy valkoraitaisuutta tai tulostusjälki on vaaleaa ja/tai on tummuusastemuutoksia puolelta toiselle.
- **Väriaineen**-LED se vilkkuu oranssina.

Jos näin tapahtuu, voit tilapäisesti parantaa tulostuslaatua jakamalla kasetissa jäljellä olevan väriaineen tasaisesti uudelleen. Joissakin tapauksissa valkoisia juovia tai vaaleaa tulostusjälkeä esiintyy myös väriaineen jakamisen jälkeen.

- Sulje ennen yläkannen avaamista ensin tulostetuki.
	- Jos väriainetta joutuu vaatteillesi, pyyhi väriaine kuivalla kankaalla ja pese vaatekappale kylmällä vedellä. Kuuma vesi saa väriaineen kiinnittymään kankaaseen.

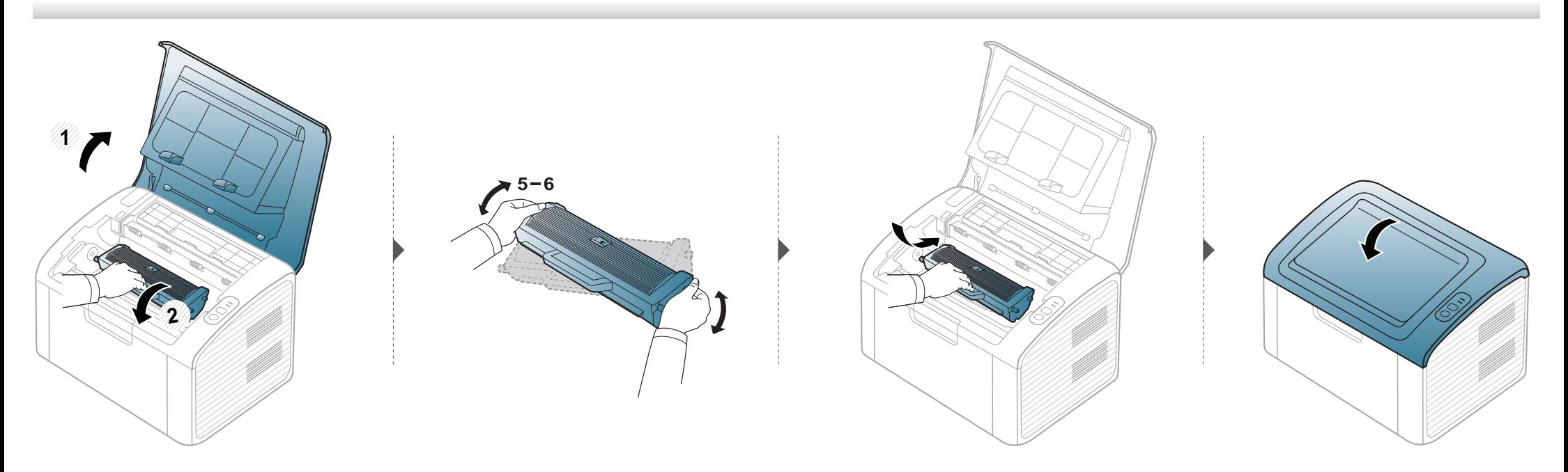

# <span id="page-43-1"></span><span id="page-43-0"></span>**Väriainekasetin vaihtaminen**

- Sulje ennen yläkannen avaamista ensin tulostetuki.
- Älä käytä teräviä esineitä, kuten veistä tai saksia, väriainekasetin pakkauksen avaamiseen. Ne voivat raapia kasetin rumpua.
- Jos väriainetta joutuu vaatteillesi, pyyhi väriaine kuivalla kankaalla ja pese vaatekappale kylmällä vedellä. Kuuma vesi saa väriaineen kiinnittymään kankaaseen.
- Ravista väriainekasettia perusteellisesti, se lisää ensimmäisen tulostuksen laatua.
- Älä koske väriainekasetin vihreään pohjaan. Vältä tämän kohdan koskettamista käyttämällä kasetissa olevaa kahvaa.

# **Väriainekasetin vaihtaminen**

Kun väriainekasetti on kestoikänsä päässä, laite lakkaa tulostamasta.

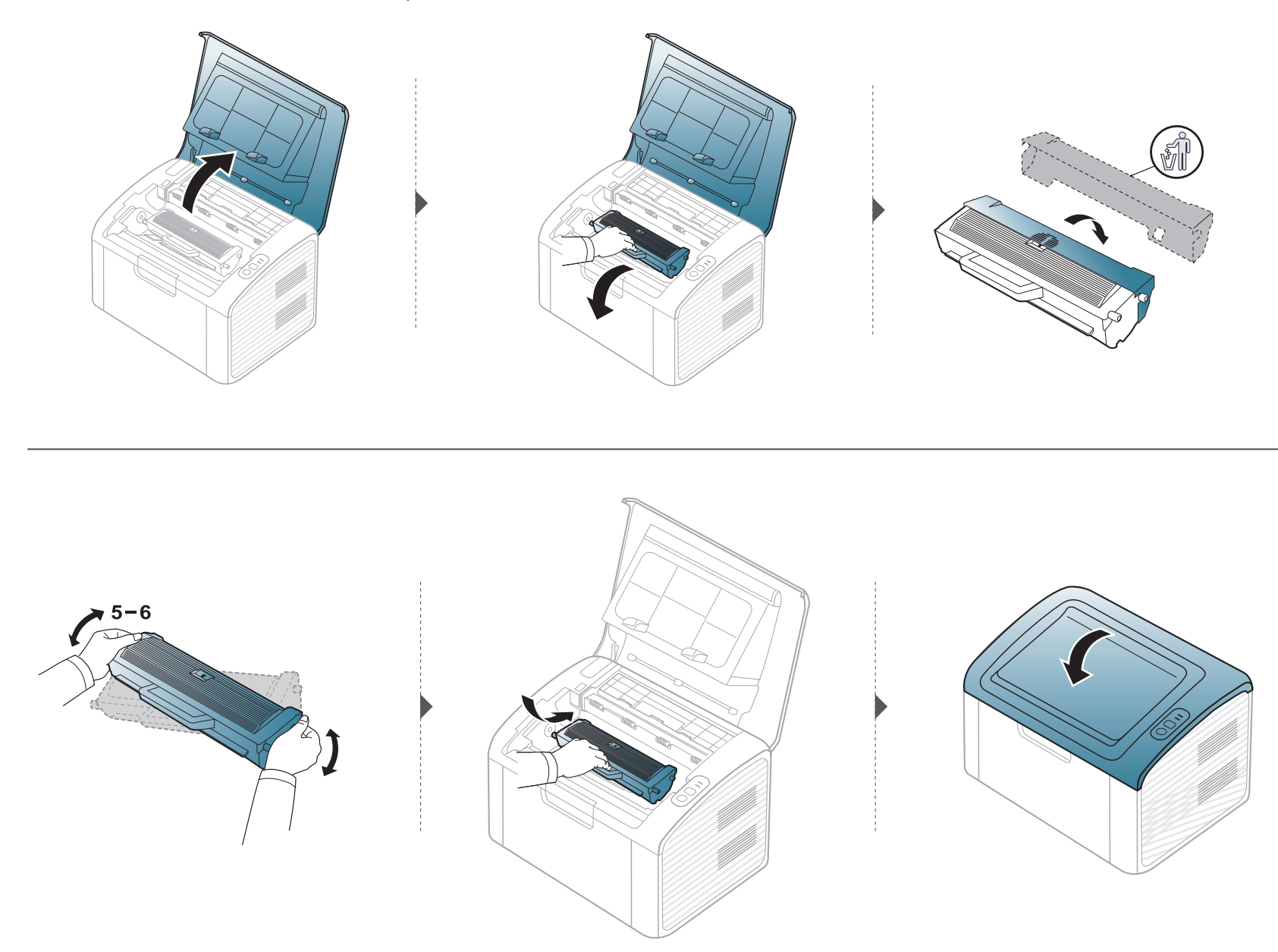

### <span id="page-45-0"></span>**Laitteen puhdistaminen**

Jos tulostuksessa ilmenee laatuongelmia, tai jos käytät laitetta pölyisessä ympäristössä, laite on puhdistettava säännöllisesti, jotta tulostuslaatu pysyisi hyvänä ja laite pitkäikäisenä.

- Laitteen kotelon puhdistaminen aineilla, jotka sisältävät runsaasti alkoholia, liuottimia tai muita voimakkaita aineita, voi muuttaa kotelon väriä tai sen muotoa.
	- Jos laitteesi tai sen ympäristö on tahriintunut väriaineesta, suosittelemme, että pyyhit väriaineen pois kostealla liinalla. Jos käytät pölynimuria, ihmisille mahdollisesti haitallista väriainepölyä joutuu ilmaan.
- Tulostuksen aikana laitteen sisään saattaa kertyä paperihiukkasia, väriainetta ja pölyä. Tämä voi aiheuttaa tulostuslaatuongelmia, kuten väriaineläikkiä tai värin leviämistä. Laitteen sisäosien puhdistaminen auttaa välttymään näiltä ongelmilta.

#### **Laitteen ulkopuolen puhdistaminen**

Puhdista laitteen kuori pehmeällä nukkaamattomalla kankaalla. Voit kostuttaa kangasta hieman vedellä, mutta varo, ettei laitteen päälle tai sisään pääse vettä.

#### **Laitteen sisäosien puhdistaminen**

Tulostuksen aikana laitteen sisään saattaa kertyä paperihiukkasia, väriainetta ja pölyä. Tämä voi aiheuttaa tulostuslaatuongelmia, kuten väriaineläikkiä tai värin leviämistä. Laitteen sisäosien puhdistaminen auttaa välttymään näiltä ongelmilta.

# **Laitteen puhdistaminen**

- Käytä kuivaa, nukkaamatonta liinaa laitteen puhdistamiseen.
- Jos laitteessasi on virtakytkin, kytke virtakytkin pois päältä ennen laitteen puhdistamista.
- Sulje ennen yläkannen avaamista ensin tulostetuki.

 $\overline{a}$ 

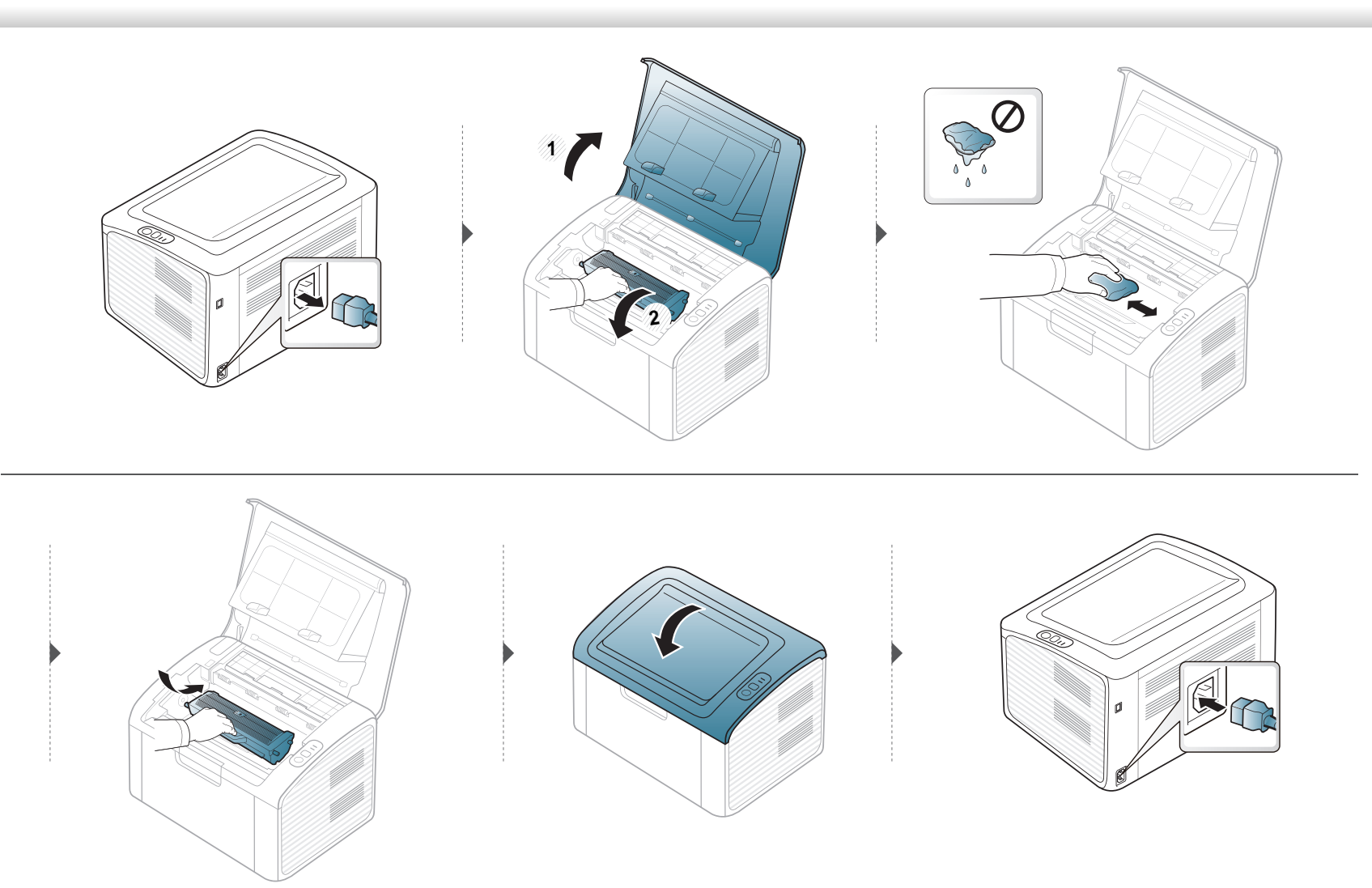

# **Laitteen puhdistaminen**

#### **Nostorullan puhdistaminen**

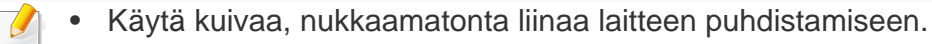

• Jos laitteessasi on virtakytkin, kytke virtakytkin pois päältä ennen laitteen puhdistamista.

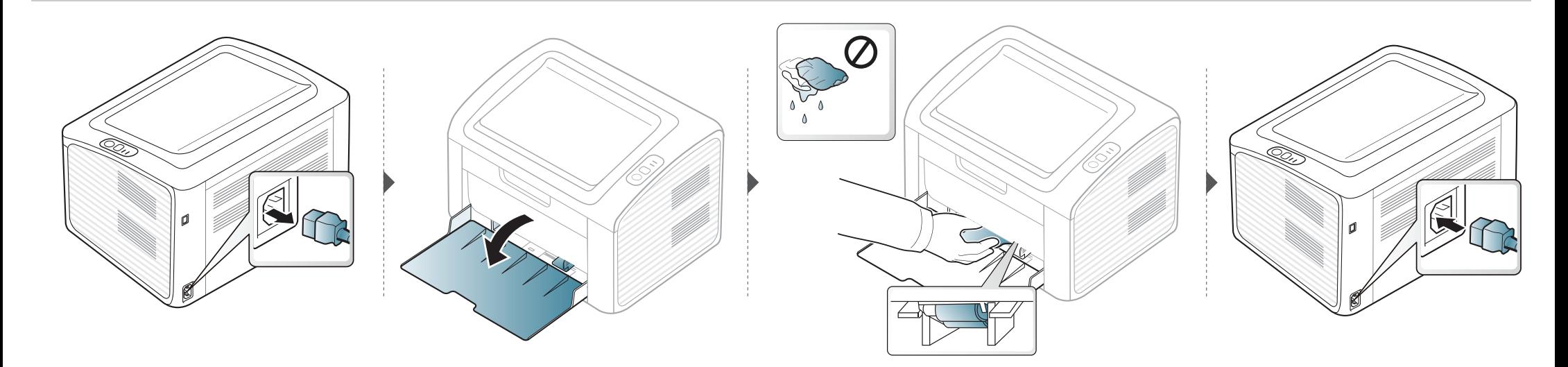

### <span id="page-48-0"></span>**Laitteen siirto- ja varastointiohjeet**

- Kun siirrät laitetta, älä kallista sitä äläkä käännä sitä ylösalaisin. Muutoin väriaine voi saastuttaa laitteen sisäosan, mikä voi vahingoittaa laitetta tai heikentää tulostuslaatua.
- Jotta laite pysyy vakaana siirrettäessä, vähintään kahden henkilön on kannettava sitä.

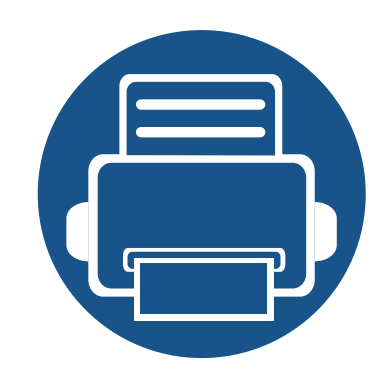

# **4. Vianmääritys**

Tässä luvussa on hyödyllisiä tietoja siitä, mitä voit tehdä virheen ilmetessä.

- **• [Vihjeitä paperitukosten välttämiseksi](#page-50-0) 51**
- **• [Paperitukosten poistaminen](#page-51-0) 52**
- **• [Tilan merkkivalon merkitys](#page-54-0) 55**

Tämä kappale antaa hyödyllisiä tietoja sen varalle, kun tulee virhe. Jos laitteessa on näyttö, tarkista viesti näyttöruudusta ennen kuin alat ratkaista ongelmaa. Jos et löydä ratkaisua ongelmaan tästä luvusta, katso **Vianmääritys**-kappale Lisäasetukset Käyttöopas (katso ["Vianmääritys" sivulla 182\)](#page-181-0). Jos et löydä ratkaisua Käyttöopas tai jos ongelma jatkuu, ota yhteyttä huoltoon.

# <span id="page-50-0"></span>**Vihjeitä paperitukosten välttämiseksi**

Voit välttää useimmat paperitukokset valitsemalla oikeat materiaalityypit. Katso paperitukosten välttämiseksi seuraavia ohjeita:

- Varmista, että säädettävät ohjaimet on asetettu oikein (katso ["Kasetin yleisnäkymä" sivulla 25](#page-24-0)).
- Älä lisää liikaa paperia paperikasettiin. Varmista, että paperipinon korkeus ei ylitä paperikasetin sisäreunassa olevaa paperikapasiteetin rajamerkkiä.
- Älä poista paperia kasetista tulostuksen ollessa kesken.
- Tuuleta paperit ja suorista ne ennen niiden laitteeseen lisäämistä.
- Älä käytä rypistyneitä, kosteita tai käpristyneitä papereita.
- Älä lisää paperikasettiin eri paperityyppejä samanaikaisesti.
- Käytä vain suositeltua tulostusmateriaalia (katso ["Tulostusmateriaalin tekniset tiedot" sivulla 61.](#page-60-0))

# <span id="page-51-0"></span>**Paperitukosten poistaminen**

Vältä paperin repeytyminen vetämällä jumiutunut paperi ulos rauhallisesti ja hitaasti.

### **Kasetissa**

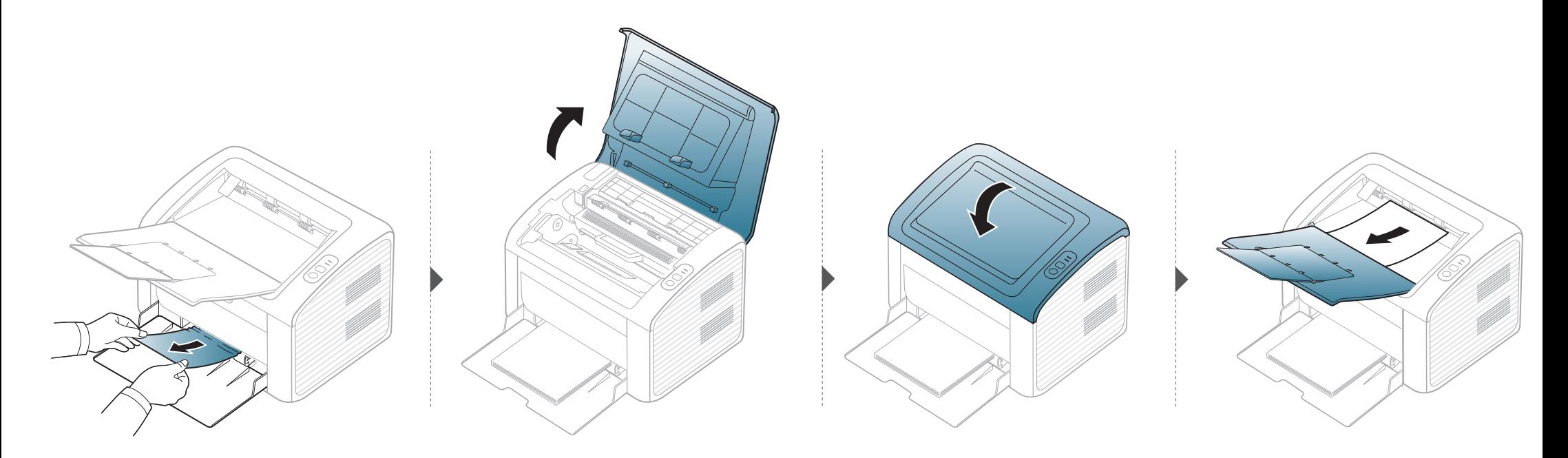

### **Paperitukosten poistaminen**

#### **Laitteen sisällä**

- Kiinnitysalue on kuuma. Ole varovainen poistaessasi paperia laitteesta.
- Sulje ennen yläkannen avaamista ensin tulostetuki.

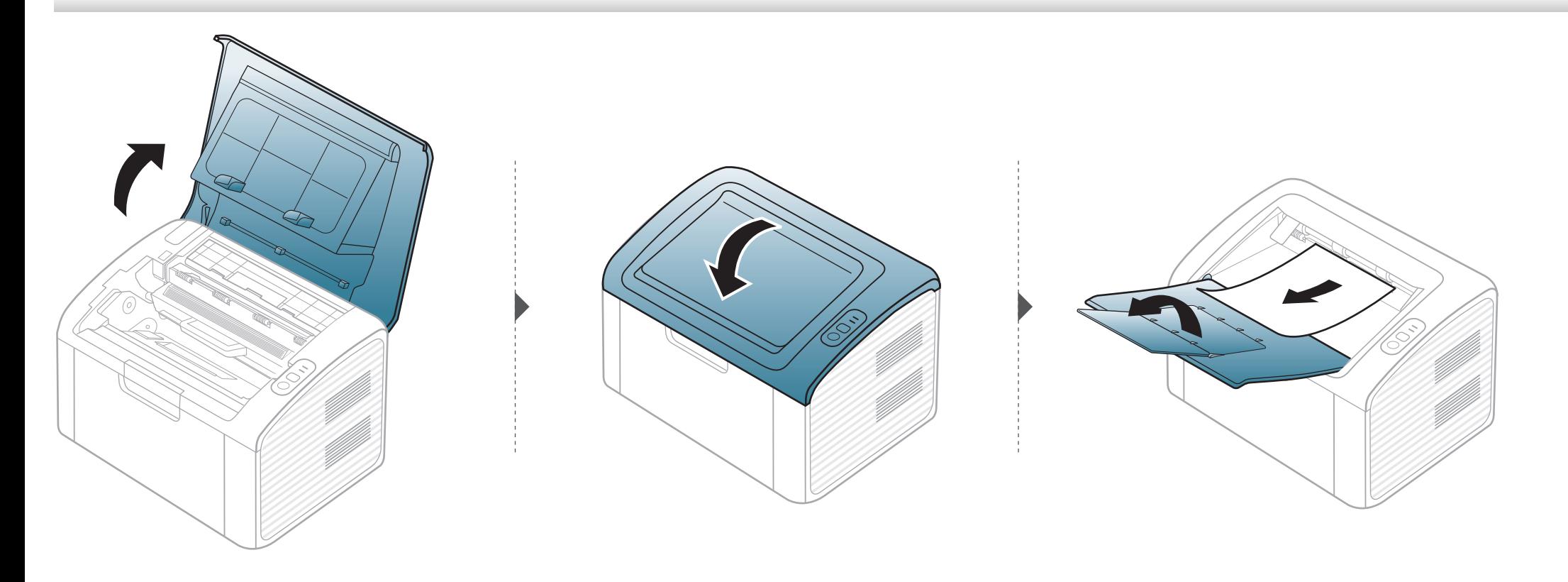

### **Paperitukosten poistaminen**

**Jos et näe paperia tällä alueella, pysäytä ja mene seuraavaan vaiheeseen:**

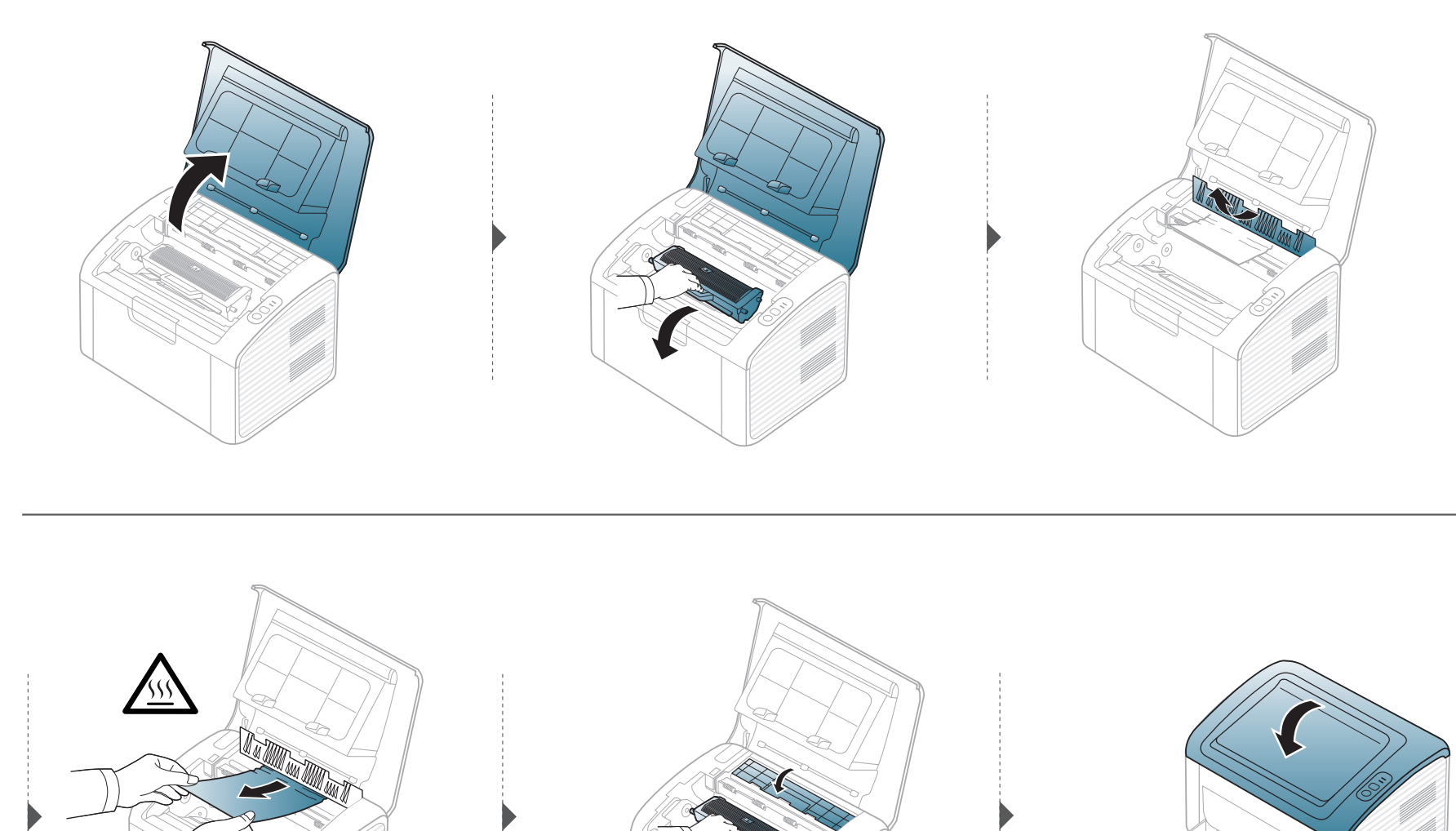

# <span id="page-54-0"></span>**Tilan merkkivalon merkitys**

Merkkivalon väri ilmaisee laitteen nykyisen tilan.

- Jotkut LEDit eivät ehkä ole käytettävissä mallista tai maasta riippuen.
- Katso vian ratkaisemiseksi virheilmoitusta ja sen ohjeita viaetsintäosasta.
- Voit myös ratkaista vian ohjeiden mukaan tietokoneen Samsung-tulostimen tila -ikkunasta tai Smart Panel -ohjelman ikkunasta käsin.
- Jos ongelma ei poistu, ota yhteyttä huoltoon.

## **Tilan merkkivalon merkitys**

#### **Tilan merkkivalo**

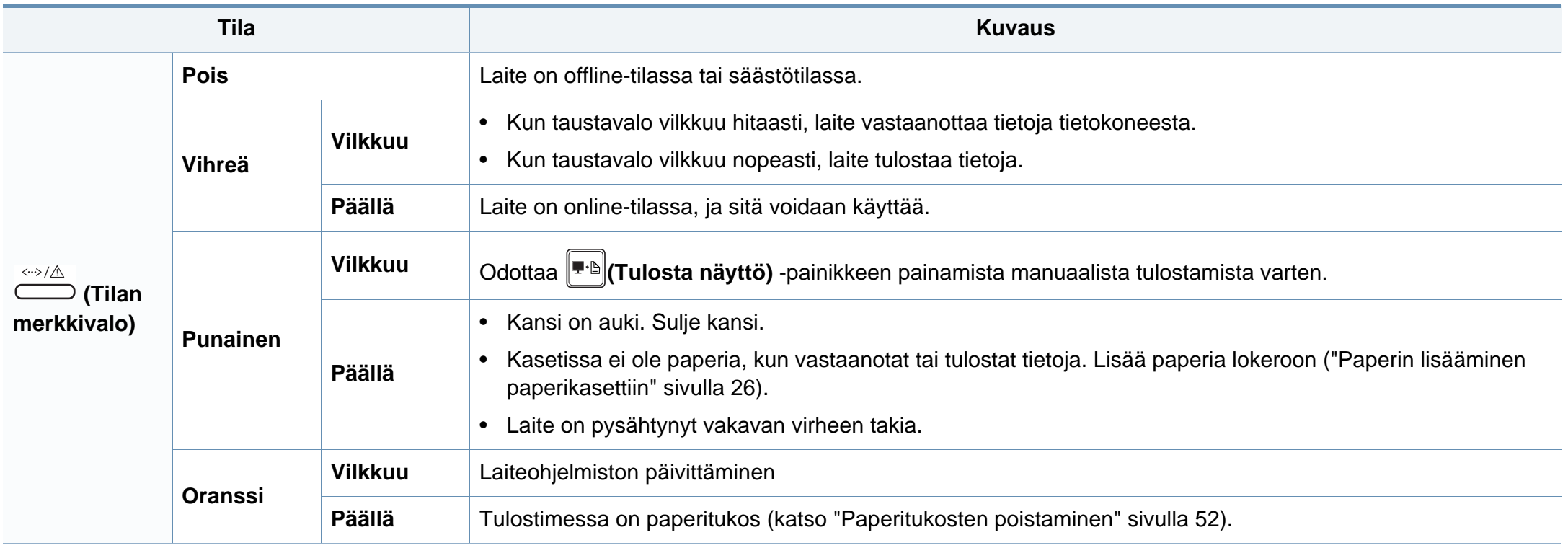

# **Tilan merkkivalon merkitys**

#### **Väriaineen merkkivalo/ WPS merkkivalo**

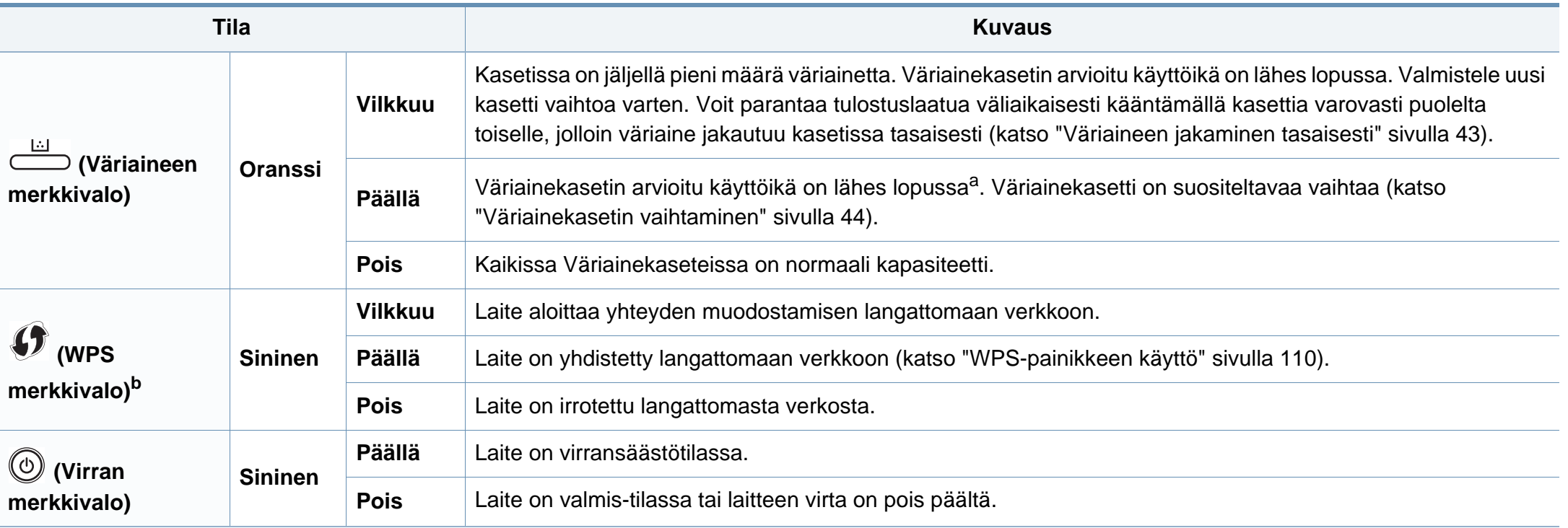

a. Kasetin arvioitu käyttöikä tarkoittaa odotettua tai arvioitua väriainekasetin käyttöikää, joka ilmaisee kasetin ISO/IEC 19752 -standardin mukaisen keskimääräisen tulostuskapasiteetin. Sivujen määrään saattaa vaikuttaa käyttöympäristö, tulostusväli, grafiikka sekä materiaalin tyyppi ja koko. Kasetissa saattaa olla jäljellä hieman väriainetta, vaikka punainen merkkivalo palaisi ja tulostin lopettaisi tulostamisen.

b. Vain langaton malli (katso ["Eri mallien ominaisuudet" sivulla 6\)](#page-5-0).

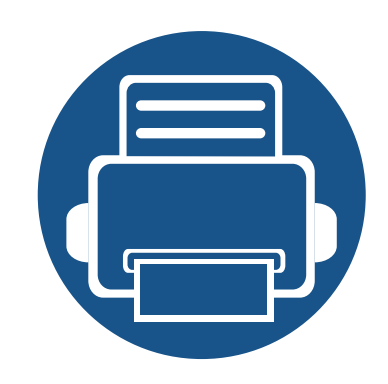

# **5. Liite**

Tämä luku sisältää tuotteen tekniset tiedot ja tietoja soveltuvista säädöksistä.

**• [Tekniset tiedot](#page-58-0) 59 • [Määräystiedot](#page-67-0) 68 • [Copyright](#page-78-0) 79**

#### <span id="page-58-0"></span>**Yleiset tekniset tiedot**

Alla lueteltuja teknisten tietojen arvoja voidaan muuttaa ilman eri ilmoitusta. Katso mahdolliset muutokset tietoihin osoitteesta **[www.samsung.com](http://www.samsung.com/printer)**.

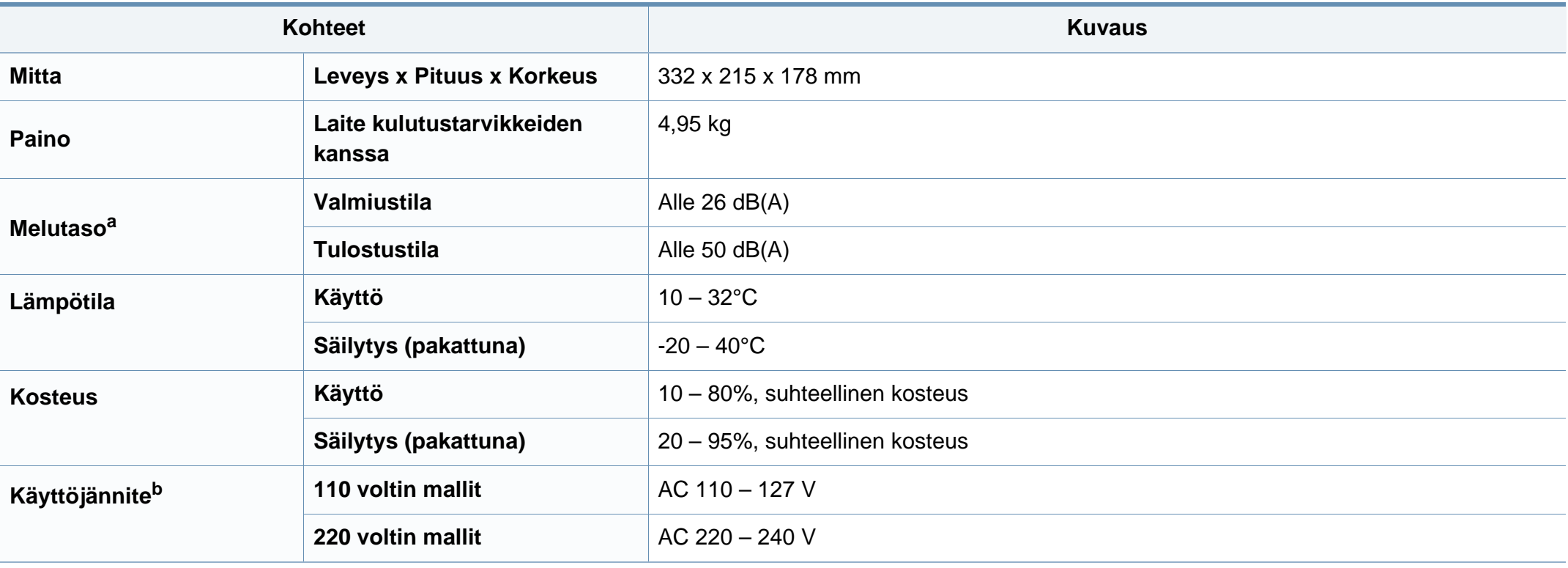

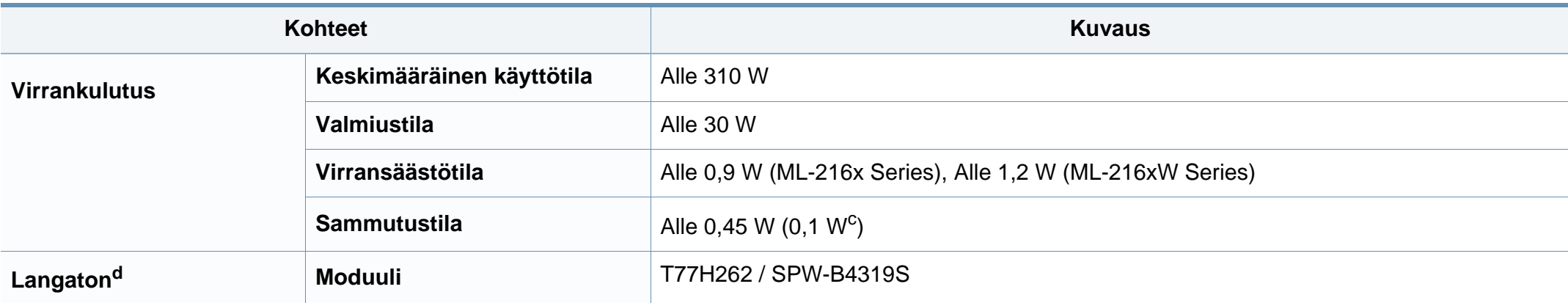

a. Äänenpainetaso, ISO 7779. Testattu kokoonpano: laitepohjainen asennus, A4-paperi, yksipuolinen tulostaminen.

b. Katso laitteen luokitusmerkinnästä oikea jännite (V), taajuus (hertsi) ja virtatyyppi (A).

c. Koneeseen, jossa on virtakytkin.

d. Vain langaton malli (katso ["Eri mallien ominaisuudet" sivulla 6\)](#page-5-0).

#### <span id="page-60-0"></span>**Tulostusmateriaalin tekniset tiedot**

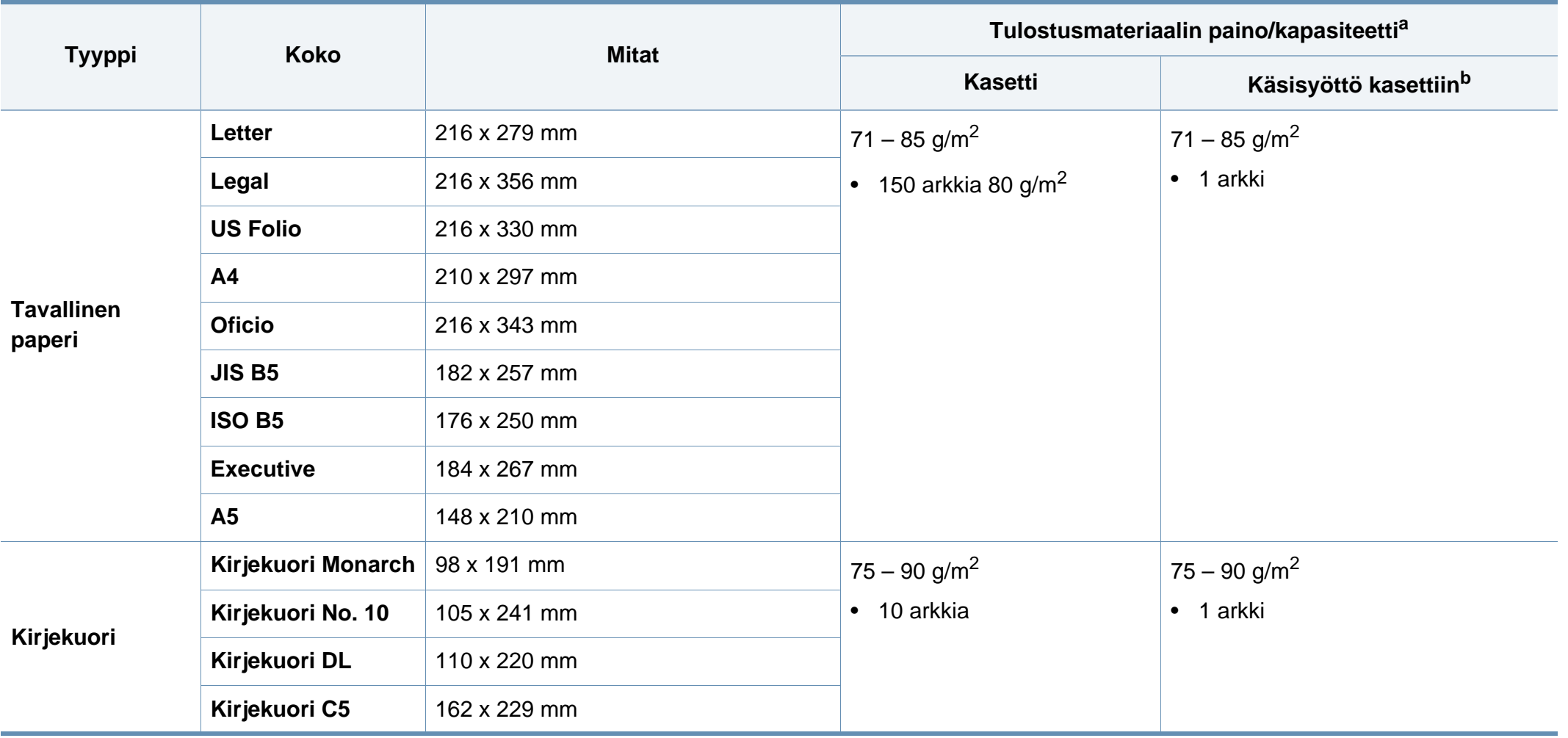

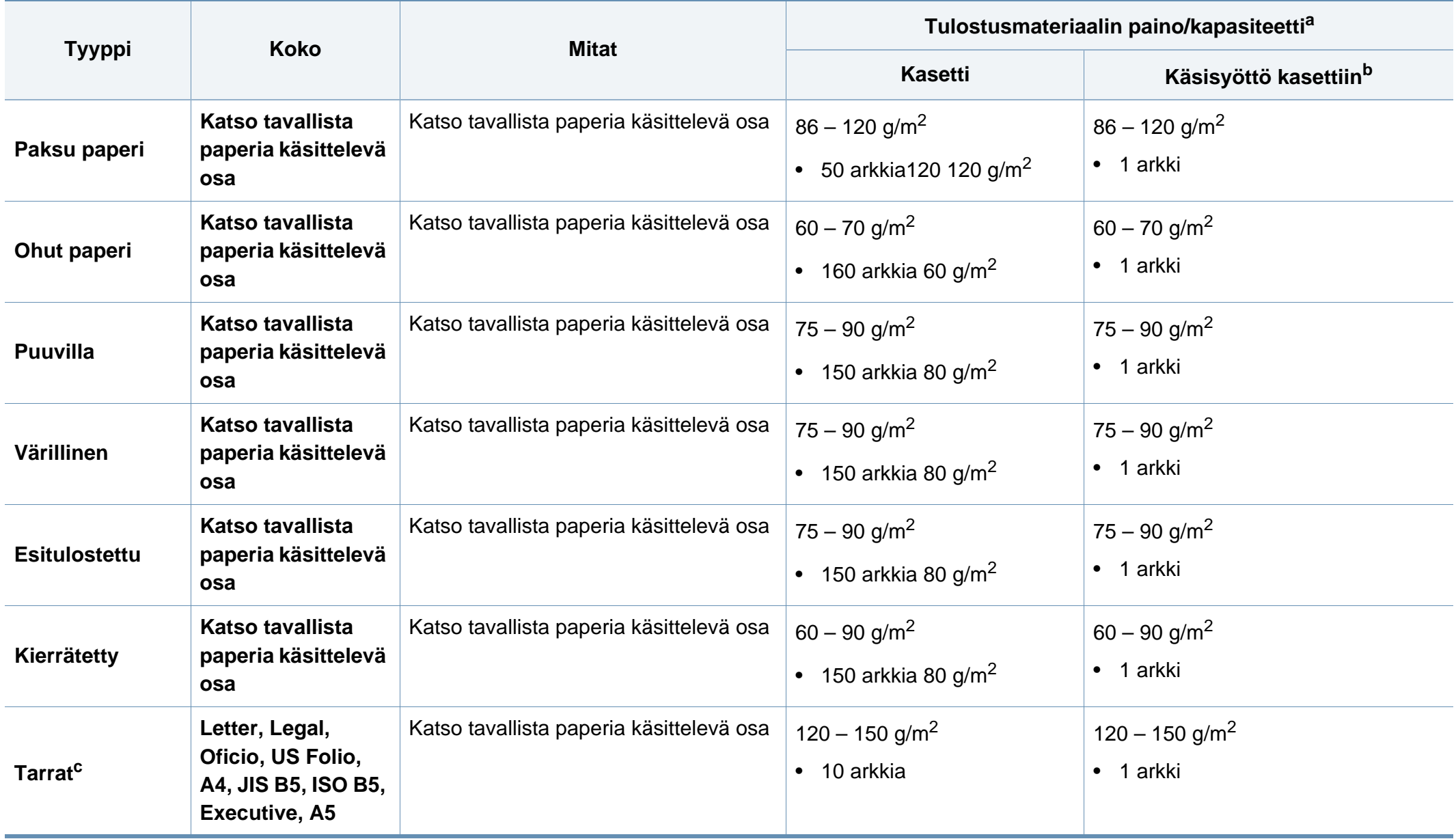

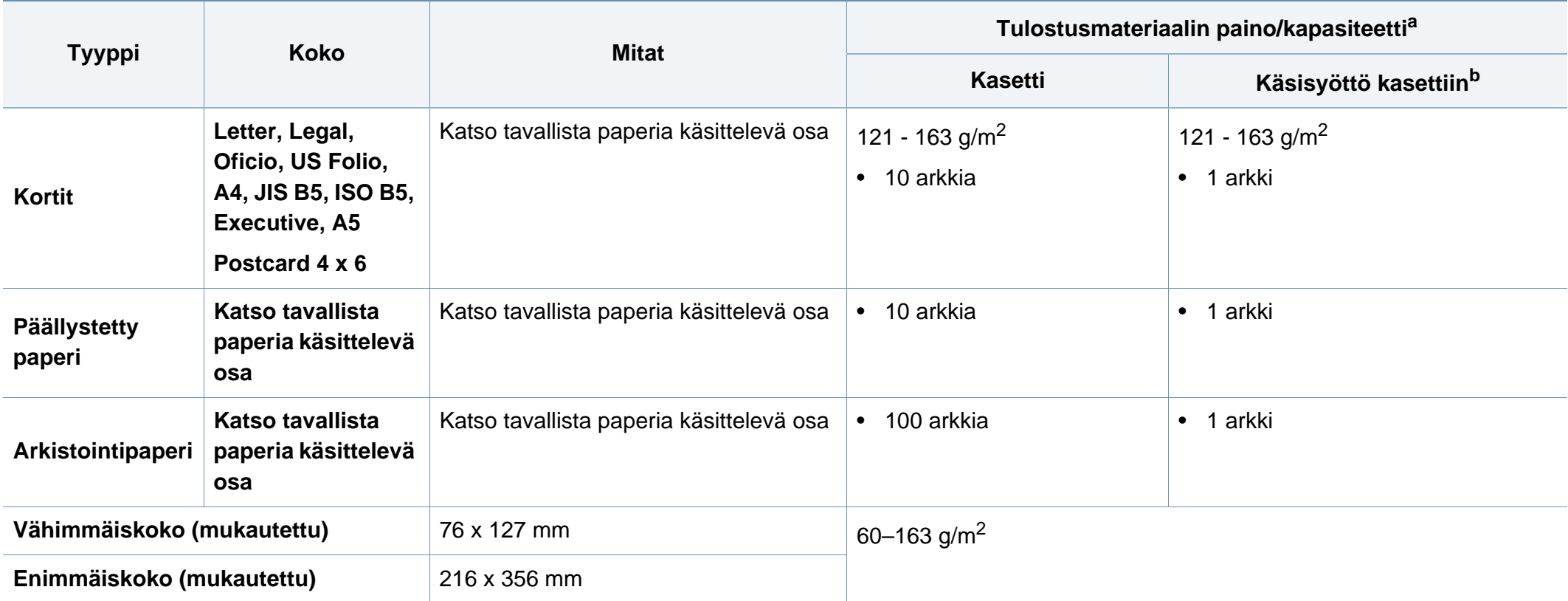

a. Kapasiteetti saattaa vaihdella materiaalin painon ja paksuuden sekä ympäristön olosuhteiden mukaan.

b. Syötä yksi arkki kerrallaan.

c. Tässä laitteessa käytettävien tarrojen tasaisuus on 100 – 250 (sheffield). Tämä viittaa tasaisuuden numeeriseen arvoon.

### **Järjestelmävaatimukset**

### **Microsoft® Windows®**

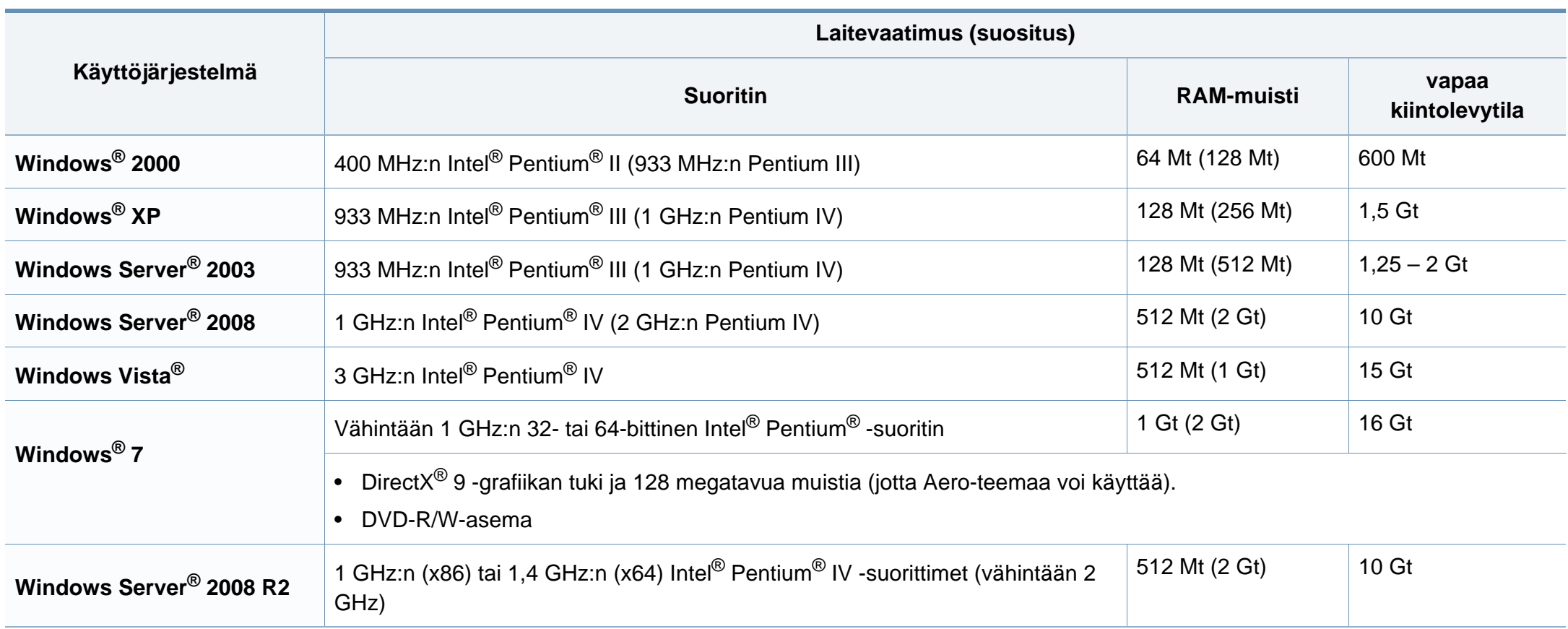

- Kaikki Windows-käyttöjärjestelmät vaativat vähintään Internet Explorer 6.0:n tai sitä uudemman version.
- Ohjelmiston voivat asentaa käyttäjät, joilla on järjestelmänvalvojan oikeudet.
- **Windows Terminal Services** on yhteensopiva laitteen kanssa.
- Windows 2000-käyttöjärjestelmälle vaaditaan Service Pack 4 tai uudempi.

#### **Macintosh**

 $\overline{B}$ 

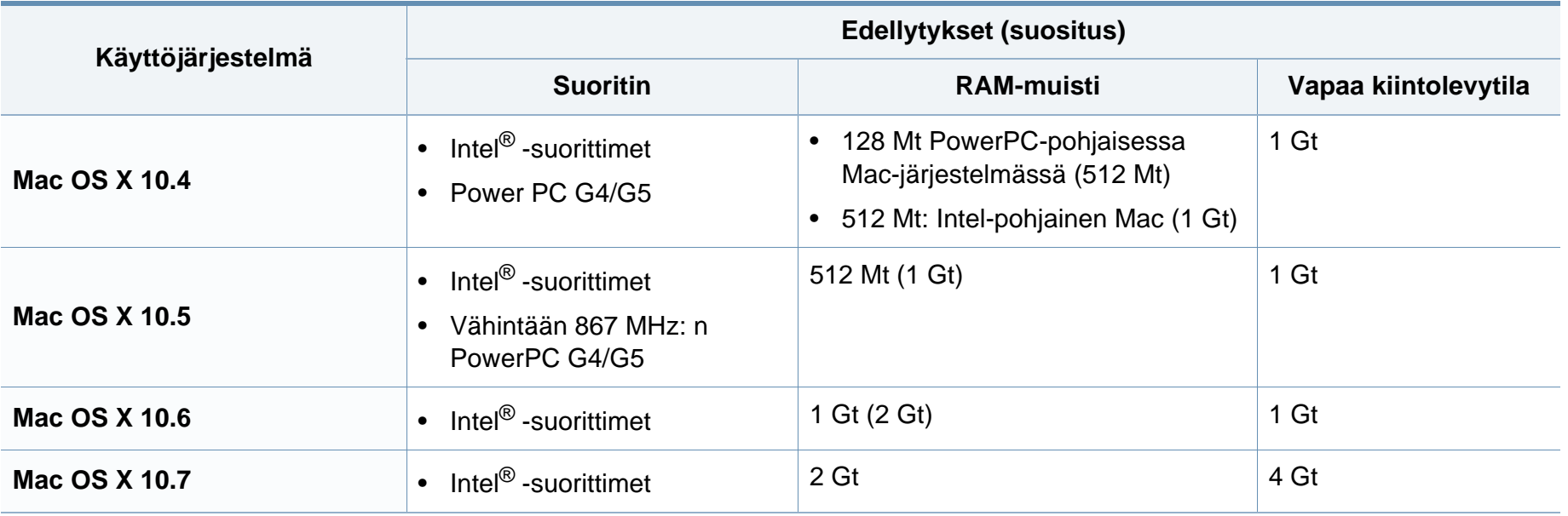

### **Linux**

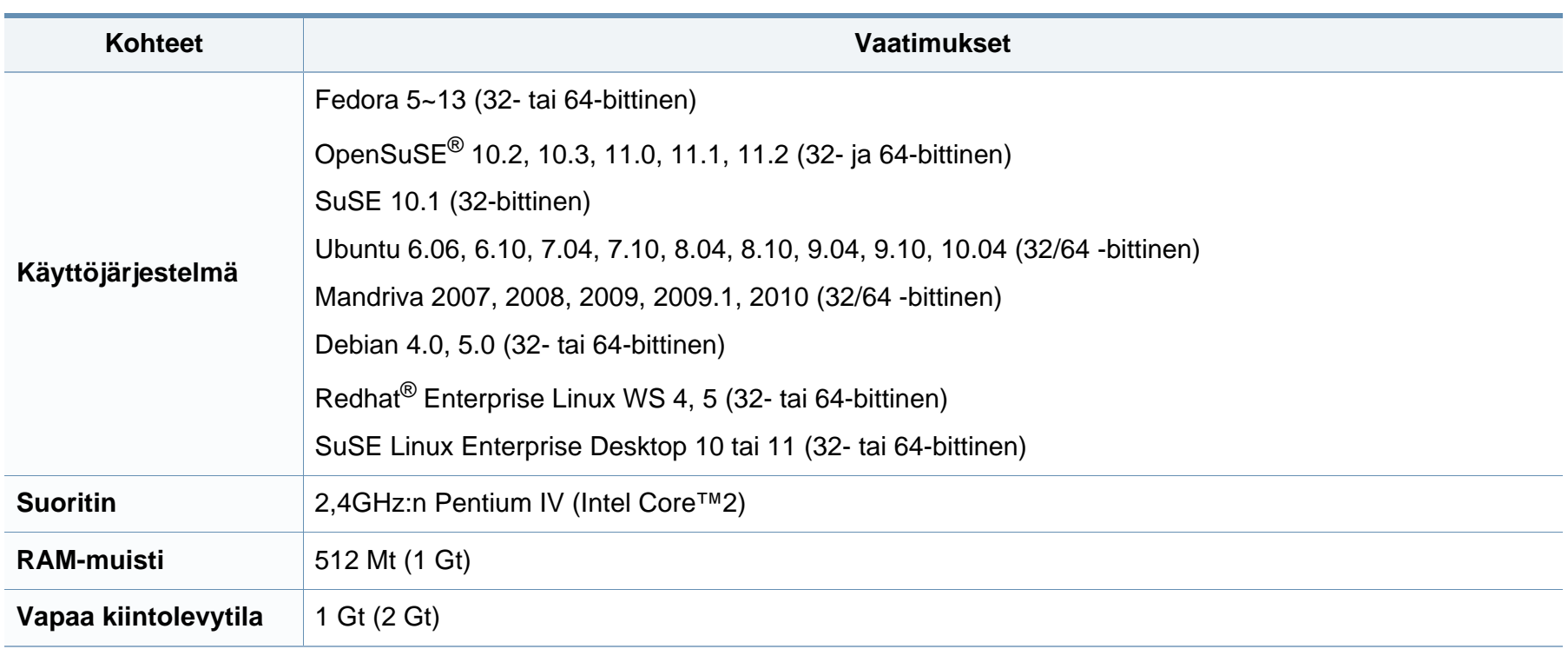

### **Verkkoympäristö**

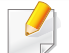

Vain verkko- ja langattomat mallit (katso ["Eri mallien ominaisuudet" sivulla 6](#page-5-0)).

Laitteen verkkoprotokolla-asetukset täytyy määrittää, jotta laitetta voidaan käyttää verkkotulostimena. Seuraavassa taulukossa on kuvattu laitteen tukemat verkkoympäristöt.

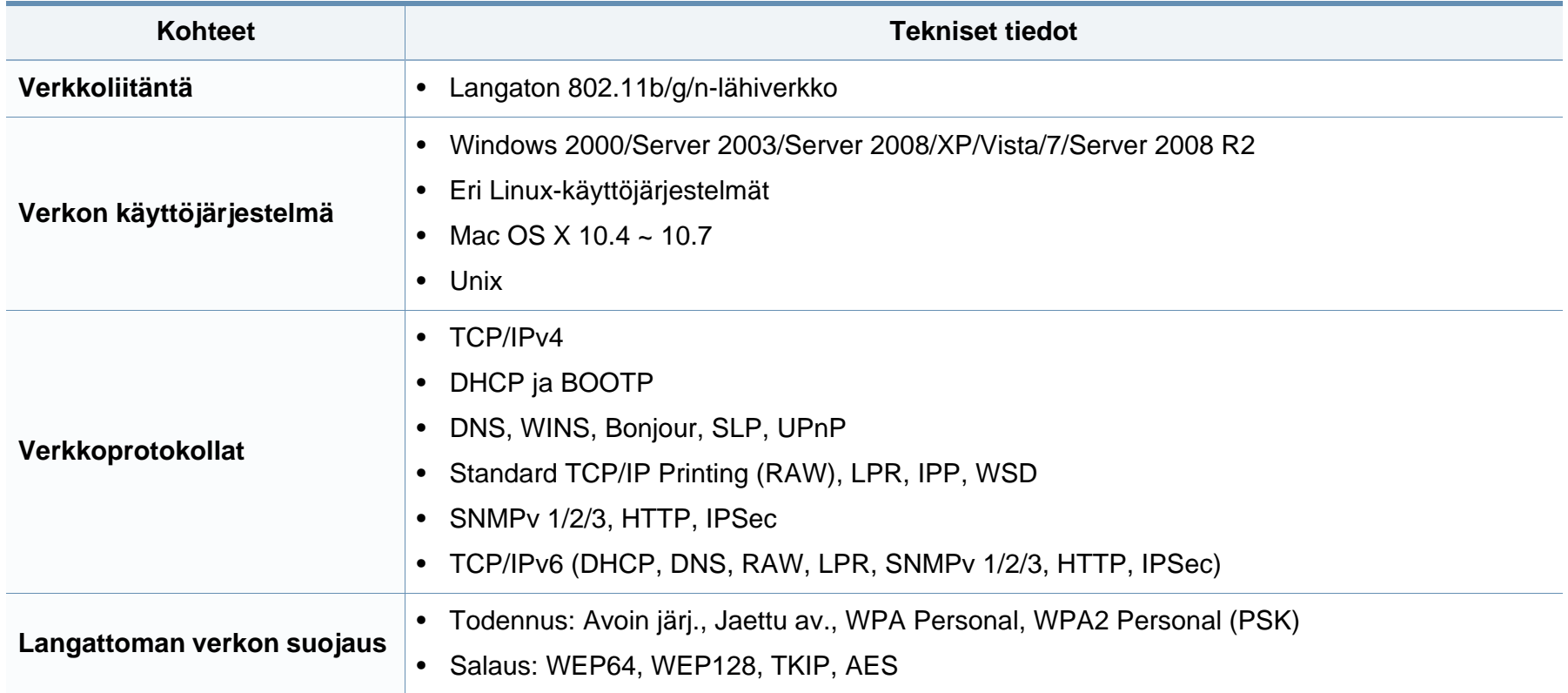

<span id="page-67-0"></span>Laite on suunniteltu normaaliin työympäristöön, ja useat eri luokituslaitokset ovat myöntäneet sille hyväksyntänsä.

#### **Laserturvallisuus**

Tämä tulostin on sertifioitu Yhdysvalloissa DHHS 21 CFR säteilystandardin (luvun 1 alaluku J) mukaiseksi luokan 1 laserlaitteeksi ja muualla IEC 60825-1 : 2007-vaatimukset täyttäväksi luokan 1 laserlaitteeksi.

Luokan 1 laitteet eivät tuota haitallista lasersäteilyä. Laserjärjestelmä ja tulostin on suunniteltu niin, että käyttäjä ei koskaan altistu turvallisuusluokkaa 1 ylittävälle lasersäteilylle tulostimen käytön, ylläpitotoimien tai huollon yhteydessä.

#### **Varoitus**

Älä koskaan käytä tai huolla tulostinta niin, että suojakansi on poistettu laserskanneriyksikön päältä. Näkymätön lasersäteily voi vahingoittaa silmiä.

Laitetta käytettäessä tulee aina noudattaa näitä perusvarotoimia tulipalo-, sähköisku- ja loukkaantumisvaaran välttämiseksi:

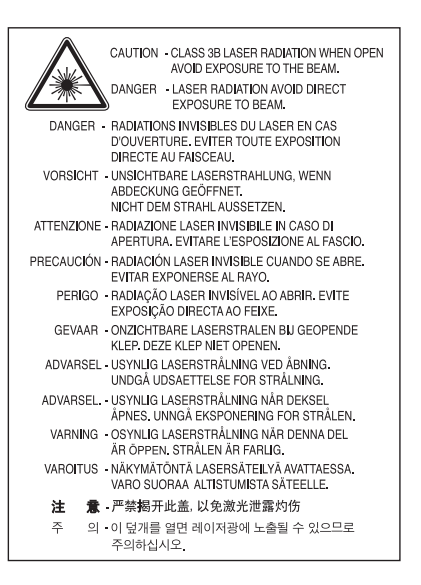

#### **Otsoniturvallisuus**

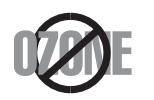

Tämän tuotteen otsonipäästömäärä on alle 0,1 ppm. Koska otsoni on ilmaa raskaampaa, pidä laitetta hyvin ilmastoidussa paikassa.

#### **Uusiokäyttö**

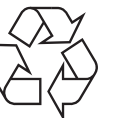

Toimita laitteen pakkausmateriaalit uusiokäyttöön tai hävitä ne ympäristöä säästävällä tavalla.

#### **virransäästötila**

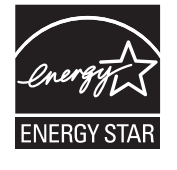

Tämä tulostin käyttää kehittynyttä energiansäästötekniikkaa, joka pienentää virrankulutusta, kun laitetta ei käytetä.

Kun tulostin ei vastaanota tietoja tietyn ajan kuluessa, virrankulutusta pienennetään automaattisesti.

ENERGY STAR ja ENERGY STAR -merkki ovat Yhdysvalloissa rekisteröityjä merkkejä.

[Lisätietoja ENERGY STAR -ohjelmasta on osoitteessa http:/](http://www.energystar.gov) /www.energystar.gov.

Sertifioiduissa ENERGY STAR -malleissa ENERGY STAR tarra on laitteessasi. Tarkista onko laitteesi ENERGY STAR sertifioitu.

#### **Kiinan markkinoita koskeva määräys**

#### 回收和再循环

为了保护环境, 我公司已经为废弃的产品建立了回收和再循环系统。 我们会为您无偿提供回收同类废旧产品的服务。 当您要废弃您正在使用的产品时,请您及时与授权耗材更换中心取得联系, 我们会及时为您提供服务。

#### 中国能效标识

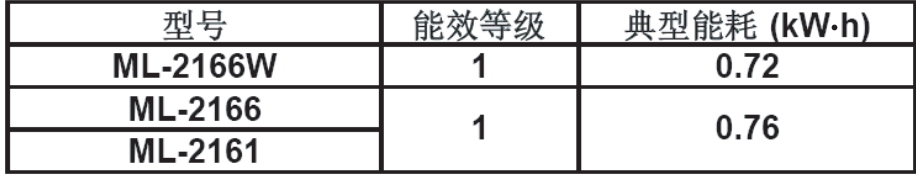

依据国家标准: GB 25956-2010

#### **Tämän tuotteen oikea hävittäminen (sähkö- ja elektroniikkalaiteromu)**

#### **(Sovelletaan Euroopan unionissa ja muissa Euroopan maissa erillisten keräysjärjestelmien välityksellä)**

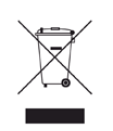

Oheinen merkintä tuotteessa, lisävarusteissa tai käyttöohjeessa merkitsee, että tuotetta tai lisävarusteina toimitettavia sähkölaitteita (kuten laturia, kuulokkeita tai USB-kaapelia) ei saa hävittää kotitalousjätteen mukana niiden käyttöiän päätyttyä. Virheellisestä jätteenkäsittelystä ympäristölle ja terveydelle aiheutuvien haittojen välttämiseksi tuote ja lisävarusteet on eroteltava muusta jätteestä ja kierrätettävä kestävän kehityksen mukaista uusiokäyttöä varten.

Kotikäyttäjät saavat lisätietoja tuotteen ja lisävarusteiden turvallisesta kierrätyksestä ottamalla yhteyttä tuotteen myyneeseen jälleenmyyjään tai paikalliseen ympäristöviranomaiseen.

Yrityskäyttäjien tulee ottaa yhteyttä tuotteen toimittajaan ja tarkistaa ostosopimuksen ehdot. Tuotetta tai sen lisävarusteita ei saa hävittää muun kaupallisen jätteen seassa.

### **Vain Yhdysvallat**

Hävitä ei-toivotut elektroniset laitteet hyväksytyssä kierrätyspaikassa. Löytääksesi lähimmän kierrätyspaikan mene [verkkosivustollemme:www.samsung.com/recyclingdirect Tai soita \(877\)](http://www.samsung.com/recyclingdirect)  278 - 0799

#### **Radiotaajuinen säteily**

### **Käyttäjälle tarkoitetut FCC-tiedot**

Tämä laite on FCC-määräysten osan 15 mukainen. Käytöllä on kaksi ehtoa:

- Laite ei saa aiheuttaa haitallista häiriötä.
- Laitteen on kestettävä siihen mahdollisesti kohdistuvat häiriöt, vaikka ne aiheuttaisivat ei-toivottuja muutoksia laitteen toimintaan.

Tämä laite on testattu ja sen on todettu noudattavan luokan B digitaalisille laitteille määritettyjä rajoituksia (FCC-määräysten osa 15). Näiden rajoitusten tarkoituksena on suojata ympäristöä vahingolliselta häiriöltä laitteen ollessa käytössä asuintiloissa. Tämä laite tuottaa, käyttää ja voi säteillä radiotaajuusenergiaa. Jos laitetta ei ole asennettu tai sitä ei käytetä ohjeiden mukaisesti, se voi häiritä radioliikennettä. Ei kuitenkaan voida taata, ettei häiriöitä esiinny tietyssä kokoonpanossa. Jos tämä laite aiheuttaa radio- tai televisiovastaanotossa häiriöitä, jotka ovat helposti todettavissa kytkemällä tai katkaisemalla laitteen virta, yritä poistaa ongelma seuraavasti:

- Käännä tai siirrä vastaanottimen antennia.
- Sijoita laite ja vastaanotin kauemmaksi toisistaan.
- Liitä laite ja vastaanotin eri piireihin.
- Pyydä apua jälleenmyyjältä tai kokeneelta radio- tai televisiokorjaajalta.

Järjestelmään tehdyt muutokset tai muunnokset, joita kokoonpanosta vastuussa oleva valmistaja ei ole hyväksynyt, saattavat johtaa laitteen käyttöoikeuksien menettämiseen.

### **Radiovastaanoton häiriöitä koskevat säännökset Kanadassa**

Tämä digitaalinen laite ei ylitä luokan B digitaalisille laitteille sallittua radiohäiriöiden tuottamisen enimmäismäärää (häiriöitä aiheuttavia laitteita koskevan, Industry and Science Canadan asettaman Digital Apparatus standardin ICES-003 mukaisesti).

Cet appareil numérique respecte les limites de bruits radioélectriques applicables aux appareils numériques de Classe B prescrites dans la norme sur le matériel brouilleur : «?Appareils Numériques?», ICES-003 édictée par l'Industrie et Sciences Canada.

#### **Yhdysvallat**

#### **Yhdysvaltain telehallintovirasto (FCC, Federal Communications Commission)**

#### **Emitteri, FCC:n osan 15 mukaan**

Laitteessa saattaa olla upotettuna pienen tehon radiolähiverkkolaitteita (radiotaajuudella toimivia langattomia viestintälaitteita), jotka käyttävät 2,4 GHz:n/5 GHz:n kaistaa. Tämä osa koskee vain järjestelmiä, joissa on tällaisia laitteita. Tarkista tulostimen päällä olevasta tarrasta, onko järjestelmässä langattomia laitteita.

Järjestelmässä mahdollisesti olevien langattomien laitteiden käyttö on sallittua Yhdysvalloissa vain, jos laitteen päällä olevassa tarrassa on FCCtunnusnumero.

FCC on määrittänyt yleiseksi ohjeeksi, että käytettäessä langatonta laitetta kehon lähellä laitteen ja kehon välimatkan tulee olla 20 cm. Tätä laitetta tulee käyttää vähintään 20 cm:n päässä kehosta, kun langattomat laitteet ovat käytössä. Tulostimessa mahdollisesti upotettuna olevien langattomien laitteiden teho ei ylitä FCC:n radiosäteilylle asettamia enimmäisarvoja.

Tätä lähetintä ei saa käyttää yhdessä minkään muun antennin tai lähettimen kanssa.

Tämän laitteen käytöllä on kaksi ehtoa: (1) Tämä laite ei saa aiheuttaa haitallisia häiriöitä ja (2) laitteen on kestettävä siihen mahdollisesti kohdistuvat häiriöt, mukaan lukien ei-toivottuja laitteen toiminnan muutoksia aiheuttavat häiriöt.

Käyttäjä ei voi suorittaa langattomien laitteiden huoltotoimia. Näihin laitteisiin ei tule tehdä mitään muutoksia. Muutosten tekeminen langattomiin laitteisiin aiheuttaa niiden käyttöoikeuden menettämisen. Jos laitetta tarvitsee huoltaa, ota yhteyttä valmistajaan.

#### **FCC:n lausunto langattoman lähiverkon käytöstä:**

Asennettaessa ja käytettäessä tätä lähettimen ja antennin yhdistelmää radiotaajuushäiriöitä aiheuttava pienin sallittu etäisyys, 1 m W/cm2, saattaa alittua antennin läheisyydessä. Käyttäjän tulee tämän vuoksi säilyttää aina vähintään 20 cm:n etäisyys antenniin. Tätä laitetta ei tule käyttää yhdessä minkään muun lähettimen tai lähetinantennin kanssa.

#### **Venäjän markkinoita koskeva määräys**

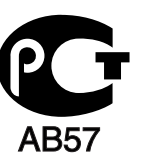

#### **Saksan markkinoita koskeva määräys**

Das Gerät ist nicht für die Benutzung am Bildschirmarbeitsplatz gemäß BildscharbV vorgesehen.
#### **Turkin markkinoita koskeva määräys**

#### $\bullet$  RoHS

EEE Yönetmeliğine Uygundur. This EEE is compliant with RoHS.

• Bu ürünün ortalama yaşam süresi 7 yıl, garanti suresi 2 yildir.

#### **Sulakkeella varustetun pistotulpan vaihtaminen (koskee vain Isoa-Britanniaa)**

#### **Tärkeät**

Laitteen virtajohdossa on standardinmukainen (BS 1363) 13 ampeerin pistotulppa, jossa on 13 ampeerin sulake. Kun vaihdat sulakkeen tai tutkit sitä, sinun on asennettava oikea 13 ampeerin sulake. Sulakekotelon kansi on asetettava sen jälkeen takaisin paikalleen. Jos sulakekotelon kansi on kadonnut, pistotulppaa ei saa käyttää, ennen kuin olet asentanut uuden sulakekotelon kannen.

Ota yhteyttä laitteen myyneeseen liikkeeseen.

Ison-Britannian käytetyin sulaketyyppi on tavallinen 13 ampeerin sulake, jonka pitäisi olla sopiva. Joissakin (tavallisesti vanhoissa) rakennuksissa ei käytetä normaaleja 13 ampeerin pistorasioita. Tällöin tarvitset sopivan pistotulppasovittimen. Älä irrota integroitua pistotulppaa.

Jos integroitu pistotulppa irrotetaan laitteesta, se on hävitettävä välittömästi. Pistotulpan kytkentöjä ei saa muuttaa. Viallisen tai ohjeiden vastaisesti kytketyn pistotulpan käyttäminen voi aiheuttaa sähköiskun vaaran.

#### **Tärkeä varoitus:**

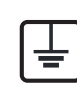

Tämä laite on maadoitettava.

Virtajohdon johtimet on värikoodattu seuraavasti:

- **Vihreä ja keltainen:** maa
- **Sininen:** neutraali
- **Ruskea:** jännitteinen

Jos virtajohdon johtimien värit eivät vastaa pistotulppaan merkittyjä värejä, toimi seuraavasti:

Vihreä ja keltainen johdin on kytkettävä E-kirjaimella tai turvamaadoituksen symbolilla merkittyyn nastaan tai nastaan, joka on vihreä ja keltainen tai vihreä.

Sininen johdin on kytkettävä N-kirjaimella merkittyyn nastaan tai nastaan, joka on musta.

Ruskea johdin on kytkettävä L-kirjaimella merkittyyn nastaan tai nastaan, joka on punainen.

Pistotulpassa, sovittimessa tai sähkötaulussa on oltava 13 ampeerin sulake.

#### **Vaatimustenmukaisuusvakuutus (Eurooppa)**

#### **Hyväksynnät ja sertifioinnit**

- Täten Samsung Electronics vakuuttaa, että tämä [ML-216x Series] on Pienjännitedirektiivin (2006/95/EY) ja Sähkömagneettisen yhteensopivuuden (EMC) direktiivin (2004/108/EY) oleellisten vaatimusten ja muiden asiaankuuluvien ehtojen mukainen.
- Täten Samsung Electronics vakuuttaa, että tämä [ML-216xW Series] on R&TTE-direktiivin 1999/5/EY oleellisten vaatimusten ja muiden asiaankuuluvien ehtojen mukainen.

Vaatimustenmukaisuusvakuutus voidaan katsoa osoitteesta **[www.samsung.com](http://www.samsung.com/printer)**, mene kohtaan Tuki > Download center ja anna tulostimesi (MFP) nimi EuDoC:in selaamista varten.

**1.1.1995:** Neuvoston direktiivi 2006/95/EC tietyllä jännitealueilla toimivia sähkölaitteita koskevan jäsenvaltioiden lainsäädännön lähentämisestä.

**1.1.1996:** Neuvoston direktiivi 2004/108/EC, likimääräinen arvio jäsenvaltioiden sähkömagneettista yhteensopivuutta koskevasta lainsäädännöstä.

**9.3.1999:** Neuvoston direktiivi 1999/5/EC radio- ja telepäätelaitteista ja niiden vaatimustenmukaisuuden vastavuoroisesta tunnustamisesta. Täydellinen selvitys, joka määrittää oleelliset Direktiivit ja viitatut standardit, on saatavilla Samsung Electronics Co., Ltd:n edustajaltasi.

#### **EC-sertifiointi**

Sertifiointi 1999/5/EC Radio Equipment & Telecommunications Terminal Equipment Directive (FAX) mukaisesti

Tämä Samsung-tuote on sertifioitu käytettäväksi yhden päätteen yhteyksissä yleiseurooppalaisissa analogisissa PSTN-verkoissa direktiivin 1999/5/EC mukaisesti. Sertifioinnin on tehnyt Samsung. Tämä tuote on suunniteltu toimimaan Euroopan maiden kansallisten yleisten puhelinverkkojen ja yhteensopivien PBX:ien kanssa:

Jos ilmenee ongelmia, sinun täytyy välittömästi ottaa yhteyttä Samsung Electronics Co., Ltd:n Euro QA Labiin.

Tuote on testattu TBR21-päätettä varten. Tämän standardin mukaisen päätelaitteen käytössä ja soveltamisessa avustamiseksi European Telecommunication Standards Institute (ETSI) on julkaissut neuvontaasiakirjan (EG 201 121), joka sisältää huomautuksia ja lisävaatimuksia TBR21-päätteiden verkkoyhteenkuuluvuuden takaamiseksi. Tuote on suunniteltu kaikkia tässä asiakirjassa olevia oleellisia neuvoa antavia huomautuksia vastaan ja on täysin niiden mukainen.

#### **Euroopan radiohyväksyntätiedot (EUhyväksytyillä radiolaitteilla varustetuille tuotteille)**

Koti- tai toimistokäyttöön tarkoitetuissa tulostinjärjestelmissä saattaa olla upotettuna pienen tehon radiolähiverkkolaitteita (radiotaajuudella toimivia langattomia viestintälaitteita), jotka käyttävät 2,4 GHz:n/5 GHz:n kaistaa. Tämä osa koskee vain järjestelmiä, joissa on tällaisia laitteita. Tarkista tulostimen päällä olevasta tarrasta, onko järjestelmässä langattomia laitteita.

### CEO

Järjestelmässä mahdollisesti olevien langattomien laitteiden käyttö on sallittua vain Euroopan unionissa tai liittyvillä alueilla, jos laitteen päällä olevassa tarrassa on CE-merkintä, jossa on rekisteröintinumero ja varoitussymboli.

Tulostimessa mahdollisesti upotettuna olevien langattomien laitteiden teho ei ylitä Euroopan komission radio- ja telepäätelaitedirektiivin mukaisesti radiosäteilylle asettamia enimmäisarvoja.

#### **Euroopan valtiot, joissa langaton käyttö on hyväksyttyä:**

EU-maat

#### **Euroopan valtiot, joissa on käyttörajoituksia:**

EU

Ranskassa taajuusalue on rajoitettu välille 2454–2483,5 MHz laitteissa, joiden lähetysteho ylittää 10 mW (langattomat laitteet)

EEA/EFTA-maat

Rajoituksia ei ole tällä hetkellä

#### **Säännösten noudattaminen**

#### **Langaton käyttö**

Laitteessa saattaa olla upotettuna pienen tehon radiolähiverkkolaitteita (radiotaajuudella toimivia langattomia viestintälaitteita), jotka käyttävät 2,4 GHz:n/5 GHz:n kaistaa. Seuraavassa osassa on yleistietoja huomioon otettavista seikoista langatonta laitetta käytettäessä.

Lisärajoituksia, -varoituksia ja muita tiettyjä maita koskevia tietoja on kohdissa, joissa käsitellään tiettyjä maita tai alueita. Järjestelmässä olevien langattomien laitteiden käyttö on sallittua vain niissä maissa, jotka on mainittu järjestelmän tarrassa olevassa radiolaitteiden hyväksyntämerkinnässä. Jos maa, jossa aiot käyttää langatonta laitetta, ei ole luettelossa, ota yhteyttä paikalliseen hyväksytyistä radiolaitteista vastaavaan tahoon. Langattomien laitteiden käyttö on tarkasti säädeltyä, joten saattaa olla, että laitteen käyttäminen ei ole sallittua.

Tulostimessa mahdollisesti upotettuna olevien langattomien laitteiden teho on tällä hetkellä huomattavasti radiosäteilylle asetettuja enimmäisarvoja pienempi. Koska langattomat laitteet (joita saattaa olla upotettuna tulostimessasi) säteilevät energiaa radiotaajuuksien turvallisuusstandardien ja -suositusten sallittuja enimmäisarvoja vähemmän, valmistaja uskoo, että laitteet ovat turvallisia käyttää. Riippumatta laitteen tehosta on suositeltavaa välttää laitteisiin koskemista niitä käytettäessä.

Yleisenä ohjeena tyypillinen langattoman laitteen ja kehon välinen etäisyys käytettäessä langatonta laitetta kehon lähellä (ei sisällä raajoja) on 20 cm. Tätä laitetta tulee käyttää vähintään 20 cm:n päässä kehosta, kun langattomat laitteet ovat käytössä ja lähettävät tietoa.

Tätä lähetintä ei saa käyttää yhdessä minkään muun antennin tai lähettimen kanssa.

Jotkin olosuhteet edellyttävät, että langattomien laitteiden käytölle asetetaan rajoituksia. Seuraavassa on luettelo yleisimmistä rajoituksista:

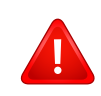

Langaton radiotaajuutta käyttävä tietoliikenne saattaa aiheuttaa häiriöitä lentokoneiden laitteistoissa. Tämänhetkiset ilmailusäännökset kieltävät langattomien laitteiden käytön lentomatkan aikana. IEEE 802.11 (langaton Ethernet) ja Bluetooth-tietoliikennelaitteet ovat esimerkkejä langattomista tietoliikennelaitteista.

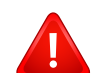

Ympäristöissä, joissa langattomat laitteet saattavat aiheuttaa häiriöitä muissa laitteissa tai palveluissa, langattomien laitteiden käyttö saattaa olla kiellettyä tai rajoitettua. Esimerkiksi lentoasemilla, sairaaloissa ja hyvin happipitoisissa tai runsaasti helposti räjähtäviä kaasuja sisältävissä tiloissa langattomien laitteiden käyttö saattaa olla kiellettyä tai rajoitettua. Jos et ole varma, onko langattomien laitteiden käyttö tietyssä paikassa tai tilanteessa sallittua, kysy tarkempia tietoja asiasta tietävältä viranomaiselta, ennen kuin käytät langatonta laitetta tai kytket siihen virran.

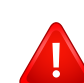

Kussakin maassa on omat langattomien laitteiden käyttöä koskevat säännöksensä. Koska hankkimassasi järjestelmässä on langaton laite, harkitessasi järjestelmän kuljettamista maasta toiseen tarkista kohdemaan hyväksytyistä radiolaitteista vastaavalta viranomaiselta, onko laitteen käyttöä rajoitettu kohdemaassa, ennen kuin muutat tai lähdet matkalle.

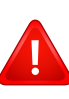

Jos hankkimassasi järjestelmässä on upotettu langaton laite, käytä sitä vain, kun kaikki suojukset ja kannet ovat paikoillaan ja järjestelmä on oikein ja kokonaan koottu.

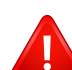

Käyttäjä ei voi suorittaa langattomien laitteiden huoltotoimia. Näihin laitteisiin ei tule tehdä mitään muutoksia. Muutosten tekeminen langattomiin laitteisiin aiheuttaa niiden käyttöoikeuden menettämisen. Jos laitetta tarvitsee huoltaa, ota yhteyttä valmistajaan.

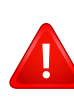

Käytä vain siinä maassa hyväksyttyjä ohjaimia, jossa aiot käyttää laitetta. Lisätietoja saat valmistajan järjestelmän palautuspaketista tai ottamalla yhteyttä valmistajan tekniseen tukeen.

#### **Israelin markkinoita koskeva määräys**

מס׳ אישור אלחוטי של משרד התקשורת הוא 28466-51 אסור להחליף את האנטנה המקורית של המכשיר, ולא לעשות בו כל שינוי טכני אחר.

#### **Kiinan markkinoita koskeva määräys**

#### 产品中有毒有害物质或元素的名称及含量

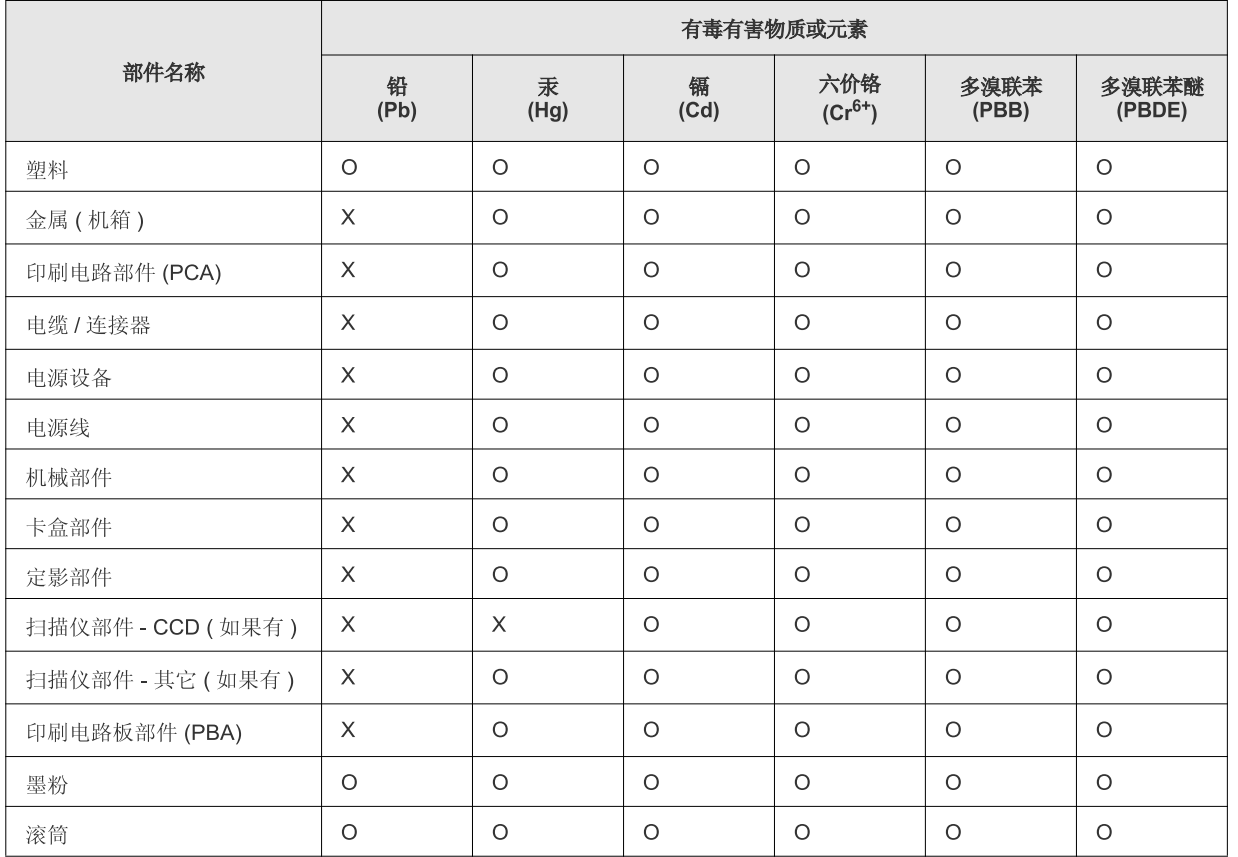

O: 表示该有毒有害物质在该部件所有均质材料中的含量均在 SJ/T 11363-2006 标准规定的限量要求以下。

×: 表示该有毒有害物质至少在该部件的某一均质材料中的含量超出 SJ/T 11363-2006 标准规定的限量要求。

以上表为目前本产品含有有毒有害物质的信息。本信息由本公司的配套厂家提供, 经本公司审核后而做成, 本产品的部分部件含有有毒有害物<br>质, 这些部件是在现有科学技术水平下暂时无可替代物质, 但三星电子将会一直为满足 SJ/T 11363-2006 标准而做不懈的努力。

# **Copyright**

© 2011 Samsung Electronics Co., Ltd. Kaikki oikeudet pidätetään.

Tämä käyttöopas on tarkoitettu ainoastaan antamaan käyttäjille tietoja. Kaikki oppaan sisältämät tiedot voivat muuttua ilman erillistä ilmoitusta.

Samsung Electronics ei vastaa suorista tai epäsuorista vahingoista, jotka johtuvat tämän oppaan käytöstä tai liittyvät siihen.

- Samsung ja Samsung-logo ovat Samsung Electronics Co., Ltd:n tavaramerkkejä.
- Microsoft, Windows, Windows Vista, Windows 7 ja Windows Server 2008 R2 ovat Microsoft Corporationin rekisteröityjä tavaramerkkejä tai tavaramerkkejä.
- TrueType, LaserWriter ja Macintosh ovat Apple Computer, Inc:n tavaramerkkejä.
- Kaikki muut merkkien tai tuotteiden nimet ovat ne omistavien yritysten tai organisaatioiden tavaramerkkejä.

Avoimen lähteen käyttöoikeuksien tietoja on mukana toimitetun CD-levyn **LICENSE.txt**-tiedostossa.

**REV. 1.1**

# **Käyttöopas Käyttöopas**

**ML-216x Series ML-216xW Series**

# <span id="page-79-0"></span>**LISÄASETUKSET LISÄASETUKSET**

Tämä opas antaa tietoja asennuksesta, lisäasetuksista, käytöstä ja vianetsinnästä erilaisissa käyttöjärjestelmissä. Jotkut ominaisuudet eivät ehkä ole käytettävissä mallista tai maasta riippuen.

### **PERUS**

Tämä opas antaa tietoja asennuksesta, perusasetuksista ja vianetsinnästä ikkunoissa.

# **[LISÄASETUKSET](#page-79-0)**

### **[1.](#page-82-0) Ohjelmiston asennus**

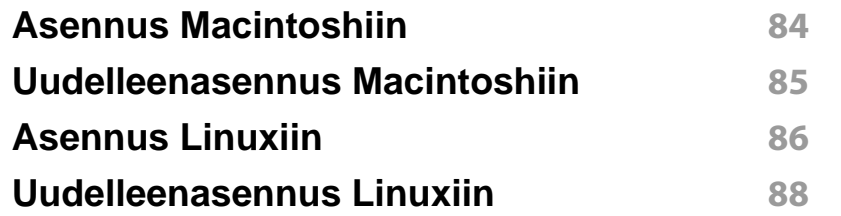

### **[2.](#page-88-0) Verkkoon yhdistetyn laitteen käyttö**

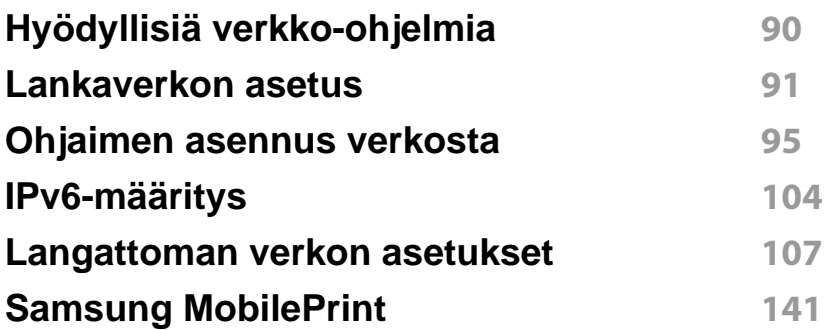

### **[3.](#page-142-0) Erityisominaisuudet**

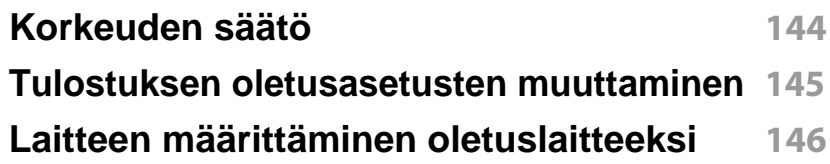

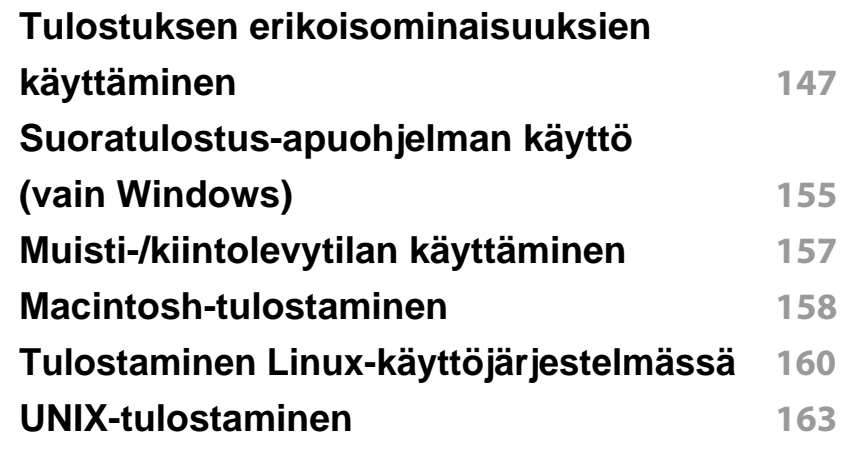

### **[4.](#page-164-0) Hyödylliset hallintatyökalut**

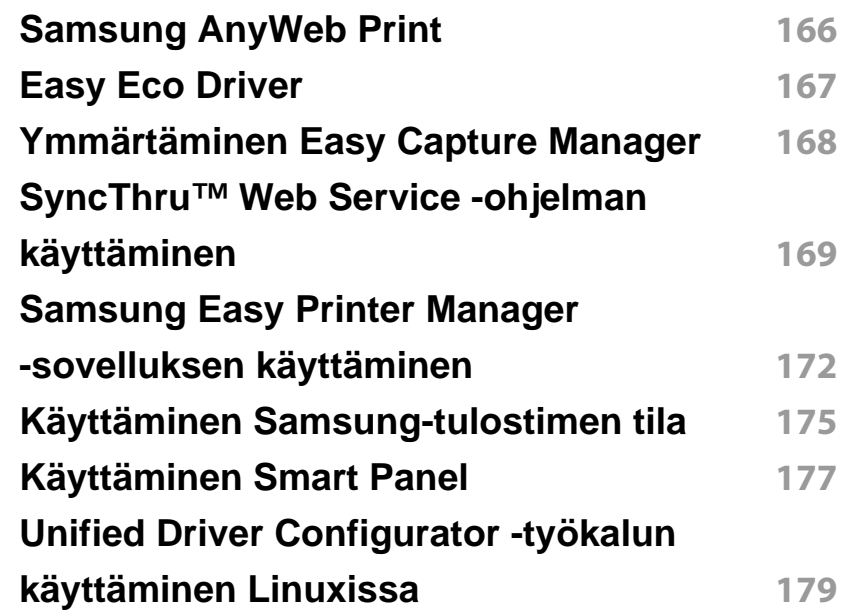

# **LISÄASETUKSET**

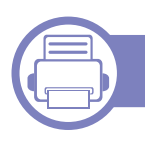

### **[5.](#page-181-0) Vianmääritys**

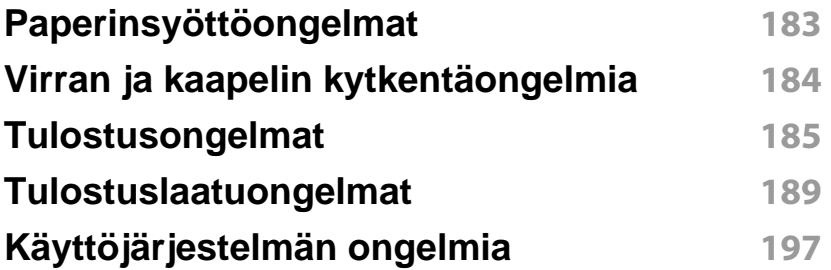

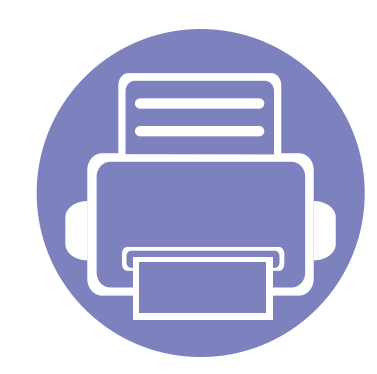

# <span id="page-82-0"></span>**1. Ohjelmiston asennus**

Tämä luku sisältää olleellisen ja hyödyllisen ohjelmiston asennuksen käyttöohjeita ympäristössä, jossa laite liitetään kaapelilla. Paikallisesti liitetty laite on kaapelilla tietokoneeseen suoraan liitetty laite. Jos laitteesi on liitetty verkkoon, ohita jäljempänä esitetyt ohjeet ja asenna seuraavaksi verkkoon yhdistetyn laitteen ohjain (katso [Ohjaimen asennus verkosta95](#page-94-0)).

- **• [Asennus Macintoshiin](#page-83-1) 84 • [Uudelleenasennus Macintoshiin](#page-84-1) 85 • [Asennus Linuxiin](#page-85-1) 86 • [Uudelleenasennus Linuxiin](#page-87-1) 88**
	- Jos olet Windows-käyttöjärjestelmän käyttäjä, katso ["Ohjaimen asennus paikallisesti"](#page-20-0)  [sivulla 21](#page-20-0) laiteohjaimen asentamiseksi.
	- Käytä enintään 3 metriä pitkää USB-kaapelia.

### <span id="page-83-1"></span><span id="page-83-0"></span>**Asennus Macintoshiin**

- **1** Varmista, etta laite on liitetty tietokoneeseen ja että virta on kytketty.
- **2** Aseta laitteen mukana toimitettu ohjelmisto-CD-levy CD-asemaan.
- **3** Kaksoisosoita Macintosh-työpöydällä näkyvää CD-ROM-symbolia.
- **4** Kaksoisnapsauta **MAC\_Installer**-kansion > **Installer OS X** kuvaketta.
- **5** Osoita **Continue**.
- **6** Lue käyttöoikeussopimus ja valitse **Continue**.
- **7** Hyväksy käyttöoikeussopimus valitsemalla **Agree**.
- **8** Kun näyttöön tulee ilmoitus, joka varoittaa, että kaikki tietokoneen sovellukset suljetaan, osoita **Continue**.
- **9** Napsauta **Continue** kohdassa **User Options Pane**.
- **10** Valitse **Install**. Kaikki laitteen toiminnoille välttämättömät osat asennetaan.

Jos napsautat **Customize**, voit valita, mitkä osat haluat asentaa.

- **11** Anna salasana ja valitse **OK**.
- **12** Ohjelmiston asentaminen vaatii, että sinun pitää käynnistää tietokone uudestaan. Napsauta **Continue Installation**.
- **13** Kun asennus on valmis, napsauta **Close**.
- **14** Avaa **Applications**-kansio > **Utilities** > **Print Setup Utility**.
	- Mac OS X 10.5-10.7: Avaa **Applications**-kansio > **System Preferences** ja napsauta **Print & Fax**.
- **15** Osoita **Add**-vaihtoehto **Printer List**-luettelossa.
	- MAC OS X 10.5-10.7: napsauta "**+**"-symbolia, jolloin näyttöön avautuu ikkuna.
- **16** Napsauta **Default Browser** ja etsi USB-liitäntä.
	- Mac OS X 10.5-10.7: osoita **Default** ja etsi USB-yhteys.
- **17** Jos automaattinen valinta ei toimi oikein Mac OS X 10.4 käyttöjärjestelmässä, valitse **Print Using** -kohdassa **Samsung** ja **Model** -kohdassa laitteesi nimi.
	- Mac OS 10.5-10.7: Jos automaattinen valinta ei toimi oikein, valitse **Select a driver to use...** ja **Print Using** -kohdassa laitteesi nimi.

Laitteesi tulee näkyviin **Printer List** -luetteloon, ja se määritetään oletuslaitteeksi.

**18** Napsauta **Add**-painiketta.

### <span id="page-84-1"></span><span id="page-84-0"></span>**Uudelleenasennus Macintoshiin**

Jos tulostinohjain ei toimi oikein, poista asennus ja asenna ohjain uudestaan.

- **1** Varmista, etta laite on liitetty tietokoneeseen ja että virta on kytketty.
- **2** Aseta laitteen mukana toimitettu ohjelmisto-CD-levy CD-asemaan.
- **3** Kaksoisosoita Macintosh-työpöydällä näkyvää CD-ROM-symbolia.
- **4** Kaksoisnapsauta **MAC\_Installer** -kansion > **Uninstaller OS X** kuvaketta.
- **5** Anna salasana ja valitse **OK**.
- **6** Kun asennuksen poisto on valmis, napsauta **OK**.

Jos laite on jo lisätty, poista se kohdasta **Print Setup Utility** tai **Print & Fax**.

### <span id="page-85-1"></span><span id="page-85-0"></span>**Asennus Linuxiin**

Sinun on ladattava Linux-ohjelmistopaketit Samsung-sivustosta [asentaaksesi tulostinohjelmiston\(http://www.samsung.com > etsi tuotteesi](http://solution.samsungprinter.com/personal/anywebprint)  > Tuki tai lataukset).

**Unified Linux Driver -ohjaimen asentaminen**

- **1** Varmista, etta laite on liitetty tietokoneeseen ja että virta on kytketty.
- **2** Kun näyttöön tulee **Administrator Login** -ikkuna, kirjoita **Login**kenttään "root" ja kirjoita järjestelmän salasana.

Sinun on kirjauduttava pääkäyttäjänä (root), jotta voit asentaa laiteohjelmiston. Jos et ole pääkäyttäjä, kysy lisätietoja järjestelmänvalvojalta.

- **3** Lataa Unified Linux Driver -paketti Samsungin sivustosta tietokoneeseen.
- **4** Napsauta **Unified Linux Driver** -pakettia hiiren kakkospainikkeella ja pura paketti.
- **5** Kaksoisnapsauta **cdroot** > **autorun**-kuvaketta.
- **6** Kun tervetuloikkuna tulee näyttöön, valitse **Next**.
- **7** Kun asennus on valmis, valitse **Finish**.

Asennusohjelma lisää Unified Driver Configurator -työpöytäkuvakkeen ja Unified Driver -ryhmän järjestelmävalikkoon käytön helpottamiseksi. Jos käytössä esiintyy ongelmia, tutustu käytönaikaiseen ohjeeseen, jonka voi avata järjestelmävalikosta tai ohjainpaketin Windows-sovelluksista, kuten **Unified Driver Configurator**- tai **Image Manager** -sovelluksesta.

#### <span id="page-85-2"></span>**Smart Panel -ohjelman asentaminen**

- **1** Varmista, etta laite on liitetty tietokoneeseen ja että virta on kytketty.
- **2** Kun näyttöön tulee **Administrator Login** -ikkuna, kirjoita **Login**kenttään "root" ja anna järjestelmän salasana.
- Sinun on kirjauduttava pääkäyttäjänä (root), jotta voit asentaa laiteohjelmiston. Jos et ole pääkäyttäjä, kysy lisätietoja järjestelmänvalvojalta.
- **3** Lataa **Smart Panel** -paketti tietokoneeseen Samsung websivustosta.
- **4** Napsauta Smart Panel -pakettia hiiren kakkospainikkeella ja pura paketti.
- **5** Kaksoisnapsauta **cdroot** > **Linux** > **smart panel** > **install.sh**.

### **Asennus Linuxiin**

#### <span id="page-86-0"></span>**Tulostimen asetukset -apuohjelman asentaminen**

- **1** Varmista, etta laite on liitetty tietokoneeseen ja että virta on kytketty.
- **2** Kun näyttöön tulee **Administrator Login** -ikkuna, kirjoita **Login**kenttään "root" ja kirjoita järjestelmän salasana.
- Sinun on kirjauduttava pääkäyttäjänä (root), jotta voit asentaa laiteohjelmiston. Jos et ole pääkäyttäjä, kysy lisätietoja järjestelmänvalvojalta.
- **3** Lataa Printer Settings Utility -apuohjelman paketti Samsungin verkkosivustosta tietokoneeseesi.
- **4** Napsauta **Printer Settings Utility** -apuohjelman pakettia hiiren kakkospainikkeella ja pura paketti.
- **5** Kaksoisnapsauta **cdroot** > **Linux** > **psu** > **install.sh**.

### <span id="page-87-1"></span><span id="page-87-0"></span>**Uudelleenasennus Linuxiin**

Jos tulostinohjain ei toimi oikein, poista asennus ja asenna ohjain uudestaan.

- **1** Varmista, etta laite on liitetty tietokoneeseen ja että virta on kytketty.
- **2** Kun näyttöön tulee **Administrator Login** -ikkuna, kirjoita **Login**kenttään "root" ja kirjoita järjestelmän salasana.

Sinun on kirjauduttava pääkäyttäjänä (root), jotta voit poistaa tulostinohjaimen asennuksen. Jos et ole pääkäyttäjä, kysy lisätietoja järjestelmänvalvojalta.

**3** Napsauta työpöydän alareunassa olevaa kuvaketta. Kun pääteikkuna tulee näyttöön, kirjoita seuraavasti:

[root@localhost root]#cd /opt/Samsung/mfp/uninstall/ [root@localhost uninstall]#./uninstall.sh

- **4** Napsauta **Uninstall**-painiketta.
- **5** Napsauta **Next**-painiketta.
- **6** Napsauta **Finish**-painiketta.

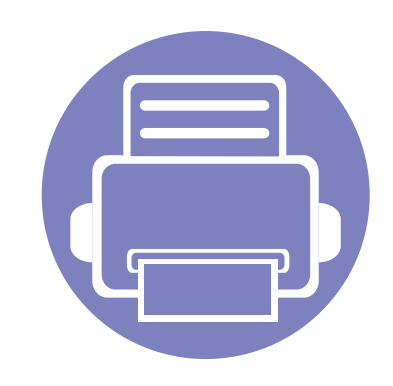

# <span id="page-88-0"></span>**2. Verkkoon yhdistetyn laitteen käyttö**

Tämä luku sisältää vaiheittaiset ohjeet verkkoon yhdistetyn laitteen ja ohjelmiston saattamiseksi käyttökuntoon.

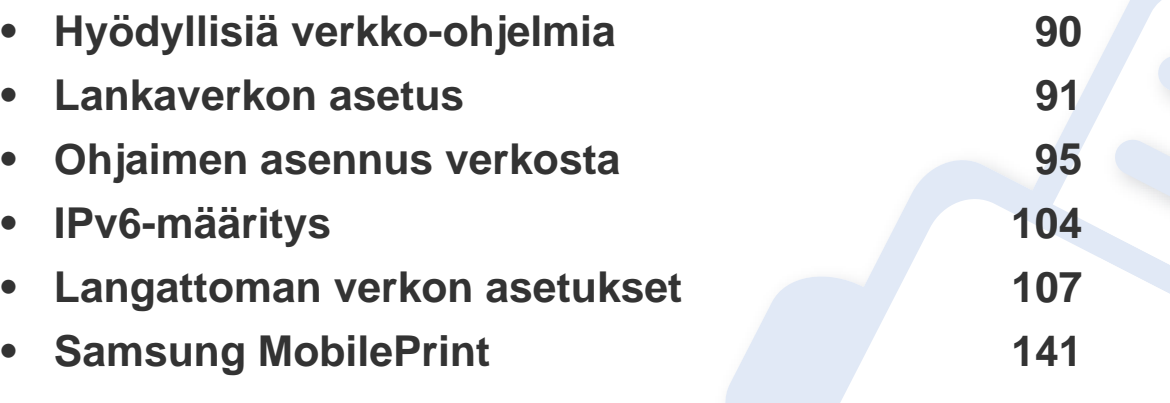

Tuetut valinnaiset laitteet ja ominaisuudet saattavat vaihdella mallikohtaisesti (katso ["Eri](#page-5-0)  [mallien ominaisuudet" sivulla 6\)](#page-5-0).

## <span id="page-89-1"></span><span id="page-89-0"></span>**Hyödyllisiä verkko-ohjelmia**

Verkkoasetusten määrittämiseen verkkoympäristössä on saatavilla useita ohjelmia. Erityisesti verkonvalvoja voi hallita useita verkossa olevia laitteita.

- Määritä IP-osoite, ennen kuin käytät seuraavia ohjelmia.
	- Joidenkin toimintojen ja lisäominaisuuksien käytettävyys voi vaihdella malleittain ja maittain (katso ["Eri mallien ominaisuudet"](#page-5-0)  [sivulla 6](#page-5-0)).

#### **SyncThru™ Web Admin Service**

Web-pohjainen laitteenhallintaratkaisu verkonvalvojille. SyncThru™ Web Admin Service -ohjelman avulla voit tehokkaasti hallita sekä valvoa verkkolaitteita ja tehdä verkkolaitteille vianmäärityksen miltä tahansa yrityksen koneelta, joka on yhteydessä Internetiin.

[• Voit ladata tämän ohjelman osoitteesta http://](http://solution.samsungprinter.com) solution.samsungprinter.com.

#### **SyncThru™ Web Service**

Verkkolaitteeseen upotettu WWW-palvelin, jolla voit suorittaa seuraavia tehtäviä (katso ["SyncThru™ Web Service -ohjelman käyttäminen" sivulla](#page-105-0)  [106\)](#page-105-0):

- Tarkistaa varusteiden tiedot ja tila.
- Mukauttaa laitteen asetuksia.
- Tehdä sähköposti-ilmoitusta koskevan asetuksen. Tehdessäsi tätä koskevan asetuksen laitteen tila (väriainekasetin puuttuminen tai laitevika) lähetetään tietyn henkilön sähköpostiin automaattisesti.
- Määrittää tarvittavat verkkoparametrit, jotta laite voi muodostaa yhteyden erilaisiin verkkoympäristöihin.

#### **SetIP**

Tällä apuohjelmalla voit valita verkkoliitännän ja määrittää TCP/IPprotokollan kanssa käytettävät IP-osoitteet manuaalisesti.

- Katso ["IPv4-asetuksen määrittäminen SetIP-ohjelman avulla](#page-91-0)  [\(Windows\)" sivulla 92](#page-91-0).
- Katso ["IPv4:n määrittäminen SetIP-ohjelman avulla \(Macintosh\)" sivulla 93](#page-92-0).
- Katso ["IPv4-asetuksen määrittäminen SetIP-ohjelman avulla \(Linux\)"](#page-92-1)  [sivulla 93](#page-92-1).
	- Laite, joka ei tue verkkoliittymää, ei voi käyttää tätä ominaisuutta (katso ["Näkymä takaa" sivulla 17](#page-16-0)).
		- Tämä ohjelma ei tue TCP/IPv6-ympäristöä.

<span id="page-90-1"></span><span id="page-90-0"></span>Verkkoprotokollat on määritettävä laitteessasi, jotta laitetta voi käyttää verkossasi.

Voit käyttää verkkoa, kun verkkokaapeli on kytketty laitteen verkkoporttiin.

- Käytä malleissa, joissa ei ole näyttöruutua ohjauspaneelissa SyncThru™ Web Service tai SetIP -ohjelmaa.
	- Katso "SyncThru™ Web Service -ohjelman käyttäminen" sivulla [169](#page-168-0).
	- Katso ["IP-osoitteen määrittäminen" sivulla 91](#page-90-2).
- Malleissa, joissa on näyttöruutu ohjauspaneelissa, määritä verkkoasetus painamalla ohjauspaneelilla (**Valikko**) -painiketta > **Verkko**.

#### <span id="page-90-3"></span>**Verkon kokoonpanoraportin tulostaminen**

Voit tulostaa laitteen ohjauspaneelista **verkon kokoonpanoraportin**, jossa näkyvät laitteen nykyiset verkkoasetukset. Sen avulla voit määrittää verkon.

- Laitteessa on näyttöruutu: Paina ohjauspaneelin **<b>E** (Valikko) painiketta ja valitse **Verkko** > **Verkon maarit.** (**Verkon määritys**) > **Kyllä**.
- **Laitteessa ei ole näyttöruutua:** Paina (**Peruuta tyo** tai **Pysäytys/ Nollaus**) -painiketta yli viiden sekunnin ajan ohjauspaneelissa.

• Laite ilman (**Peruuta tyo** tai **Pysäytys/Nollaus**) -painiketta: Paina (**WPS**) -painiketta ohjauspaneelista ja pidä sitä painettuna yli 10 sekunnin ajan.

**Verkon kokoonpanoraportista** selviää laitteen MAC-osoite ja IP-osoite.

Esimerkki:

- MAC-osoite: 00:15:99:41:A2:78
- IP-osoite: 165.254.192.192

#### <span id="page-90-2"></span>**IP-osoitteen määrittäminen**

- Laite, joka ei tue verkkoliittymää, ei voi käyttää tätä ominaisuutta (katso ["Näkymä takaa" sivulla 17](#page-16-0))
	- Tämä ohjelma ei tue TCP/IPv6-ympäristöä.

Sinun täytyy ensin määrittää IP-osoite verkkotulostusta ja hallintaa varten. Useimmissa tapauksissa verkossa oleva DHCP-palvelin (Dynamic Host Configuration Protocol Server) määrittää automaattisesti uuden IPosoitteen.

#### <span id="page-91-0"></span>**IPv4-asetuksen määrittäminen SetIP-ohjelman avulla (Windows)**

Ennen kuin käytät SetIP-ohjelmaa, ota tietokoneen palomuuri pois käytöstä valitsemalla **Ohjauspaneeli** > **Tietoturvakeskus** > **Windowsin palomuuri**.

- **1** Asenna tämä ohjelma toimitetulta CD-ROMilta kaksoisnapsauttamalla **Application** > **SetIP** > **Setup.exe**.
- **2** Noudata asennusikkunan ohjeita.
- **3** Kytke tietokone verkkoon verkkokaapelilla.
- **4** Käynnistä laite.
- **5** Valitse Windowsin **Käynnistä**-valikosta **Kaikki ohjelmat**<sup>&</sup>gt; **Samsung Printers** > **SetIP** > **SetIP**.
- **6** Napsauta -kuvaketta (kolmas vasemmalta) SetIP-ikkunasta avataksesi TCP/IP-määritysikkunan.

**7** Anna laitteen uudet tiedot määritysikkunaan seuraavasti. Yrityksen intranet-verkossa verkonvalvojan on ehkä määritettävä nämä tiedot, ennen kuin voit jatkaa.

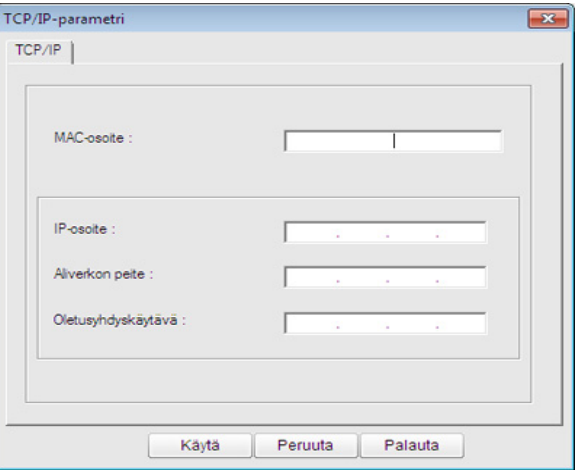

- Etsi laitteen MAC-osoite **verkon määritysraportista** (katso ["Verkon](#page-90-3)  [kokoonpanoraportin tulostaminen" sivulla 91](#page-90-3)) ja kirjoita se ilman kaksoispisteitä. Esimerkiksi 00:15:99:29:51:A8 kirjoitetaan muodossa 0015992951A8.
- **8** Valitse **Apply** ja valitse sitten **OK**. Laite tulostaa **verkon määritysraportin** automaattisesti. Varmista, että kaikki asetukset ovat oikein.

#### <span id="page-92-0"></span>**IPv4:n määrittäminen SetIP-ohjelman avulla (Macintosh)**

Ennen kuin käytät SetIP-ohjelmaa, ota tietokoneen palomuuri pois käytöstä valitsemalla **System Preferences** > **Security** > **Firewall**.

- Seuraavat ohjeet voivat vaihdella mallillesi.
- **1** Kytke tietokone verkkoon verkkokaapelilla.
- **2** Aseta CD-asennuslevy CD-asemaan, avaa levyikkuna ja valitse **MAC\_Installer** > **MAC\_Printer** > **SetIP** > **SetIPapplet.html**.
- **3** Kaksoisnapsauta tiedostoa. Kun **Safari** avautuu automaattisesti, valitse **Trust**. Selaimeen avautuu **SetIPapplet.html**-sivu, jossa näkyy tulostimen nimi ja IP-osoitetiedot.
- **4** Napsauta kuvaketta (kolmas vasemmalta) SetIP-ikkunasta avataksesi TCP/IP-määritysikkunan.
- **5** Anna laitteen uudet tiedot kokoonpanoikkunaan seuraavasti. Yrityksen intranet-verkossa verkonvalvojan on ehkä määritettävä nämä tiedot, ennen kuin voit jatkaa.
- Etsi laitteen MAC-osoite **verkon määritysraportista** (katso ["Verkon](#page-90-3)  [kokoonpanoraportin tulostaminen" sivulla 91](#page-90-3)) ja kirjoita se ilman kaksoispisteitä. Esimerkiksi 00:15:99:29:51:A8 kirjoitetaan muodossa 0015992951A8.
- **6** Valitse ensin **Apply**, sitten **OK** ja uudelleen **OK**.
- **7** Lopeta **Safari**.

#### <span id="page-92-1"></span>**IPv4-asetuksen määrittäminen SetIP-ohjelman avulla (Linux)**

Ennen kuin käytät SetIP-ohjelmaa, ota tietokoneen palomuuri pois käytöstä valitsemalla **System Preferences** tai **Administrator**.

- Seuraavat ohjeet eivät ehkä ole suoraan sovellettavissa kaikkiin malleihin tai käyttöjärjestelmiin.
- **1** Avaa /**opt**/**Samsung**/**mfp**/**share**/**utils**/.
- **2** Kaksoisnapsauta **SetIPApplet.html**-tiedostoa.
- **3** Avaa TCP/IP-määritysikkuna napsauttamalla sitä.

- **4** Anna laitteen uudet tiedot kokoonpanoikkunaan seuraavasti. Yrityksen intranet-verkossa verkonvalvojan on ehkä määritettävä nämä tiedot, ennen kuin voit jatkaa.
- Etsi laitteen MAC-osoite **verkon määritysraportista** (katso ["Verkon](#page-90-3)  [kokoonpanoraportin tulostaminen" sivulla 91](#page-90-3)) ja kirjoita se ilman kaksoispisteitä. Esimerkiksi 00:15:99:29:51:A8 kirjoitetaan muodossa 0015992951A8.

**5** Laite tulostaa **verkon määritysraportin** automaattisesti.

- <span id="page-94-1"></span><span id="page-94-0"></span>
- Laite, joka ei tue verkkoliittymää, ei voi käyttää tätä ominaisuutta (katso ["Näkymä takaa" sivulla 17\)](#page-16-0).
- Joidenkin toimintojen ja lisäominaisuuksien käytettävyys voi vaihdella malleittain ja maittain (katso ["Eri mallien ominaisuudet"](#page-5-0)  [sivulla 6](#page-5-0)).

#### **Windows**

**1** Varmista, että laite on liitetty verkkoon ja että sen virta on kytketty. Laitteen IP-osoitteen on myös oltava määritettynä (katso ["IP](#page-90-2)[osoitteen määrittäminen" sivulla 91](#page-90-2)).

Jos **Uusi laite löydetty** -ikkuna tulee näyttöön asennuksen aikana, sulje ikkuna valitsemalla **Peruuta**.

**2** Aseta laitteen mukana toimitettu ohjelmisto-CD-levy CD-asemaan.

CD-levy käynnistyy automaattisesti, ja asennusikkuna tulee näyttöön.

**3** Valitse **Asenna nyt**.

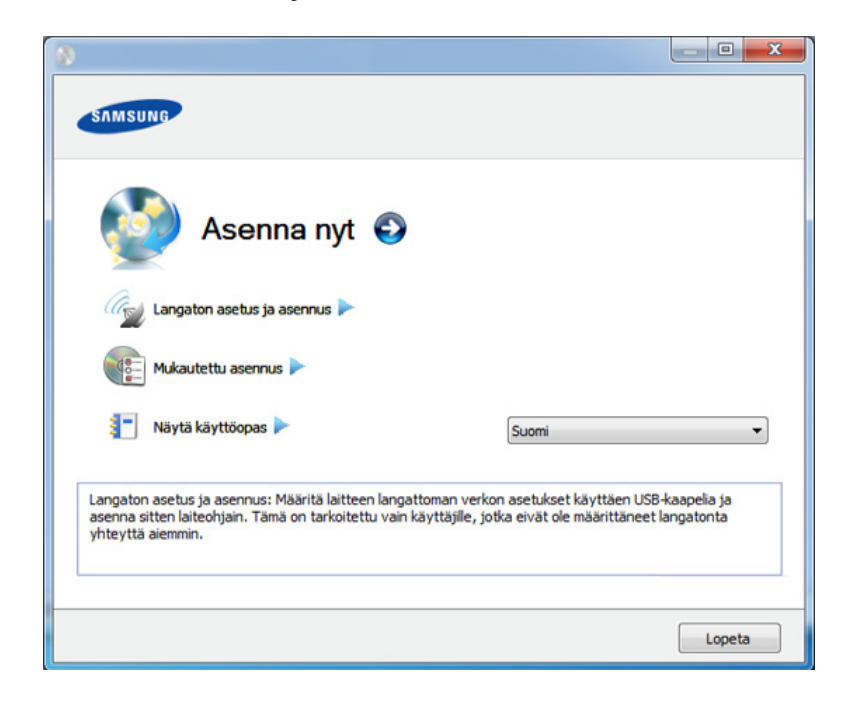

**Mukautettu asennus** antaa sinun valita laitteen yhteyden ja yksittäiset asennettavat osat. Noudata ikkunan ohjeita.

**4** Lue **Käyttöoikeussopimus** ja valitse **I accept the terms of the License Agreement**. Valitse sitten **Seuraava**.

Ohjelma etsii laitetta.

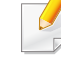

Jos laitettasi ei löydy verkosta tai paikallisesti, virhesanoma tulee näyttöön. Valitse haluamasi vaihtoehto ja napsauta **Seuraava**.

**5** Löytyneet laitteet näkyvät näytössä. Valitse käytettävä laite ja valitse sitten **OK**.

Jos ohjain löysi vain yhden laitteen, näyttöön tulee vahvistusikkuna.

**6** Noudata asennusikkunan ohjeita.

#### **Hiljainen asennustila**

Hiljainen asennustila on on asennusmenetelmä, joka ei vaadi toimenpiteitä käyttäjältä. Kun käynnistät asennuksen, laiteohjain ja ohjelmisto asennetaan automaattisesti tietokoneeseen. Voit käynnistää hiljaisen asennuksen kirjoittamalla komentoikkunaan **/s** tai **/S**.

#### **Komentoriviparametrit**

Seuraava taulukko näyttää komennot, joita voidaan käyttää komentoikkunassa.

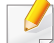

Seuraavat komentorivit ovat voimassa ja niitä käytetään, kun komentoa käytetään **/s**:n tai **/S**:n kanssa. **/h**, **/H** tai **/?** ovat kuitenkin poikkeuksellisia komentoja, joita voidaan käyttää yksinään.

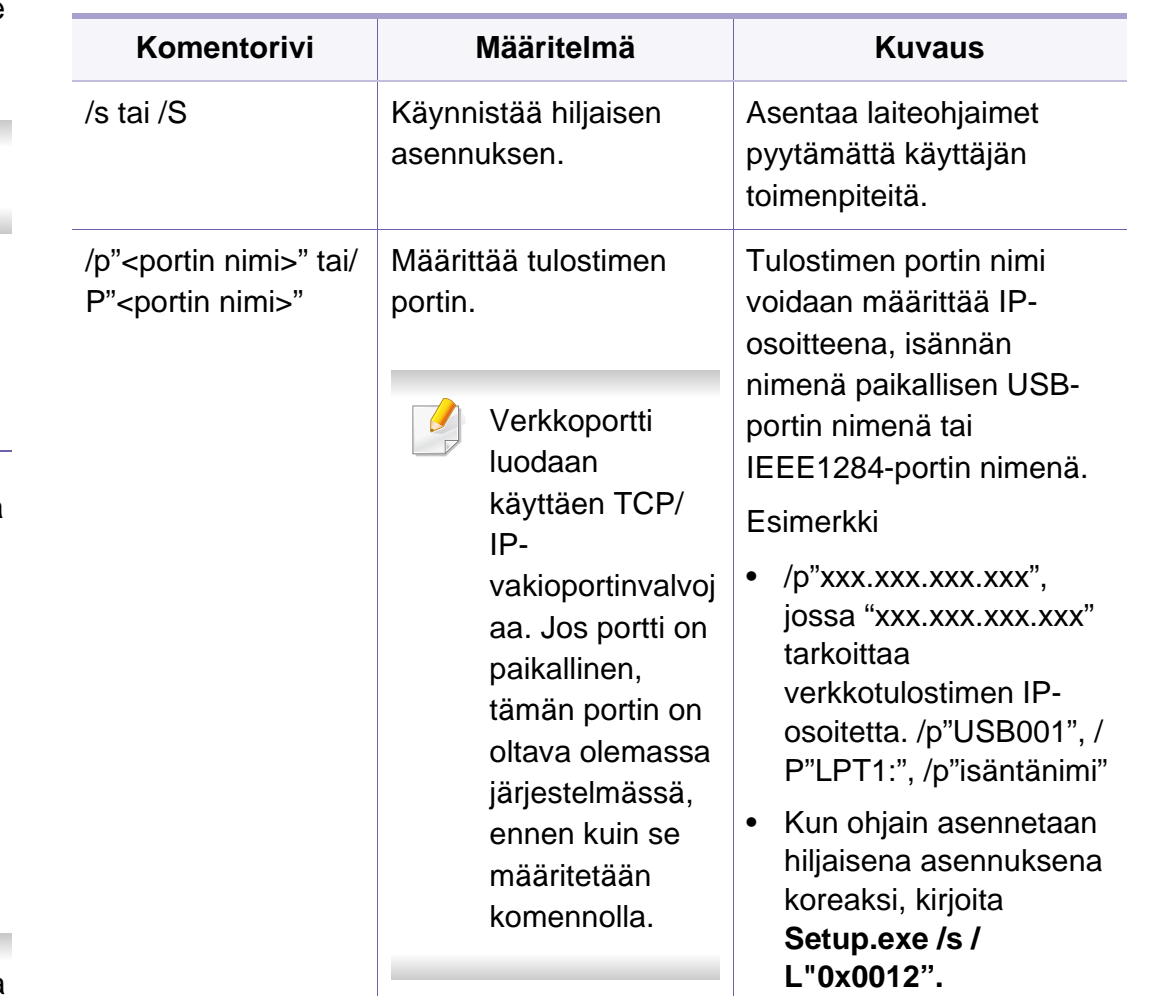

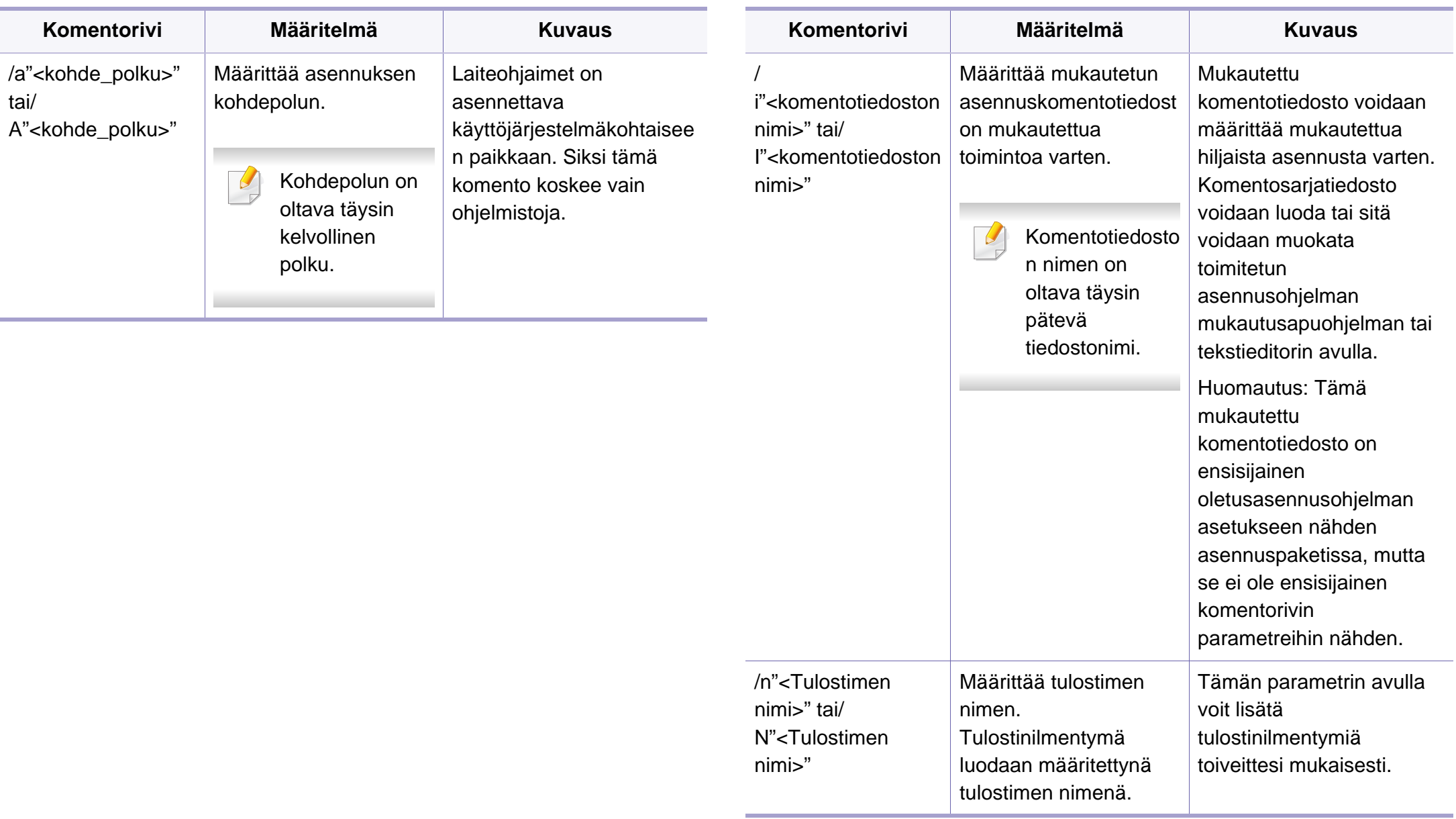

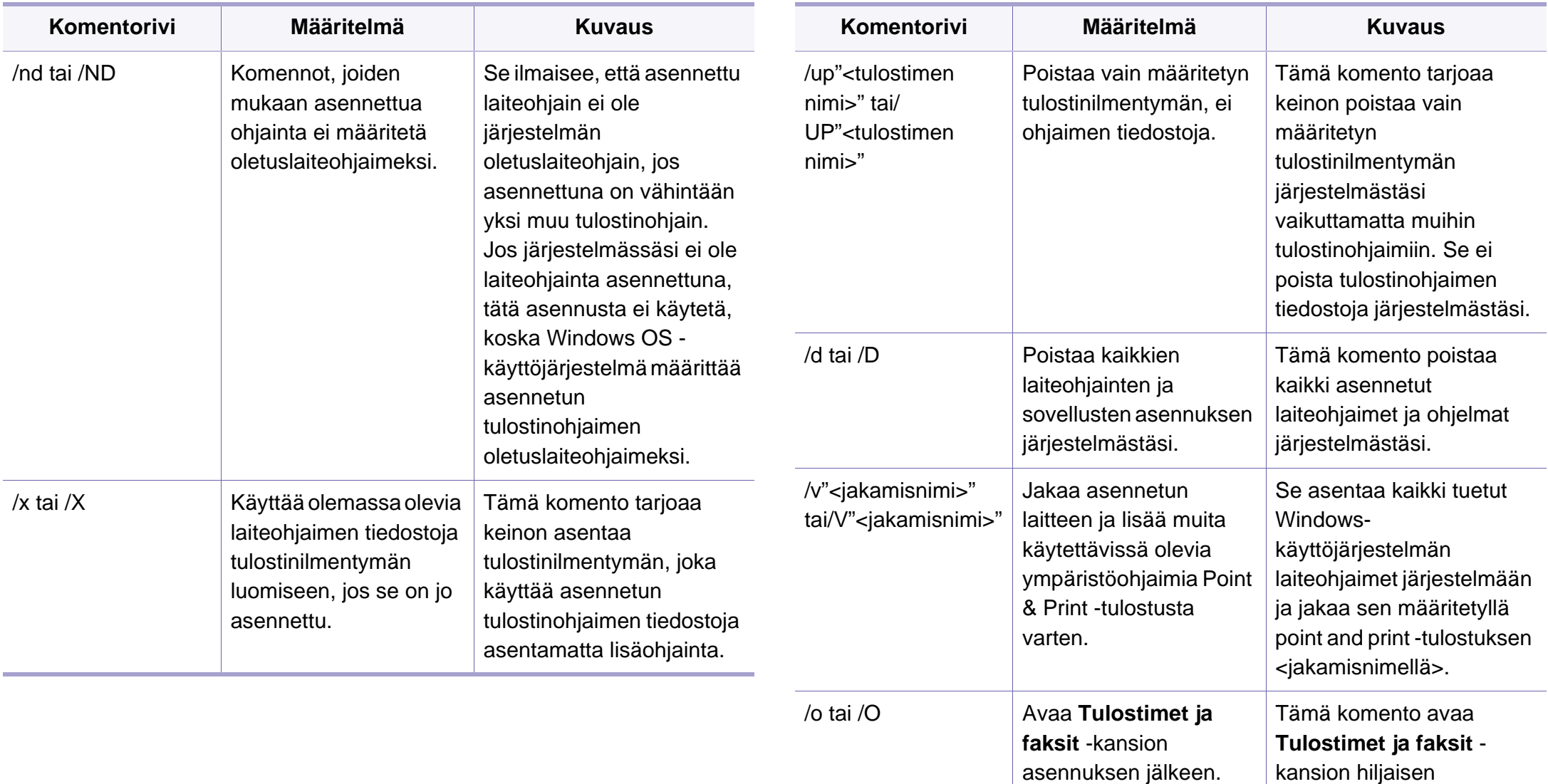

asennuksen jälkeen.

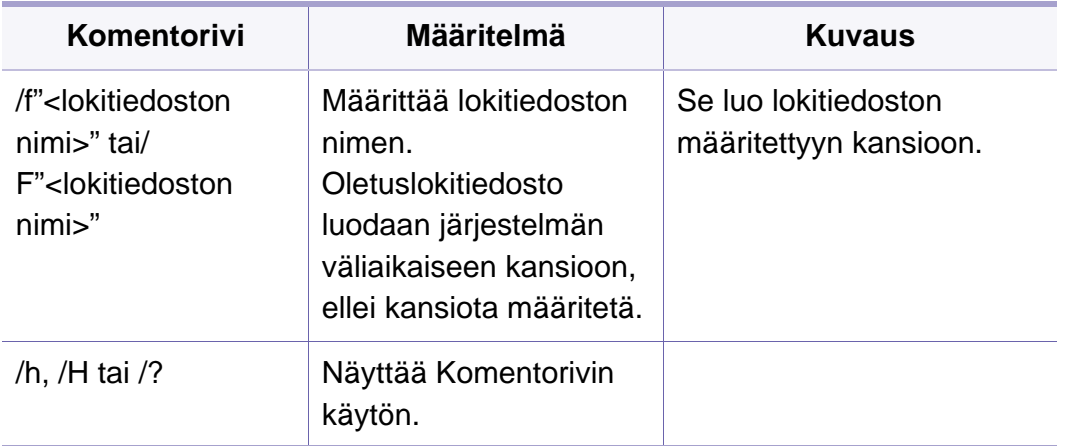

#### **Macintosh**

- **1** Varmista, että laite on liitetty verkkoon ja että siihen on kytketty virta.
- **2** Aseta laitteen mukana toimitettu ohjelmisto-CD-levy CD-asemaan.
- **3** Kaksoisnapsauta Macintosh-työpöydällä näkyvää CD-ROMsymbolia.
- **4** Kaksoisnapsauta **MAC\_Installer**-kansion > **Installer OS X** kuvaketta
- **5** Valitse **Continue**.
- **6** Lue käyttöoikeussopimus ja valitse **Continue**.
- **7** Hyväksy käyttöoikeussopimus valitsemalla **Agree**.
- **8** Kun näyttöön tulee sanoma, jossa varoitetaan, että kaikki tietokoneessasi avoimina olevat sovellukset suljetaan, valitse **Continue**.
- **9** Napsauta **Continue** kohdassa **User Options Pane**.
	- Jos et ole vielä asettanut IP-osoitetta, napsauta Aseta IP-osoite ja katso ["IPv4:n määrittäminen SetIP-ohjelman avulla \(Macintosh\)" sivulla](#page-92-0)  [93.](#page-92-0) Jos haluat valita langattoman asetuksen, katso ["Asetus](#page-123-0)  [Macintoshia käyttäen" sivulla 124.](#page-123-0)
- **10** Valitse **Install**. Kaikki laitteen toiminnoille välttämättömät osat asennetaan.

Jos napsautat **Customize**, voit valita, mitkä osat haluat asentaa.

- **11** Anna salasana ja valitse **OK**.
- **12** Ohjelmiston asentaminen vaatii, että sinun pitää käynnistää tietokone uudestaan. Napsauta **Continue Installation**.
- **13** Kun asennus on valmis, napsauta **Close**.
- **14** Avaa **Applications**-kansio > **Utilities** > **Print Setup Utility**.
	- Mac OS X 10.5-10.7: Avaa **Applications**-kansio > **System Preferences** ja napsauta **Print & Fax**.

- **15** Napsauta **Add**-vaihtoehtoa **Printer List** -luettelossa.
	- Mac OS X 10.5-10.7: valitse "**+**" -kuvake Näyttöön avautuu ikkuna.
- **16** Mac OS X 10.4: valitse **IP Printer**.
	- Mac OS X 10.5-10.7: valitse **IP**.
- **17** Valitse **HP Jetdirect Socket** kohteessa **Protocol**.
	- Kun tulostat asiakirjan, jossa on useita sivuja, voit parantaa tulostusnopeutta valitsemalla **Socket** kohdassa **Printer Type**.
- **18** Syötä laitteen IP-osoite **Address**-kenttään.
- **19** Syötä jonon nimi **Queue**-kenttään. Jos et pysty määrittämään tulostinpalvelimen jononimeä, kokeile ensin oletusjonoa.
- 20 Jos automaattinen valinta ei toimi oikein Mac OS X 10.4 käyttöjärjestelmässä, valitse **Print Using** -kohdassa **Samsung** ja **Model** -kohdassa laitteesi nimi.
	- Jos automaattinen valinta ei toimi oikein Mac OS 10.5-10.7 käyttöjärjestelmässä, valitse **Select Printer Software** vaihtoehto ja **Print Using** -kohdassa laitteesi nimi.
- **21** Napsauta **Add**-painiketta.

Laitteesi tulee näkyviin **Printer List** -luetteloon, ja se määritetään oletuslaitteeksi.

#### **Linux**

Sinun on ladattava Linux-ohjelmistopaketit Samsung-sivustosta [asentaaksesi tulostinohjelmiston \(www.samsung.com > etsi tuotteesi >](http://solution.samsungprinter.com/personal/anywebprint)  Tuki tai lataukset).

Muiden ohjelmistojen asentaminen:

- Katso ["Smart Panel -ohjelman asentaminen" sivulla 86.](#page-85-2)
- Katso ["Tulostimen asetukset -apuohjelman asentaminen" sivulla 87.](#page-86-0)

#### **Linux-ohjaimen asentaminen ja verkkotulostimen lisääminen**

- **1** Varmista, että laite on liitetty verkkoon ja että siihen on kytketty virta. Laitteen IP-osoitteen on myös oltava määritettynä.
- **2** Lataa Unified Linux Driver -paketti Samsungin sivustosta.
- **3** Pura UnifiedLinuxDriver.tar.gz-tiedosto ja avaa uusi kansio.
- **4** Kaksoisnapsauta **Linux**-kansiota > **install.sh** -kuvaketta.
- **5** Samsung-asennusohjelman ikkuna avautuu. Napsauta **Continue**.

- **6** Näyttöön avautuu tulostimen lisäyksen ohjatun toiminnon ikkuna. Napsauta **Next**-painiketta.
- **7** Valitse verkkotulostin ja napsauta **Search**-painiketta.
- **8** Tulostimen IP-osoite ja mallin nimi näkyvät luettelokentässä.
- **9** Valitse tulostin ja valitse **Next**.
- **10** Syötä tulostimen kuvaus ja valitse **Next**.
- **11** Kun laite on lisätty, napsauta **Finish**.
- **12** Kun asennus on valmis, valitse **Finish**.

#### **Verkkotulostimen lisääminen**

- **1** Kaksoisnapsauta kohtaa **Unified Driver Configurator**.
- **2** Napsauta **Add Printer**.
- **3 Add printer wizard** -ikkuna avautuu. Napsauta **Next**-painiketta.
- **4** Valitse **Network printer** ja napsauta **Search**-painiketta.
- **5** Tulostimen IP-osoite ja mallin nimi näkyvät luettelokentässä.
- **6** Valitse tulostin ja valitse **Next**.
- **7** Syötä tulostimen kuvaus ja valitse **Next**.
- **8** Kun laite on lisätty, napsauta **Finish**.

#### **UNIX**

- Varmista, että laite tukee UNIX-käyttöjärjestelmää, ennen kuin asennat UNIX-tulostinohjaimen (katso ["Eri mallien ominaisuudet"](#page-5-0)  [sivulla 6\)](#page-5-0)
	- Komennot on merkitty merkinnällä "", kun kirjoitat komentoja, älä kirjoita "".

UNIX-tulostinohjaimen käyttämiseksi tulee ensiksi asentaa UNIXtulostinohjainpaketti ja sen jälkeen asentaa tulostin. Voit ladata UNIXtulostinohjaimen paketin Samsung-verkkosivustolta (http:// www.samsung.com > etsi tuotteesi > Tuki tai lataukset).

#### **UNIX-tulostinohjaimen paketin asennus**

Asennusohjeet koskevat kaikkia mainittuja UNIX OS -käyttöjärjestelmän versioita.

- **1** Lataa Samsungin sivustosta UNIX Printer Driver -paketti ja pura se tietokoneeseen.
- **2** Hanki root-käyttöoikeudet. "**su -**"
- **3** Kopioi oikea ohjainarkisto UNIX-kohdetietokoneeseen.
	- Lisätietoja on UNIX OS -käyttöjärjestelmän hallintaoppaassa.
- **4** Pura UNIX-tulostinohjaimen paketti.

Käytä esimerkiksi IBM AIX -käyttöjärjestelmässä seuraavia komentoja.

"**gzip -d <** syötä pakkauksen nimi **| tar xf -**"

**5** Mene pakkaamattomaan hakemistoon.

- **6** Aja asennuskomentosarja.
	- "**./install**"

Komentosarja **install** on asennusohjelman komentosarjatiedosto, jonka avulla UNIX-tulostinohjaimen paketin voi asentaa tai sen asennuksen poistaa.

Myönnä oikeudet asennusohjelman komentosarjalle **chmod 755 install** -komennon avulla.

- **7** Tarkista asennuksen tulos suorittamalla "**. /install –c**" -komento.
- **8** Aja komentoriviltä komento "**installprinter**". **Add Printer Wizard** ikkuna tulee näyttöön. Määritä tulostimen asetukset tässä ikkunassa noudattamalla seuraavia ohjeita:
	- Joissakin UNIX OS -käyttöjärjestelmissä, esimerkiksi Solaris 10 käyttöjärjestelmässä, juuri lisätty tulostin ei ehkä ole käytössä eikä hyväksy töitä. Aja tässä tapauksessa seuraavat kaksi komentoa rootpäätteessä:
		- "**accept <printer\_name>**"
		- "**enable <printer\_name>**"

#### **Tulostinohjaimen paketin asennuksen poistaminen**

Järjestelmään asennettu tulostin tulee poistaa tulostimen asennuksen poistoapuohjelman avulla.

**a** Aja päätteessä komento **uninstallprinter**. **Uninstall Printer Wizard** avautuu.

Asennetut tulostimet näkyvät avattavassa luettelossa.

- **b** Valitse poistettava tulostin.
- **c** Poista tulostin järjestelmästä valitsemalla **Delete**.
- **d** Tarkista asennuksen tulos suorittamalla "**. /install –d**" -komento.
- **e** Voit tarkistaa asennuksen poiston tuloksen suorittamalla "**. /install –c**" -komennon.

Asenna se uudelleen käyttämällä komentoa "**. /install**", jolloin binaaritiedostot asennetaan uudelleen.

### **Tulostimen määrittäminen**

Voit lisätä tulostimen UNIX-järjestelmään ajamalla komentorivillä komennon installprinter. Ohjatun Lisää tulostin -toiminnon ikkuna tulee näyttöön. Määritä tulostimen asetukset tässä ikkunassa noudattamalla seuraavia ohjeita:

- **1** Kirjoita tulostimen nimi.
- **2** Valitse malliluettelosta oikea tulostinmalli.
- **3** Kirjoita tulostimen tyyppiä vastaava kuvaus **Type**-kenttään. Kenttä on valinnainen.
- **4** Määritä tulostimen kuvaus **Description**-kenttään. Kenttä on valinnainen.
- **5** Määritä tulostimen sijainti **Location**-kenttään.
- **6** Kirjoita verkkoon kytketyn tulostimen IP-osoite tai DNS-nimi **Device**tekstikenttään. IBM AIX -käyttöjärjestelmässä, jossa on käytössä **Queue type jetdirect**, vain DNS-nimi on käytössä. Numeromuotoiset IP-osoitteet eivät ole sallittuja.
- **7 Queue type** -kohdassa yhteyden lajina näkyy **lpd** tai **jetdirect** vastaavassa luetteloruudussa. Sun Solaris -käyttöjärjestelmässä on käytettävissä yhteyden lajina lisäksi **usb**.
- **8** Määritä kopioiden määrä valitsemalla **Copies**.
- **9** Jos haluat saada kopiot valmiiksi lajiteltuina, valitse **Collate**-asetus.
- **10** Jos haluat saada kopiot käännetyssä järjestyksessä, valitse **Reverse Order** -asetus.
- **11** Määritä tulostin oletustulostimeksi valitsemalla **Make Default** asetus.
- **12** Lisää tulostin napsauttamalla **OK**-painiketta.

## <span id="page-103-1"></span><span id="page-103-0"></span>**IPv6-määritys**

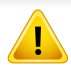

**IPv6**-ympäristöä tuetaan oikein vain Windows Vistassa ja uudemmissa käyttöjärjestelmissä.

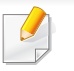

Jos IPv6-verkko ei vaikuta toimivan, määritä kaikki verkkoasetukset tehtaan oletusasetuksiksi ja yritä uudelleen käyttämällä **Tyhj. asetus**.

Jos haluat käyttää IPv6-verkkoympäristöä, tee seuraavat toimet, jotta voit käyttää IPv6-osoitetta.

#### **Ohjauspaneelista**

- **1** Kytke tietokone verkkoon verkkokaapelilla.
- **2** Käynnistä laite.
- **3** Tulosta **Verkkomääritysraportti**, josta voi tarkistaa IPv6-osoitteet (katso ["Verkon kokoonpanoraportin tulostaminen" sivulla 91](#page-90-3)).
- **4** Valitse **Käynnistä** > **Ohjauspaneeli** > **Tulostimet ja faksit**.
- **5** Napsauta **Lisää tulostin**-vaihtoehtoa **Tulostimet ja faksit** -ikkunan vasemmassa ruudussa.
- **6** Valitse **Lisää tulostin** -ikkunoissa **Lisää paikallinen tulostin**.
- **7** Näyttöön tulee **Ohjattu tulostimen asennus** -ikkuna. Noudata ikkunan ohjeita.
- Jos laite ei toimi verkkoympäristössä, ota käyttöön IPv6. Lisätietoja on seuraavassa osassa.

#### **IPv6:n aktivoiminen**

- **1** Paina ohjauspaneelin (**Valikko**) -painiketta.
- **2** Paina **Verkko** > **TCP/IP (IPv6)** > **IPv6-aktiv.**.
- **3** Valitse **Paalla** ja valitse sitten **OK**.
- **4** Katkaise laitteesta virta ja kytke se uudelleen.
- **5** Asenna tulostinohjain uudelleen.

#### **IPv6-osoitteiden määrittäminen**

Laite tukee seuraavia verkon tulostuksen ja hallinnan IPv6-osoitteita.

- **Link-local Address**: Itse määritetyt paikalliset IPv6-osoitteet (osoite alkaa merkeillä FE80).
- **Stateless Address**: Verkkoreitittimen automaattisesti määrittämä IPv6-osoite.

### **IPv6-määritys**

- **Stateful Address**: DHCPv6-palvelimen määrittämä IPv6-osoite.
- **Manual Address**: Käyttäjän manuaalisesti määrittämä IPv6-osoite.

#### **DHCPv6-osoitteen määrittäminen (tilallinen)**

Jos verkossa on DHCPv6-palvelin, voit määrittää jonkin seuraavista vaihtoehdoista DHCP-oletusarvoksi.

- **1** Paina ohjauspaneelin (**Valikko**) -painiketta.
- **2** Paina **Verkko** > **TCP/IP (IPv6)** > **DHCPv6-määrit.**.
- **3** Paina **OK** haluamasi arvon valitsemiseksi.
	- **DHCPv6-osoite**: Käytä aina DHCPv6:ta reitittimen pyynnöstä riippumatta.
	- **DHCPv6 ei k.**: Älä koskaan käytä DHCPv6:ta reitittimen pyynnöstä riippumatta.
	- **Reititin**: Käytä DHCPv6:ta vain, jos reititin sitä pyytää.

#### **SyncThru™ Web Service -palvelusta**

- Malleissa, joissa ei ole ohjauspaneelin näyttöruutua, sinun tulee ensin  $\overline{\mathcal{C}}$ päästä **SyncThru™ Web Service** -palveluun IPv4-osoitetta käyttäen ja seurata alla olevaa ohjetta, jotta pääset käyttämään IPv6:ta.
- **1** Käynnistä Windowsista selain, kuten Internet Explorer. Anna laitteen IP-osoite (http://xxx.xxx.xxx.xxx) osoitekenttään ja paina Enternäppäintä tai valitse **Mene**.
- **2** Jos kirjaudut **SyncThru™ Web Service** -palveluun ensimmäistä kertaa, sinun tulee kirjautua järjestelmänvalvojana. Kirjoita alla oleva oletustunnus ja salasana.
	- **ID: admin**
	- **Salasana: sec00000**
- **3** Kun **SyncThru™ Web Service** -ikkuna avautuu, siirrä kohdistin ylälaidan valikkorivin **Settings**-asetuksen päälle ja valitse **Network Settings**.
- **4** Napsauta **TCP/IPv6**-vaihtoehtoa sivuston vasemmassa ruudussa.
- **5** Aktivoi IPv6 valitsemalla **IPv6 Protocol** -valintaruutu.

## **IPv6-määritys**

- **6** Valitse **Manual Address** -valintaruutu. **Address/Prefix**-tekstiruutu otetaan käyttöön.
- **7** Kirjoita loput osoitteesta (esim.: 3FFE:10:88:194::**AAAA**. "A" on heksadesimaali väliltä 0 - 9, A - F.)
- **8** Valitse DHCPv6-määritys.
- **9** Valitse **Apply**.

#### <span id="page-105-0"></span>**SyncThru™ Web Service -ohjelman käyttäminen**

- **1** Käynnistä Web-selain, esimerkiksi Internet Explorer, joka tukee IPv6-osoitetta URL-osoitteena.
- **2** Valitse jokin IPv6-osoitteista (**Link-local Address**, **Stateless Address**, **Stateful Address**, **Manual Address**) kohdasta **verkon kokoonpanoraportti** (katso ["Verkon kokoonpanoraportin](#page-90-3)  [tulostaminen" sivulla 91](#page-90-3)).
- **3** Kirjoita IPv6-osoitteet (esimerkki: http:// [FE80::215:99FF:FE66:7701]).

Osoitteen täytyy olla hakasulkeissa "[ ]".

### <span id="page-106-1"></span><span id="page-106-0"></span>**Langattoman verkon asetukset**

- Varmista, että laite tukee langatonta verkkotoimintoa. Langaton verkkotoiminto ei ehkä ole käytettävissä mallista riippuen (katso ["Eri](#page-5-0)  [mallien ominaisuudet" sivulla 6](#page-5-0)).
	- Jos IPv6-verkko ei vaikuta toimivan, määritä kaikki verkkoasetukset tehtaan oletusasetuksiksi ja yritä uudelleen käyttämällä **Tyhj. asetus**.

#### **Langattoman verkon nimi ja verkkoavain**

Langattomat verkot vaativat lankaverkkoja paremman suojauksen, joten verkolle luodaan tukiaseman ensimmäisen määrittämisen yhteydessä verkkonimi (SSID), käytettävän suojauksen tyyppi ja verkkoavain. Kysy verkkosi ylläpitäjältä näitä tietoja ennen laitteen asentamisen jatkamista.

#### **Aloittaminen**

#### **Verkkotyypin merkitys**

Tavallisesti tietokoneen ja laitteen välillä voi olla samanaikaisesti vain yksi yhteys.

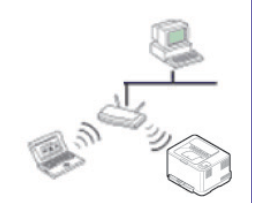

#### **Infrastruktuuritila**

Tätä ympäristöä käytetään yleisesti kodeissa sekä pien- ja kotitoimistoissa. Tämä tila käyttää tukiasemaa tietoliikenteeseen langattoman laitteen kanssa.

#### **Ad-Hoc-tila**

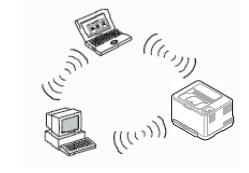

Tässä tilassa ei käytetä tukiasemaa. Langaton tietokone ja langaton laite ovat suorassa yhteydessä keskenään.

### **Langattoman verkon asetukset**

#### **Langattomien asetusmenetelmien esittely**

Voit asettaa langattomia asetuksia joko laitteesta tai tietokoneesta. Valitse asetusmenetelmä alla olevasta taulukosta.

Langaton verkko ei ehkä ole käytettävissä mallista tai maasta riippuen.

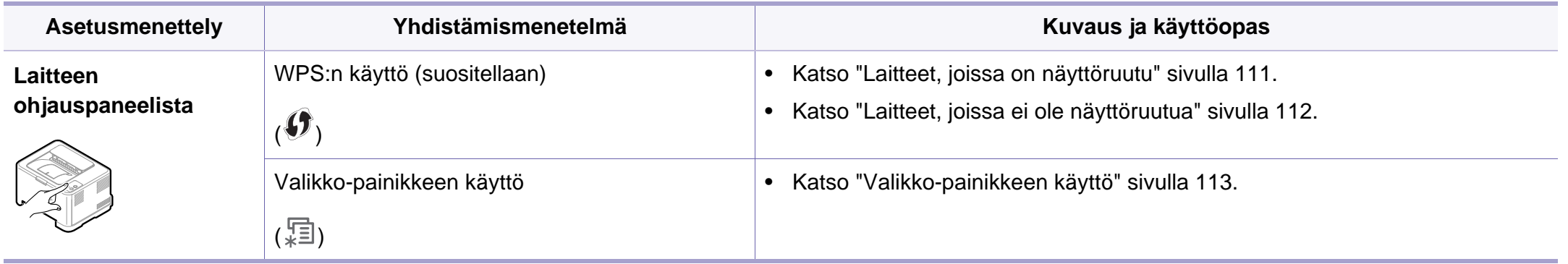
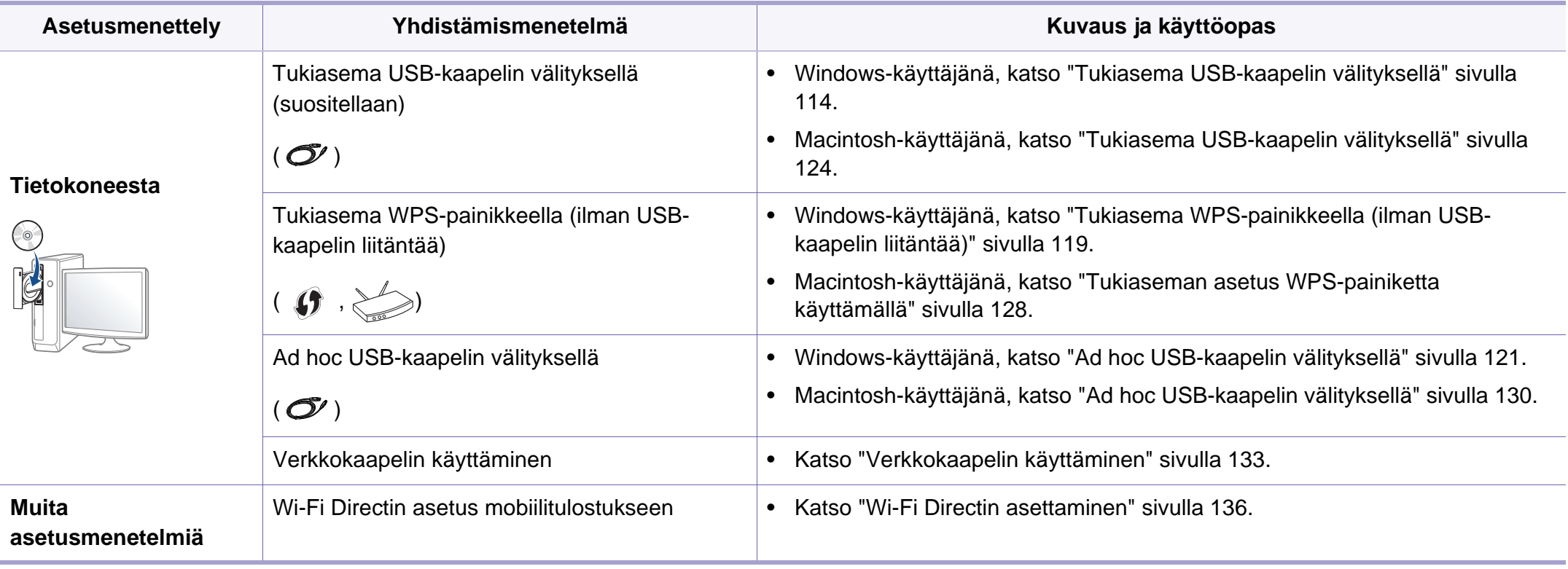

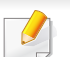

Jos ongelmia ilmenee langattoman asetuksen tai laiteohjaimen asennuksen aikana, katso Vianmääritys-luku (katso ["Vianmääritys" sivulla 138](#page-137-0)).

### **WPS-painikkeen käyttö**

Jos laitteesi ja tukiasema (tai langaton reititin) tukevat WPS:ää (Wi-Fi Protected Setup™), voit määrittää langattoman verkon asetukset helposti painamalla ohjauspaneelin (WPS) -painiketta ilman tietokonetta.

- Jos haluat käyttää langatonta verkkoa infrastruktuuritilassa, varmista, että verkkokaapeli on irrotettu laitteesta. **WPS (PBC)** painikkeen käyttäminen tai PIN-numeron antaminen tietokoneesta yhteyden tukiasemaan muodostamista varten vaihtelee käytettävän tukiaseman (tai langattoman reitittimen) mukaan. Perehdy käytettävän tukiaseman (tai langattoman reitittimen) käyttöoppaaseen.
	- Kun WPS-painiketta käytetään langattoman verkon asetukseen, turva-asetukset voivat muuttua. Tämän estämiseksi lukitse WPSvalinta nykyisille langattomille turva-asetuksille. Vaihtoehdon nimi voi poiketa riippuen tukiasemasta (tai langattomasta reitittimestä), jota olet käyttämässä.

### **Valmisteltavat kohteet**

- Tarkista, tukeeko tukiasema (tai langaton reititin) WPS:ää (Wi-Fi Protected Setup™).
- Tarkista, tukeeko laitteesi WPS:ää (Wi-Fi Protected Setup™).
- Verkkoon liitetty tietokone (vain PIN-tila)

### **Tyypin valinta**

Laitteen voi yhdistää langattomaan verkkoon kahdella menetelmällä käyttäen ohjauspaneelin (WPS) -painiketta.

**Push Button Configuration (PBC)** -menetelmän avulla voit yhdistää laitteesi langattomaan verkkoon painamalla sekä laitteen ohjauspaneelin

 (WPS) -painiketta että WPS:ää (Wi-Fi Protected Setup™) tukevan tukiaseman (tai langattoman reitittimen) WPS (PBC) -painiketta tässä järjestyksessä.

**Personal Identification Number (PIN)** -menetelmän avulla voit yhdistää laitteesi langattomaan verkkoon antamalla annetut PIN-tiedot WPS:ää (Wi-Fi Protected Setup™) tukevassa tukiasemassa (tai langattomassa reitittimessä).

Laitteissa, joissa on näyttöruutu, laitteesi tehtaan oletusasetus on **PBC** -tila, jota suositellaan tavalliselle langattomalle verkkoympäristölle.

Voit vaihtaa WPS-tilan ohjauspaneelista ( (**Valikko**) > **Verkko** > **Langaton** > **OK** > **WPS-asetus**).

### **Laitteet, joissa on näyttöruutu**

#### **Yhteys PBC-tilassa**

Paina ohjauspaneelissa olevaa (f) (WPS) -painiketta ja pidä sitä painettuna yli 2 sekunnin ajan.

Laite odottaa painamisen jälkeen enintään kaksi minuuttia, kunnes painat tukiaseman (tai langattoman reitittimen) WPS (PBC) painiketta.

**2** Paina tukiaseman (tai langattoman reitittimen) **WPS (PBC)** painiketta.

Sanomat näkyvät näyttöruudussa seuraavassa järjestyksessä:

- **a Yhdistetaan:** Laite muodostaa yhteyttä tukiasemaan (tai langattomaan reitittimeen).
- **b** Yhdistetty: Kun laite on muodostanut yhteyden langattomaan verkkoon, langattoman verkon merkkivalo jää palamaan.
- **c SSID-tyyppi:** Kun langattoman verkon yhteyden muodostamisprosessi on tehty loppuun, tukiaseman SSID-tiedot näkyvät näytössä.

#### **Yhteys PIN-tilassa**

- **1** Paina ohjauspaneelissa olevaa (f) (WPS) -painiketta ja pidä sitä painettuna yli 2 sekunnin ajan.
- **2** Kahdeksannumeroinen PIN-numero tulee näyttöön.

Sinun on kirjoitettava kahdeksannumeroinen PIN-numero kahden minuutin kuluessa tietokoneeseen, joka on yhdistetty tukiasemaan (tai langattomaan reitittimeen).

Sanomat näkyvät näyttöruudussa seuraavassa järjestyksessä:

- **a Yhdistetaan:** Laite muodostaa yhteyttä langattomaan verkkoon.
- **b** Yhdistetty: Kun laite on muodostanut yhteyden langattomaan verkkoon, langattoman verkon merkkivalo jää palamaan.
- **c SSID-tyyppi:** Kun langattoman verkon yhteyden muodostamisprosessi on tehty loppuun, tukiaseman SSID-tiedot näkyvät LCD-näytössä.

### **Laitteet, joissa ei ole näyttöruutua**

#### **Yhteys PBC-tilassa**

Paina ohjauspaneelissa olevaa (f) (WPS) -painiketta noin 2 - 4 sekunnin ajan, kunnes tilan merkkivalo vilkkuu nopeasti.

Laite alkaa muodostaa yhteyttä langattomaan verkkoon. Merkkivalo vilkkuu hitaasti enintään kahden minuutin ajan, kunnes painat tukiaseman (tai langattoman reitittimen) PBC-painiketta.

- **2** Paina tukiaseman (tai langattoman reitittimen) **WPS (PBC)** painiketta.
	- **a** WPS:n merkkivalo vilkkuu nopeasti. Laite muodostaa yhteyttä tukiasemaan (tai langattomaan reitittimeen).
	- **b** Kun laite on muodostanut yhteyden langattomaan verkkoon, langattoman verkon merkkivalo jää palamaan.

#### **Yhteys PIN-tilassa**

**1** PIN-koodin sisältävä verkon kokoonpanoraportti on tulostettava (katso ["Verkon kokoonpanoraportin tulostaminen" sivulla 91\)](#page-90-0).

Ready-tilassa paina (**Peruuta tyo** tai **Pysäytys/Nollaus**) painiketta yli viiden sekunnin ajan ohjauspaneelista.

Laite ilman (**Peruuta tyo** tai **Pysäytys/Nollaus**) -painiketta: Paina (WPS)  $\bullet$ -painiketta ohjauspaneelista ja pidä sitä painettuna yli 10 sekunnin ajan.

Näet laitteen PIN-koodin.

Paina ohjauspaneelissa olevaa (f) (WPS) -painiketta yli 4 sekunnin ajan, kunnes tilan merkkivalo syttyy.

Laite alkaa muodostaa yhteyttä tukiasemaan (tai langattomaan reitittimeen).

**3** Sinun on kirjoitettava kahdeksannumeroinen PIN-numero kahden minuutin kuluessa tietokoneeseen, joka on yhdistetty tukiasemaan (tai langattomaan reitittimeen).

Merkkivalo vilkkuu hitaasti enintään kahden minuutin ajan, kunnes annat kahdeksannumeroisen PIN-koodin.

WPS:n merkkivalo vilkkuu seuraavassa järjestyksessä:

- **a** WPS:n merkkivalo vilkkuu nopeasti. Laite muodostaa yhteyttä tukiasemaan (tai langattomaan reitittimeen).
- **b** Kun laite on muodostanut yhteyden langattomaan verkkoon, langattoman verkon merkkivalo jää palamaan.

### **Yhteyden muodostaminen uudelleen verkkoon**

Kun langaton toiminto ei ole käytössä, laite yrittää automaattisesti muodostaa uuden yhteyden tukiasemaan (tai langattomaan reitittimeen) aikaisemmin käytetyn langattoman yhteyden asetuksilla ja osoitteella.

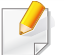

Seuraavissa tapauksissa laite muodostaa automaattisesti uuden yhteyden langattomaan verkkoon:

- Laitteen virta katkaistaan ja kytketään uudelleen.
- Tukiaseman (tai langattoman reitittimen) virta katkaistaan ja kytketään uudelleen.

### **Yhteyden katkaisu verkkoon**

Voit katkaista langattoman verkkoyhteyden painamalla ohjauspaneelissa olevaa (WPS) -painiketta yli kahden sekunnin ajan.

- **Kun Wi-Fi-verkko on odotustilassa:** Laite katkaisee välittömästi langattoman verkkoyhteyden ja WPS:n LED-merkkivalo sammuu.
- **Kun Wi-Fi-verkko on käytössä:** WPS:n merkkivalo vilkkuu nopeasti, kun laite odottaa käynnissä olevan työn suorittamista loppuun. Sen jälkeen langaton verkkoyhteys irrotetaan automaattisesti ja WPS LEDmerkkivalo sammuu.

### **Yhdistämisen peruuttaminen**

Jos haluat peruuttaa langattomaan verkkoon yhdistämisen, kun laite on muodostamassa yhteyttä langattomaan verkkoon, paina ohjauspaneelissa olevaa (**Peruuta tyo** tai **Pysäytys/Nollaus**) tai (**Virta**)-painiketta ohjauspaneelista. **Tämän jälkeen sinun on odotettava 2 minuuttia, ennen kuin langattomaan verkkoon muodostetaan yhteys uudelleen.**

### **Valikko-painikkeen käyttö**

Kaikki valikot eivät ehkä näy näytössä vaihtoehdoista tai malleista riippuen. Jos jokin valikko ei näy, se ei päde laitteeseesi

Ennen kuin aloitat, sinun on tiedettävä langattoman verkkosi nimi (SSID) ja verkkoavain, jos verkko on salattu. Nämä tiedot määritettiin, kun tukiasema (tai langaton reititin) asennettiin. Jos et tiedä langattoman ympäristösi tietoja, kysy niitä henkilöltä, joka määritti verkon asetukset.

Verkkoyhteyden muodostamisen jälkeen sinun on asennettava laiteohjain sovelluksesta tulostamista varten (katso ["Ohjaimen asennus](#page-94-0)  [verkosta" sivulla 95](#page-94-0)).

- **1** Paina ohjauspaneelin (**Valikko**) -painiketta.
- **2** Paina **Verkko** > **Langaton** > **WLAN-asetukset**.
- **3** Valitse haluamasi asetustapa painamalla **OK**.
	- **Ohjattu toim.** (suositellaan)**:** Tässä tilassa asetus on automaattinen. Laite näyttää luettelon kaikista käytettävissä olevista valittavista verkoista. Verkon valinnan jälkeen tulostimeen tulee kehotus antaa ao. turvakoodi.
	- **Mukautettu:** Tässä tilassa käyttäjät voivat antaa tai muokata manuaalisesti heidän omaa SSID:tä, tai valita turvavalinta yksityiskohtaisesti.

#### **Asetus Windowsilla**

Pikavalinta **Langaton asetus** -ohjelmaan ilman CDtä: Jos olet asentanut tulostinohjaimen, voit mennä **Langaton asetus** -ohjelmaan ilman CDtä. Valitse Käynnistä-valikosta **Ohjelmat** tai **Kaikki ohjelmat** > **Samsung Printers** > **tulostinohjaimen nimi** > **Langattoman verkon asetuksen ohjelma**.

### <span id="page-113-0"></span>**Tukiasema USB-kaapelin välityksellä**

#### **Valmisteltavat kohteet**

- Tukiasema
- Verkkoon yhdistetty tietokone
- laitteen mukana toimitettu ohjelmisto-CD-levy
- Laite asennettu langattoman verkkoliitännän kanssa
- USB-kaapeli

#### **Infrastruktuuriverkon luominen**

- **1** Tarkista, onko USB-kaapeli kytketty laitteeseen.
- **2** Kytke virta tietokoneeseen, tukiasemaan ja laitteeseen.
- **3** Aseta laitteen mukana toimitettu ohjelmisto-CD-levy CD-asemaan.
- **4** Valitse **Langaton asetus ja asennus** -vaihtoehto.
- **5** Lue **Käyttöoikeussopimus** ja valitse **Hyväksyn käyttöoikeussopimuksen ehdot**. Valitse sitten **Seuraava**.
- **6** Ohjelmisto hakee langattoman verkon.

Jos ohjelmisto ei onnistu etsimään verkkoa, varmista, että tietokone ja laite on liitetty oikein toisiinsa USB-kaapelilla, ja noudata ikkunassa näkyviä ohjeita.

- Jos langattoman verkon asetus on asetettu aikaisemmin **Langattoman verkon asetuksen tiedot** -ikkuna ilmestyy. Jos haluat palauttaa langattomat asetukset, rastita valintaruutu ja napsauta **Next**.
	- WPS-painiketta tukeville malleille (ilman USB-kaapeliliitäntää) alla oleva ikkuna ilmestyy.

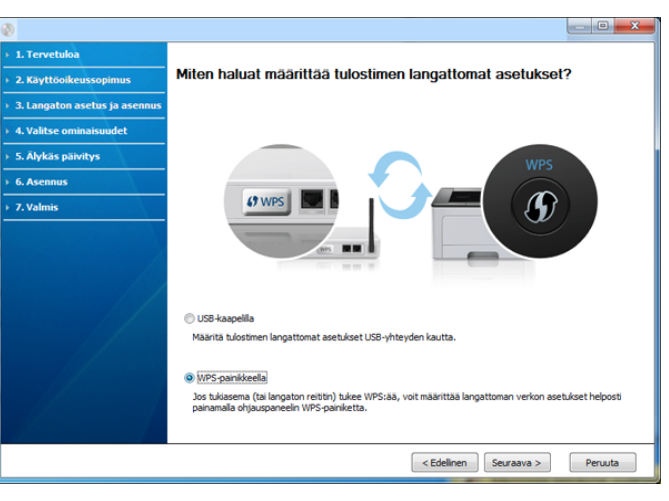

- **USB-kaapelilla**: Liitä USB-kaapeli ja napsauta Seuraava, sen jälkeen mene vaiheeseen 7.
- **WPS-painikkeella**: Katso ["Tukiasema WPS-painikkeella \(ilman](#page-118-0)  [USB-kaapelin liitäntää\)" sivulla 119.](#page-118-0)

**7** Valitse langattoman asetusmenetelmän ikkunasta käytettävä menetelmä.

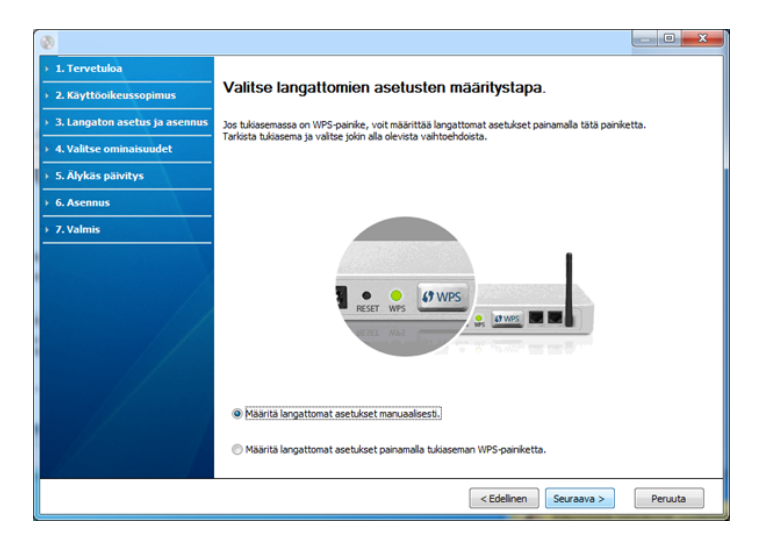

- **Määritä langattomat asetukset manuaalisesti.**: Mene vaiheeseen 8.
- **Määritä langattomat asetukset painamalla tukiaseman WPSpainiketta.**: Yhdistä langattomaan verkkoon painamalla WPSpainiketta tukiasemalla (tai langattomalla reitittimellä).
	- Noudata ikkunan ohjeita. Kun olet tehnyt langattomien verkkoasetusten asetuksen, siirry vaiheeseen 11.
- **8** Kun haku on suoritettu, langattoman verkon laitteet näkyvät ikkunassa. Valitse käyttämäsi tukiaseman nimi (SSID) ja valitse **Seuraava**.
- Jos et pysty selvittämään sen verkon nimeä, jonka haluat valita, tai haluat määrittää langattoman yhteyden asetukset manuaalisesti, valitse **Lisäasetus**.
	- **Anna langattoman verkon nimi:** Kirjoita haluamasi tukiaseman SSID-nimi (isot ja pienet kirjaimet tulkitaan siinä eri merkeiksi).
	- **Toimintatila:** Valitse **Infrastrukt.**
	- **Todennus:** Valitse todennustyyppi.

**Avoin järj.:** Todennus ei ole käytössä, eikä salausta välttämättä käytetä sen mukaan, tarvitaanko tietojen suojausta.

**Jaettu av.:** Todennus on käytössä. Laite, jolla on kelvollinen WEPavain, voi käyttää verkkoa.

**WPA Personal tai WPA2 Personal:** Kun tämä asetus on valittuna, tulostuspalvelin todennetaan esijaetulla WPA-avaimella. Tässä käytetään jaettua salaista avainta (Pre-Shared Key -tunnuslause), joka määritetään tukiasemassa ja kaikissa sen asiakkaissa manuaalisesti.

- **Salaus:** Valitse salaus (ei mitään, WEP64, WEP128, TKIP, AES tai TKIP AES).
- **Verkkoavain:** Anna salauksen verkkoavaimen arvo.
- **Vahvista verkkoavain:** Vahvista salauksen verkkoavaimen arvo.
- **WEP-avainindeksi:** Jos käytät WEP-salausta, valitse asianmukainen **WEP-avainindeksi**.

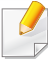

Langattoman verkon suojaus -ikkuna tulee näyttöön, kun tukiasemalle on määritetty suojausasetus.

Langattoman verkon suojauksen ikkuna tulee näyttöön. Ikkunan ulkoasu saattaa vaihdella suojaustavan (WEP tai WPA) mukaan.

• **WEP**

Valitse todennukseksi **Avoin järj.** tai **Jaettu av.** ja anna WEPsuojausavain. Napsauta **Seuraava**-painiketta.

WEP (Wired Equivalent Privacy) on suojausprotokolla, joka estää luvattoman pääsyn langattomaan verkkoon. WEP salaa jokaisen langattomassa verkossa siirtyvän paketin tieto-osan käyttäen 64- tai 128-bittistä WEP-salausavainta.

#### • **WPA**

Anna jaettu WPA-avain ja napsauta**Seuraava**.

WPA valtuuttaa ja tunnistaa käyttäjät salaisella avaimella, joka vaihtuu automaattisesti tietyin väliajoin. WPA käyttää myös TKIP:tä (Temporal Key Integrity Protocol) ja AES:ää (Advanced Encryption Standard) tietojen salaukseen.

- **9** Varmista ikkunassa näkyvien langattoman verkon asetusten oikeellisuus. Napsauta **Seuraava**-painiketta.
	- DHCP-määritystapa

Jos IP-osoitteen määritystapa on DHCP, tarkista, näkyykö ikkunassa DHCP. Jos ikkunassa näkyy Staattinen (Static), valitse **Muuta TCP/IP:tä** ja valitse määritystavaksi DHCP.

• Staattinen määritystapa

Jos IP-osoitteen määritystapa on staattinen, tarkista, näkyykö ikkunassa Staattinen. Jos ikkunassa kuitenkin näkyy DHCP, valitse **Muuta TCP/IP:tä** ja anna laitteen IP-osoite ja muut verkon kokoonpanon arvot. Ennen laitteen IP-osoitteen antamista sinun on tiedettävä tietokoneen verkon määritystiedot. Jos tietokoneen asetuksena on DHCP, pyydä kiinteä IP-osoite verkonvalvojalta.

#### Esimerkki:

Jos tietokoneen verkkoasetukset ovat nämä,

- IP-osoite: 169.254.133.42
- Aliverkon peite: 255.255.0.0

Laitteen verkkotiedoiksi tulee määrittää seuraavat:

- IP-osoite: 169.254.133.**43**
- Aliverkon peite: 255.255.0.0 (käytä tietokoneen aliverkon peitettä).
- Yhdyskäytävä: 169.254.133.**1**

**10** Kun ikkuna kertoo sinulle, että verkkokaapelin liitäntä on vahvistettu ilmestyy, irrota verkkokaapeli ja napsauta **Seuraava**.

Jos verkkokaapeli on liitetty, sillä voi olla ongelma löytää laitteen, kun langatonta verkkoa määritetään.

**11** Langattoman verkon asetus on valmis. Tulostaaksesi Wi-Fi Direct tuetusta mobiililaitteesta aseta Wi-Fi Direct -vaihtoehto (katso ["Wi-Fi](#page-135-0)  [Directin asettaminen" sivulla 136\)](#page-135-0).

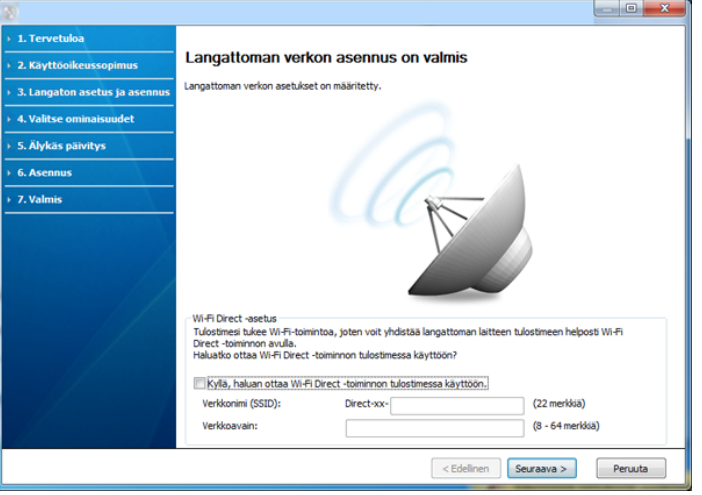

#### **Wi-Fi Direct -asetus:**

- Wi-Fi Direct -valinta ilmestyy näyttöruudulle vain, jos tulostimesi tukee tätä ominaisuutta.
- Samsung Easy Printer Manager:in avulla voit käynnistää Wi-fi Direct -muodostamisen (katso ["Wi-Fi Directin asettaminen" sivulla 136\)](#page-135-0).
- **Verkkonimi (SSID)**: Oletusverkkonimi on mallin nimi ja maksimipituus 22 merkkiä (ei sisällä "Direct-xx-").
- **Network Key** on numeerinen jono ja koko on 8 ~ 64 merkkiä.
- **12** Kun langattoman verkon asetukset on määritetty, irrota tietokoneen ja laitteen välillä oleva USB-kaapeli. Napsauta **Seuraava**-painiketta.
- **13** Valitse **Next**, kun **Confirm Printer Connection** -ikkuna tulee näyttöön.
- **14** Valitse asennettavat osat. Napsauta **Seuraava**-painiketta.
- **15** Kun olet valinnut osat, voit myös muuttaa laitteen nimeä, määrittää laitteen jaettavaksi verkossa, määrittää laitteen oletuslaitteeksi ja muuttaa kunkin laitteen portin nimeä. Napsauta **Seuraava**.
- **16** Kun asennus on valmis, näyttöön tulee ikkuna, jossa sinua kehotetaan tulostamaan testisivu. Jos haluat tulostaa testisivun, valitse **Tulosta testisivu**.

Napsauta muutoin yksinkertaisesti **Seuraava** ja siirry vaiheeseen 18.

- **17** Jos testisivu tulostuu oikein, valitse **Kyllä**.
	- Jos testisivu ei tulostu oikein, tulosta se uudelleen valitsemalla **Ei**.
- **18** Jos haluat rekisteröidä laitteesi Samusng-websivustolla ja vastaanottaa hyödyllisiä tietoja, napsauta **Online-rekisteröinti**. Jos ei, napsauta **Valmis**.

### <span id="page-118-0"></span>**Tukiasema WPS-painikkeella (ilman USBkaapelin liitäntää)**

Malleille, joissa on WPS-painike, voit asettaa langattoman verkon käyttämällä WPS-painiketta (ilman USB-liitäntää) ja tukiaseman (tai reitittimen) WPS-painiketta.

#### **Valmisteltavat kohteet**

- Tukiasema (tai langaton reititin)
- Verkkoon yhdistetty tietokone
- laitteen mukana toimitettu ohjelmisto-CD-levy
- Laite, jossa on langaton verkkoliitäntä

### **Infrastruktuuriverkon luominen**

- **1** Kytke virta tietokoneeseen, tukiasemaan ja laitteeseen.
- **2** Aseta laitteen mukana toimitettu ohjelmisto-CD-levy CD-asemaan.
- **3** Valitse **Langaton asetus ja asennus** -vaihtoehto.
- **4** Lue **Käyttöoikeussopimus** ja valitse **Hyväksyn käyttöoikeussopimuksen ehdot**. Valitse sitten **Seuraava**.

**5** Valitse **WPS-painikkeella** ja napsauta **Seuraava**.

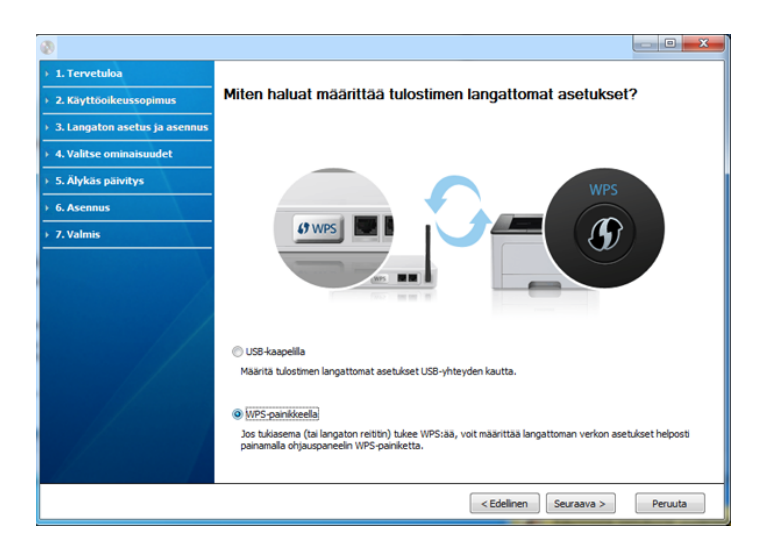

- Malleissa, jotka tukevat WPS-painiketta, ilmestyy yllä oleva ikkuna.
	- Jos laitteesi liitetään USB-kaapelilla, yllä oleva ikkuna ei ilmesty. Irrota USB-kaapeli, jos haluat asettaa langattoman verkon WPSpainiketta käyttäen.
	- Jos haluat asettaa langattoman verkon USB-kaapelia käyttäen, katso ["Tukiasema USB-kaapelin välityksellä" sivulla 114.](#page-113-0)
- **6** Seuraava ikkuna pyytää tarkistamaan tukeeko tukiasemasi (tai langaton reititin) WPS:ää vai ei.

Jos tukiasemalla (tai langattomalla reitittimellä) on WPS-painike, valitse **Kyllä** ja napsauta **Seuraava**.

- **7** Noudata ikkunassa olevia ohjeita langattoman verkon asettamiseksi.
	- Sellaisten mallien tapauksessa, joissa on näyttöruutu, noudata alla olevia ohjeita.
		- **a** Paina (WPS)-painiketta ja pidä sitä painettuna yli 2 sekunnin ajan.

Laite odottaa enintään 2 minuuttia, että tukiasemassa (tai reitittimessä) olevaa WPS-painiketta painetaan.

**b** Paina tukiaseman (tai langattoman reitittimen) **WPS (PBC)** painiketta.

Sanomat näkyvät näyttöruudussa seuraavassa järjestyksessä:

- **Yhdistetaan:** Laite muodostaa yhteyttä tukiasemaan (tai langattomaan reitittimeen).
- **Yhdistetty:** Kun laite on muodostanut yhteyden langattomaan verkkoon, WPS:n merkkivalo jää palamaan.
- **SSID-tyyppi:** Kun langattoman verkon yhteyden muodostamisprosessi on tehty loppuun, tukiaseman SSID-tiedot näkyvät näytössä.
- Sellaisten mallien tapauksessa, joissa ei ole näyttöruutua, noudata alla olevia ohjeita.
	- **a** Paina ohjauspaneelissa olevaa (1) (WPS) -painiketta noin 2 - 4 sekunnin ajan, kunnes tilan merkkivalo vilkkuu nopeasti.

Laite alkaa muodostaa yhteyttä langattomaan verkkoon. Merkkivalo vilkkuu hitaasti enintään kahden minuutin ajan, kunnes painat tukiaseman (tai langattoman reitittimen) PBCpainiketta.

- **b** Paina tukiaseman (tai langattoman reitittimen) **WPS (PBC)** painiketta.
	- Valo vilkkuu WPS LED-merkkivalolla sen ollessa yhdistettynä tukiasemaan (tai langattomaan reitittimeen).
	- Kun laite on muodostanut yhteyden langattomaan verkkoon, WPS:n merkkivalo jää palamaan.
- **8** Näyttöön tulee **Langattoman verkon asetus on valmis** -ikkuna. Napsauta **Seuraava**-painiketta.
- **9** Valitse **Next**, kun **Confirm Printer Connection** -ikkuna tulee näyttöön.
- **10** Valitse asennettavat osat. Napsauta **Seuraava**-painiketta.
- **11** Kun olet valinnut osat, voit myös muuttaa laitteen nimeä, määrittää laitteen jaettavaksi verkossa, määrittää laitteen oletuslaitteeksi ja muuttaa kunkin laitteen portin nimeä. Napsauta **Seuraava**painiketta.

**12** Kun asennus on valmis, näyttöön tulee ikkuna, jossa sinua kehotetaan tulostamaan testisivu. Jos haluat tulostaa testisivun, valitse **Tulosta testisivu**.

Napsauta muutoin yksinkertaisesti **Seuraava** ja siirry vaiheeseen 14.

**13** Jos testisivu tulostuu oikein, valitse **Kyllä**.

Jos testisivu ei tulostu oikein, tulosta se uudelleen valitsemalla **Ei**.

**14** Jos haluat rekisteröidä laitteesi Samusng-websivustolla ja vastaanottaa hyödyllisiä tietoja, napsauta **Online-rekisteröinti**. Jos ei, napsauta **Valmis**.

### <span id="page-120-0"></span>**Ad hoc USB-kaapelin välityksellä**

Jos sinulla ei ole tukiasemaa, voit silti yhdistää laitteen langattomasti tietokoneeseen määrittämällä langattoman ad-hoc-verkon tekemällä seuraavat yksinkertaiset toimet.

#### **Valmisteltavat kohteet**

- Verkkoon yhdistetty tietokone
- laitteen mukana toimitettu ohjelmisto-CD-levy
- Laite asennettu langattoman verkkoliitännän kanssa
- USB-kaapeli

#### **Ad-Hoc-verkon luominen Windowsissa**

- **1** Tarkista, onko USB-kaapeli kytketty laitteeseen.
- **2** Kytke virta tietokoneeseen ja langattoman verkon laitteeseen.
- **3** Aseta laitteen mukana toimitettu ohjelmisto-CD-levy CD-asemaan.
- **4** Valitse **Langaton asetus ja asennus** -vaihtoehto.
- **5** Lue **Käyttöoikeussopimus** ja valitse **Hyväksyn käyttöoikeussopimuksen ehdot**. Valitse sitten **Seuraava**.
- **6** Ohjelmisto hakee langattoman verkon.
	- Jos ohjelmisto ei onnistu etsimään verkkoa, varmista, että tietokone ja laite on liitetty oikein toisiinsa USB-kaapelilla, ja noudata ikkunassa näkyviä ohjeita.

**7** Kun langattomat verkot on etsitty, näyttöön tulee luettelo laitteen löytämistä langattomista verkoista.

Jos haluat käyttää Samsungin oletusarvon mukaista ad-hocasetusta, valitse luettelossa viimeisenä oleva langaton verkko, jonka, **Verkkonimi (SSID)** on **Portthru** ja **Signaali** on **Tulostimen omaverkko**.

#### Valitse sitten **Seuraava**.

Jos haluat käyttää muita ad-hoc-asetuksia, valitse luettelosta toinen langaton verkko.

Jos haluat muuttaa ad-hoc-asetuksia, valitse **Lisäasetus** -painike.

- **Anna langattoman verkon nimi:** Kirjoita haluamasi SSID-nimi (isot ja pienet kirjaimet tulkitaan siinä eri merkeiksi).
- **Toimintatila:** Valitse ad-hoc.
- **Kanava:** Valitse kanava. (**Aut. asetus** tai 2412 2467 MHz.)
- **Todennus:** Valitse todennustyyppi.

**Avoin järj.:** Todennus ei ole käytössä, eikä salausta välttämättä käytetä sen mukaan, tarvitaanko tietojen suojausta.

**Jaettu av.:** Todennus on käytössä. Laite, jolla on kelvollinen WEPavain, voi käyttää verkkoa.

- **Salaus:** Valitse salaus (ei mitään, WEP64 tai WEP128).
- **Verkkoavain:** Anna salauksen verkkoavaimen arvo.
- **Vahvista verkkoavain:** Vahvista salauksen verkkoavaimen arvo.
- **WEP-avainindeksi:** Jos käytät WEP-salausta, valitse asianmukainen **WEP-avainindeksi**.

Langattoman verkon suojaus -ikkuna tulee näyttöön, kun ad-hocverkolle on määritetty suojausasetus.

Valitse todennukseksi **Avoin järj.** tai **Jaettu av.** ja napsauta **Seuraava**.

- WEP (Wired Equivalent Privacy) on suojausprotokolla, joka estää luvattoman pääsyn langattomaan verkkoon. WEP salaa jokaisen langattomassa verkossa siirtyvän paketin tieto-osan käyttäen 64- tai 128-bittistä WEP-salausavainta.
- **8** Langattoman verkon asetuksen sisältävä ikkuna tulee näyttöön. Tarkista asetukset ja napsauta **Seuraava**.
- Ennen laitteen IP-osoitteen antamista sinun on tiedettävä tietokoneen verkon määritystiedot. Jos tietokoneen verkkoasetus on DHCP, myös langattoman verkon asetuksen tulee olla DHCP. Vastaavasti jos tietokoneen verkkoasetus on Staattinen, myös langattoman verkon asetuksen tulee olla Staattinen.

Jos tietokoneen asetus on DHCP ja haluat käyttää langattoman verkon asetusta Staattinen, sinun on ensin otettava yhteyttä verkonvalvojaan ja hankittava kiinteä eli staattinen IP-osoite.

• **DHCP-määritystapa**

Jos IP-osoitteen määritystapa on DHCP, tarkista, näkyykö **Langattoman verkon asetuksen vahvistaminen** -ikkunassa DHCP. Jos ikkunassa kuitenkin näkyy Staattinen, valitse **Muuta TCP/IP:tä** ja valitse määritystavaksi **Vastaanota IP-osoite automaattisesti (DHCP)**.

#### • **Staattinen määritystapa**

Jos IP-osoitteen määritystapa on Staattinen, tarkista, näkyykö **Langattoman verkon asetuksen vahvistaminen** -ikkunassa Staattinen (Static). Jos ikkunassa kuitenkin näkyy DHCP, valitse **Muuta TCP/IP:tä** ja anna laitteen IP-osoite ja muut verkon kokoonpanon arvot.

Esimerkki:

Jos tietokoneen verkkoasetukset ovat nämä:

- IP-osoite: 169.254.133.42
- Aliverkon peite: 255.255.0.0

Laitteen verkkotiedoiksi tulee määrittää seuraavat:

- IP-osoite: 169.254.133.**43**
- Aliverkon peite: 255.255.0.0 (käytä tietokoneen aliverkon peitettä).
- Yhdyskäytävä: 169.254.133.**1**
- **9** Näyttöön tulee **Langattoman verkon asetus on valmis** -ikkuna. Napsauta **Seuraava**-painiketta.
- **10** Kun langattoman verkon asetukset on määritetty, irrota USB-kaapeli tietokoneesta ja tulostimesta. Napsauta **Seuraava**-painiketta.

Jos **Muuta tietokoneen verkkoasetusta** -ikkuna tulee näyttöön, toimi ikkunassa olevien ohjeiden mukaan.

Valitse **Seuraava**, jos olet saanut tietokoneen langattoman verkon asetusten määrittämisen valmiiksi.

Jos määrität tietokoneen langattoman verkon DHCP-verkoksi, IPosoitteen saaminen kestää muutamia minuutteja.

- **11** Valitse **Seuraava**, kun **Vahvista tulostinyhteys** -ikkuna tulee näyttöön.
- **12** Valitse asennettavat osat. Napsauta **Seuraava**-painiketta.
- **13** Kun olet valinnut osat, voit myös muuttaa laitteen nimeä, asettaa laitteen jaettavaksi verkossa, asettaa laitteen oletuslaitteeksi ja muuttaa kunkin laitteen portin nimeä. Napsauta **Seuraava**.
- **14** Kun asennus on valmis, näyttöön tulee ikkuna, jossa sinua kehotetaan tulostamaan testisivu. Jos haluat tulostaa testisivun, valitse **Tulosta testisivu**.

Napsauta muutoin yksinkertaisesti **Seuraava** ja siirry vaiheeseen 16.

**15** Jos testisivu tulostuu oikein, valitse **Kyllä**.

Jos testisivu ei tulostu oikein, tulosta se uudelleen valitsemalla **Ei**.

**16** Jos haluat rekisteröidä laitteesi Samusng-websivustolla ja vastaanottaa hyödyllisiä tietoja, napsauta **Online-rekisteröinti**. Jos ei, napsauta **Valmis**.

### <span id="page-123-1"></span>**Asetus Macintoshia käyttäen**

### **Valmisteltavat kohteet**

- Tukiasema
- Verkkoon yhdistetty tietokone
- laitteen mukana toimitettu ohjelmisto-CD-levy
- Laite asennettu langattoman verkkoliitännän kanssa
- USB-kaapeli

### <span id="page-123-0"></span>**Tukiasema USB-kaapelin välityksellä**

- **1** Tarkista, onko USB-kaapeli kytketty laitteeseen.
- **2** Kytke virta tietokoneeseen, tukiasemaan ja laitteeseen.
- **3** Aseta laitteen mukana toimitettu ohjelmisto-CD-levy CD-asemaan.
- **4** Kaksoisnapsauta Macintosh-työpöydällä näkyvää CD-ROMsymbolia.
- **5** Kaksoisnapsauta **MAC\_Installer**-kansion > **Installer OS X** kuvaketta.
- **6** Npsauta **Continue**.
- **7** Lue käyttöoikeussopimus ja valitse **Continue**.
- **8** Hyväksy käyttöoikeussopimus valitsemalla **Agree**.
- **9** Kun näyttöön tulee ilmoitus, joka varoittaa, että kaikki tietokoneen sovellukset suljetaan, napsauta **Continue**.
- **10** Napsauta **Wireless Network Setting** -painiketta kohdasta **User Options Pane**.
- 11 Ohjelmisto hakee langattoman verkon.

Jos ohjelmisto ei onnistu etsimään verkkoa, varmista, että tietokone ja laite on liitetty oikein toisiinsa USB-kaapelilla, ja noudata ikkunassa näkyviä ohjeita.

- Jos langattoman verkon asetus on asetettu aikaisemmin, **Wireless Network Setting Information** -ikkuna ilmestyy. Jos haluat palauttaa langattomat asetukset, rastita valintaruutu ja napsauta **Next**.
	- WPS-painiketta tukeville malleille (ilman USB-kaapeliliitäntää) alla oleva ikkuna ilmestyy.

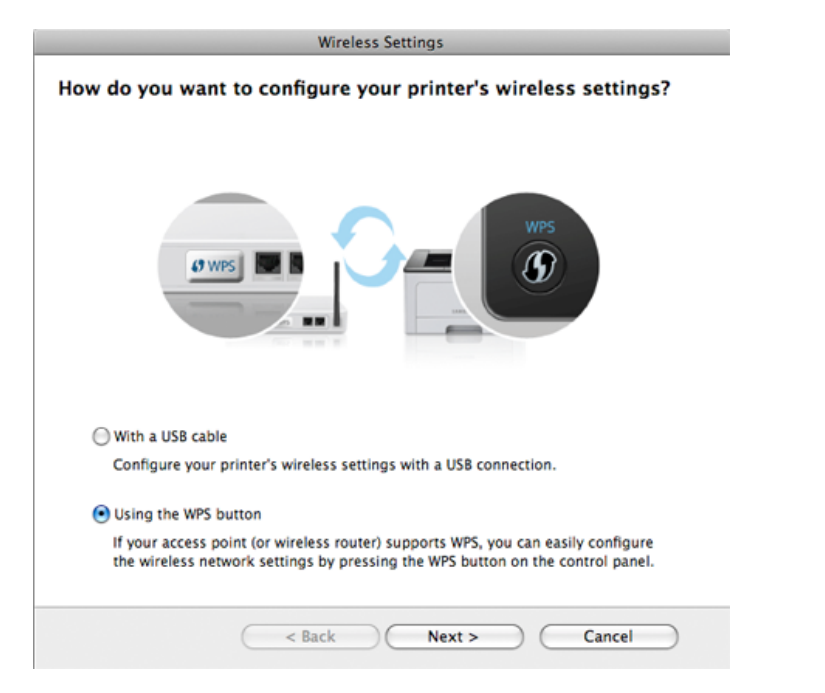

- **With a USB Cable**: Liitä USB-kaapeli ja napsauta Seuraava, sen jälkeen mene vaiheeseen 7.
- **Using the WPS Button**: Katso ["Tukiasema WPS-painikkeella](#page-118-0)  [\(ilman USB-kaapelin liitäntää\)" sivulla 119.](#page-118-0)

**12** Valitse langattoman asetusmenetelmän ikkunasta käytettävä menetelmä.

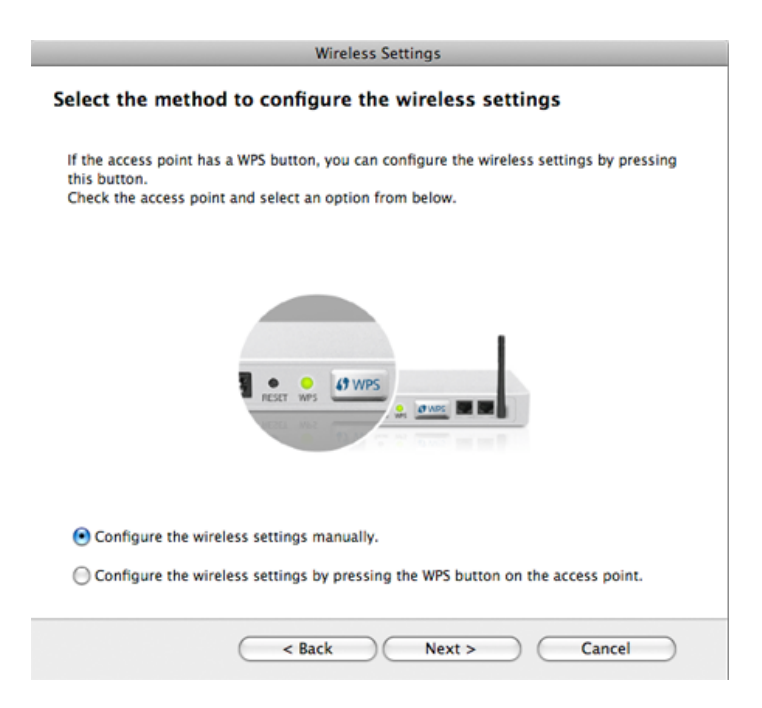

- **Configure the wireless settings manually.**: Mene vaiheeseen 13.
- **Configure the wireless settings by pressing the WPS button on the access point.**: Yhdistä langattomaan verkkoon painamalla WPS-painiketta tukiasemalla (tai langattomalla reitittimellä).
	- Noudata ikkunan ohjeita. Kun olet tehnyt langattomien verkkoasetusten asetuksen, siirry vaiheeseen 16.

**13** Kun haku on suoritettu, langattoman verkon laitteet näkyvät ikkunassa. Valitse käyttämäsi tukiaseman nimi (SSID) ja valitse **Next**.

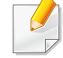

Jos haluat määrittää langattoman verkon asetukset manuaalisesti, valitse **Advanced Setting**.

- **Enter the wireless Network Name:** Kirjoita haluamasi tukiaseman SSID-nimi (isot ja pienet kirjaimet tulkitaan siinä eri merkeiksi).
- **Operation Mode:** Valitse **Infrastructure**
- **Authentication:** Valitse todennustyyppi.

**Open System:** Todennus ei ole käytössä, eikä salausta välttämättä käytetä sen mukaan, tarvitaanko tietojen suojausta.

**Shared Key:** Todennus on käytössä. Laite, jolla on kelvollinen WEPavain, voi käyttää verkkoa.

**WPA Personal tai WPA2 Personal:** Kun tämä asetus on valittuna, tulostuspalvelin todennetaan esijaetulla WPA-avaimella. Tässä käytetään jaettua salaista avainta (Pre-Shared Key -tunnuslause), joka määritetään tukiasemassa ja kaikissa sen asiakkaissa manuaalisesti.

- **Encryption:** Valitse salaus. (Ei mitään, WEP64, WEP128, TKIP, AES tai TKIP AES)
- **Network Key:** Anna salauksen verkkoavaimen arvo.
- **Confirm Network Key:** Vahvista salauksen verkkoavaimen arvo.
- **WEP Key Index:** Jos käytät WEP-salausta, valitse asianmukainen **WEP Key Index**.

Langattoman verkon suojaus-ikkuna tulee näyttöön, kun tukiasemalle on määritetty suojausasetus.

Langattoman verkon suojauksen ikkuna tulee näyttöön. Ikkunan ulkoasu saattaa vaihdella suojaustavan (WEP tai WPA) mukaan.

• **WEP**

Valitse todennukseksi **Open System** tai **Shared Key** ja anna WEPsuojausavain. Napsauta **Next**-painiketta.

WEP (Wired Equivalent Privacy) on suojausprotokolla, joka estää luvattoman pääsyn langattomaan verkkoon. WEP salaa jokaisen langattomassa verkossa siirtyvän paketin tieto-osan käyttäen 64- tai 128-bittistä WEP-salausavainta.

• **WPA**

Anna jaettu WPA-avain ja napsauta **Next**.

WPA valtuuttaa ja tunnistaa käyttäjät salaisella avaimella, joka vaihtuu automaattisesti tietyin väliajoin. WPA käyttää myös TKIP:tä (Temporal Key Integrity Protocol) ja AES:ää (Advanced Encryption Standard) tietojen salaukseen.

- **14** Varmista ikkunassa näkyvien langattoman verkon asetusten oikeellisuus. Napsauta **Next**-painiketta.
	- **DHCP-määritystapa**

Jos IP-osoitteen määritystapa on DHCP, tarkista, näkyykö ikkunassa DHCP. Jos ikkunassa näkyy Staattinen (Static), valitse **Change TCP/IP** ja valitse määritystavaksi DHCP.

#### • **Staattinen määritystapa**

Jos IP-osoitteen määritystapa on staattinen (Static), tarkista, näkyykö ikkunassa Staattinen. Jos ikkunassa kuitenkin näkyy DHCP, valitse **Change TCP/IP** ja anna laitteen IP-osoite ja muut verkon kokoonpanon arvot. Ennen laitteen IP-osoitteen antamista sinun on tiedettävä tietokoneen verkon määritystiedot. Jos tietokoneen asetuksena on DHCP, pyydä kiinteä IP-osoite verkonvalvojalta.

#### Esimerkki:

Jos tietokoneen verkkoasetukset ovat nämä:

- IP-osoite: 169.254.133.42
- Aliverkon peite: 255.255.0.0

Laitteen verkkotiedoiksi tulee määrittää seuraavat:

- IP-osoite: 169.254.133.**43**
- Aliverkon peite: 255.255.0.0 (käytä tietokoneen aliverkon peitettä).
- Yhdyskäytävä: 169.254.133.**1**
- **15** Kun ikkuna kertoo sinulle, että verkkokaapelin liitäntä on vahvistettu ilmestyy, irrota verkkokaapeli ja napsauta **Seuraava**.

Jos verkkokaapeli on liitetty, sillä voi olla ongelma löytää laitteen, kun langatonta verkkoa määritetään.

**16** Langattoman verkon asetus on valmis. Tulostaaksesi Wi-Fi Direct tuetusta mobiililaitteesta aseta Wi-Fi Direct -vaihtoehto (katso ["Wi-Fi](#page-135-0)  [Directin asettaminen" sivulla 136\)](#page-135-0).

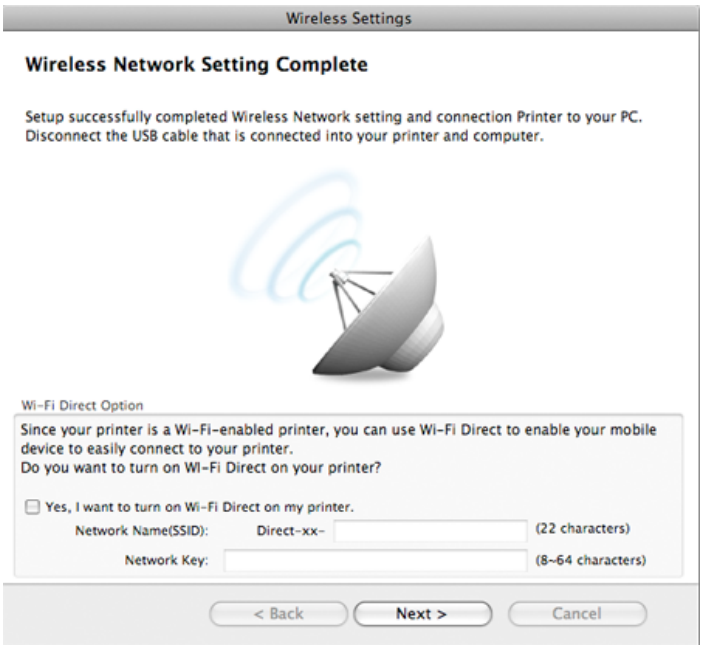

#### **Wi-Fi Direct Option:**

- Wi-Fi Direct -valinta ilmestyy näyttöruudulle vain, jos tulostimesi tukee tätä ominaisuutta.
- Samsung Easy Printer Manager:in avulla voit käynnistää Wi-fi Direct -muodostamisen (katso ["Wi-Fi Directin asettaminen" sivulla 136](#page-135-0)).
- **Network Name(SSID)**: Oletusverkkonimi on mallin nimi ja maksimipituus 22 merkkiä (ei sisällä "Direct-xx-").
- **Network Key** on numeerinen jono ja koko on 8 ~ 64 merkkiä.

- **17** Kun langattoman verkon asetukset on määritetty, irrota USB-kaapeli tietokoneesta ja tulostimesta.
- **18** Langattoman verkon asetus on valmis. Kun asennus on valmis, napsauta **Quit**.
	- Verkkoyhteyden muodostamisen jälkeen sinun on asennettava laiteohjain sovelluksesta tulostamista varten (katso ["Asennus](#page-83-0)  [Macintoshiin" sivulla 84](#page-83-0)).

### <span id="page-127-0"></span>**Tukiaseman asetus WPS-painiketta käyttämällä**

Malleille, joissa on WPS-painike, voit asettaa langattoman verkon käyttämällä WPS-painiketta (ilman USB-liitäntää) ja tukiaseman (tai reitittimen) WPS-painiketta.

#### **Valmisteltavat kohteet**

- Tukiasema (tai langaton reititin)
- Verkkoon yhdistetty tietokone
- laitteen mukana toimitettu ohjelmisto-CD-levy
- Laite asennettu langattoman verkkoliitännän kanssa

### **Infrastruktuuriverkon luominen**

- **1** Kytke virta tietokoneeseen, tukiasemaan ja laitteeseen.
- **2** Aseta laitteen mukana toimitettu ohjelmisto-CD-levy CD-asemaan.
- **3** Kaksoisnapsauta Macintosh-työpöydällä näkyvää CD-ROMsymbolia.
- **4** Kaksoisnapsauta **MAC\_Installer**-kansion > **Installer OS X** kuvaketta.
- **5** Osoita **Continue**.
- **6** Lue käyttöoikeussopimus ja valitse **Continue**.
- **7** Hyväksy käyttöoikeussopimus valitsemalla **Agree**.
- **8** Kun näyttöön tulee ilmoitus, joka varoittaa, että kaikki tietokoneen sovellukset suljetaan, osoita **Continue**.
- **9** Napsauta **Wireless Network Setting** -painiketta kohdassa **User Options Pane**.

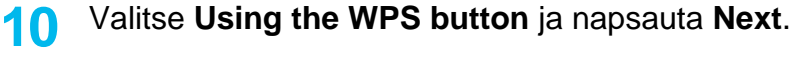

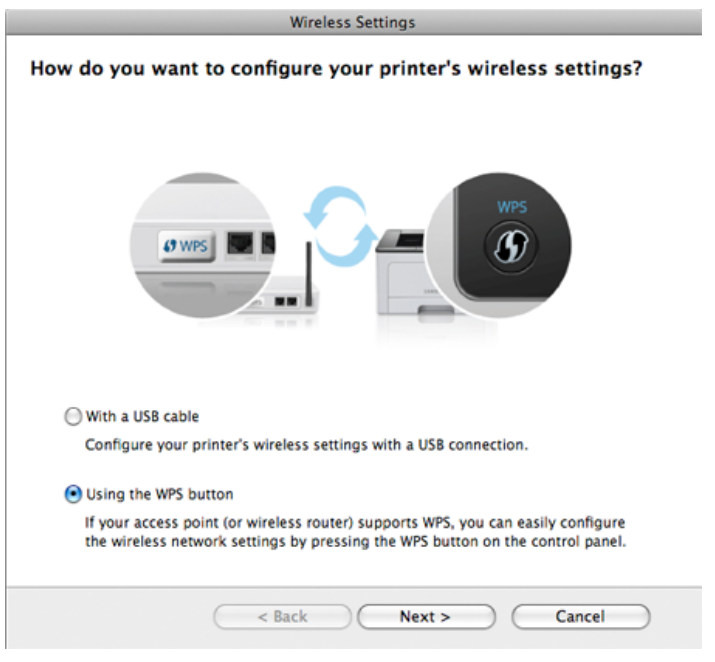

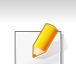

• Malleissa, jotka tukevat WPS-painiketta, ilmestyy yllä oleva ikkuna.

- Jos laitteesi liitetään USB-kaapelilla, yllä oleva ikkuna ei ilmesty. Irrota USB-kaapeli, jos haluat asettaa langattoman verkon WPSpainiketta käyttäen.
- Jos haluat asettaa langattoman verkon USB-kaapelia käyttäen, katso ["Tukiasema USB-kaapelin välityksellä" sivulla 124](#page-123-0).

**11** Seuraava ikkuna pyytää tarkistamaan tukeeko tukiasemasi (tai langaton reititin) WPS:ää vai ei.

Jos tukiasemalla (tai langattomalla reitittimellä) on WPS-painike, valitse **Kyllä** ja napsauta **Seuraava**.

- **12** Noudata ikkunassa olevia ohjeita langattoman verkon asettamiseksi.
	- Sellaisten mallien tapauksessa, joissa on näyttöruutu, noudata alla olevia ohjeita:
		- **a** Paina (WPS)-painiketta ja pidä sitä painettuna yli 2 sekunnin ajan.

Laite odottaa enintään 2 minuuttia, että tukiasemassa (tai reitittimessä) olevaa WPS-painiketta painetaan.

**b** Paina tukiaseman (tai langattoman reitittimen) **WPS (PBC)** painiketta.

Sanomat näkyvät näyttöruudussa seuraavassa järjestyksessä:

- **Yhdistetaan:** Laite muodostaa yhteyttä tukiasemaan (tai langattomaan reitittimeen).
- Yhdistetty: Kun laite on muodostanut yhteyden langattomaan verkkoon, WPS:n merkkivalo jää palamaan.
- **SSID-tyyppi:** Kun langattoman verkon yhteyden muodostamisprosessi on tehty loppuun, tukiaseman SSID-tiedot näkyvät näytössä.

- Sellaisten mallien tapauksessa, joissa ei ole näyttöruutua, noudata alla olevia ohjeita:
	- **a** Paina ohjauspaneelissa olevaa (1) (WPS) -painiketta noin 2 - 4 sekunnin ajan, kunnes tilan merkkivalo vilkkuu nopeasti.

Laite alkaa muodostaa yhteyttä langattomaan verkkoon. Merkkivalo vilkkuu hitaasti enintään kahden minuutin ajan, kunnes painat tukiaseman (tai langattoman reitittimen) PBCpainiketta.

- **b** Paina tukiaseman (tai langattoman reitittimen) **WPS (PBC)** painiketta.
	- WPS:n merkkivalo vilkkuu nopeasti. Laite muodostaa yhteyttä tukiasemaan (tai langattomaan reitittimeen).
	- Kun laite on muodostanut yhteyden langattomaan verkkoon, WPS:n merkkivalo jää palamaan.
- **13** Langattoman verkon asetus on valmis. Kun asennus on valmis, napsauta **Quit**.
	- Verkkoyhteyden muodostamisen jälkeen sinun on asennettava laiteohjain sovelluksesta tulostamista varten (katso ["Asetus](#page-123-1)  [Macintoshia käyttäen" sivulla 124\)](#page-123-1).

### <span id="page-129-0"></span>**Ad hoc USB-kaapelin välityksellä**

Jos tukiasemaa ei käytetä, voit silti luoda laitteen ja tietokoneen välille langattoman yhteyden määrittämällä langattoman ad-hoc-verkon näiden yksinkertaisten ohjeiden mukaisesti.

#### **Valmisteltavat kohteet**

- Verkkoon yhdistetty tietokone
- laitteen mukana toimitettu ohjelmisto-CD-levy
- Laite asennettu langattoman verkkoliitännän kanssa
- USB-kaapeli.

### **Ad-hoc-verkon luominen Macintoshissa**

- **1** Tarkista, onko USB-kaapeli kytketty laitteeseen.
- **2** Kytke virta tietokoneeseen ja langattoman verkon laitteeseen.
- **3** Aseta laitteen mukana toimitettu ohjelmisto-CD-levy CD-asemaan.
- **4** Kaksoisosoita Macintosh-työpöydällä näkyvää CD-ROM-symbolia.
- **5** Kaksoisnapsauta **MAC\_Installer**-kansion > **Installer OS X** kuvaketta.
- **6** Osoita **Continue**.

- **7** Lue käyttöoikeussopimus ja valitse **Continue**.
- **8** Hyväksy käyttöoikeussopimus valitsemalla **Agree**.
- **9** Kun näyttöön tulee ilmoitus, joka varoittaa, että kaikki tietokoneen sovellukset suljetaan, osoita **Continue**.
- **10** Napsauta **Wireless Network Setting** -painiketta kohdasta **User Options Pane**.
- **11** Ohjelmisto etsii langattoman verkon laitteet.
	- Jos etsintä epäonnistuu, varmista, että tietokone ja laite on liitetty oikein toisiinsa USB-kaapelilla, ja noudata sitten ikkunassa näkyviä ohjeita.
- **12** Kun langattomat verkot on etsitty, näyttöön tulee luettelo laitteen löytämistä langattomista verkoista.

Jos haluat käyttää Samsungin oletusarvon mukaista ad-hocasetusta, valitse luettelossa viimeisenä oleva langaton verkko, jonka **Network Name(SSID)** on **Portthru** ja **Signal** on **Printer Self Network**.

Valitse sitten **Next**.

Jos haluat käyttää muita ad-hoc-asetuksia, valitse luettelosta toinen langaton verkko.

Jos haluat muuttaa ad-hoc-asetuksia, valitse **Advanced Setting** painike.

- **Enter the wireless Network Name:** Kirjoita haluamasi SSID-nimi (isot ja pienet kirjaimet tulkitaan siinä eri merkeiksi).
- **Operation Mode:** Valitse ad-hoc.
- **Channel:** Valitse kanava (**Auto Setting** tai 2 412 MHz 2 467 MHz).
- **Authentication:** Valitse todennustyyppi.

**Open System:** Todennus ei ole käytössä, eikä salausta välttämättä käytetä sen mukaan, tarvitaanko tietojen suojausta. **Shared Key:** Todennus on käytössä. Laite, jolla on kelvollinen WEPavain, voi käyttää verkkoa.

- **Encryption:** Valitse salaus (ei mitään, WEP64 tai WEP128).
- **Network Key:** Anna salauksen verkkoavaimen arvo.
- **Confirm Network Key:** Vahvista salauksen verkkoavaimen arvo.
- **WEP Key Index:** Jos käytät WEP-salausta, valitse asianmukainen **WEP Key Index**.

Langattoman verkon suojaus -ikkuna tulee näyttöön, kun ad-hocverkolle on määritetty suojausasetus.

Valitse todennukseksi **Open System** tai **Shared Key** ja napsauta **Next**.

• WEP (Wired Equivalent Privacy) on suojausprotokolla, joka estää luvattoman pääsyn langattomaan verkkoon. WEP salaa jokaisen langattomassa verkossa siirtyvän paketin tieto-osan käyttäen 64- tai 128-bittistä WEP-salausavainta.

**13** Langattoman verkon asetukset sisältävä ikkuna tulee näyttöön. Tarkista asetukset ja napsauta **Next**.

Ennen laitteen IP-osoitteen antamista sinun on tiedettävä tietokoneen verkon määritystiedot. Jos tietokoneen verkkoasetus on DHCP, myös langattoman verkon asetuksen tulee olla DHCP. Vastaavasti jos tietokoneen verkkoasetus on Staattinen, myös langattoman verkon asetuksen tulee olla Staattinen.

Jos tietokoneen asetus on DHCP ja haluat käyttää langattoman verkon asetusta Staattinen, sinun on ensin otettava yhteyttä verkonvalvojaan ja hankittava kiinteä eli staattinen IP-osoite.

#### • **DHCP-määritystapa**

Jos IP-osoitteen määritystapa on DHCP, tarkista, näkyykö **Wireless Network Setting Confirm** -ikkunassa DHCP. Jos ikkunassa kuitenkin näkyy Staattinen, valitse **Change TCP/IP** ja valitse määritystavaksi **Receive IP address automatically (DHCP)**.

#### • **Staattinen määritystapa**

Jos IP-osoitteen määritystapa on Staatinen, tarkista, näkyykö **Langattoman verkon asetuksen vahvistaminen** -ikkunassa Staattinen (Static). Jos ikkunassa kuitenkin näkyy DHCP, valitse **Muuta TCP/IP:tä** ja anna laitteen IP-osoite ja muut verkon kokoonpanon arvot.

Esimerkki:

Jos tietokoneen verkkoasetukset ovat nämä:

- IP-osoite: 169.254.133.42
- Aliverkon peite: 255.255.0.0

Laitteen verkkotiedoiksi tulee määrittää seuraavat:

- IP-osoite: 169.254.133.**43**
- Aliverkon peite: 255.255.0.0 (käytä tietokoneen aliverkon peitettä).
- Yhdyskäytävä: 169.254.133.**1**
- **14** Kun ikkuna kertoo sinulle, että verkkokaapelin liitäntä on vahvistettu ilmestyy, irrota verkkokaapeli ja napsauta **Seuraava**.

Jos verkkokaapeli on liitetty, sillä voi olla ongelma löytää laitteen, kun langatonta verkkoa määritetään.

- **15** Langaton verkkoyhteys muodostetaan verkon kokoonpanon mukaisesti.
- **16** Langattoman verkon asetus on valmis. Kun asennus on valmis, napsauta **Quit**.
	- Verkkoyhteyden muodostamisen jälkeen sinun on asennettava laiteohjain sovelluksesta tulostamista varten (katso ["Asennus](#page-83-0)  [Macintoshiin" sivulla 84](#page-83-0)).

### <span id="page-132-0"></span>**Verkkokaapelin käyttäminen**

Laitteet, jotka eivät tue verkkoporttia, ei voi käyttää tätä ominaisuutta (katso ["Näkymä takaa" sivulla 17\)](#page-16-0).

Laitteesi on yhteensopiva verkon kanssa. Jos haluat määrittää laitteesi toimimaan verkkosi kanssa, sinun on tehtävä joitakin määrityksiä.

- Verkkoyhteyden muodostamisen jälkeen sinun on asennettava laiteohjain sovelluksesta tulostamista varten (katso ["Ohjaimen](#page-94-0)  [asennus verkosta" sivulla 95\)](#page-94-0).
	- Lisätietoja verkkosi kokoonpanosta saat verkonvalvojaltasi tai langattoman verkkosi määrittäneeltä henkilöltä.

### **Valmisteltavat kohteet**

- Tukiasema
- Verkkoon yhdistetty tietokone
- laitteen mukana toimitettu ohielmisto-CD-levy
- Laite asennettu langattoman verkkoliitännän kanssa
- verkkokaapeli

### **Verkon kokoonpanoraportin tulostaminen**

Voit tunnistaa laitteesi verkkoasetukset tulostamalla verkon määritysraportin.

Katso ["Verkon kokoonpanoraportin tulostaminen" sivulla 91.](#page-90-0)

### **IP-osoitteen määrittäminen SetIP-ohjelman avulla (Windows)**

Ohjelma on tarkoitettu laitteen IP-osoitteen määrittämiseen manuaalisesti. Yhteys laitteeseen muodostetaan laitteen MAC-osoitteen avulla. MACosoite on laitteen verkkokortin sarjanumero, joka näkyy **verkon määritysraportista**.

Katso ["IP-osoitteen määrittäminen" sivulla 91](#page-90-1).

### **Laitteen langattoman verkon määrittäminen**

Ennen kuin aloitat, sinun täytyy tietää langattoman verkkosi nimi (SSID) ja verkkoavain, jos verkko on salattu. Nämä tiedot määritettiin, kun tukiasema (tai langaton reititin) asennettiin. Jos et tiedä langattoman ympäristösi tietoja, kysy niitä henkilöltä, joka määritti verkon asetukset.

Voit määrittää langattoman verkon parametrit **SyncThru™ Web Service** ohjelman avulla.

### **SyncThru™ Web Service -ohjelman käyttäminen**

Ennen kuin aloitat langattoman verkon parametrien määrittämisen, tarkista langallisen yhteyden tila.

- **1** Tarkista, onko verkkokaapeli kytketty laitteeseen. Jos se ei ole, liitä laite tavallisen verkkokaapelin avulla.
- **2** Käynnistä selain, kuten Internet Explorer, Safari tai Firefox, ja kirjoita laitteen uusi IP-osoite selainikkunaan.

Esimerkki:

#### http://192,168,1,133/

- **3** Valitse **Login**-vaihtoehto SyncThru™ Web Service -sivuston oikeasta yläkulmasta.
- **4** Kirjoita **ID** ja **Password**-tiedot ja valitse sitten **Login**.
	- **ID: admin**
	- **Password: sec00000**
- **5** Kun **SyncThru™ Web Service** -ikkuna tulee näyttöön, valitse **Network Settings**.
- **6** Valitse **Wireless** > **Wizard**.
- **Wizard** auttaa sinua määrittämään langattoman verkon määritykset. Voit myös määrittää langattoman verkon asetukset suoraan valitsemalla **Custom**.
- **7** Valitse luettelossa näkyvä **Network Name(SSID)**.
	- **SSID:** SSID (Service Set Identifier) -nimi on langattoman verkon tunniste. Tiettyyn langattomaan verkkoon yhteyden muodostamista yrittävien tukiasemien ja langattomien laitteiden on käytettävä samaa SSID-tunnusta. SSID-tunnuksessa isot ja pienet kirjaimet tulkitaan eri merkeiksi.
	- **Operation Mode**: **Operation Mode** viittaa langattomien yhteyksien tyyppiin (katso ["Langattoman verkon nimi ja](#page-106-0)  [verkkoavain" sivulla 107](#page-106-0)).
		- **Ad-hoc**: antaa langattomien laitteiden vaihtaa tietoja suoraan toistensa kanssa vertaistenvälisessä ympäristössä.
		- **Infrastructure**: antaa langattomien laitteiden vaihtaa tietoja keskenaan tukiaseman kautta.

Jos verkon **Operation Mode** on **Infrastructure**, valitse tukiaseman SSID-tunnus. Jos **Operation Mode** on **Ad-hoc**, valitse laitteen SSIDtunnus. Huomaa, että laitteen SSID-oletustunnus on "Portthru".

**8** Napsauta **Next**-painiketta.

Jos näyttöön tulee langattoman ympäristön suojausasetuksen valintaikkuna, anna rekisteröity salasana (verkkoavain) ja napsauta **Next**.

**9** Vahvistusikkuna tulee näyttöön. Tarkista langattoman verkon asetukset. Jos asetukset ovat oikein, valitse **Apply**.

Irrota verkkokaapeli (tavallinen tai verkko). Laitteen tulisi nyt muodostaa verkkoyhteys langattomasti. Jos käytössä on Ad-hoc-tila, voit käyttää langatonta ja langallista lähiverkkoa samanaikaisesti.

### **Wi-Fi-verkon ottaminen käyttöön ja poistaminen käytöstä**

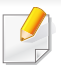

Jos laitteessasi on näyttölaite, voit myös kytkeä Wi-Fin päälle/pois päältä laitteen ohjauspaneelilta käyttämällä **Network** -valikkoa.

- **1** Tarkista, onko verkkokaapeli kytketty laitteeseen. Jos se ei ole, liitä laite tavallisen verkkokaapelin avulla.
- **2** Käynnistä selain, kuten Internet Explorer, Safari tai Firefox, ja kirjoita laitteen uusi IP-osoite selainikkunaan.

Esimerkki:

http://192,168,1,133/

- **3** Valitse **Login**-vaihtoehto SyncThru™ Web Service -sivuston oikeasta yläkulmasta.
- **4** Kirjoita **ID** ja **Password**, sen jälkeen napsauta **Login**.
	- **ID: admin**
	- **Password: sec00000**
- **5** Kun **SyncThru™ Web Service** -ikkuna tulee näyttöön, valitse **Network Settings**.
- **6** Valitse **Wireless** > **Custom**.

Voit myös ottaa Wi-Fi-verkon käyttöön tai poistaa sen käytöstä.

#### **Wi-Fi Directin asetus mobiilitulostukseen**

Wi-Fi Direct on helposti asetettava vertaisyhdistämismenetelmä tulostimellesi ja mobiililaitteellesi, joka tarjoaa varman yhteyden ja paremman välityskyvyn kuin Ad Hoc -tila.

Wi-Fi Directillä voit liittää tulostimesi Wi-Fi Direct -verkkoon ollessasi samanaikaisesti yhdistettynä tukiasemaan. Voit käyttää myös johdollista verkkoa ja Wi-Fi Direct -verkkoa samanaikaisesti, jolloin useat käyttäjät voivat päästä sisään ja tulostaa asiakirjoja sekä Wi-Fi Directistä että johdollisesta verkosta.

- 
- Et voi yhdistää internetiin tulostimen Wi-Fi Directin kautta.
- Tuettu protokollaluettelo voi poiketa mallistasi, Wi-Fi Direct -verkot EIVÄT tue IPv6:ta, verkkosuodatusta, IPSec:iä, WINS:iä tai SLPpalveluja.

### <span id="page-135-0"></span>**Wi-Fi Directin asettaminen**

Voit ottaa Wi-Fi Direct -ominaisuuden käyttöön jollakin seuraavista menetelmistä.

#### **USB-kaapelilla liitetyltä tietokoneelta käsin (suositellaan)**

- Katso mukana toimiteltulta ohjelmisto-CD:ltä käsin asettaessasi tukiasema USB-kaapelin kautta.
	- Windows-käyttäjänä, katso ["Tukiasema USB-kaapelin välityksellä"](#page-113-0)  [sivulla 114.](#page-113-0)
	- Macintosh-käyttäjänä, katso ["Tukiasema USB-kaapelin välityksellä"](#page-123-0)  [sivulla 124.](#page-123-0)
- Sen jälkeen, kun ohjaimen asennus on valmis, Samsung Easy Printer Manager voidaan asettaa, ja Wi-Fi Directiin kohdistuvat muutokset voidaan suorittaa.

Samsung Easy Printer Manager on käytettävissä vain Windows- ja Macintosh -käyttöjärjestelmien käyttäjille.

- Valitse **Kaynn**-valikosta, valitse **Programs** or **All Programs** > **Samsung Printers** > Samsung Easy Printer Manager > **Laiteasetukset** > **Verkko**.
	- **Wi-Fi Direct käytössä/ei käytössä**: Valitse **Käytössä** käyttöön ottamiseksi.

- **Laitteen nimi**: Anna tulostimen nimi tulostimesi hakemiseen langattomassa verkossa. Laitteen nimi on oletuksena mallin nimi.
- **IP-osoite**: Anna tulostimen IP-osoite. Tätä IP-osoitetta käytetään vain paikallista verkkoa varten, eikä langallista tai langatonta infrastruktuuriverkkoa varten. Suosittelemme oletuksena olevan paikallisen IP-osoitteen käyttöä (Wi-Fi Directin tulostimen oletuksena oleva paikallinen IP-osoite on 192.168.3.1 )
- **Ryhmän omistaja**: Aktivoi tämä vaihtoehto määrittääksesi tulostimen Wi-Fi Directin ryhmän omistajalle. **Ryhmän omistaja** toimii samalla tavalla kuin langaton tukiasema. Suosittelemme tämän vaihtoehdon aktivoimista.
- **Verkkoavain**: Jos tulostimesi on **Ryhmän omistaja**, **Verkkoavain** vaaditaan muiden mobiililaitteiden yhdistämiseen tulostimeesi. Voit määrittää Verkkoavaimen itse tai muistaa annetun Verkkoavaimen, joka luodaan satunnaisesti oletuksena.

### **Laitteelta (Laitteet, joissa on näyttöruutu)**

- Valitse **Verkko** > **Langaton** > **Wi-Fi Direct** ohjauspaneelista.
- Ota **Wi-Fi Direct** käyttöön.

#### **Verkkoon yhdistetyltä tietokoneelta**

Jos tulostimesi käyttää verkkokaapelia tai langatonta tukiasemaa, voit ottaa Wi-Fi Directin käyttöön ja määrittää sen suoraan SyncThru™ Web Serviceltä.

- Mene kohtaan **SyncThru™ Web Service**, valitse **Settings** > **Network Settings** > **Wireless** > **Wi-Fi Direct**.
- Ota **Wi-Fi Direct** käyttöön tai poista käytöstä ja aseta muut vaihtoehdot.
	- Jos olet Linux-käyttöjärjestelmän käyttäjä,
		- Tulosta IP-verkkomääritysraportti tulosteen tarkastamista varten (katso ["Verkon kokoonpanoraportin tulostaminen" sivulla 91\)](#page-90-0).
		- Mene kohtaan **SyncThru Web Service**, valitse **Settings** > **Network Settings** > **Wireless** > **Wi-Fi Direct**.
		- Ota **Wi-Fi Direct** käyttöön tai poista käytöstä.

### **Mobiililaitteen asettaminen**

- Sen jälkeen, kun olet asettanut Wi-Fi Directin tulostimelta, katso käyttämäsi mobiililaitteen käyttöohjetta sen Wi-Fi Directin asettamiseen.
- Sen jälkeen, kun olet asettanut Wi-Fi Directin, sinun täytyy ladata mobiilitulostussovellus (Esimerkiksi: Samsung Mobile printer) tulostaaksesi älypuhelimestasi.

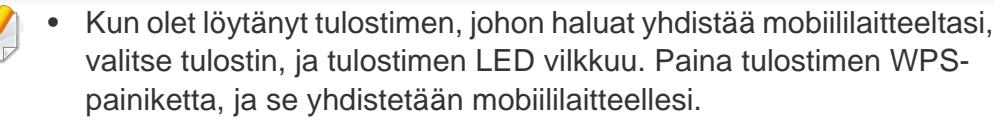

• Jos mobiililaitteesi ei tue WPS:ää, sinun täytyy antaa tulostimen "Verkkoavain" WPS-painikkeen painamisen sijaan.

### **Yhdistämisvirhe - SSID:tä ei löytynyt**

- Laite ei pysty läytämään valittua tai annettua verkkonimeä (SSIDnimeä). Tarkista verkkonimi (SSID) tukiasemassa ja yritä luoda yhteys uudelleen.
- Tukiasemaan ei ole kytketty virtaa. Kytke virta tukiasemaan.

#### **Yhdistämisvirhe - Tietosuoja ei riitä**

• Turvallisuus ei ole oikein määritetty. Tarkista tukiaseman ja laitteen suojausasetukset.

#### **Yhdistämisvirhe - Yleinen yhteysvirhe**

• Tietokone ei saa signaalia laitteesta. Tarkista, että USB-kaapeli on liitetty oikein ja että laitteeseen on kytketty virta.

#### **Yhdistämisvirhe - Yhdistetty kiinteä verkko**

• Laite on kytketty lankaverkon kaapelilla. Irrota lankaverkon kaapeli laitteesta.

#### <span id="page-137-0"></span>**Vianmääritys**

### **Ongelmat asetusten tai ohjaimen asennuksen aikana**

### **Tulostimia ei löytynyt**

- Laitteen virta ei ehkä ole kytkettynä. Kytke virta tietokoneeseen ja laitteeseen.
- USB-kaapelia ei ole liitetty tietokoneen ja laitteen välille. Liitä laite tietokoneeseen USB-kaapelilla.
- Laite ei tue langatonta verkkoa. Tarkastele laitteen mukana toimitetulla ohjelmisto-CD-levyllä olevaa laitteen käyttöopasta ja valmistele langattoman verkon laite.

### **Tietokoneen yhteysvirhe**

- Määritetyn verkko-osoitteen avulla ei voi muodostaa yhteyttä tietokoneen ja laitteen välille.
	- DHCP-verkkoympäristö

Saa IP-osoitteen automaattisesti (DHCP), kun tietokoneen asetuksena on DHCP.

Staattinen verkkoympäristö

Laite käyttää kiinteää osoitetta, kun tietokoneelle on määritetty kiinteä osoite.

Esimerkki:

Jos tietokoneen verkkoasetukset ovat nämä:

- IP-osoite: 169.254.133.42
- Aliverkon peite: 255.255.0.0

Laitteen verkkotiedoiksi tulee määrittää seuraavat:

- IP-osoite: 169.254.133.**43**
- Aliverkon peite: 255.255.0.0 (käytä tietokoneen aliverkon peitettä).
- Yhdyskäytävä: 169.254.133.**1**

### **Muita ongelmia**

Jos ilmenee ongelmia käytettäessä laitetta verkossa, tarkista seuraavat seikat:

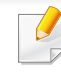

- Tietoja tukiasemasta (tai langattomasta reitittimestä) on sen omassa käyttöoppaassa.
- Tietokoneeseen, tukiasemaan (tai langattomaan reitittimeen) tai laitteeseen ei ehkä ole kytketty virtaa.
- Tarkista langaton vastaanotto laitteen ympärillä. Jos reititin on kaukana laitteesta tai on jokin este, signaalin vastaanottamisessa voi olla ongelmia.
- Katkaise virta tukiasemasta (tai langattomasta reitittimestä), laitteesta ja tietokoneesta. Kytke sitten virta uudelleen. Joskus virran katkaiseminen ja kytkeminen uudelleen voi palauttaa verkon tietoliikenteen toimintakuntoon.
- Tarkista, estääkö palomuuriohjelmisto (V3 tai Norton) tietoliikenteen. Jos tietokone ja laite on yhdistetty samaan verkkoon, eikä sitä voi etsiä, palomuuriohjelmisto saattaa estää tietoliikenteen. Poista ohjelmisto käytöstä sen käyttöoppaan ohjeiden mukaisesti ja yritä sitten etsiä laitetta uudelleen.
- Tarkista, onko laitteen IP-osoite varattu oikein. Voit tarkistaa IPosoitteen tulostamalla verkon määritysraportin.

- Tarkista, onko tukiasemassa (tai langattomassa reitittimessä) määritetty suojaus (salasana). Jos sille on määritetty salasana, kysy lisätietoja tukiaseman (tai langattoman reitittimen) järjestelmänvalvojalta.
- Tarkista laitteen IP-osoite. Asenna laitteen ohjain uudelleen ja muuta asetuksia niin, jotta yhteys muodostetaan laitteeseen verkossa. DHCP:n ominaisuuksien vuoksi varattu IP-osoite voi muuttua, jos laitetta ei käytetä pitkään aikaan tai jos tukiasema on nollattu.

Rekisteröi tuotteen MAC-osoite, kun määrität DHCP-palvelimen tukiasemalla (tai langattomalla reitittimellä). Sen jälkeen voit aina käyttää IP-osoitetta, joka on asetettu MAC-osoitteella. Voit tunnistaa laitteesi verkkoasetukset tulostamalla verkon määritysraportin (katso ["Verkon kokoonpanoraportin tulostaminen" sivulla 91\)](#page-90-0).

- Tarkista langaton ympäristö. Et ehkä pysty muodostamaan yhteyttä verkkoon infrastrukt. ympäristössä, jossa sinun on kirjoitettava käyttäjän tiedot ennen yhteyden muodostamista tukiasemaan (tai langattomaan reitittimeen).
- Tämä laite tukee vain seuraavia: IEEE 802.11 b/g/n ja Wi-Fi. Muita langattomia yhteystyyppejä (esim., Bluetooth) ei tueta.
- Kun ad-hoc-tila on käytössä, saatat joutua määrittämään langattoman yhteyden asetuksen aina langatonta laitetta käyttäessäsi esimerkiksi Windows Vista -käyttöjärjestelmässä.
- Et voi käyttää infrastruktuuritilaa ja ad-hoc-tilaa langattomille Samsungverkkolaitteille samanaikaisesti.
- Laite on langattoman verkon alueella.

• Laitteen lähellä ei ole esteitä, jotka saattavat estää langattoman signaalin.

Poista suuret metalliesineet tukiaseman (tai langattoman reitittimen) ja laitteen väliltä.

Varmista, että laitteen ja langattoman tukiaseman (tai langattoman reitittimen) välissä ei ole pylväitä, seiniä tai tukipilareita, jotka sisältävät metallia tai betonia.

• Laite ei ole muiden sellaisten elektronisten laitteiden lähellä, jotka saattavat häiritä langatonta signaalia.

Monet laitteet saattavat häiritä langatonta signaalia. Tällaisia laitteita ovat esimerkiksi mikroaaltouuni ja jotkin Bluetooth-laitteet.

• Aina kun tukiasemasi (tai langattoman reitittimesi) määritys muuttuu, sinun täytyy tehdä tuotteen langattoman verkon asetus uudestaan.

# **Samsung MobilePrint**

### **Mikä on Samsung MobilePrint?**

**Samsung MobilePrint** on ilmainen sovellus, joka mahdollistaa käyttäjille tulostaa valokuvia, asiakirjoja, sekä verkkosivuja suoraan älypuhelimestasi tai tabletistasi. **Samsung MobilePrint** ei ole yhteensopiva vain Android-, Windows- ja iOS-älypuhelimien kanssa, vaan myös iPod Touch- ja tablet PC -laitteen kanssa. Se yhdistää mobiililaitteesi verkkoon yhdistetyn Samsung-tulostimen kanssa tai langattomaan tulostimeen Wi-Fitukiaseman kautta. Uuden tulostinohjaimen asentaminen tai verkkoasetusten konfiguroiminen ei ole välttämätöntä – yksinkerisesti vain asenna **Samsung MobilePrint** -sovellus, ja se havaitsee automaattisesti yhteensopivat Samsung-tulostimet. Paitsi valokuvien, verkkosivujen ja PDF:ien tulostamista se tukee myös skannaamista. Jos sinulla on Samsung-monitoimitulostin, skannaa mikä tahansa asiakirja JPG-, PDF-, tai PNG-muotoon nopeaa ja helppoa näyttämistä varten mobiililaitteessasi.

#### **Samsung MobilePrint:in lataaminen**

Ladataksesi **Samsung MobilePrint** -sovelluksen mene mobiililaitteessasi olevaan sovellusmuistiin (Samsung Apps, Android Market, App Store, Marketplace), ja etsi vain "**Samsung MobilePrint**." Voit myös vierailla iTunes:issa Apple-laitteita varten tai Marketplace for Windows -laitteita varten tietokoneessasi.

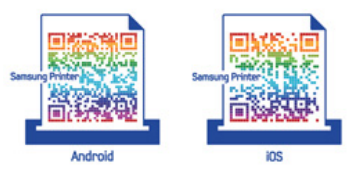

#### **Tuettu Mobile OS**

- Android OS 2.1 tai uudempi
- iOS 4.0 tai uudempi
- Windows Phone 7 tai uudempi

# **Samsung MobilePrint**

### **Tuetut laitteet**

- **iOS 4.0 tai uudempi:** iPod Touch, iPhone, iPad
- **Android 2.1 tai uudempi:** Galxy S, Galaxy S2, Galaxy Tab, ja Androidmobiililaitteet
- **Windows Phone 7 tai uudempi:** Samsung Focus, Omnia7, ja OmniaW, ja Windows-mobiililaitteet

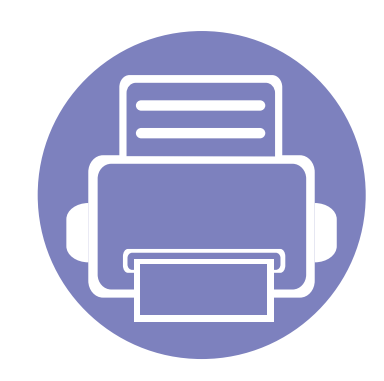

# **3. Erityisominaisuudet**

Tämä luku selvittää tulostuksen erityisominaisuuksia.

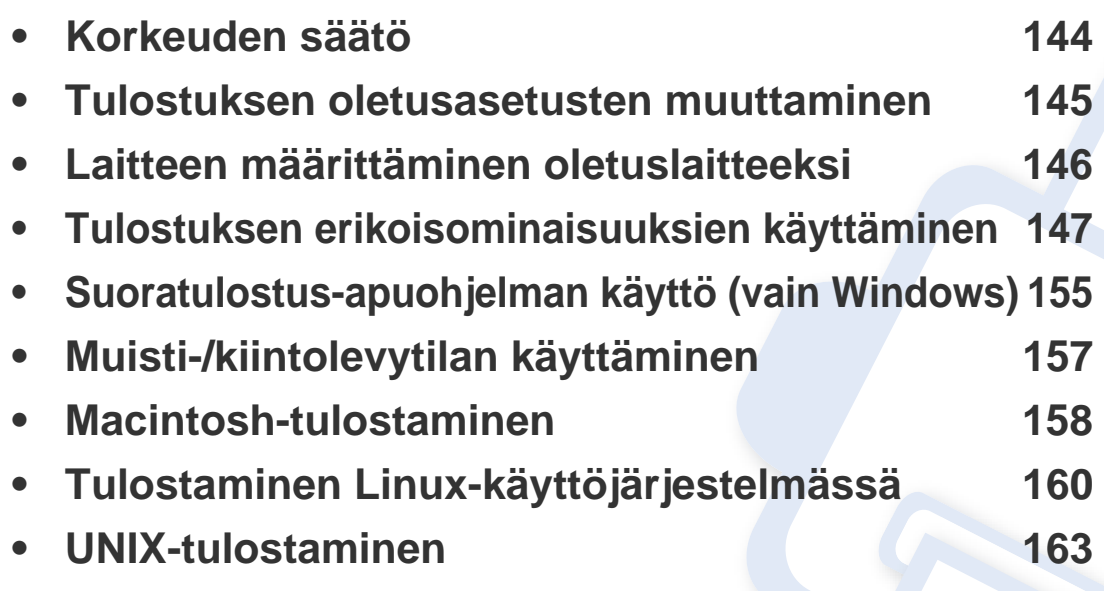

Tässä luvussa olevat toimenpideohjeet perustuvat pääasiassa Windows 7 käyttöjärjestelmän toimintoihin.

# <span id="page-143-0"></span>**Korkeuden säätö**

Ilmanpaine vaikuttaa tulostuslaatuun. Ilmanpaine vaihtelee sen mukaan, kuinka korkealla merenpinnan yläpuolella laite on. Seuraavien tietojen avulla voit määrittää laitteesi niin, että saat parhaan mahdollisen tulostuslaadun.

Ennen kuin määrität korkeusasetuksen, selvitä sijaintisi korkeus merenpinnasta.

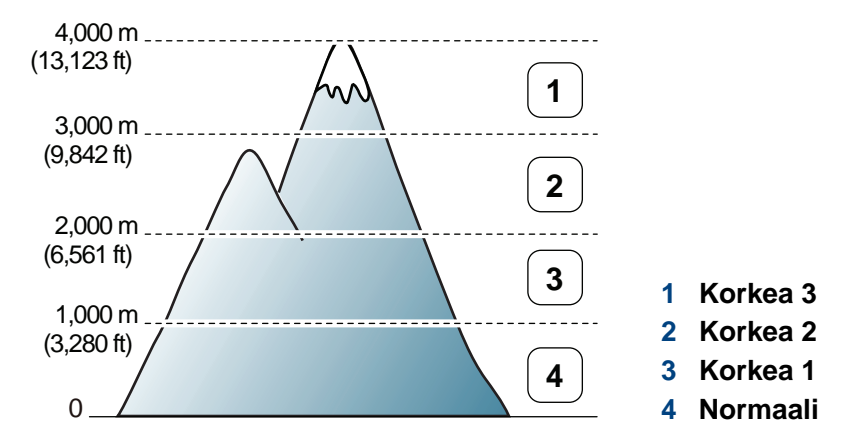

- Katso Windows- tai Macintosh-käyttäjänä ["Laitteen asetukset" sivulla](#page-172-0)  [173](#page-172-0).
- Linux-käyttäjänä, katso ["Käyttäminen Smart Panel" sivulla 177.](#page-176-0)
	- Jos laite on yhteydessä verkkoon, voit määrittää korkeuden SyncThru™ Web Service -palvelun kautta.
	- Voit määrittää korkeuden myös valitsemalla laitteen näytöstä **Jarj.asetukset**.
### **Tulostuksen oletusasetusten muuttaminen**

- **1** Napsauta Windowsin **Käynnistä**-painiketta.
- **2** Windows Server 2000: valitse **Asetukset** > **Tulostimet**.
	- Jos käyttöjärjestelmä on Windows XP tai Windows Server 2003, valitse **Tulostimet ja faksit**.
	- Jos käyttöjärjestelmä on Windows Server 2008 tai Windows Vista, valitse **Ohjauspaneeli** > **Laitteet ja ääni** > **Tulostimet**.
	- Jos käyttöjärjestelmä on Windows 7, valitse **Ohjauspaneeli** > **Laitteet ja tulostimet**.
	- Jos käyttöjärjestelmä on Windows Server 2008 R2, valitse **Ohjauspaneeli** > **Laitteisto** > **Laitteet ja tulostimet**.
- **3** Napsauta laitetta hiiren kakkospainikkeella.
- **4** Jos käyttöjärjestelmä on Windows XP/Server 2003/Server 2008/ Vista, valitse **Tulostusmääritykset**.

Jos käyttöjärjestelmä on Windows 7 tai Windows Server 2008 R2, valitse pikavalikoista **Tulostusmääritykset**.

- Jos kohteessa **Tulostusmääritykset** on merkintä ►, voit valita muita valittuun tulostimeen yhdistettyjä tulostinohjaimia.
- **5** Muuta kunkin välilehden asetukset.
- **6** Valitse **OK**.

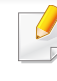

Voit muuttaa tulostustöiden asetuksia **Tulostusmääritykset**ikkunassa.

### **Laitteen määrittäminen oletuslaitteeksi**

- **1** Napsauta Windowsin **Käynnistä**-painiketta.
- **2** Windows Server 2000: valitse **Asetukset** > **Tulostimet**.
	- Jos käyttöjärjestelmä on Windows XP tai Windows Server 2003, valitse **Tulostimet ja faksit**.
	- Jos käyttöjärjestelmä on Windows Server 2008 tai Windows Vista, valitse **Ohjauspaneeli** > **Laitteet ja ääni** > **Tulostimet**.
	- Jos käyttöjärjestelmä on Windows 7, valitse **Ohjauspaneeli** > **Laitteet ja tulostimet**.
	- Jos käyttöjärjestelmä on Windows Server 2008 R2, valitse **Ohjauspaneeli** > **Laitteisto** > **Laitteet ja tulostimet**.
- **3** Valitse laite.
- **4** Napsauta hiiren kakkospainikkeella laitetta ja valitse **Aseta oletustulostimeksi**.

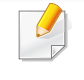

Jos käyttöjärjestelmä on Windows 7 tai Windows Server 2008 R2 ja kohdassa **Aseta oletustulostimeksi** on merkintä ►, voit valita muita valittuun tulostimeen yhdistettyjä tulostinohjaimia.

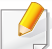

**XPS-tulostinohjain**: käytetään XPS-tiedostomuodon tulostamiseen.

- Katso ["Eri mallien ominaisuudet" sivulla 6](#page-5-0).
- XPS-tulostinohjain voidaan asentaa vain Windows Vista OS käyttöjärjestelmään tai uudempaan.
- Asenna lisämuisti, kun XPS-työ ei tulosta, koska tulostimen muisti ei riitä.
- [Malleille, jotka tarjoavat XPS-ohjaimen Samsungin verkkosivustolta,](http://solution.samsungprinter.com/personal/anywebprint)  www.samsung.com > etsi tuotteesi > Tuki tai lataukset.

### **Tulostaminen tiedostoon (PRN)**

Ajoittain voi tulla tarvetta tulostaa tiedot tiedostona.

**1** Lisää valintamerkki **Tulosta tiedostoon**-ikkunan **Tulosta** valintaruutuun.

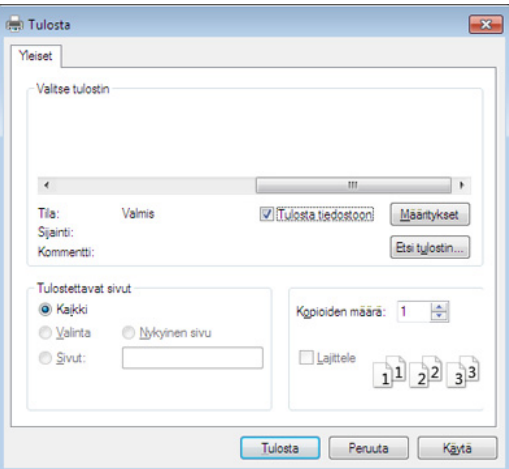

- **2** Valitse **Tulosta**.
- **3** Kirjoita kohdepolku ja tiedostonimi ja valitse sitten **OK**. Esimerkki: **c:\Temp\tiedostonimi**.

Jos kirjoitat vain tiedostonimen, tiedosto tallennetaan automaattisesti **Omat asiakirjat**, **Asiakirjat ja asetukset** tai **Käyttäjät**-kansioon. Tallennuskansion ulkoasu voi vaihdella käyttöjärjestelmän tai käytettävän sovelluksen mukaan.

#### **Tulostuksen erityisominaisuuksien merkitys**

Voit määrittää tulostuksen lisäominaisuuksia laitteen avulla.

Voit hyödyntää tulostinohjaimen tarjoamia ominaisuuksia ja muuttaa tulostusasetuksia valitsemalla sovelluksen **Tulosta**-ikkunasta **Asetukset** tai **Ominaisuudet**. Tulostimen ominaisuusikkunassa näkyvä laitteen nimi vaihtelee käytössä olevan laitteen mukaan.

- Kaikki valikot eivät välttämättä näy näytössä, sillä niiden näkyminen määräytyy mallien tai lisävarusteiden mukaan. Jos jokin valikko ei näy, sen ohjeet eivät koske laitettasi.
	- Valitse Ohje tai napsauta **-**painiketta ikkunasta tai paina F1 näppäimistöstäsi ja napsauta vaihtoehtoa, josta haluat tietoja (katso "Ohjeen käyttäminen" [sivulla 36](#page-35-0)).

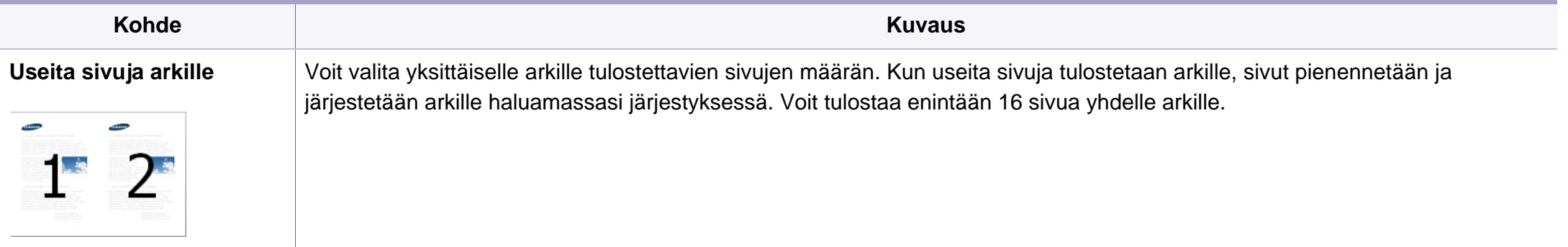

<span id="page-148-0"></span>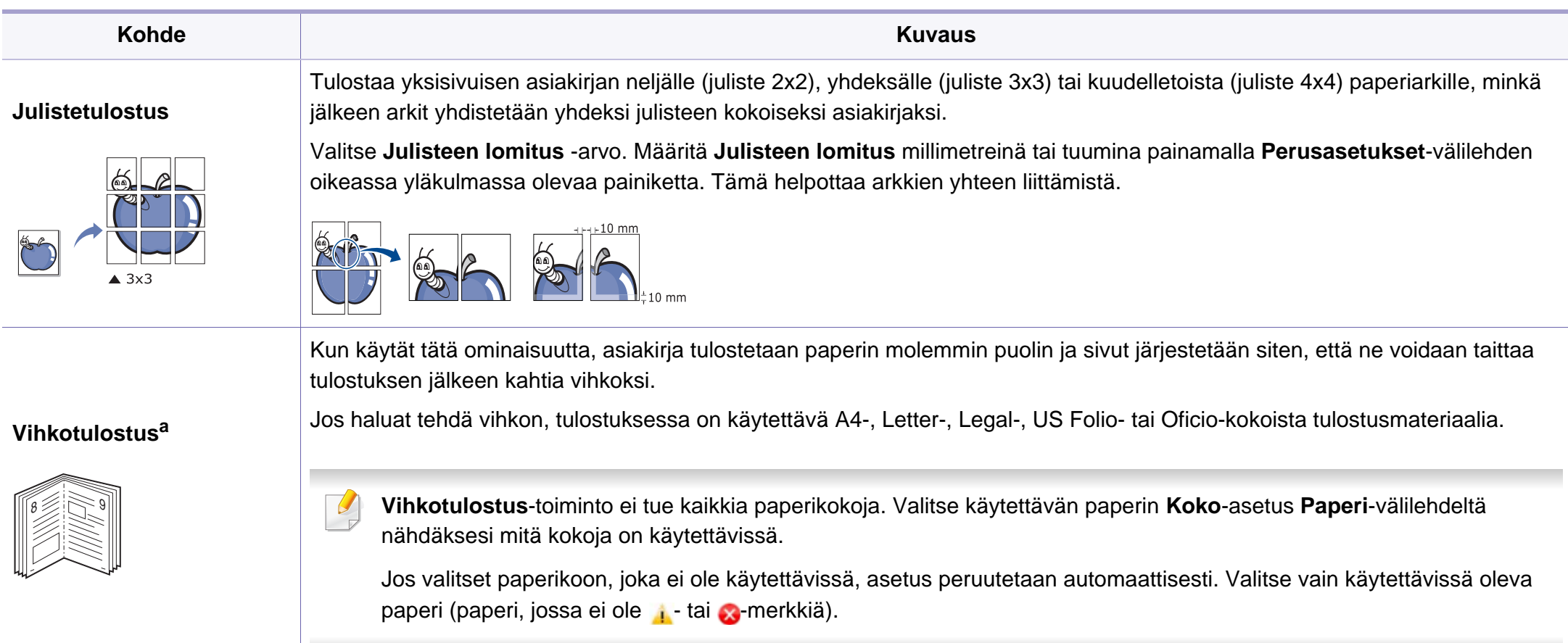

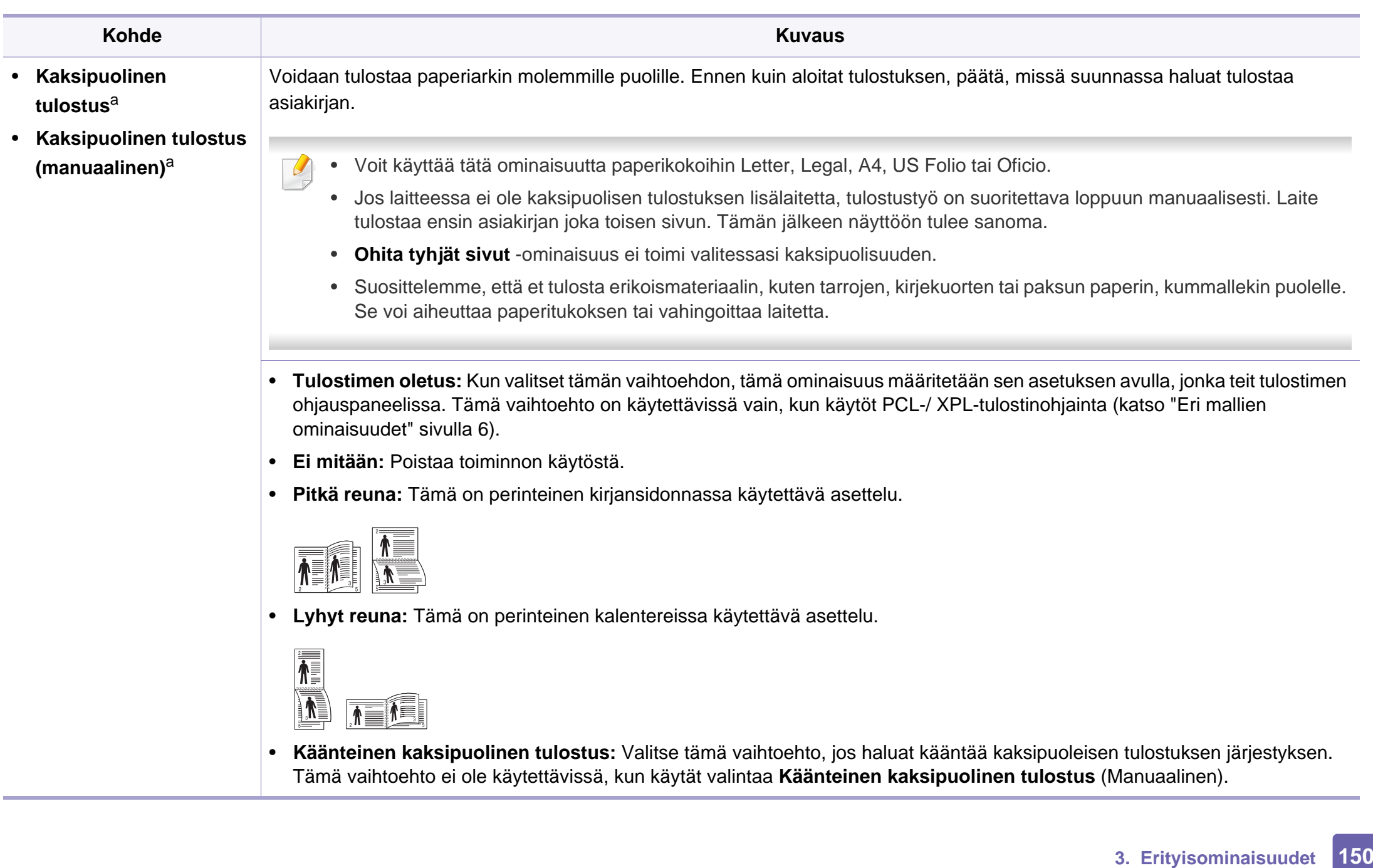

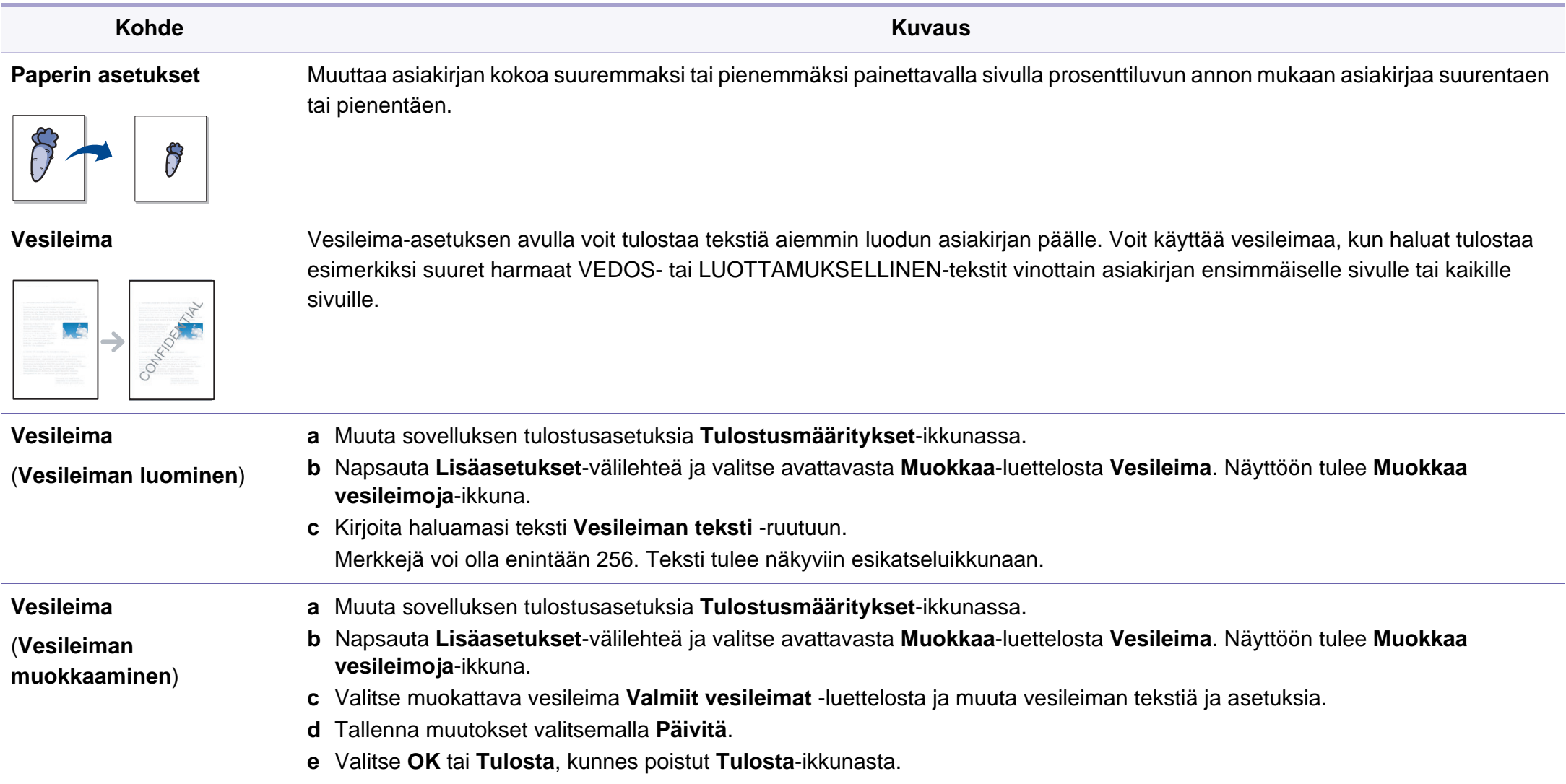

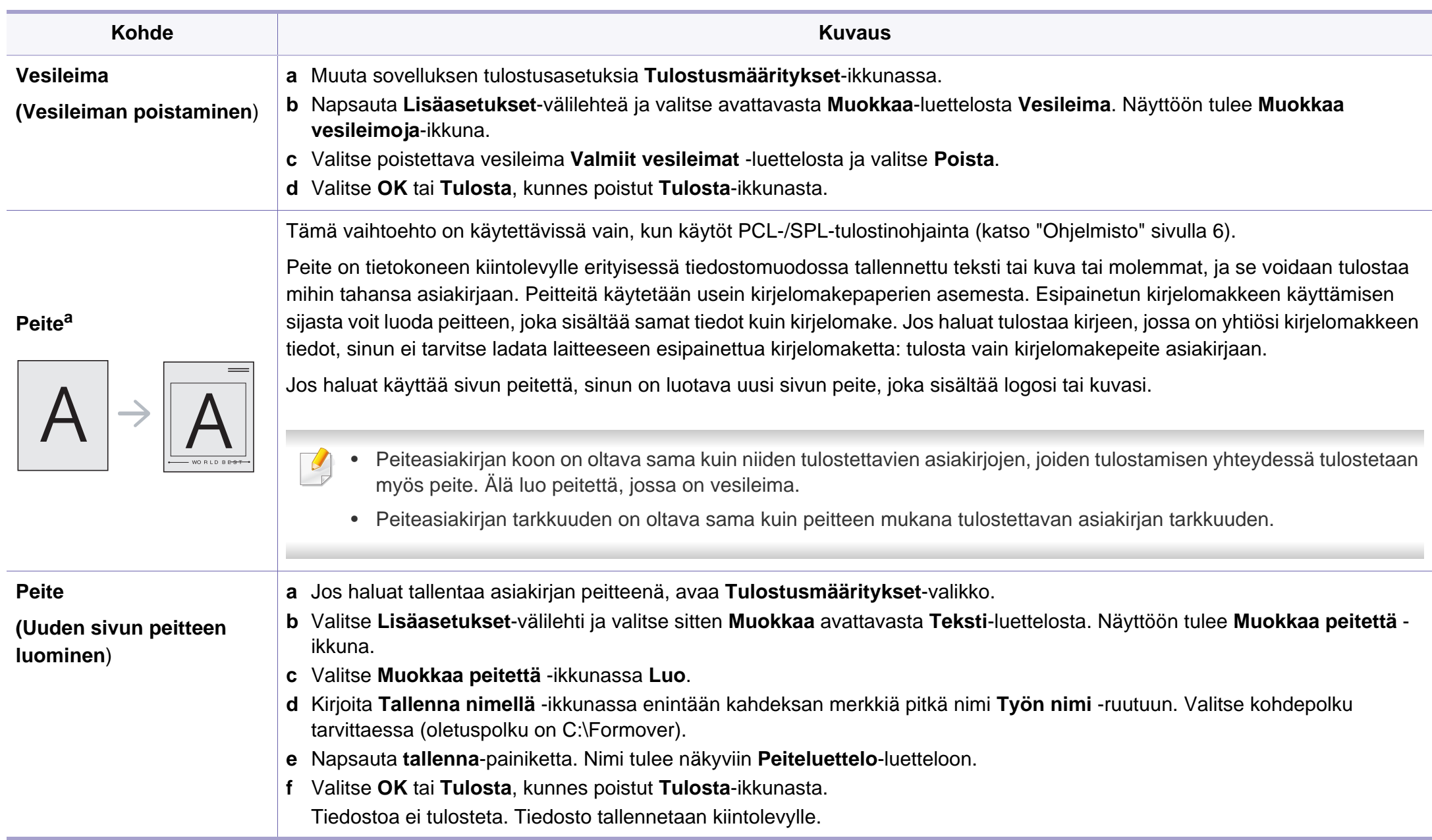

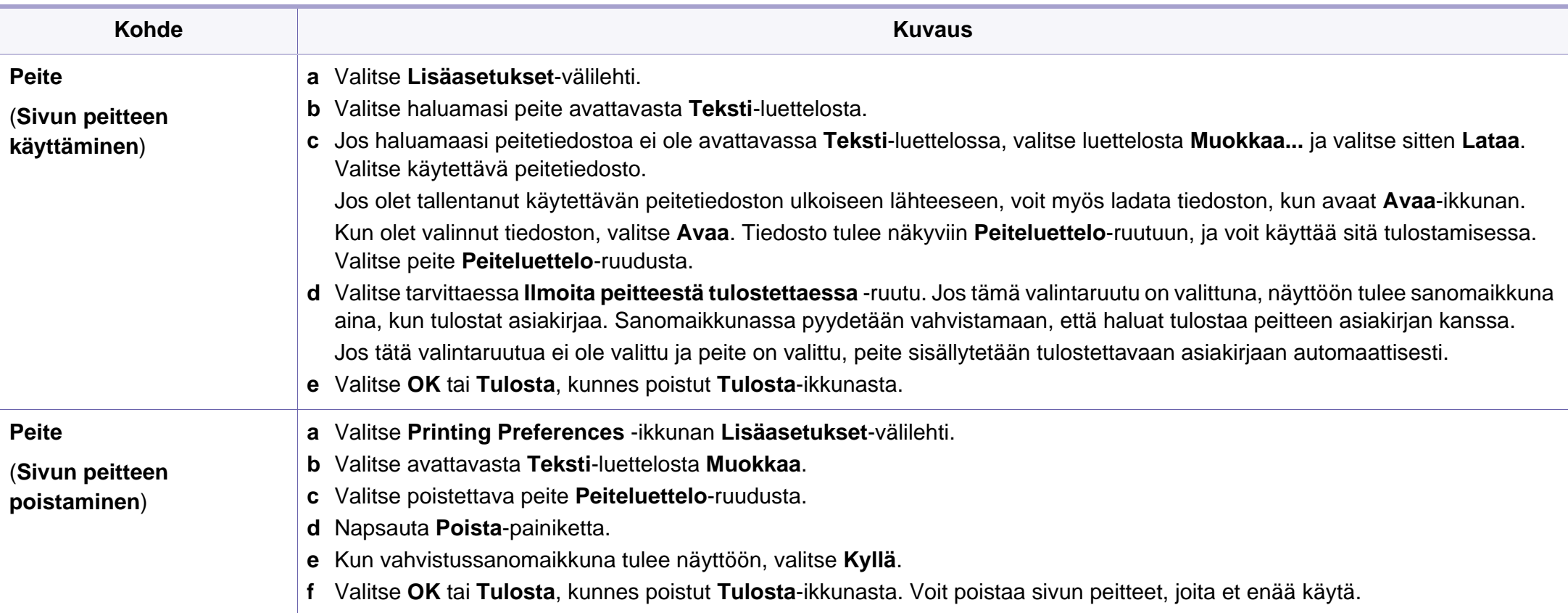

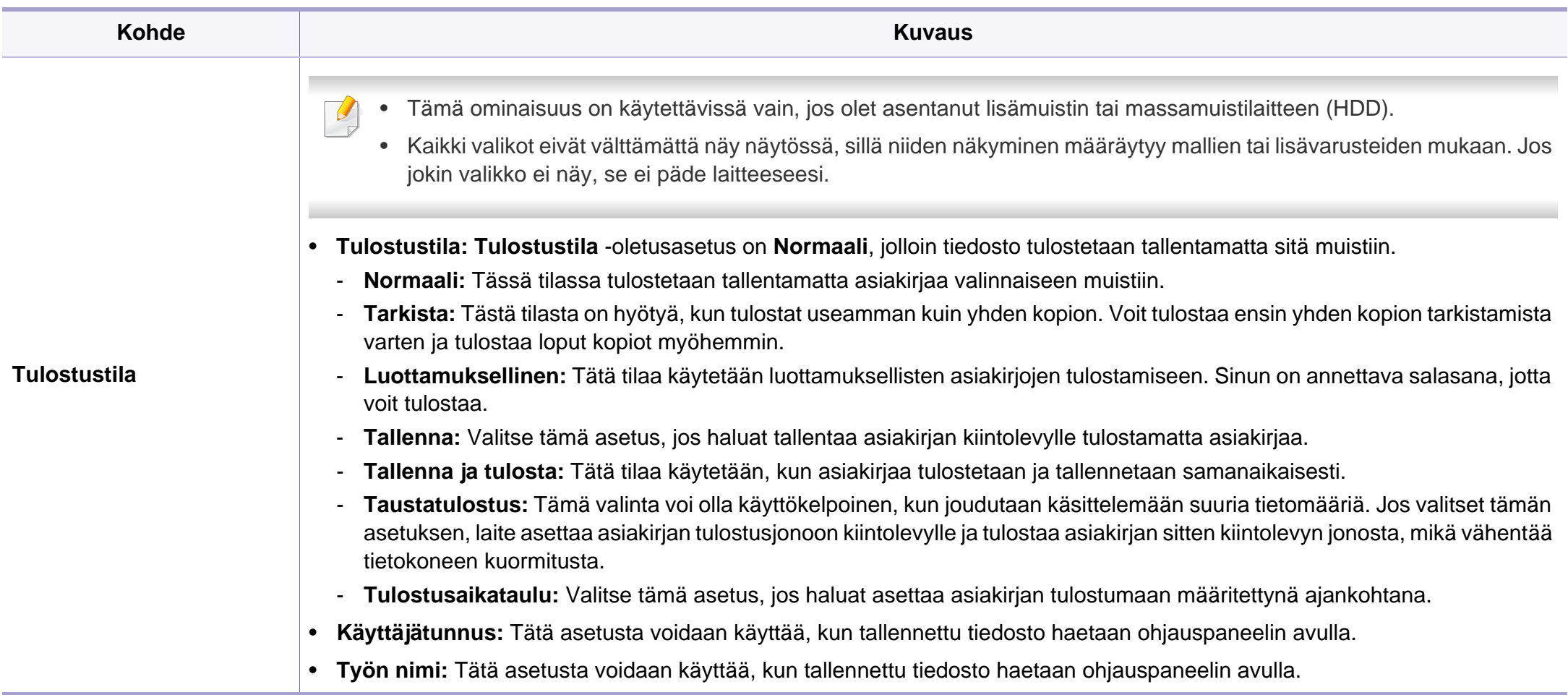

a. Tämä vaihtoehto ei ole käytettävissä, kun käytät XPS-ohjainta.

## **Suoratulostus-apuohjelman käyttö (vain Windows)**

#### **Mikä on Suoratulostus-apuohjelma?**

Suoratulostus-apuohjelma on ohjelma, joka lähettää PDF-tiedostot suoraan laitteeseen niin, ettei tiedostoa tarvitse avata.

Jos haluat asentaa tämän ohjelman, valitse **Kehittynyt asennus** > **Mukautettu asennus** ja merkitse tämä ohjelma valintamerkillä, kun asennat tulostinohjaimen.

- Laitteessa on oltava asennettuna massamuistilaite (HDD) tiedostojen tulostamiseen tätä ohjelmaa käyttäen.
	- Et pysty tulostamaan sellaisia PDF-tiedostoja, joiden tulostus on rajoitettu. Poista tulostuksen rajoitus käytöstä ja yritä tulostaa uudelleen.
	- Et pysty tulostamaan sellaisia PDF-tiedostoja, joiden käyttö on rajoitettu salasanan avulla. Poista salasanaominaisuus käytöstä ja yritä tulostaa uudelleen.
	- Se, voidaanko PDF-tiedosto tulostaa Suoratulostus-apuohjelma ohjelmaa käyttäen riippuu siitä, kuinka PDF-tiedosto luotiin.
	- Suoratulostus-apuohjelma tukee PDF-versiota 1.7 ja aiempia. Jos tiedosto on uudempaa versiota, sinun on avattava tiedosto, jotta voit tulostaa sen.

#### **Tulostaminen**

Voit tulostaa usealla eri tavalla käyttämällä Suoratulostus-apuohjelmaa.

**1** Valitse **Käynnistä**-valikosta **Ohjelmat** tai **Kaikki ohjelmat**<sup>&</sup>gt; **Samsung Printers** > **Suoratulostus-apuohjelma** > **Suoratulostus-apuohjelma**.

Suoratulostus-apuohjelma-valintaikkuna avautuu.

- **2** Valitse tulostin avattavasta **Valitse tulostin** -luettelosta ja napsauta **Selaa**-painiketta.
- **3** Valitse tulostettava PDF-tiedosto ja valitse **Avaa**. PDF-tiedosto lisätään **Valitse tiedostot** -kohtaan.
- **4** Muokkaa laiteasetukset vastaamaan tarpeitasi.
- **5** Valitse **Tulosta**. Valittu PDF-tiedosto lähetetään laitteeseen.

## **Suoratulostus-apuohjelman käyttö (vain Windows)**

### **Pikavalikon käyttäminen**

**1** Napsauta tulostettavaa PDF-tiedostoa hiiren kakkospainikkeella ja valitse **Suoratulostus**.

Näyttöön avautuu Suoratulostus-apuohjelma -ikkuna, johon on lisätty PDF-tiedosto.

- **2** Valitse käytettävä laite.
- **3** Mukauta laiteasetukset.
- **4** Valitse **Tulosta**. Valittu PDF-tiedosto lähetetään laitteeseen.

## **Muisti-/kiintolevytilan käyttäminen**

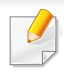

Kaikki valikot eivät välttämättä näy näytössä, sillä niiden näkyminen määräytyy mallien tai lisävarusteiden mukaan. Jos jokin valikko ei näy, sen ohjeet eivät koske laitettasi.

### **Tulostinohjaimesta**

Lisämuistin asentamisen jälkeen voit käyttää **Tulosta**-ikkunassa tulostuksen lisäominaisuuksia, kuten määrittää työn tarkistamisen tai yksityisen tulostyön tulostamisen. Valitse **Asetukset** tai **Ominaisuus** ja konfiguroi tulostustila.

**Ohjauspaneelista**

Jos laitteessa on lisämuisti tai lisäkiintolevyasema, voit käyttää näitä ominaisuuksia **Työnhallinta** -valikosta.

• **Aktiivinen työ:** Kaikki tulostamista odottavat tulostustyöt näkyvät aktiivisten töiden jonossa siinä järjestyksessä, jossa ne on lähetetty tulostimeen. Voit poistaa työn jonosta ennen tulostamista tai määrittää sen tulostettavaksi aikaisemmin.

- **Tied.käyt.:** Voit valita tiedostokäytännön, joka luo tiedostonimen ennen kuin järjestelmä jatkaa työn suorittamista lisämuistin avulla. Jos lisämuistissa on jo sama nimi, kun annat uuden tiedostonimen, voit nimetä tiedoston uudelleen tai korvata sen.
- **Tallenn. työ:** Voit tulostaa tai poistaa tallennetun työn.
- **Pid. olev. työn aikakat.:** Laite voi poistaa automaattisesti tallennetun työn tietyn ajan kuluttua. Voit määrittää, kuinka kauan laite odottaa ennen tallennetun työn poistamista.
- **Kuvan korvaus:** Kuvan korvaus on turvatoimenpide asiakkaille, jotka huolissaan luvattomasta käytöstä ja luokitellun tai yksityisen asiakirjan monistamisesta.
- 

Kun kiintolevy on asennettu, voit tulostaa myös esimääritetyt asiakirjamallit kohdasta **Lomakevalikko**.

## **Macintosh-tulostaminen**

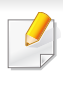

Jotkut ominaisuudet eivät ehkä ole käytettävissä mallista tai maasta riippuen. Se tarkoittaa, että ominaisuuksia ei tueta.

### **Asiakirjan tulostaminen**

Kun tulostat Macintosh-tietokoneella, sinun on tarkistettava, mikä tulostinohjainasetus kussakin sovelluksessa on käytössä. Voit tulostaa Macintosh-tietokoneella seuraavasti:

- **1** Avaa tulostettava asiakirja.
- **2** Avaa **File**-valikko ja valitse **Page Setup** (joissakin sovelluksissa **Document Setup**).
- **3** Valitse paperin koko, suunta, skaalaus ja muut asetukset ja varmista, että laitteesi on valittu. Valitse **OK**.
- **4** Avaa **File**-valikko ja valitse **Print**.
- **5** Valitse kopioiden määrä ja määritä tulostettavat sivut.
- **6** Valitse **Print**.

#### <span id="page-157-0"></span>**Tulostinasetusten muuttaminen**

Voit määrittää tulostuksen lisäominaisuuksia laitteen avulla.

Avaa sovellus ja valitse **File**-valikosta **Print**. Tulostimen ominaisuusikkunassa näkyvä laitteen nimi vaihtelee käytössä olevan laitteen mukaan. Nimeä lukuun ottamatta tulostimen ominaisuusikkunan peruskokoonpano on kuitenkin samanlainen kuin seuraavassa.

#### **Tulostaminen monta sivua yhdelle arkille**

Voit tulostaa useita sivuja yksittäiselle paperiarkille. Näin voit säästää paperia tulostaessasi vedoksia.

- **1** Avaa sovellus ja valitse **File**-valikosta **Print**.
- **2** Valitse **Layout** kohdassa **Orientation** olevasta avattavasta luettelosta. Valitse arkille tulostettavien sivujen määrä avattavasta **Pages per Sheet** -luettelosta.
- **3** Valitse muita käytettäviä asetuksia.
- **4** Valitse **Print**.

Laite tulostaa valitun sivumäärän yhdelle paperiarkille.

### **Macintosh-tulostaminen**

### **Tulostaminen paperin molemmille puolille**

Jotkut ominaisuudet eivät ehkä ole käytettävissä mallista tai maasta riippuen. Se tarkoittaa, että ominaisuuksia ei tueta.

Määritä ennen kaksipuolisen tulostuksen valitsemista, miltä reunalta haluat sitoa valmiin asiakirjan. Sidontavaihtoehdot ovat:

- **Long-Edge Binding:** Tämä on perinteinen kirjansidonnassa käytettävä asettelu.
- **Short-Edge Binding:** Tämä on kalentereissa usein käytetty asettelu.
- **1** Valitse Macintosh-sovelluksen **File**-valikosta **Print**.
- **2** Valitse **Layout**-kohdassa **Orientation** olevasta avattavasta luettelosta.
- **3** Valitse sidontasuunta **Two-Sided** -kohdassa.
- **4** Valitse muita käytettäviä asetuksia.
- **5** Napsauta **Print**. Laite tulostaa paperin molemmille puolille.

Jos tulostat yli kaksi kopiota, ensimmäinen ja toinen kopio voidaan tulostaa samalla arkille. Jos tulostat enemmän kuin yhden kopion, vältä tulostamista paperin molemmille puolille.

### **Ohjeen käyttäminen**

Napsauta ikkunan oikeassa yläreunassa olevaa kysymysmerkkiä ja valitse aihe, josta haluat tietoja. Näyttöön tulee ponnahdusikkuna, jossa on tietoja kyseisestä ohjaimen tukemasta ominaisuudesta.

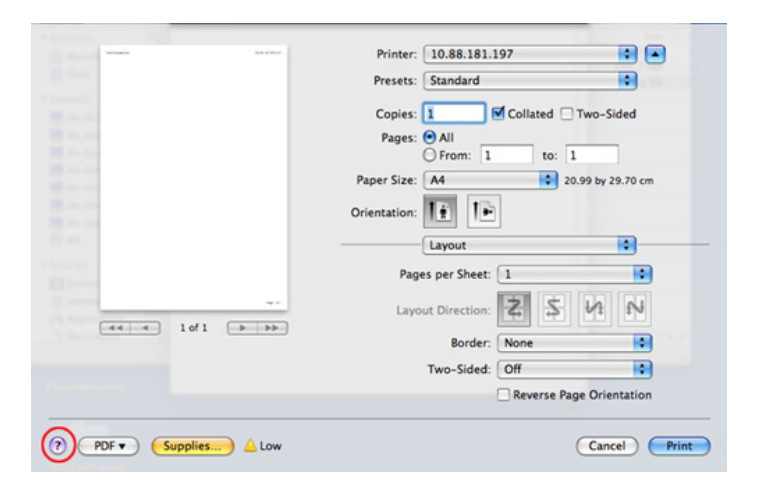

## **Tulostaminen Linux-käyttöjärjestelmässä**

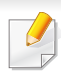

Jotkut ominaisuudet eivät ehkä ole käytettävissä mallista tai maasta riippuen. Se tarkoittaa, että ominaisuuksia ei tueta.

#### **Sovelluksista tulostaminen**

Monet Linux-sovellukset tukevat tulostamista Common UNIX Printing Systemin (CUPS) avulla. Voit tulostaa kaikista CUPS-yhteensopivista sovelluksista.

- **1** Avaa sovellus ja valitse **File**-valikosta **Print**.
- **2** Valitse **Print** suoraan lpr:n kautta.
- **3** Valitse graafisen LPR-käyttöliittymän ikkunassa laitteen mallinimi tulostinluettelosta ja valitse **Properties**.
- **4** Muuta tulostustyön ominaisuuksia seuraavien ikkunan yläreunassa näkyvien välilehtien avulla. Välilehtiä on neljä.
	- **General:** Muuttaa paperikokoa, -tyyppiä ja asiakirjojen suuntaa. Voit myös ottaa käyttöön kaksipuolisen tulostuksen, lisätä erotinsivuja työn alkuun ja loppuun ja muuttaa arkille tulostettavien sivujen määrää.
- Automaattinen/manuaalinen kaksipuolinen tulostaminen ei ehkä ole käytettävissä malleista riippuen. Voit vaihtoehtoisesti käyttää lprtulostusjärjestelmää tai muita sovelluksia pariton-parillinentulostamiseen.
	- **Text:** Määrittää sivun reunukset ja tekstin asetukset, kuten rivivälit tai sarakkeet.
	- **Graphics:** Määrittää kuvatiedostojen tulostamisessa käytettävät kuva-asetukset, kuten värit, kuvan koon sekä kuvan sijainnin.
	- **Advanced:** Asettaa tulostustarkkuuden, paperilähteen ja tulostuskohteen.
- **5** Ota muutokset käyttöön ja sulje **Properties** -ikkuna napsauttamalla **Apply**-painiketta.
- **6** Aloita tulostaminen valitsemalla **LPR GUI** -ikkunassa **OK**.
- **7** Näyttöön tulee Printing-ikkuna, jossa voit valvoa tulostustyön tilaa. Voit keskeyttää meneillään olevan työn napsauttamalla **Cancel**painiketta.

## **Tulostaminen Linux-käyttöjärjestelmässä**

#### **Tiedostojen tulostaminen**

Voit tulostaa laitteella monia erityyppisiä tiedostoja CUPS-menetelmällä eli suoraan komentoriviltä. CUPS lpr -apuohjelmalla voit sen tehdä, mutta ohjaimen paketti vaihtaa vakio lpr -työkalun paljon käyttäjäystävällisempään LPR GUI -ohjelmaan.

Voit tulostaa minkä tahansa asiakirjatiedoston seuraavasti:

**1** Kirjoita lpr <tiedoston\_nimi> Linux-komentoliittymän komentorivillä ja paina Enter-näppäintä. Näyttöön tulee **LPR GUI** -ikkuna.

Jos kirjoitat vain lpr ja painat **Enter**-näppäintä, näyttöön tulee ensin **Select file(s) to print** -ikkuna. Valitse tulostettavat tiedostot ja napsauta **Open**-painiketta.

- **2** Valitse laitteesi **LPR GUI** -ikkunassa olevasta luettelosta ja muuta sitten tulostustyön asetuksia.
- **3** Aloita tulostus valitsemalla **OK**.

#### **Tulostimen ominaisuuksien määrittäminen**

**Printer Properties** -ikkunasta voit **Printers configuration** avulla muuttaa useita laitteen tulostinominaisuuksia.

- **1** Avaa **Unified Driver Configurator**. Valitse tarvittaessa **Printers configuration**.
- **2** Valitse laitteesi tulostimien luettelosta ja valitse **Properties**.
- **3 Printer Properties** -ikkuna avautuu.

Ikkunan yläosassa on seuraavat viisi välilehteä:

- **General:** Antaa muuttaa tulostimen sijaintia ja nimeä. Tässä välilehdessä syötetty nimi näkyy **Printers configuration** kohdassa tulostimien luettelossa.
- **Connection:** Antaa tarkastella eri porttia tai valita toisen portin. Jos muutat laiteportin USB-portista rinnakkaisportiksi tai päinvastoin laitteen ollessa käytössä, sinun on määritettävä laiteportti uudelleen tässä välilehdessä.
- **Driver:** Tässä välilehdessä voit tarkastella eri laiteohjaimia tai valita toisen laiteohjaimen. Voit asettaa oletuslaiteasetukset napsauttamalla **Options**-painiketta.

## **Tulostaminen Linux-käyttöjärjestelmässä**

- **Jobs:** Näyttää tulostustöiden luettelon. Voit peruuttaa valitun työn ja tarkistaa työluettelossa olevat aiemmat työt napsauttamalla **Cancel job** -painiketta ja valitsemalla **Show completed jobs** -valintaruudun.
- **Classes:** Näyttää luokan, johon laitteesi kuuluu. Voit lisätä laitteen tiettyyn luokkaan valitsemalla **Add to Class** tai poistaa laitteen valitusta luokasta valitsemalla **Remove from Class**.
- **4** Ota muutokset käyttöön ja sulje **Printer Properties** -ikkuna valitsemalla **OK**.

## **UNIX-tulostaminen**

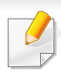

Jotkin ominaisuudet eivät ehkä ole käytettävissä mallista tai valinnoista riippuen. Se tarkoittaa, että ominaisuuksia ei tueta.

#### **Tulostustöihin siirtyminen**

Kun tulostin on asennettu, valitse tulostettavaksi mikä tahansa kuva-, teksti- , PS- tai HPGL-tiedosto.

**1** Suorita komento "**printui <file\_name\_to\_print>**".

Jos esimerkiksi haluat tulostaa asiakirjan **document1**, käytä seuraavaa komentoa:

**printui** document1.

Komento avaa UNIX-tulostinohjaimen **Print Job Manager** ohjelman, jossa käyttäjä voi valita tulostusasetukset.

- **2** Valitse tulostin, joka on jo lisätty.
- **3** Valitse ikkunasta tulostusasetukset, kuten **Page Selection**.
- **4** Määritä kohtaan **Number of Copies** tulostettavien kopioiden määrä.
- Voit hyödyntää tulostinohjaimen tuottamia tulostusominaisuuksia valitsemalla **Properties**. (katso ["Tulostinasetusten muuttaminen"](#page-157-0)  [sivulla 158](#page-157-0)).
- **5** Aloita tulostaminen valitsemalla **OK**.

#### **Laiteasetusten muuttaminen**

Käyttäjä voi valita tulostusasetukset UNIX-tulostinohjaimen **Print Job Manager** -ohjelman avulla valitsemalla tulostusikkunassa **Properties**.

Voit myös käyttää seuraavia pikanäppäimiä: **Help** avautuu painamalla Hnäppäintä, O-näppäin vastaa **OK**-painiketta, A-näppäin **Apply**-painiketta ja C-näppäin **Cancel**-painiketta.

#### **General-välilehti**

- **Paper Size:** Määritä paperikooksi A4, Letter tai muu tarpeitasi vastaava paperikoko.
- **Paper Type:** Valitse paperityyppi. Luetteloruudussa ovat käytettävissä vaihtoehdot **Printer Default**, **Thick** ja **Plain**.

## **UNIX-tulostaminen**

- **Paper Source:** Valitse, mistä kasetista paperia käytetään. Oletusasetus on **Auto Selection**.
- **Orientation:** Voit valita suunnan, jossa tiedot tulostetaan sivulle.
- **Duplex:** Voit säästää paperia tulostamalla paperin molemmille puolille.
	- Automaattinen/manuaalinen kaksipuolinen tulostaminen ei ehkä ole käytettävissä malleista riippuen. Voit vaihtoehtoisesti käyttää lprtulostusjärjestelmää tai muita sovelluksia pariton-parillinentulostamiseen.
- **Multiple pages:** Voit tulostaa monia sivuja yhdelle paperiarkille.
- **Page Border:** Valitse joku reunamalleista (esim., **Single-line hairline**, **Double-line hairline**)

### **Image-välilehti**

Tällä välilehdellä voit muuttaa asiakirjan kirkkautta, tarkkuutta tai kuvan sijaintia.

### **Text-välilehti**

Voit määrittää lopullisen tulosteen merkkien reunuksen, rivivälin tai palstat.

### **HPGL/2-välilehti**

- **Use only black pen:** Voit tulostaa kaikki kuvat mustalla värillä.
- **Fit plot to page:** Voit sovittaa koko kuvan yhdelle sivulle.

### **Margins-välilehti**

- **Use Margins:** Voit määrittää asiakirjan reunukset. Reunukset eivät ole oletusarvon mukaan käytössä. Käyttäjä voi muuttaa reunusasetuksia muuttamalla vastaavien kenttien arvoja. Oletusarvot vaihtelevat valitun sivun koon mukaan.
- **Unit:** Voit muuttaa mittayksiköt pisteiksi, tuumiksi tai senttimetreiksi.

### **Printer-Specific Settings-välilehti**

Voit mukauttaa useita asetuksia määrittämällä asetuksia **JCL**- ja **General**kehyksissä. Nämä asetukset ovat tulostinkohtaisia ja vaihtelevat PPDtiedoston mukaan.

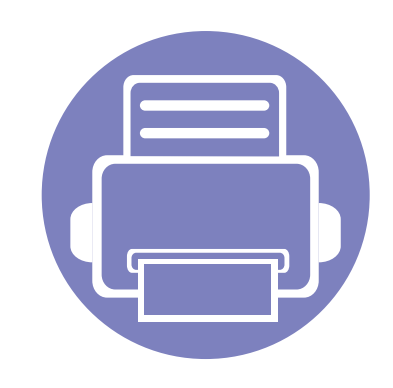

# **4. Hyödylliset hallintatyökalut**

Tässä luvussa kerrotaan hallintatyökaluista, joiden avulla saat kaiken hyödyn irti laitteestasi.

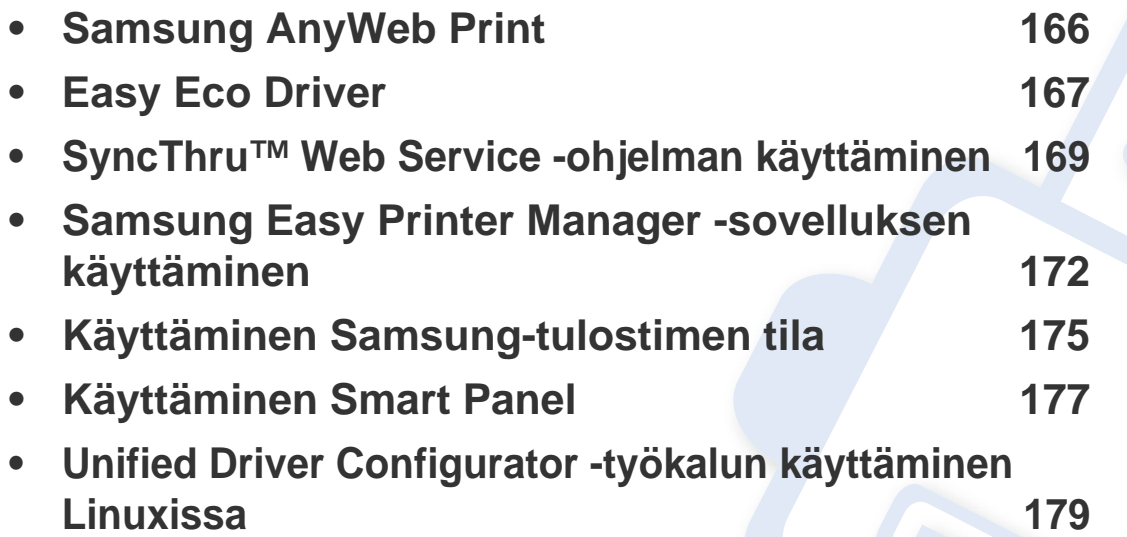

## <span id="page-165-0"></span>**Samsung AnyWeb Print**

Käytettävissä vain Windows- ja Macintosh-käyttöjärjestelmien käyttäjille.

Tämän työkalun avulla sivujen näyttökuvien ottaminen, esikatselu, hylkääminen ja tulostus on helpompaa kuin tavanomaisen ohjelman avulla.

Ohjelman avaaminen:

-6

- **Windowsille:** Valitse **Käynnistä** > **Kaikki ohjelmat** > **Samsung Printers** > **Samsung AnyWeb Print** > Lataa viimeisin versio.
- **Macintoshille:** Avaa **Applications**-kansio > **Samsung**-kansio > **Samsung AnyWeb Print.**

## <span id="page-166-0"></span>**Easy Eco Driver**

Easy Eco Driver -sovelluksella ennen tulostamista voit käyttää Ecoominaisuuksia paperin ja väriainekasetin säästämiseksi . Tämän sovelluksen käyttämiseksi tulee valita **Start Easy Eco Driver before printing job** tulostimen ominaisuuksissa.

Easy Eco Driver -sovellus antaa myös yksinkertaisesti muokata kuten poistaa kuvia sekä tekstejä, muuttaa fontteja, ja paljon muuta. Voit tallentaa usein käytettyjä asetuksia esiasetukseksi.

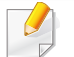

Käytettävissä vain Windows-käyttöjärjestelmien käyttäjille.

#### **Kuinka käytetään:**

- **1** Avaa tulostettava asiakirja.
- **2** Tulosta asiakirja.

Näyttöön tulee esikatseluikkuna.

**3** Valitse valinnat, joita haluat käyttää asiakirjaan.

Tässä näkyy esikatselukuva käytetyistä ominaisuuksista.

**4** Valitse **Print**.

## **Ymmärtäminen Easy Capture Manager**

Kaappaa näyttösi ja käynnistä Easy Capture Manager yksinkertaisesti painamalla Tulosta näyttö -näppäintä näppäimistöllä. Voit nyt helposti tulostaa kaapatun näyttösi kaapattuna tai muokattuna.

## <span id="page-168-0"></span>**SyncThru™ Web Service -ohjelman käyttäminen**

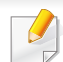

- SyncThru™ Web Service -palvelun käyttämiseen tarvitaan Internet Explorer 6.0 tai uudempi.
- Tämän käyttöoppaan SyncThru™ Web Service -palvelun selite saattaa näyttää erilaisilta kuin omassa laitteessasi, koska siinä esitetyt valinnat ja mallit vaihtelevat.
- Vain verkkomalli.

### **SyncThru™ Web Service -palvelun avaaminen**

- **1** Käynnistä Windowsista selain, kuten Internet Explorer. Anna tulostinlaitteen IP-osoite (http://xxx.xxx.xxx.xxx) osoitekenttään ja paina Enter-painiketta tai valitse **Mene**.
- **2** Laitteen sisäinen verkkosivusto avautuu.

### **Kirjautuminen SyncThru™ Web Service palveluun**

Sinun on kirjauduttava järjestelmänvalvojana, ennen kuin voit määrittää SyncThru™ Web Service -asetukset. Voit käyttää SyncThru™ Web Service -palvelua kirjautumatta, mutta tällöin et voi käyttää **Settings**- ja **Security**välilehtiä.

- **1** Valitse **Login**-vaihtoehto SyncThru™ Web Service -sivuston oikeasta yläkulmasta.
- **2** Kirjoita **ID** ja **Password**-tiedot ja valitse sitten **Login**.
	- **ID: admin**
	- **Password: sec00000**

### **SyncThru™ Web Service -toiminnon yleiskuvaus**

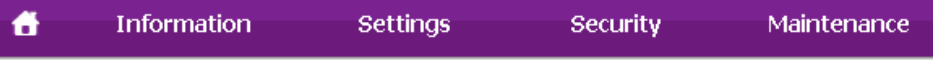

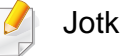

Jotkin välilehdet eivät ehkä näy kaikissa laitemalleissa.

## **SyncThru™ Web Service -ohjelman käyttäminen**

### **Information-välilehti**

Välilehdessä kerrotaan laitettasi koskevia yleistietoja. Voit tarkistaa erilaisia asioita, kuten jäljellä olevan väriaineen määrän. Voit myös tulostaa raportteja, kuten virheraportin.

- **Active Alerts:** Näyttää hälytykset, jotka ovat esiintyneet laitteessa ja niiden vakavuusaste.
- **Supplies:** Näyttää kuinka monta sivua tulostetaan ja paljonko väriainetta on jäljellä kasetissa.
- **Usage Counters:** Näyttää käyttömäärän tulostustyypeittäin: yksipuolinen ja kaksipuolinen.
- **Current Settings:** Näyttää laitteen ja verkon tiedot.
- **Print information:** Tulostaa raportteja, kuten järjestelmään liittyviä raportteja ja fonttiraportteja.

### **Settings-välilehti**

Tässä välilehdessä voit asettaa laitteesi ja verkon määrityksiä. Sinun on kirjauduttava järjestelmänvalvojana, ennen kuin voit tarkastella tätä välilehteä.

- **Machine Settings** -välilehti**:** Määrittää laitteessasi olevia asetuksia.
- **Network Settings** -välilehti**:** Näyttää verkkoympäristön asetukset. Määrittää asetukset kuten TCP/IP ja verkkoprotokollat.

### **Security-välilehti**

Tässä välilehdessä voit asettaa järjestelmän ja verkon suojaustiedot. Sinun on kirjauduttava järjestelmänvalvojana, ennen kuin voit tarkastella tätä välilehteä.

- **System Security:** Määrittää järjestelmänvalvojan tiedot ja myös ottaa käyttöön tai poistaa käytöstä laitteen toimintoja.
- **Network Security:** Määrittää HTTP-, IPSec-, IPv4/IPv6-suodatus- ja 802.1x-asetukset.

### **Maintenance-välilehti**

Tässä välilehdessä voit tehdä laitteen ylläpitotoimintoja, kuten päivittää laiteohjelmiston ja määrittää yhteystiedot sähköpostin lähettämistä varten. Voit myös muodostaa yhteyden Samsung-sivustoon tai ladata ohjaimia valitsemalla **Link**-valikon.

- **Firmware Upgrade:** Päivittää laitteen ohjelmiston.
- **Contact Information:** Näyttää yhteystiedot.
- **Link:** Näyttää linkit hyödyllisille sivustoille, joista voit ladata tai tarkistaa tietoja.

## **SyncThru™ Web Service -ohjelman käyttäminen**

#### **Sähköposti-ilmoituksen määrittäminen**

Kun määrität tämän asetuksen, saat sähköpostitse tietoja laitteesi tilasta. Kun määrität tietoja, kuten IP-osoitteen, isäntänimen, sähköpostiosoitteen ja SMTP-palvelimen tiedot, koneen tilatiedot (väriaineen vähyys tai laitevirhe) lähetetään määritetyn henkilön sähköpostiin automaattisesti. Tätä vaihtoehtoa käyttää yleensä laitteen järjestelmänvalvoja.

**1** Käynnistä Windowsista Web-selain, kuten Internet Explorer.

Anna laitteen IP-osoite (http://xxx.xxx.xxx.xxx) osoitekenttään ja paina Enter-painiketta tai valitse **Mene**.

- **2** Laitteen sisäinen verkkosivusto avautuu.
- **3** Valitse **Settings**-välilehdestä **Machine Settings** > **E-mail Notification**.
- Jos et ole määrittänyt lähtevän liikenteen palvelinympäristöä, määritä verkkoympäristö ennen sähköposti-ilmoituksen asettamista valitsemalla **Settings** > **Network Settings** > **Outgoing Mail Server(SMTP)**.
- **4** Valitse **Enable**-valintaruutu, jos haluat käyttää **E-mail Notification** toimintoa.
- **5** Lisää sähköposti-ilmoituksen käyttäjä valitsemalla **Add**. Määritä vastaanottajan nimi ja sähköpostiosoitteet sekä ilmoituskohteet, joista haluat saada hälytyksen.
- **6** Napsauta **Apply**-painiketta.
	- Jos palomuuri on käytössä, sähköposti-ilmoituksen lähetys ei ehkä onnistu. Ota tällöin yhteyttä verkonvalvojaan.

#### **Järjestelmänvalvojan tietojen määrittäminen**

Tämä asetus tarvitaan, jotta sähköposti-ilmoitusasetusta voidaan käyttää.

**1** Käynnistä Windowsista Web-selain, kuten Internet Explorer.

Anna laitteen IP-osoite (http://xxx.xxx.xxx.xxx) osoitekenttään ja paina Enter-painiketta tai valitse **Mene**.

- **2** Laitteen sisäinen verkkosivusto avautuu.
- **3** Valitse **Security**-välilehdestä **System Security** > **System Administrator**.
- **4** Kirjoita järjestelmänvalvojan nimi, puhelinnumero, sijainti ja sähköpostiosoite.
- **5** Napsauta **Apply**-painiketta.

## <span id="page-171-0"></span>**Samsung Easy Printer Manager -sovelluksen käyttäminen**

Samsung Easy Printer Manager on Windows-pohjainen sovellus, jossa Samsung-laitteen asetukset yhdistetään yhdeksi sijaintipaikaksi. Samsungin Samsung Easy Printer Manager yhdistää laiteasetukset sekä tulostusympäristöt, asetukset/toiminnot ja käynnistyksen. Kaikilla näillä ominaisuuksilla on yhdyskäytävä Samsung-laitteen käytön helpottamiseksi. Samsung Easy Printer Managerissa on kaksi eri käyttöliittymää, josta käyttäjä voi valita: peruskäyttöliittymän ja käyttöliittymän lisäasetusten käyttö. Kahden käyttöliittymän välillä vaihtaminen on helppoa: Napsauta <sup>-</sup>Painiketta.

- Käytettävissä vain Windows- ja Macintosh-käyttöjärjestelmien käyttäjille.
- Samsung Easy Printer Managerin käyttämiseen tarvitaan Windowsia varten vähintään Internet Explorer 6.0 tai uudempi.

#### **Samsung Easy Printer Managerin merkitys**

Ohjelman avaaminen:

#### **Windowsille**

Valitse **Käynnistä** > **Ohjelmat** tai **Kaikki ohjelmat** > **Samsung Printers** > **Samsung Easy Printer Manager** > **Samsung Easy Printer Manager**.

#### **Macintoshille**

#### Avaa **Sovellukset**-kansio > **Samsung**-kansio > **Samsung Easy Printer Manager**

Samsungin Samsung Easy Printer Manager -liittymä koostuu erilaisista perusosioista seuraavassa taulukossa kuvatulla tavalla:

Näyttökuva voi poiketa riippuen käyttämästäsi käyttöjärjestelmästä.

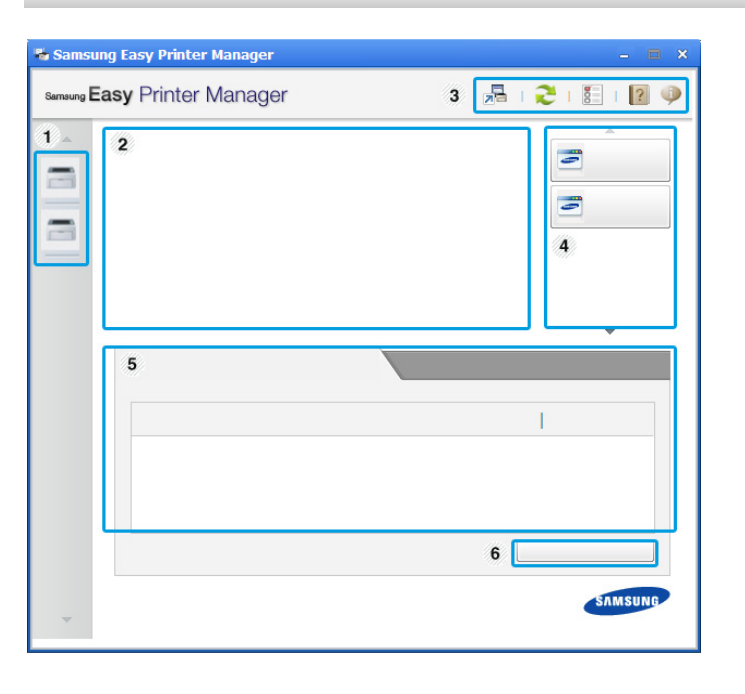

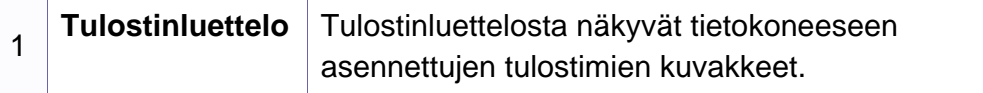

## **Samsung Easy Printer Manager -sovelluksen käyttäminen**

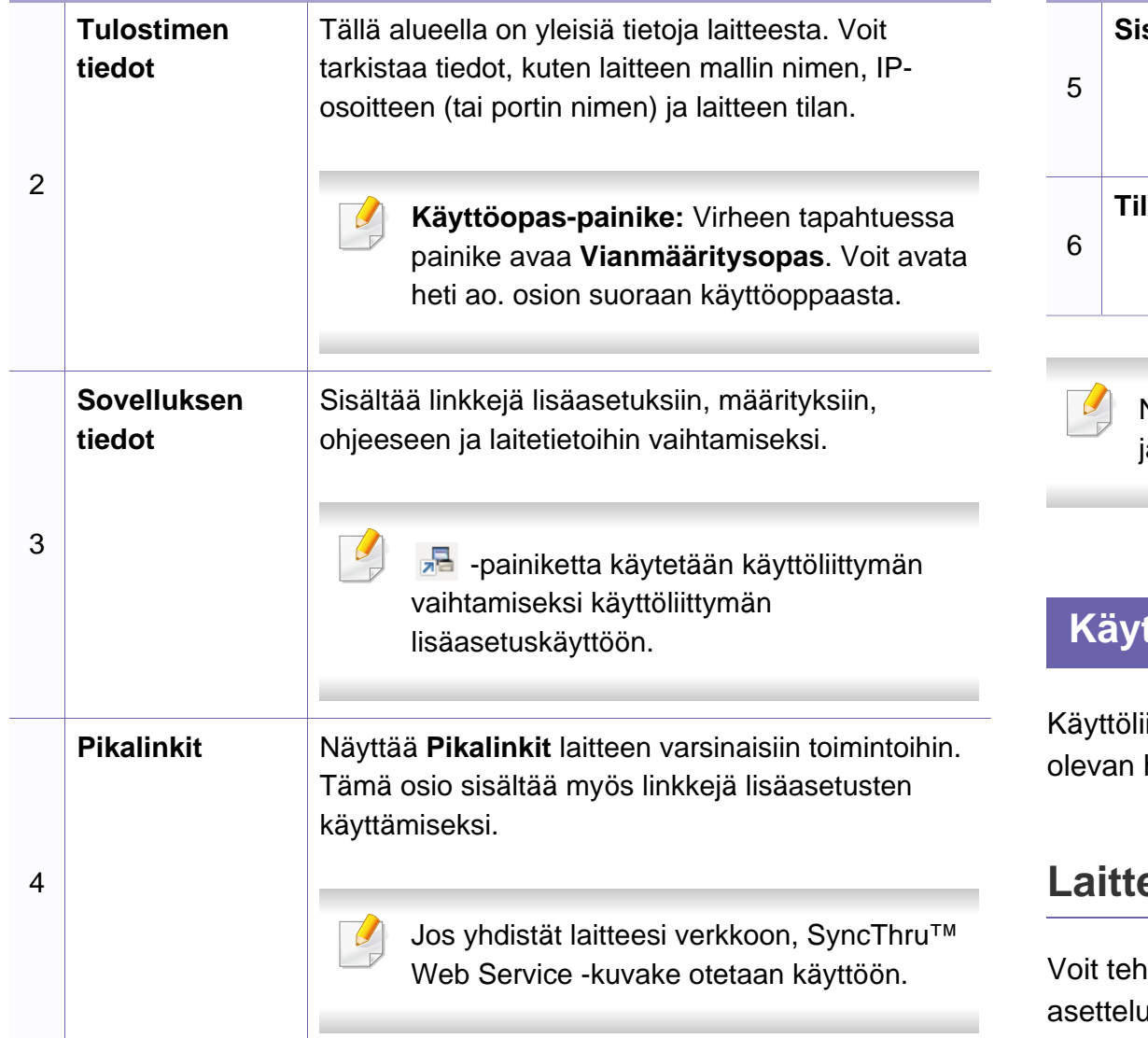

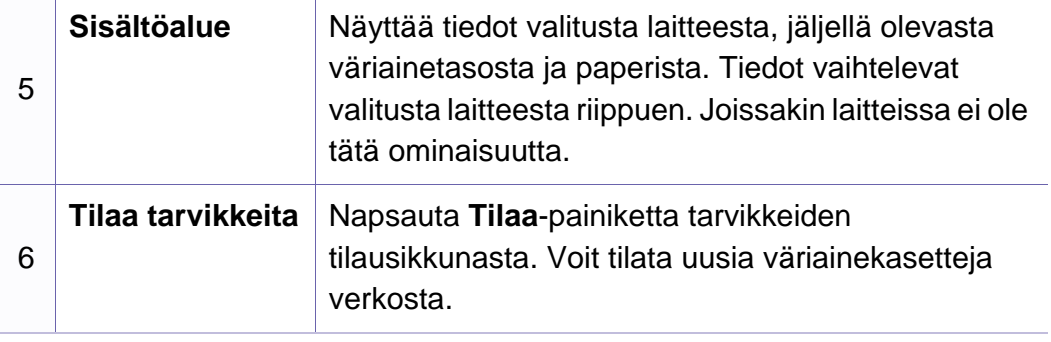

Napsauta ikkunan oikeassa yläkulmassa olevaa Ohje ( 2) -painiketta ja napsauta vaihtoehtoa, josta haluat tietoja.

### **Käyttöliittymän lisäasetusten yleiskuvaus**

ittymän lisäasetukset on tarkoitettu verkosta ja laitteista vastuussa henkilön käyttöön.

#### **Laitteen asetukset**

dä erilaisia laitteen asetuksia, kuten laitteen asetus, paperi, u, emulointi, verkko ja tulostustiedot.

## **Samsung Easy Printer Manager -sovelluksen käyttäminen**

### **Hälytysasetukset (vain Windows)**

Tämä valikko sisältää vikahälytykseen liittyvät asetukset.

- **Tulostinhälytys:** Sisältää hälytyksen saapumisaikaan liittyvät asetukset.
- **Sähköposti-ilmoitus:** Sisältää sähköpostin kautta saapuvien hälytysten asetuksia.
- **Hälytyshistoria:** Sisältää laitteen ja väriaineeseen liittyvien hälytysten historian.

### **Työseuranta**

Sisältää kyselyn määrätyn työnseurantakäyttäjän tiedonannosta. Tämä tiedonanto voidaan luoda käyttää sitä laitteisiin työnseurantaohjelmiston välityksellä, kuten SyncThru™ tai CounThru™ -järj.valvojan ohjelmisto.

## <span id="page-174-0"></span>**Käyttäminen Samsung-tulostimen tila**

Samsung-tulostimen tila on ohjelma, joka valvoo ja tiedottaa laitteen tilasta.

- Käytettävissä Windows-käyttäjille.
- Tässä käyttöoppaassa näkyvä Samsung-tulostimen tila -ikkuna ja sen sisältö voivat vaihdella käytettävän tulostimen tai käyttöjärjestelmän mukaan.
- Tarkasta käyttöjärjestelmä(t), joka on/jotka ovat yhteensopivia laitteen kanssa (katso ["Järjestelmävaatimukset" sivulla 64](#page-63-0)).

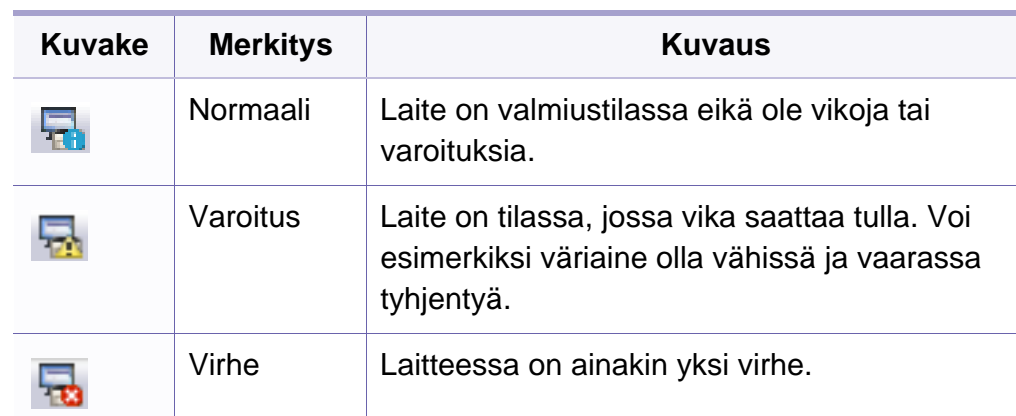

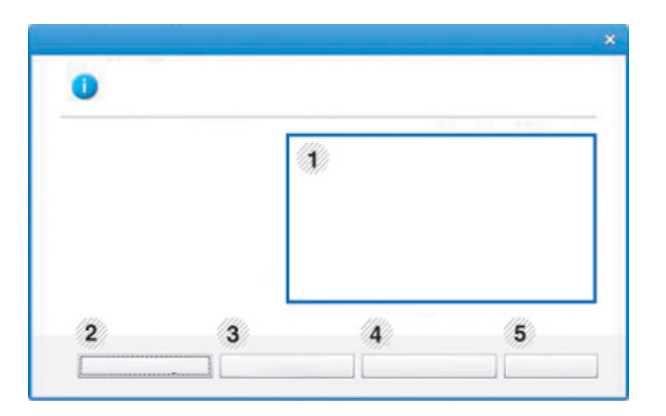

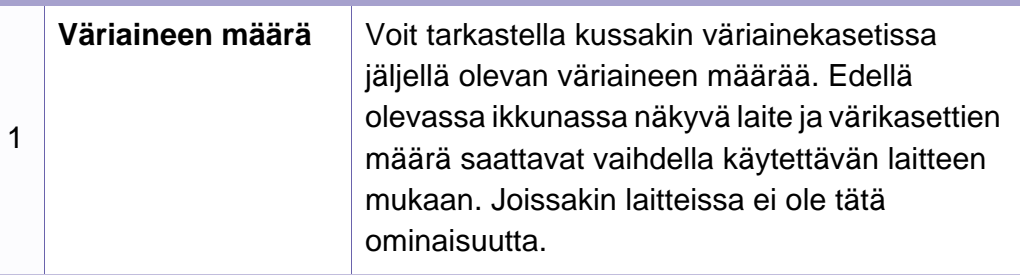

#### **Samsung-tulostimen tilan yleiskuvaus**

Jos tulostuksessa ilmenee virhe, voit tarkistaa virheen Samsung-tulostimen tila -ohjelmasta. Samsung-tulostimen tila asennetaan automaattisesti asentaessasi laitteen ohjelmiston.

Samsung-tulostimen tilan voi käynnistää myös manuaalisesti. Mene kohtaan **Tulostusmääritykset**, napsauta **Perusasetukset**-välilehteä > **Tulostimen tila** -painiketta.

Nämä kuvakkeet ilmestyvät Windowsin tehtäväpalkkiin:

## **Käyttäminen Samsung-tulostimen tila**

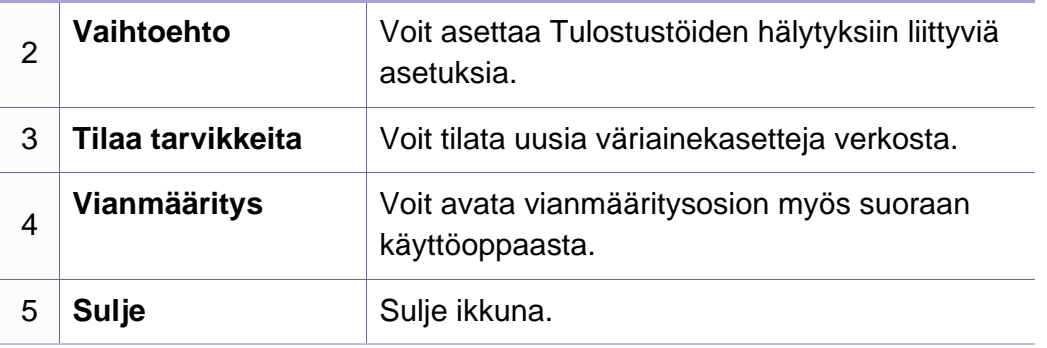

## <span id="page-176-0"></span>**Käyttäminen Smart Panel**

Smart Panel on ohjelma, joka valvoo tulostinta, kertoo sinulle sen tilasta ja mahdollistaa tulostinasetusten mukauttamisen. Voit ladata Smart Panel ohjelmia Samsungin Web-sivustosta (katso ["Smart Panel -ohjelman](#page-85-0)  [asentaminen" sivulla 86\)](#page-85-0).

- Käytettävissä vain Linux-käyttöjärjestelmien käyttäjille.
- Tässä käyttöoppaassa esitetty Smart Panel -ikkuna ja sen sisältö voivat vaihdella käytettävän tulostimen tai käyttöjärjestelmän mukaan.
- Tarkasta käyttöjärjestelmä(t), joka on/jotka ovat yhteensopivia laitteen kanssa (katso ["Ohjaimen asennus paikallisesti" sivulla 21\)](#page-20-0).

### **Smart Panel -ohjelmiston yleiskuvaus**

Jos käytön aikana ilmenee virhe, virheen voi tarkistaa Smart Panel sovelluksesta. Voit käynnistää Smart Panel myös manuaalisesti.

Kaksoisnapsauta ilmoitusalueella Smart Panelin kuvaketta( $\Box$ ).

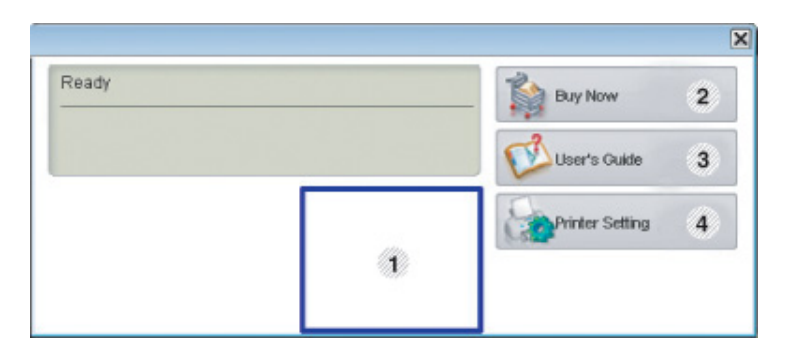

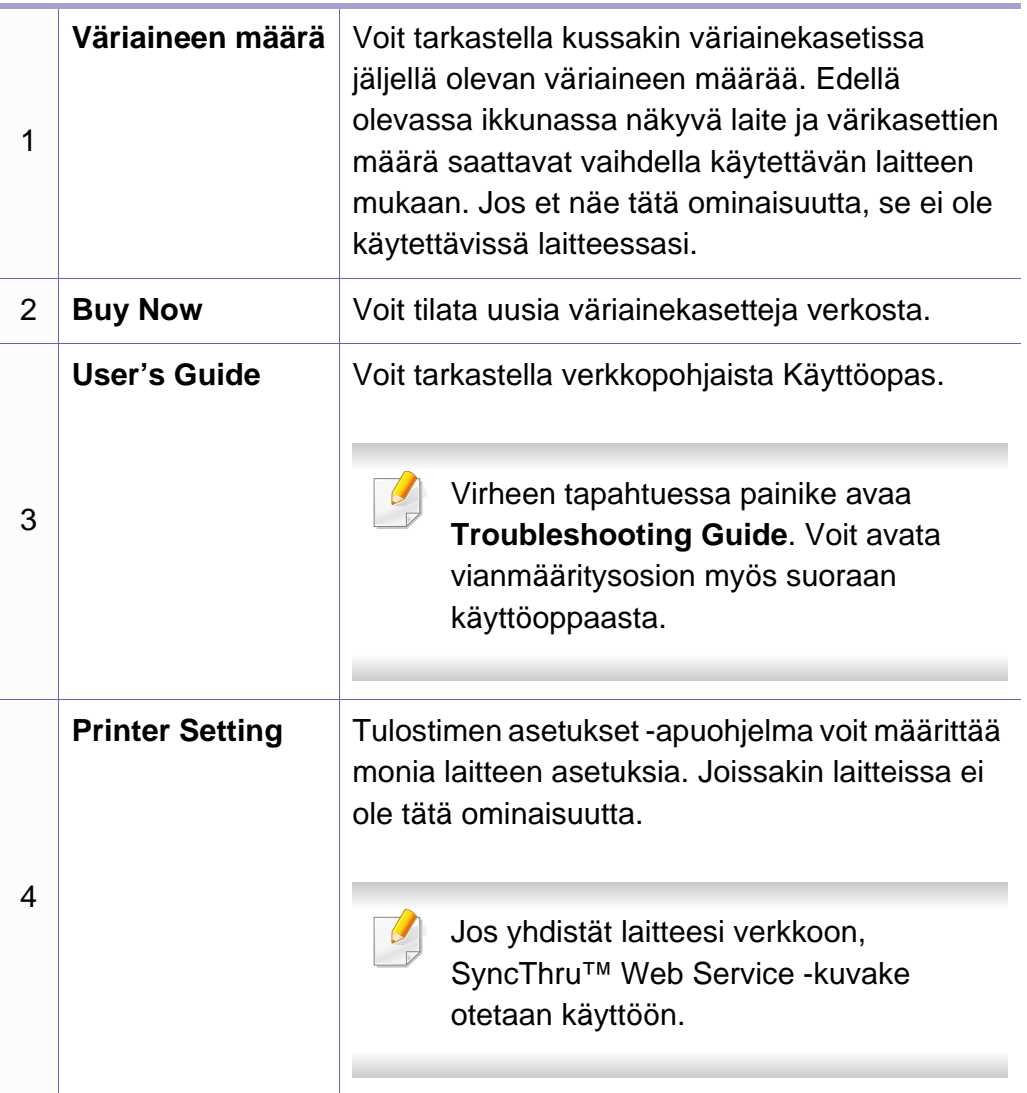

### **Käyttäminen Smart Panel**

### **Smart Panelin asetusten muuttaminen**

Napsauta hiiren oikeanpuoleisella painikkeella Smart Panel -kuvaketta ja valitse **Configure Smart Panel**. Valitse haluamasi asetukset **Configure Smart Panel** -ikkunassa.

## <span id="page-178-0"></span>**Unified Driver Configurator -työkalun käyttäminen Linuxissa**

Unified Driver Configurator on pääasiassa laitteiden määrittämiseen tarkoitettu työkalu. Sinun on asennettava Unified Linux Driver, jotta voit käyttää Unified Driver Configurator -työkalua (katso ["Asennus Linuxiin"](#page-85-1)  [sivulla 86\)](#page-85-1).

Kun ohjain on asennettu Linux-järjestelmään, järjestelmä luo Unified Driver Configurator -kuvakkeen automaattisesti työpöydälle.

### **Unified Driver Configuratorin avaaminen**

**1** Kaksoisnapsauta työpöydällä olevaa **Unified Driver Configurator** kuvaketta.

Voit myös napsauttaa **Startup**-valikon kuvaketta ja valita sitten vaihtoehdot **Samsung Unified Driver** > **Unified Driver Configurator**.

**2** Voit siirtyä eri asetusikkunoihin vasemmalla olevien painikkeiden avulla.

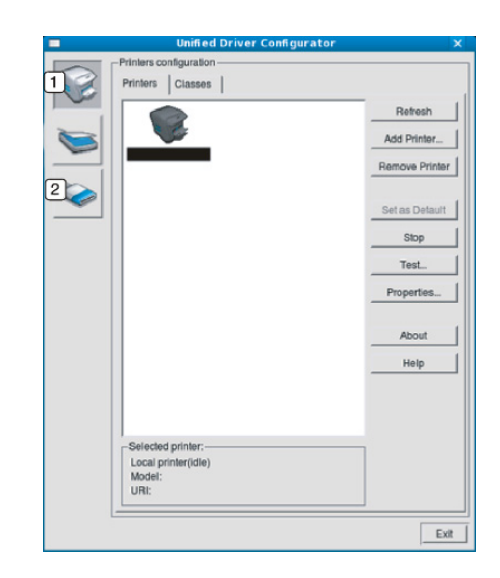

**1 Printer Configuration** 

**2 Port Configuration**

Voit avata näytön ohjevalikon valitsemalla **Help**.

**3** Kun asetukset on tehty, sulje **Unified Driver Configurator** valitsemalla **Exit**.

## **Unified Driver Configurator -työkalun käyttäminen Linuxissa**

### **Printers configuration**

**Printers configuration** -ikkunassa on kaksi välilehteä: **Printers** ja **Classes**.

### **Printers-välilehti**

Voit tarkistaa järjestelmän kulloisenkin tulostinmäärityksen napsauttamalla **Unified Driver Configurator** -ikkunan vasemmalla puolella olevaa laitekuvaketta.

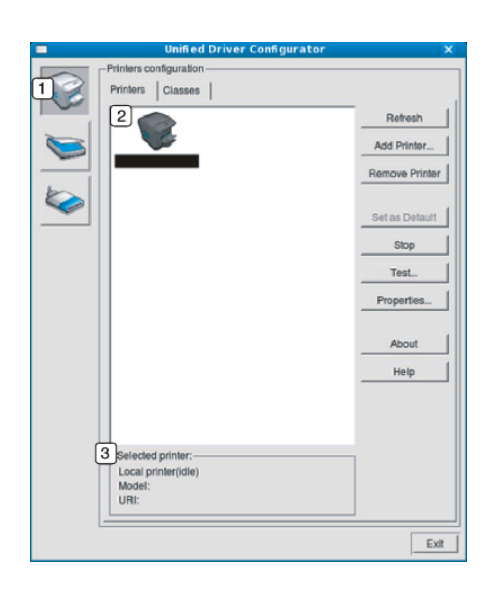

**1** Vaihtaa **Printers configuration** -näyttöön. **2** Näyttää kaikki asennetut laitteet. **3** Näyttää laitteen tilan, mallin nimen ja URI-tunnuksen.

Tulostimen ohjauspainikkeet ovat seuraavat:

- **Refresh:** päivittää käytettävissä olevien laitteiden luettelon.
- **Add Printer:** Antaa lisätä uusia laitteita.
- **Remove Printer:** poistaa valitun laitteen.
- **Set as Default:** määrittää valittuna olevan laitteen oletuslaitteeksi.
- **Stop/Start:** pysäyttää tai käynnistää laitteen.
- **Test:** tulostaa testisivun, jotta voidaan tarkistaa, että laite toimii oikein.
- **Properties:** sallii tarkastella ja muuttaa tulostimen asetuksia.
## **Unified Driver Configurator -työkalun käyttäminen Linuxissa**

### **Classes-välilehti**

Classes-välilehdessä on luettelo käytettävissä olevista laiteluokista.

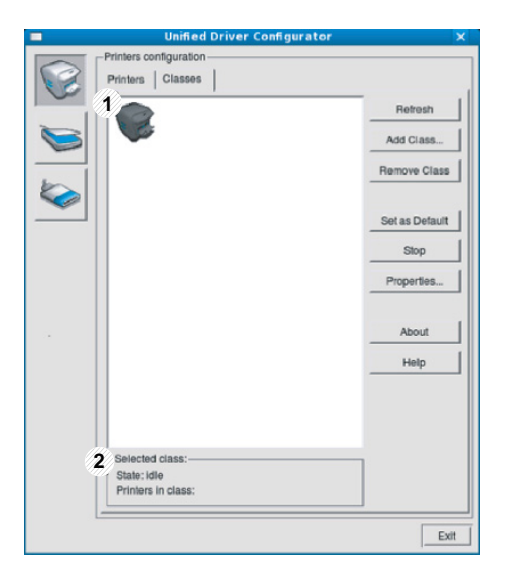

- **1** Näyttää kaikki laiteluokat.
- **2** Näyttää luokan tilan ja luokkaan kuuluvien laitteiden määrän.
- **Refresh:** päivittää luokkien luettelon.
- **Add Class:** lisää uuden laiteluokan.
- **Remove Class:** poistaa valitun laiteluokan.

#### **Ports configuration**

Tässä ikkunassa voit tarkastella käytettävissä olevien porttien luetteloa, tarkistaa kunkin portin tilan ja vapauttaa varatun portin, kun portin varannut laite on lopettanut työn jostakin syystä.

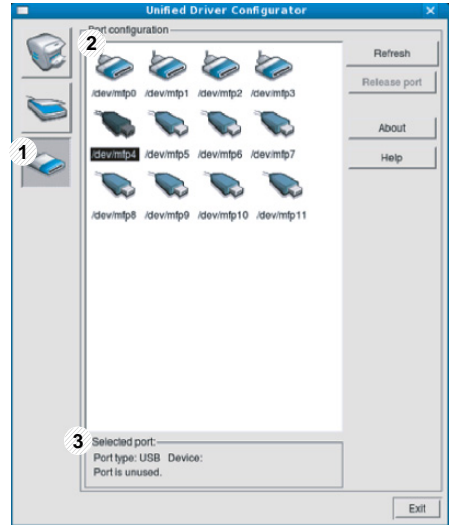

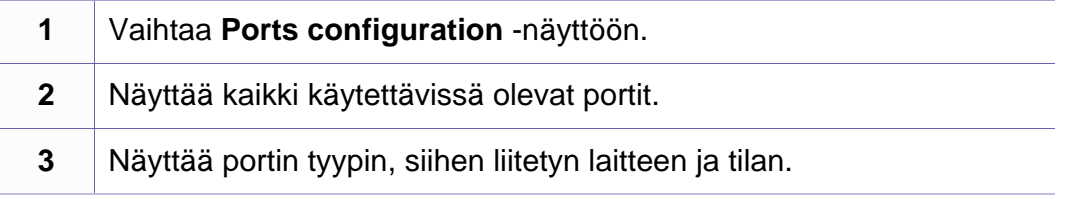

- **Refresh:** päivittää käytettävissä olevien porttien luettelon.
- **Release port:** vapauttaa valitun portin.

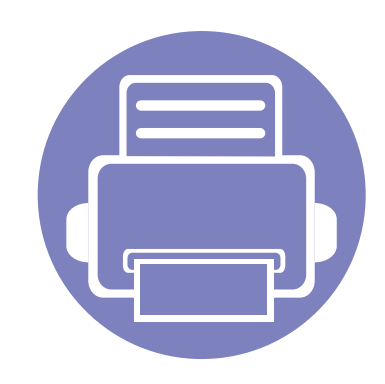

# **5. Vianmääritys**

Tässä luvussa on hyödyllisiä tietoja siitä, mitä voit tehdä virheen ilmetessä.

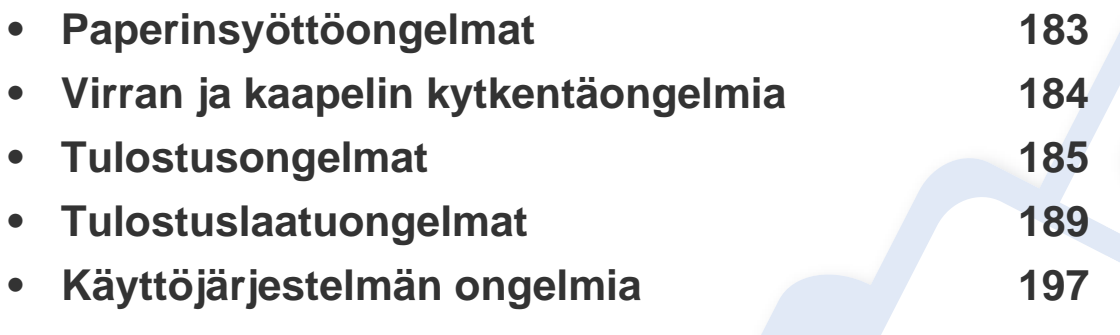

## <span id="page-182-0"></span>**Paperinsyöttöongelmat**

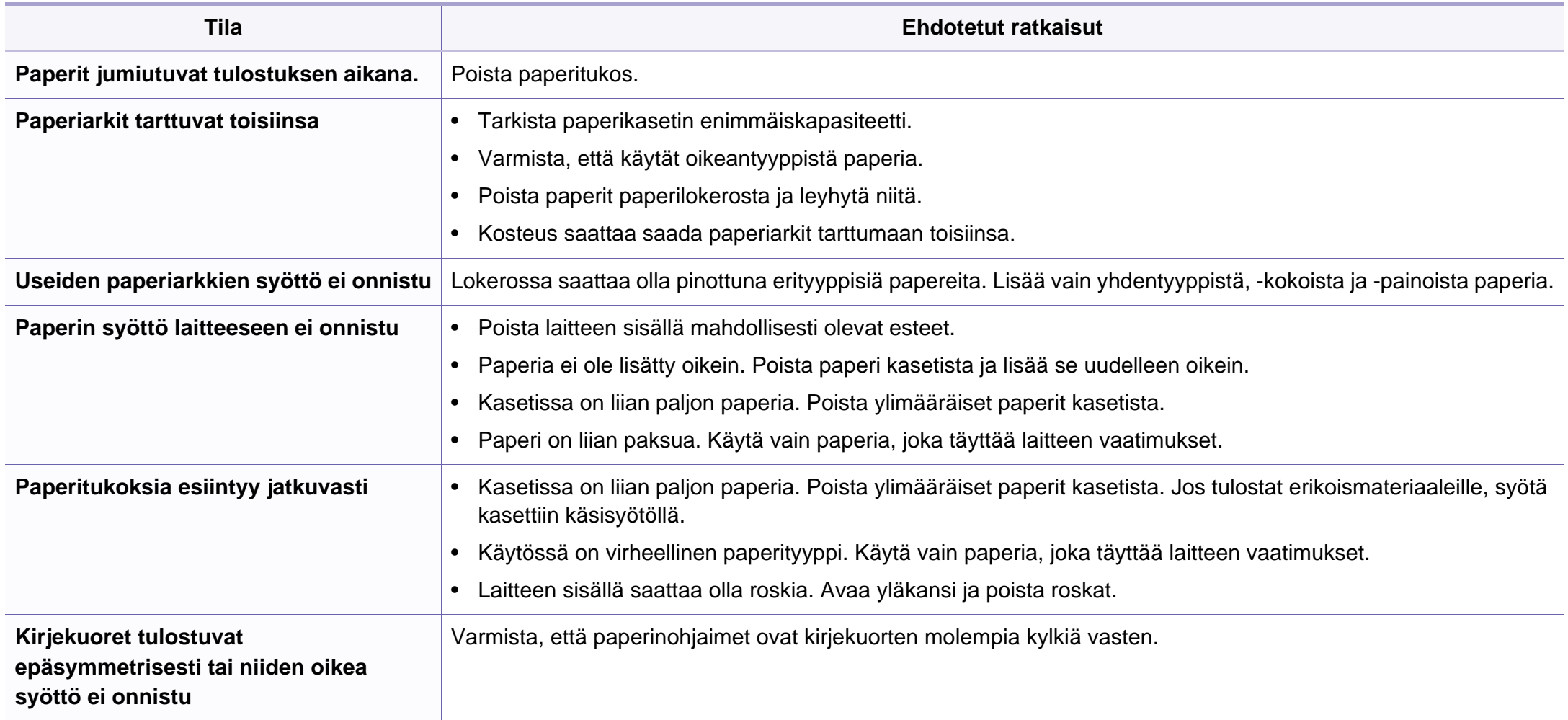

## <span id="page-183-0"></span>**Virran ja kaapelin kytkentäongelmia**

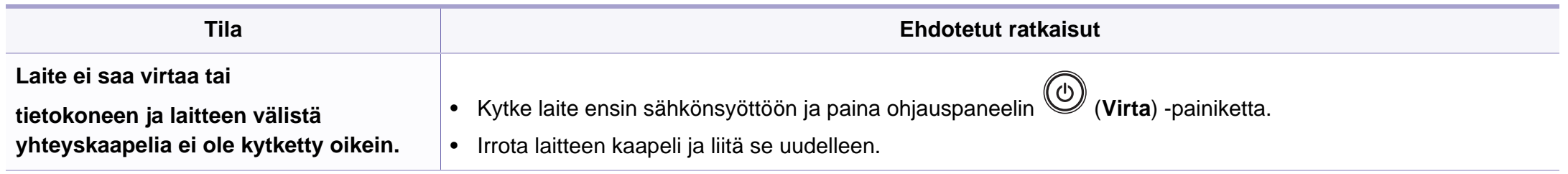

<span id="page-184-0"></span>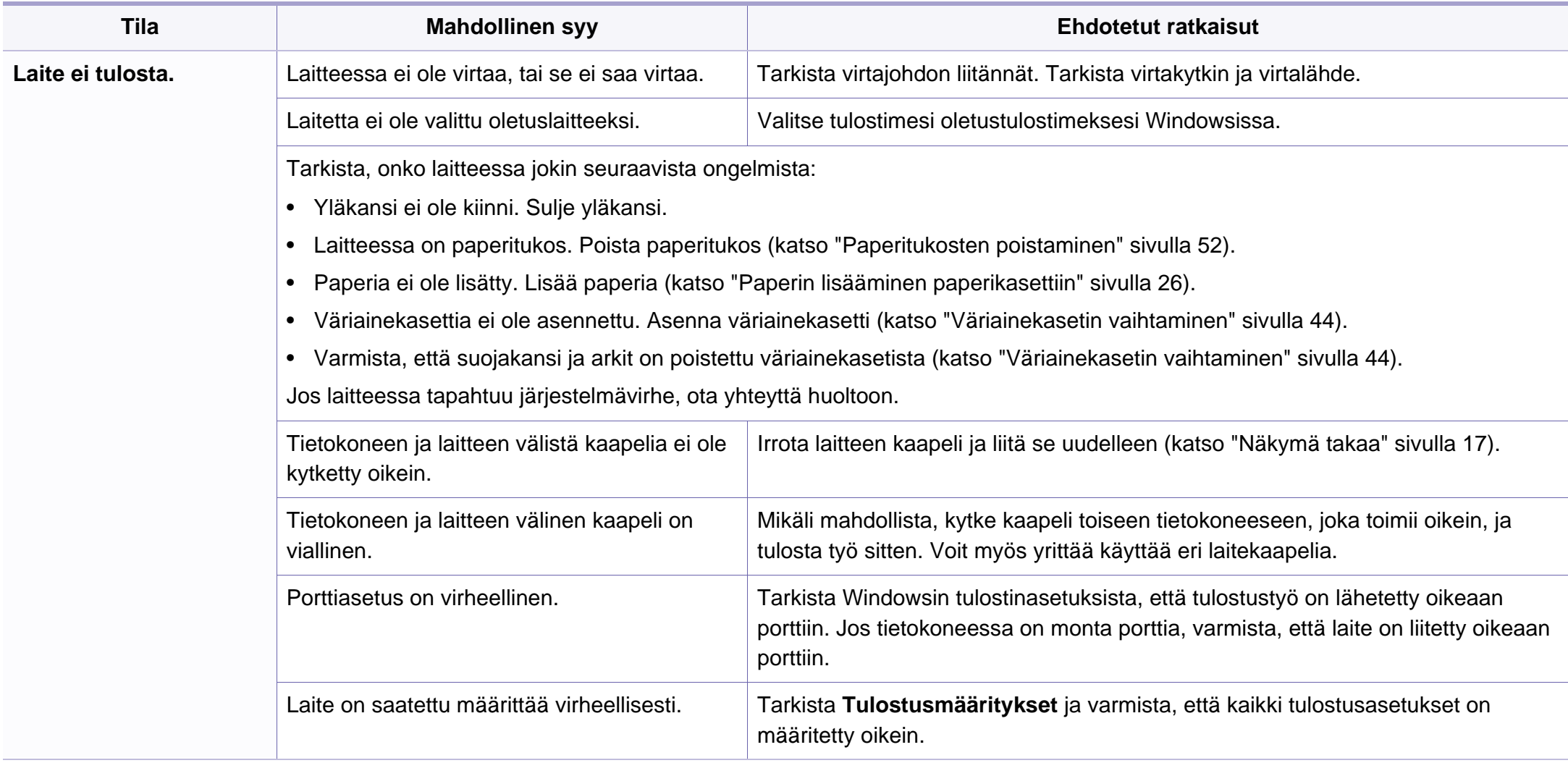

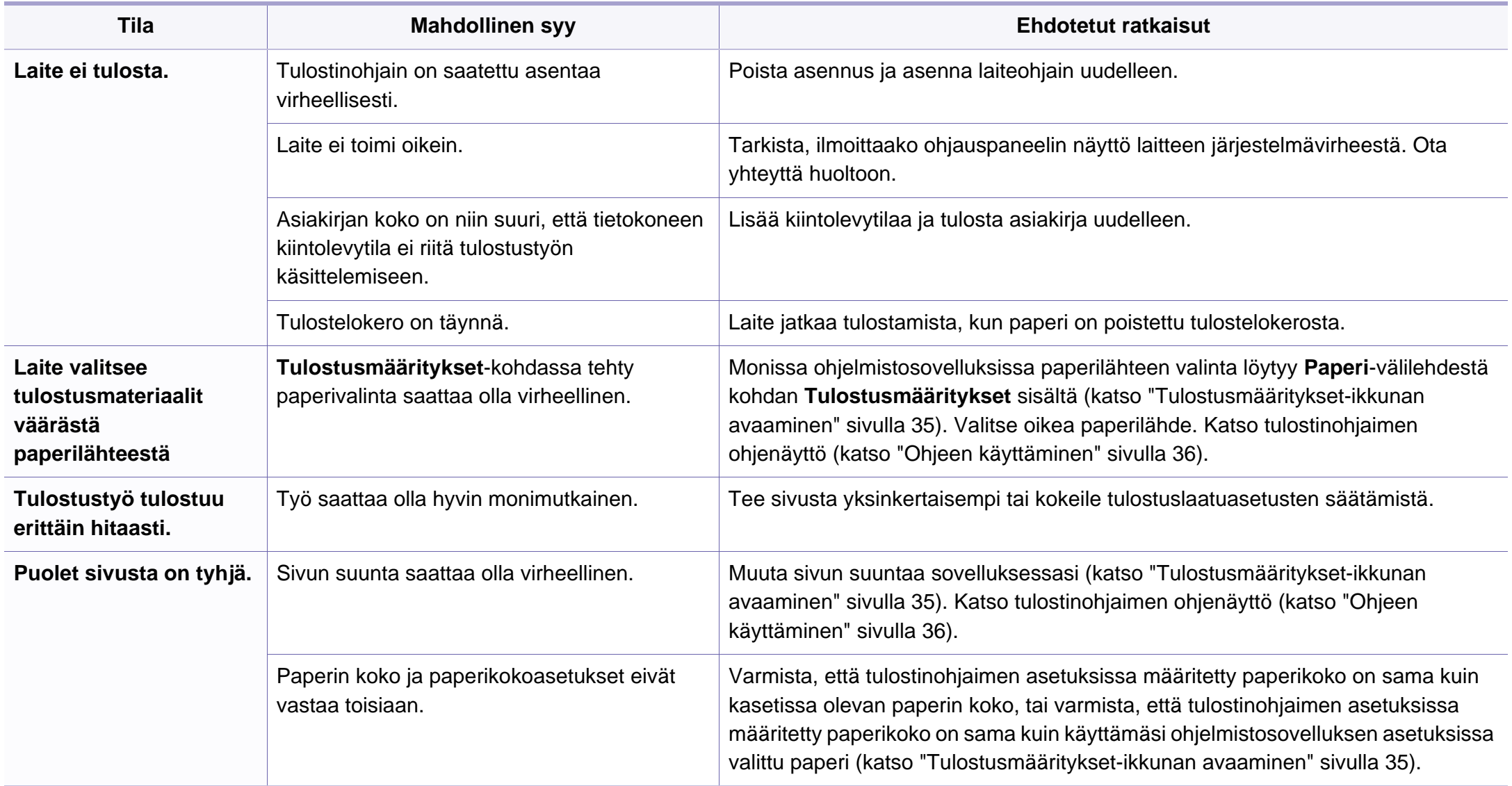

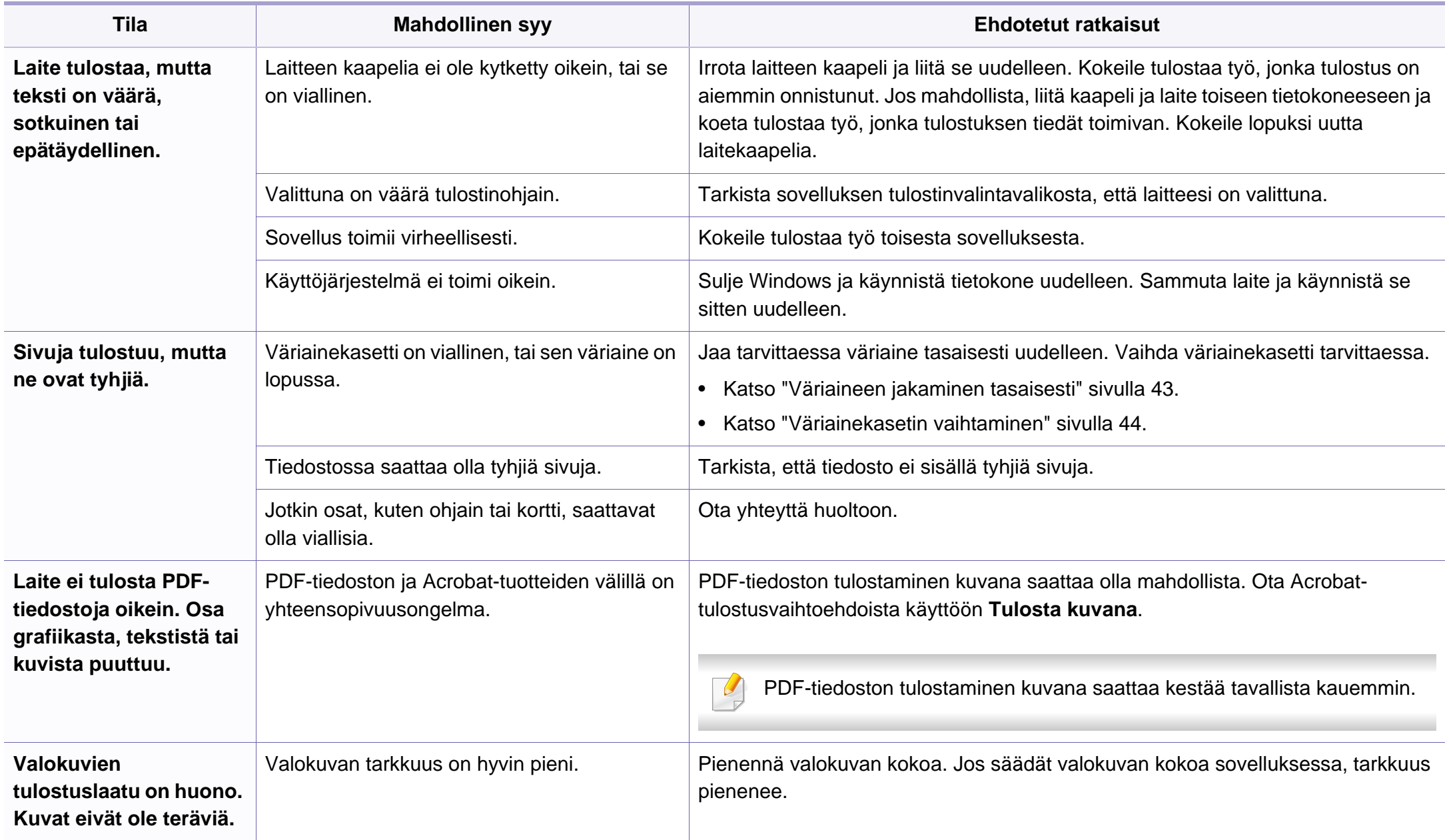

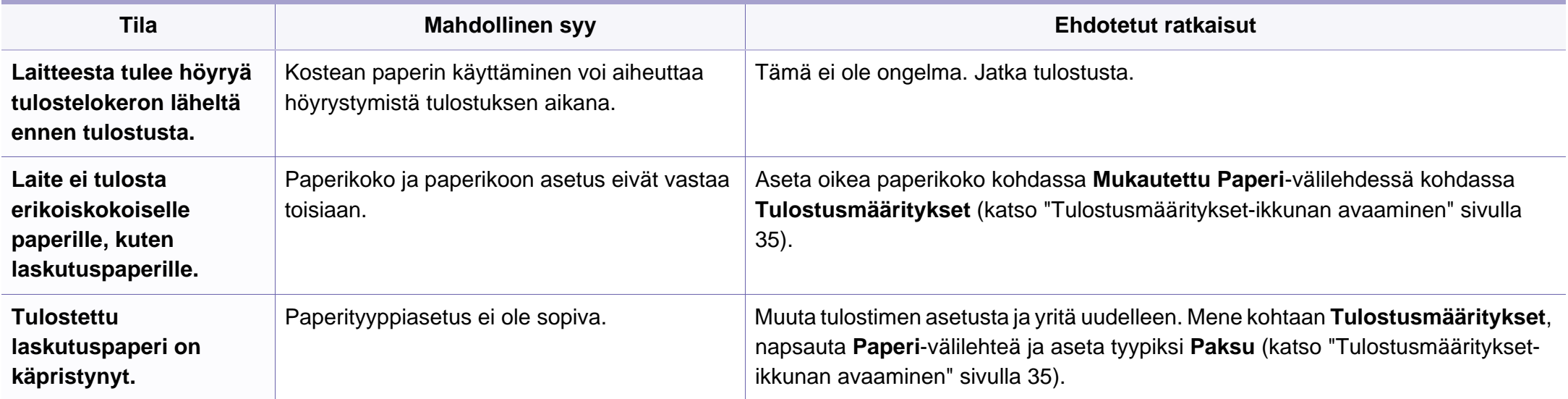

<span id="page-188-0"></span>Jos laitteen sisäosat ovat likaiset tai paperia on lisätty väärin, tulostuslaatu saattaa heikentyä. Lisätietoja ongelman poistamisesta on seuraavassa taulukossa.

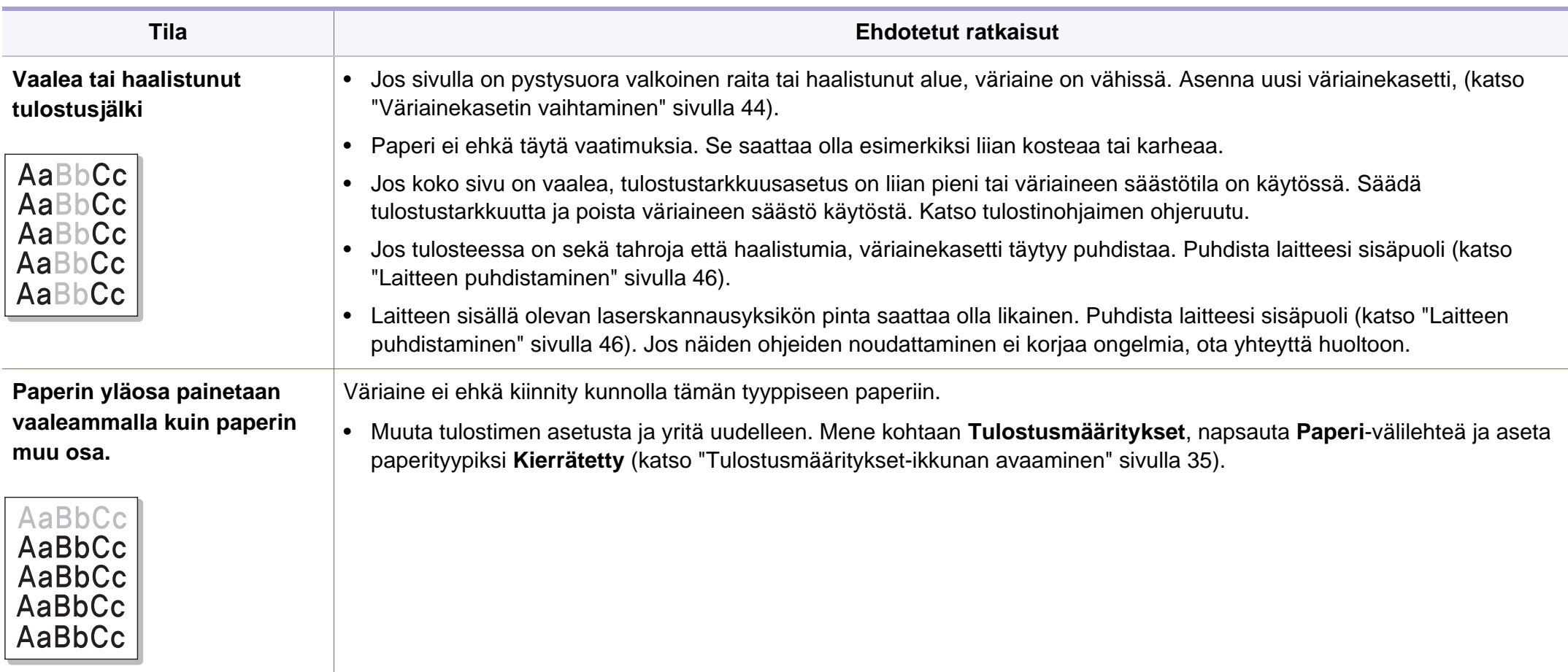

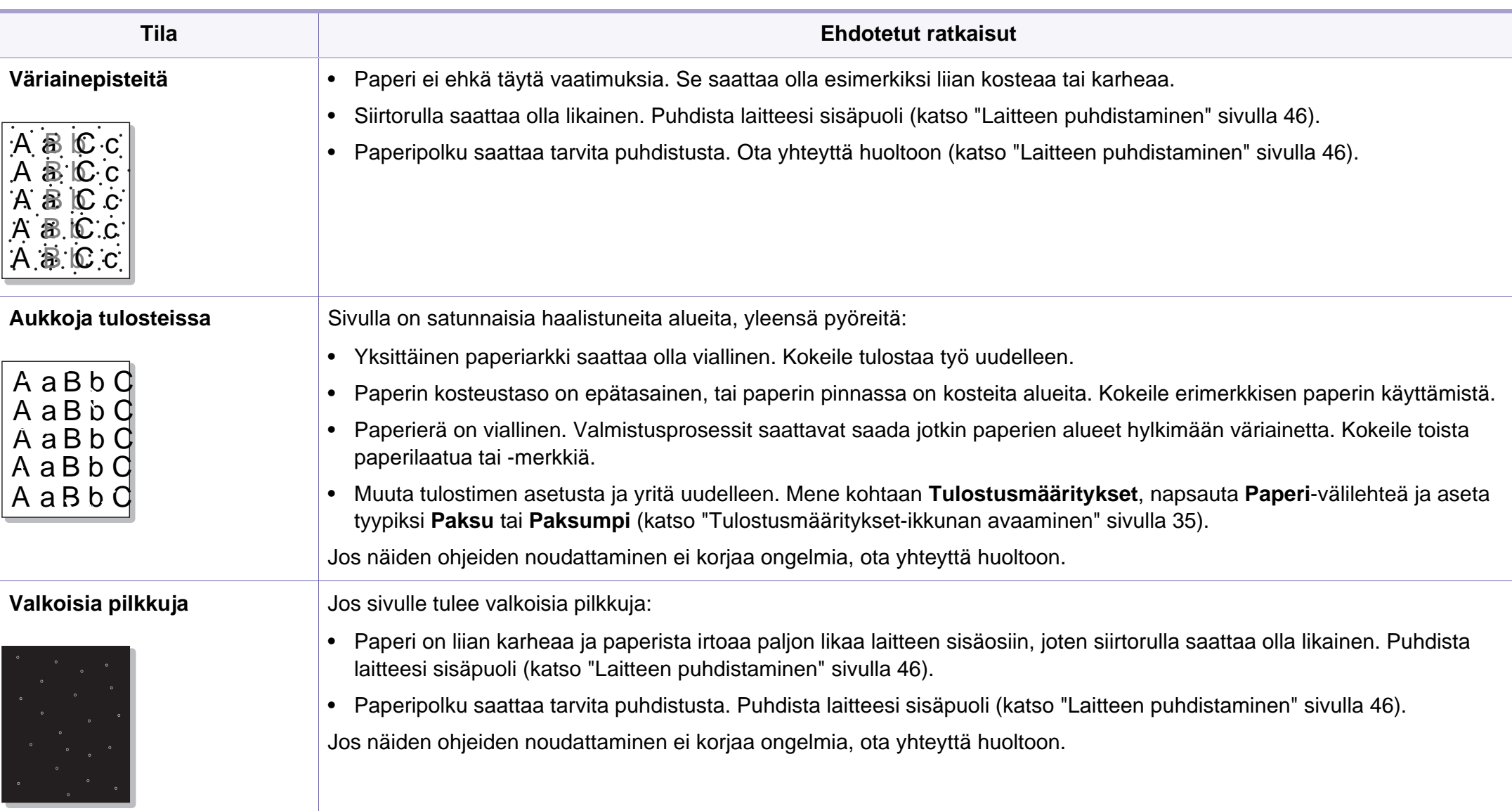

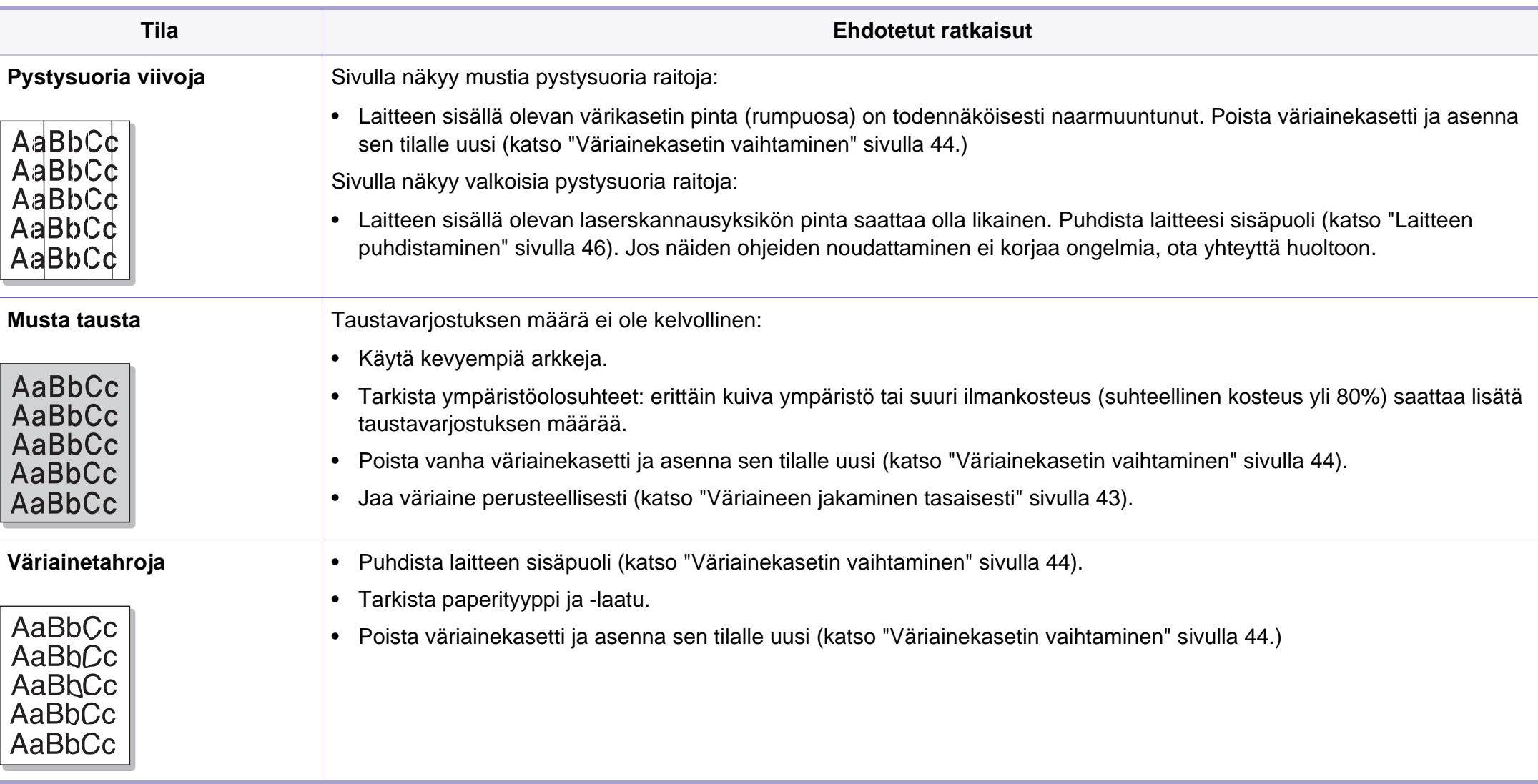

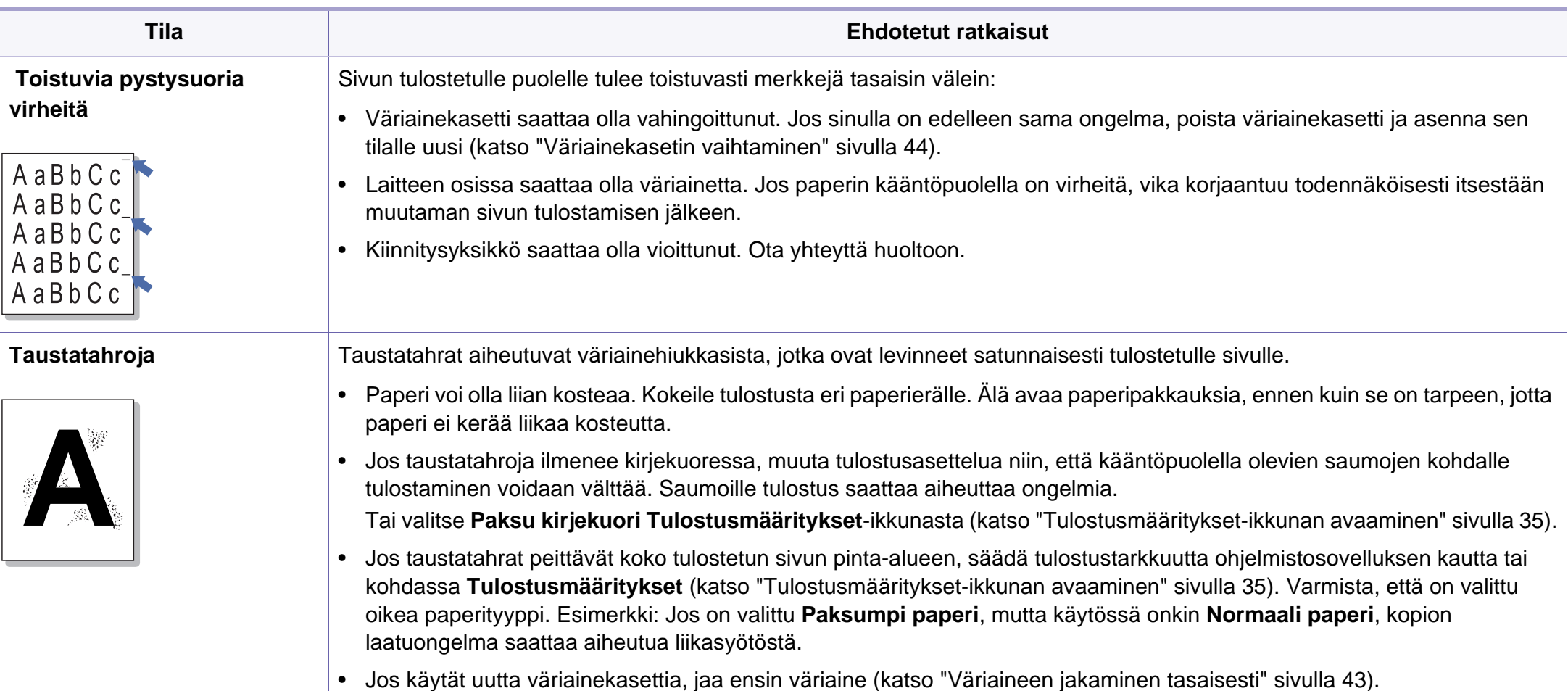

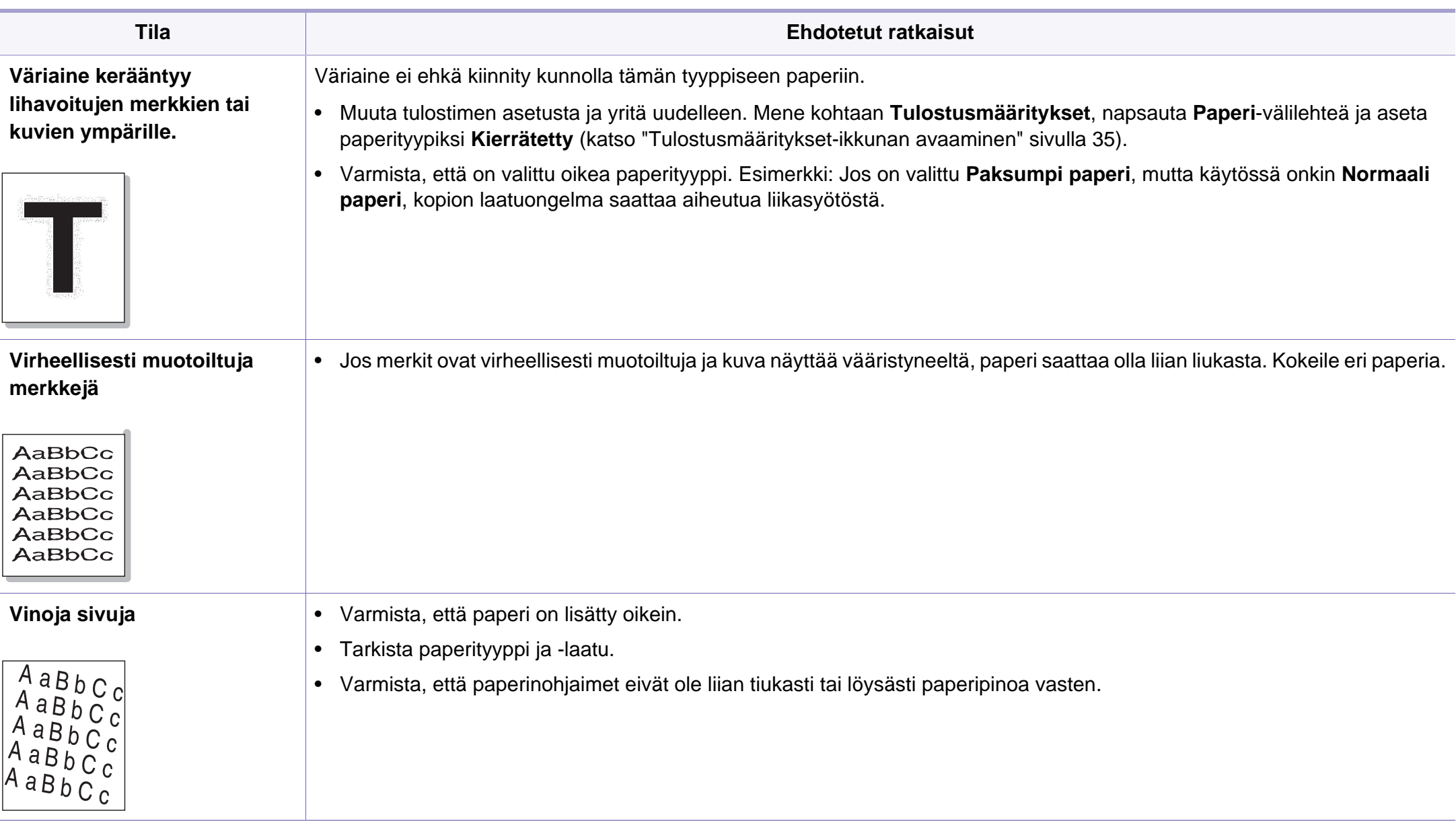

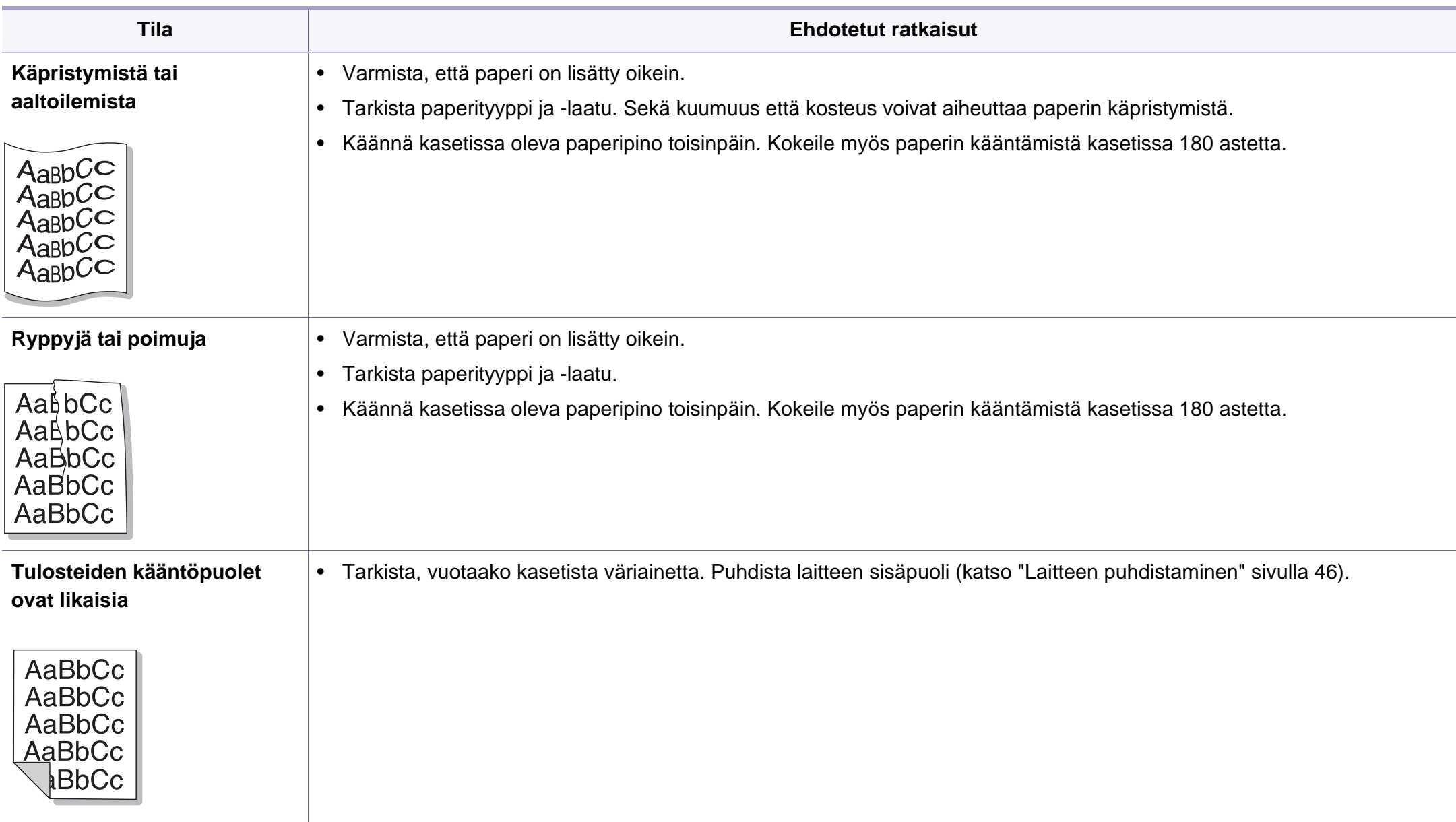

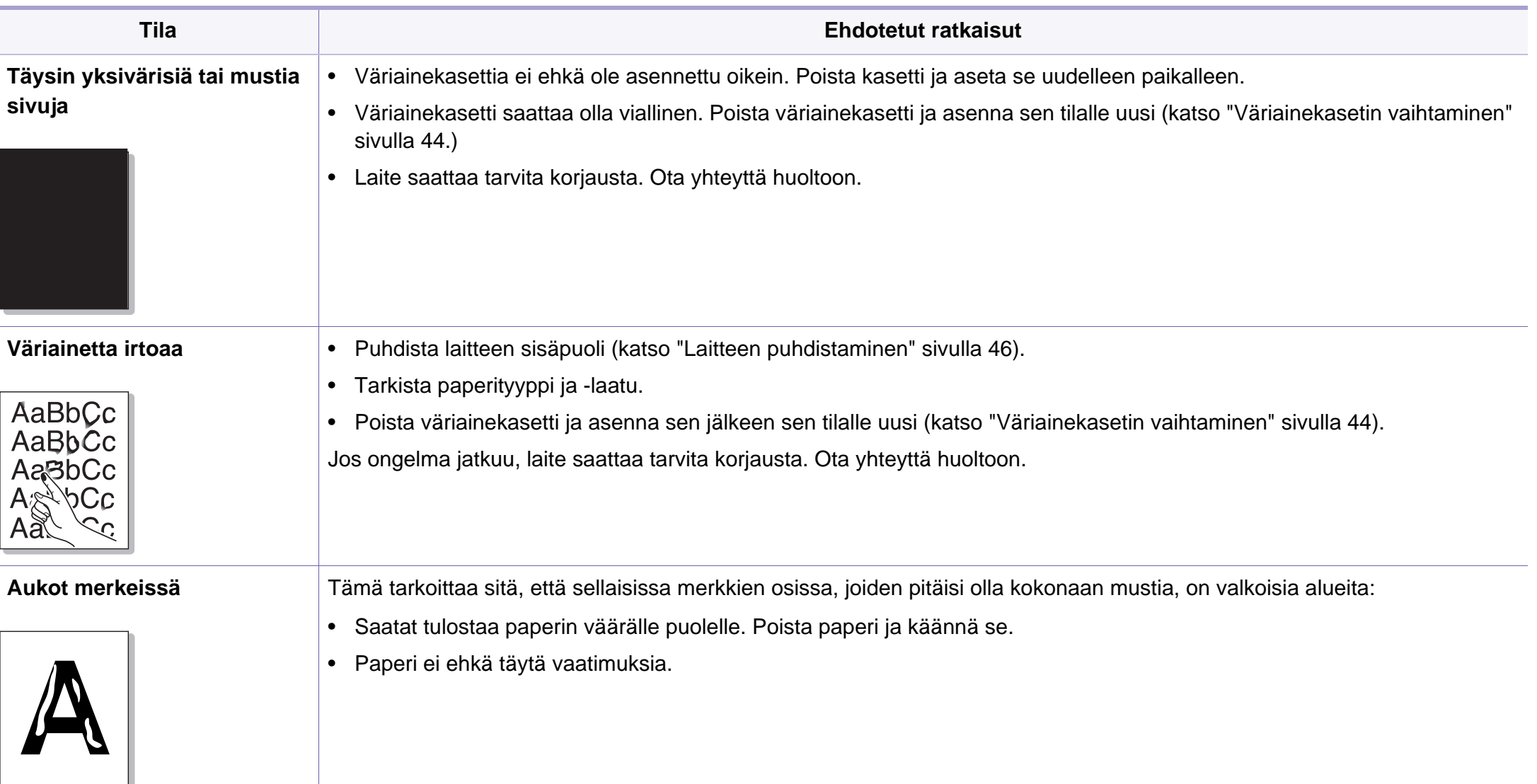

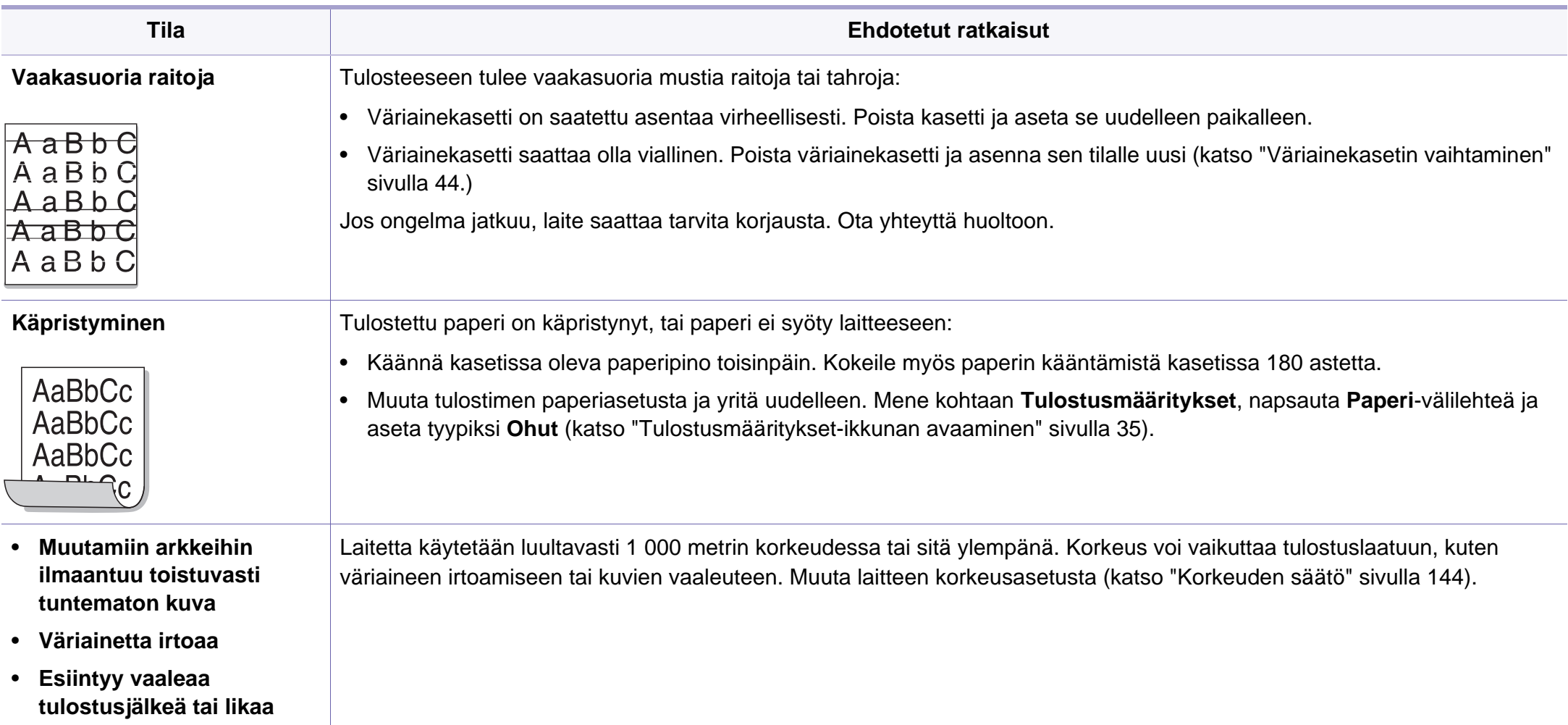

### <span id="page-196-0"></span>**Yleiset Windows-ongelmat**

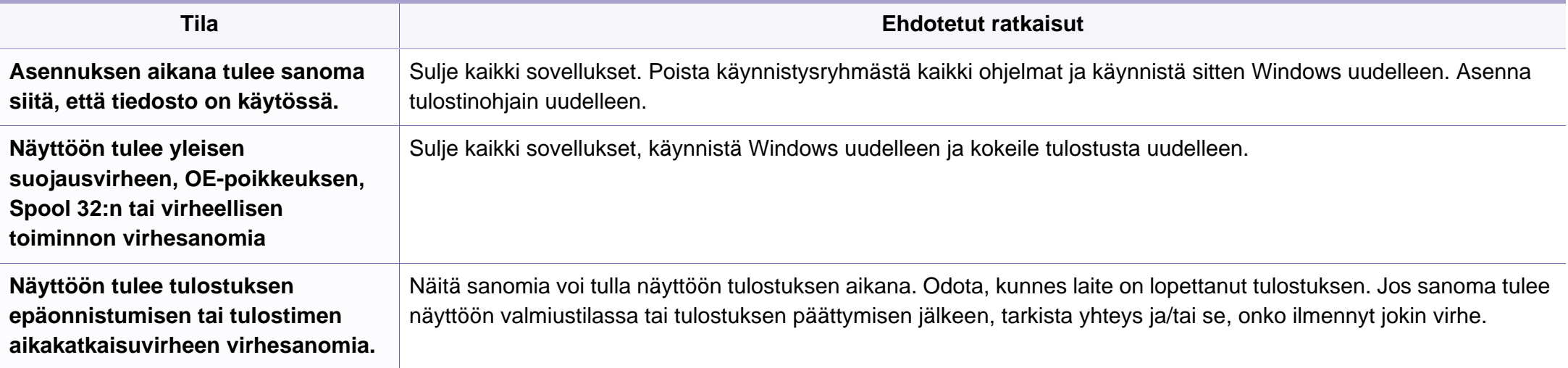

Lisätietoja Windows-virhesanomista on tietokoneen mukana toimitetussa Microsoft Windows 2000-, Windows XP-, Windows 2003- tai Windows Vista -käyttöjärjestelmän käyttöoppaassa.

### **Yleiset Macintosh-ongelmat**

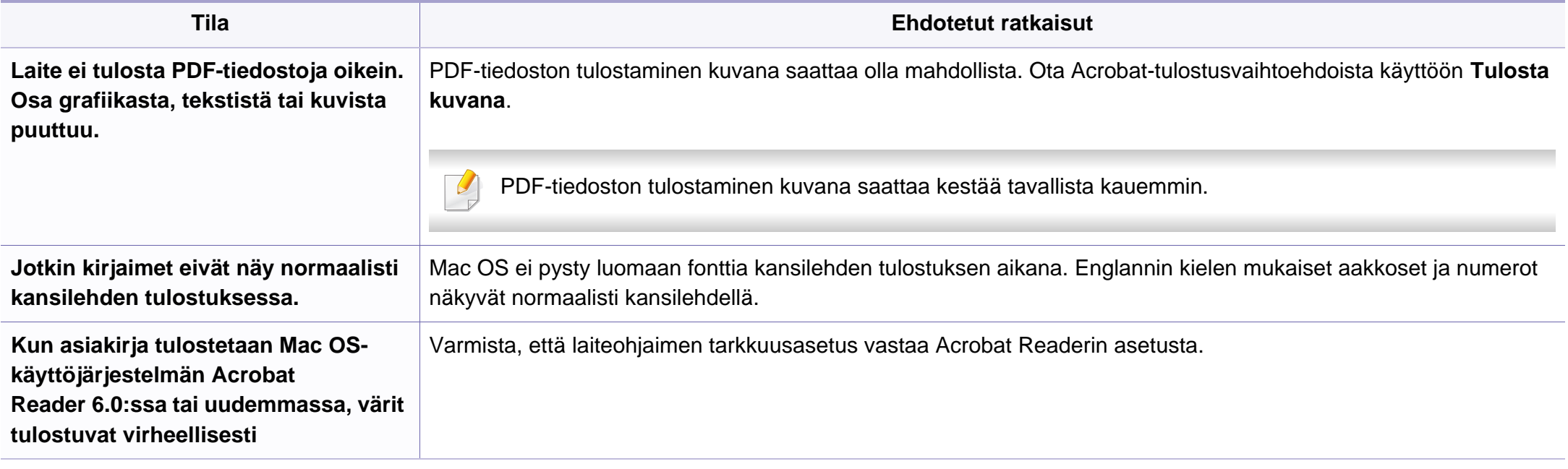

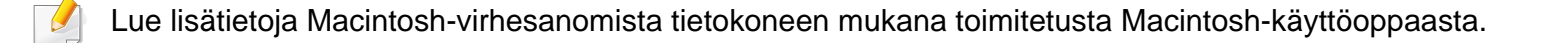

## **Yleiset Linux-ongelmat**

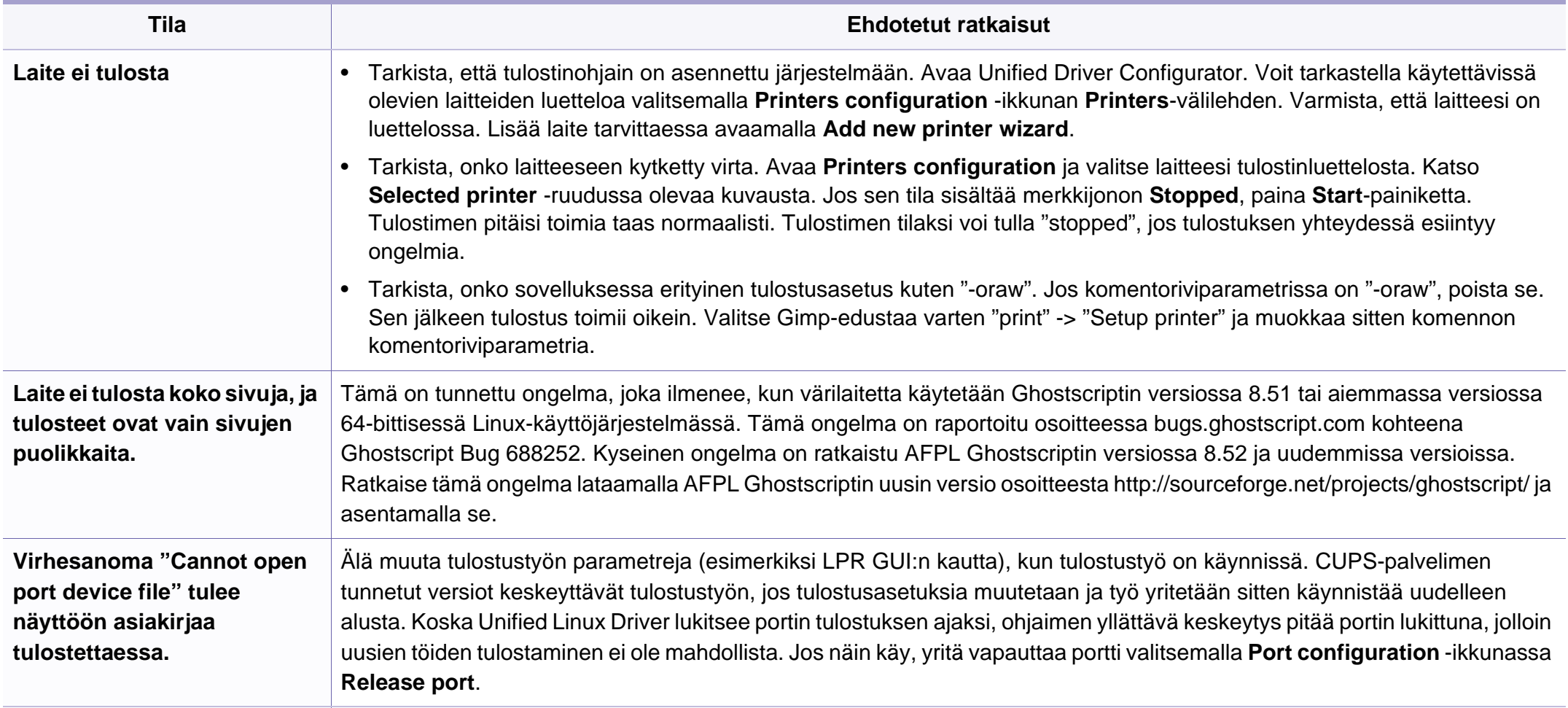

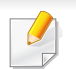

Lue lisätietoja Linux-virhesanomista tietokoneen mukana toimitetusta Linux-käyttöoppaasta.

### **Yleiset PostScript-ongelmat**

Seuraavat tilanteet liittyvät PostScript-kieleen. Niitä voi ilmetä, kun käytössä on useita tulostinkieliä.

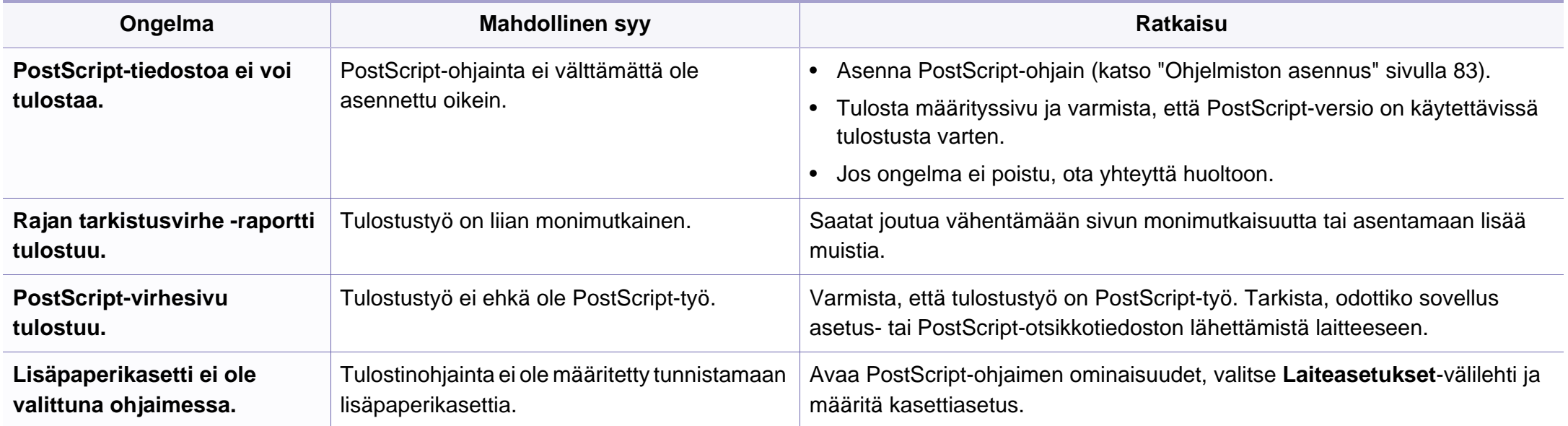

If you have any comments or questions regarding Samsung products, contact the Samsung customer care center.

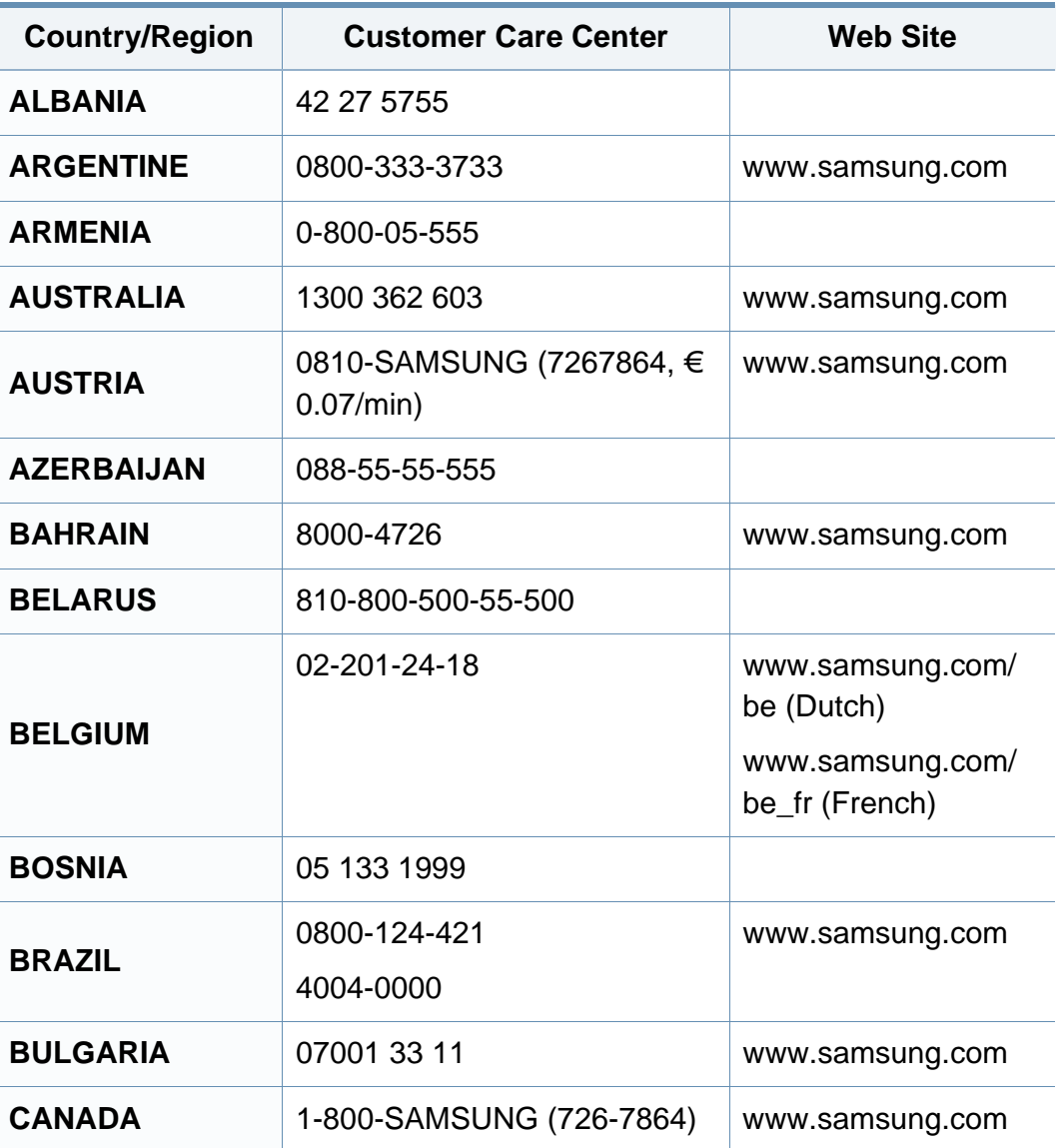

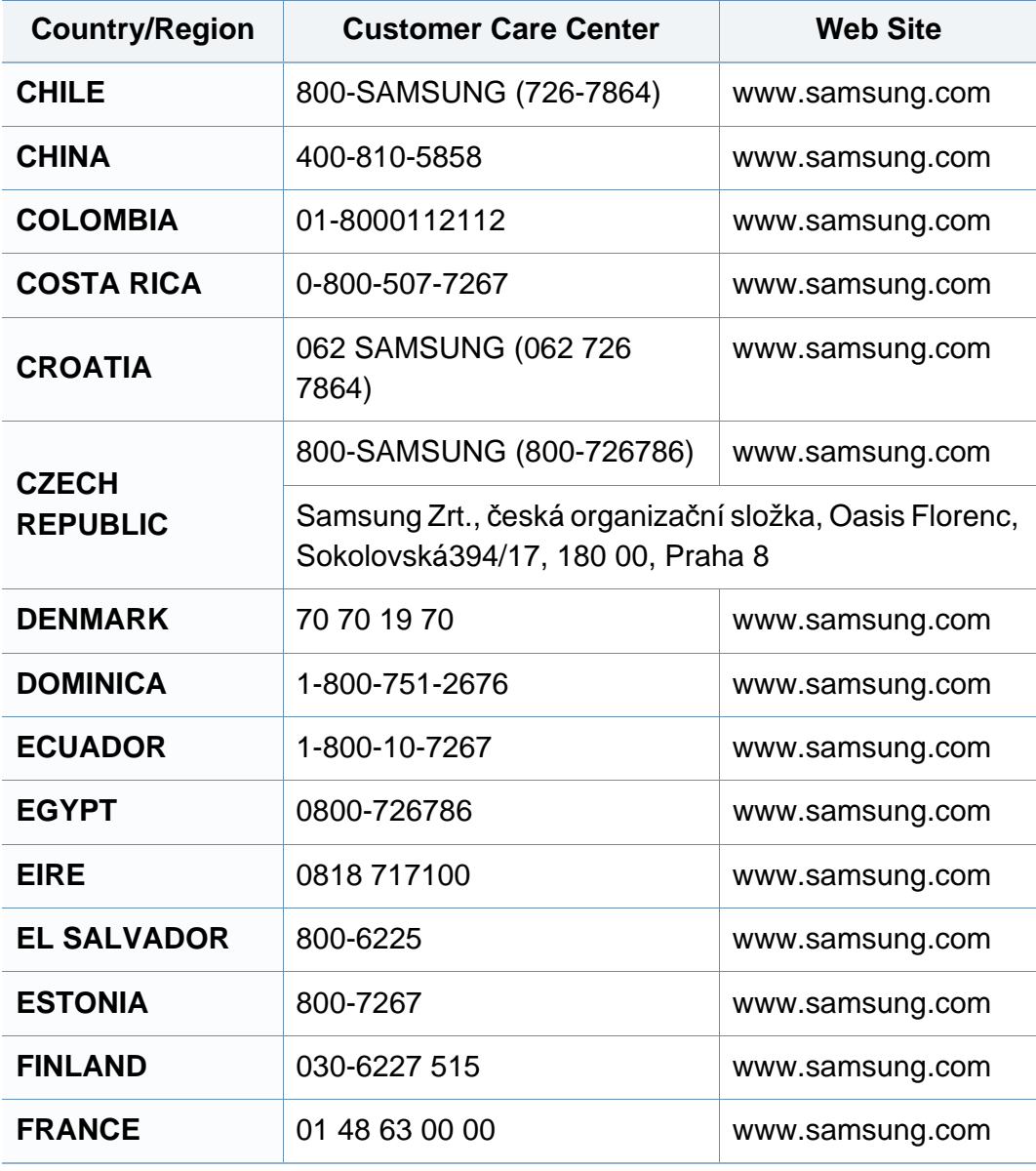

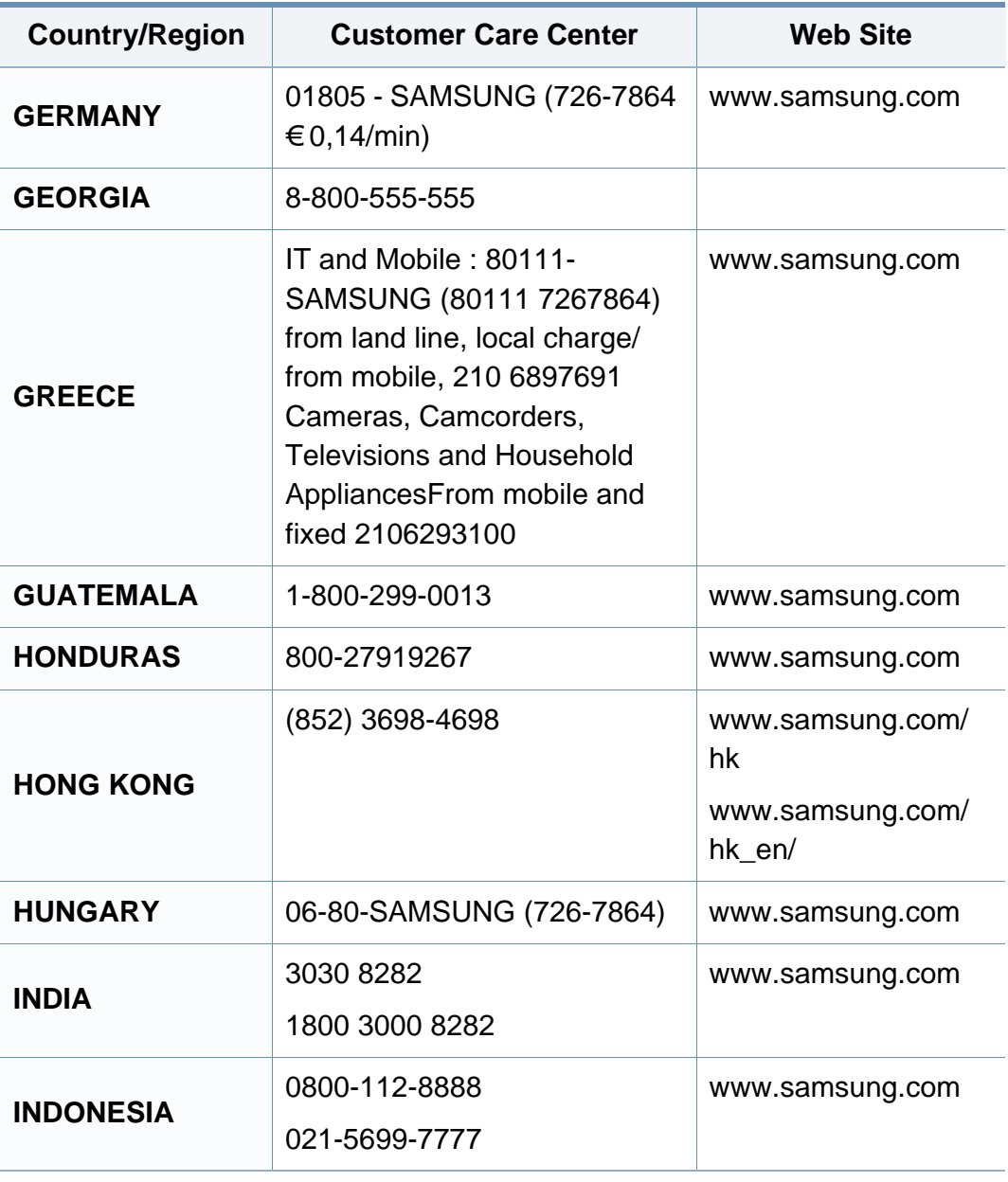

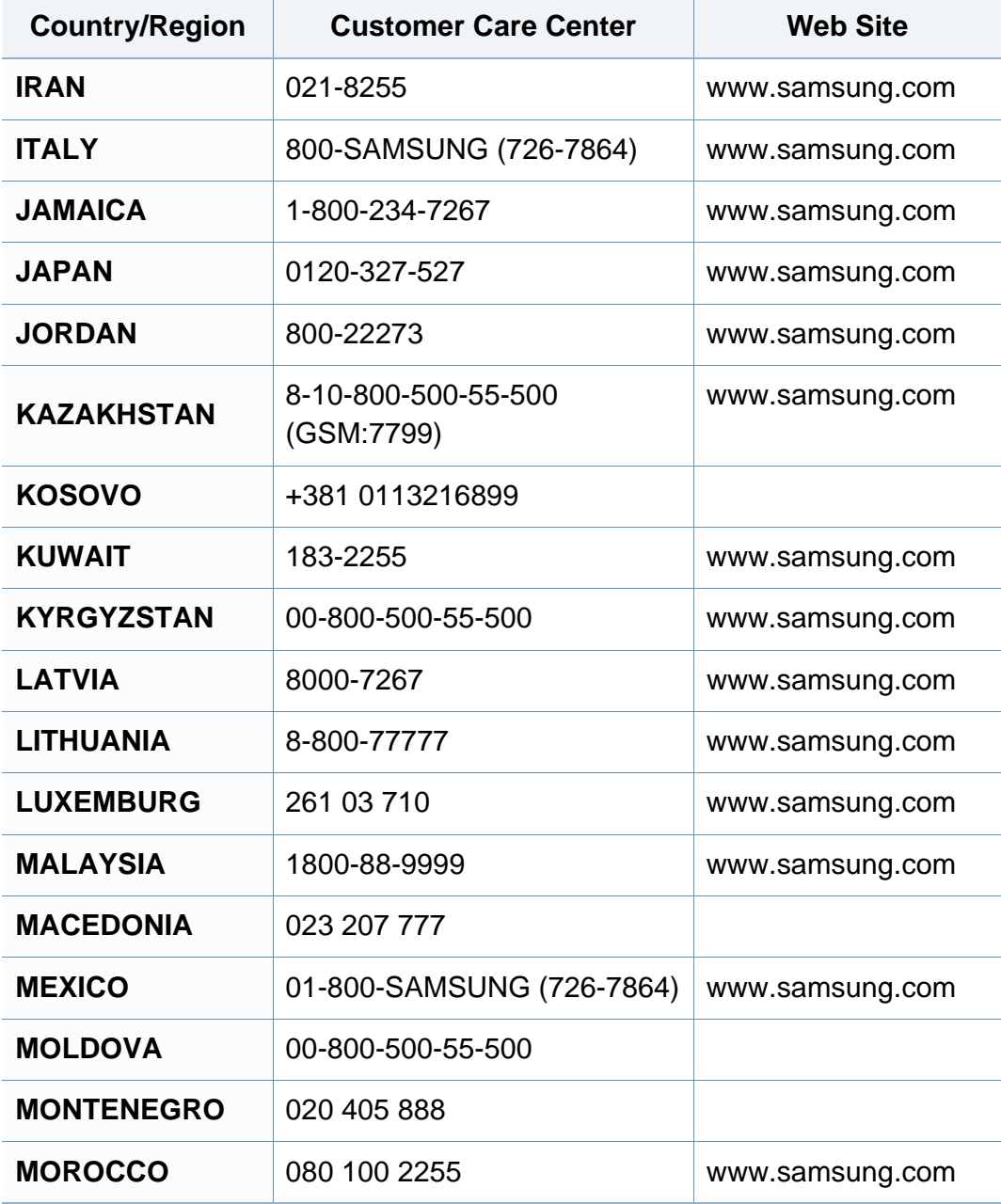

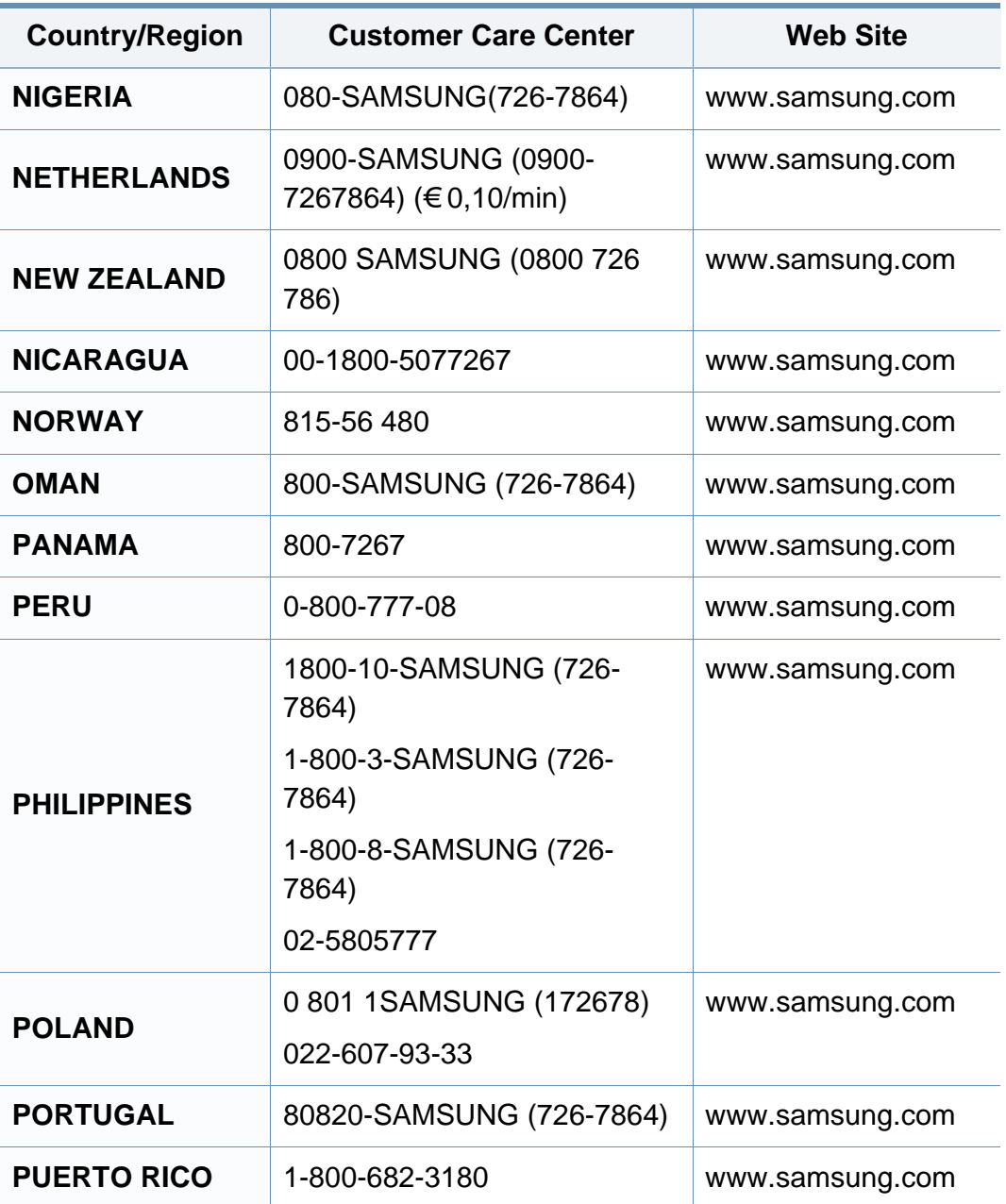

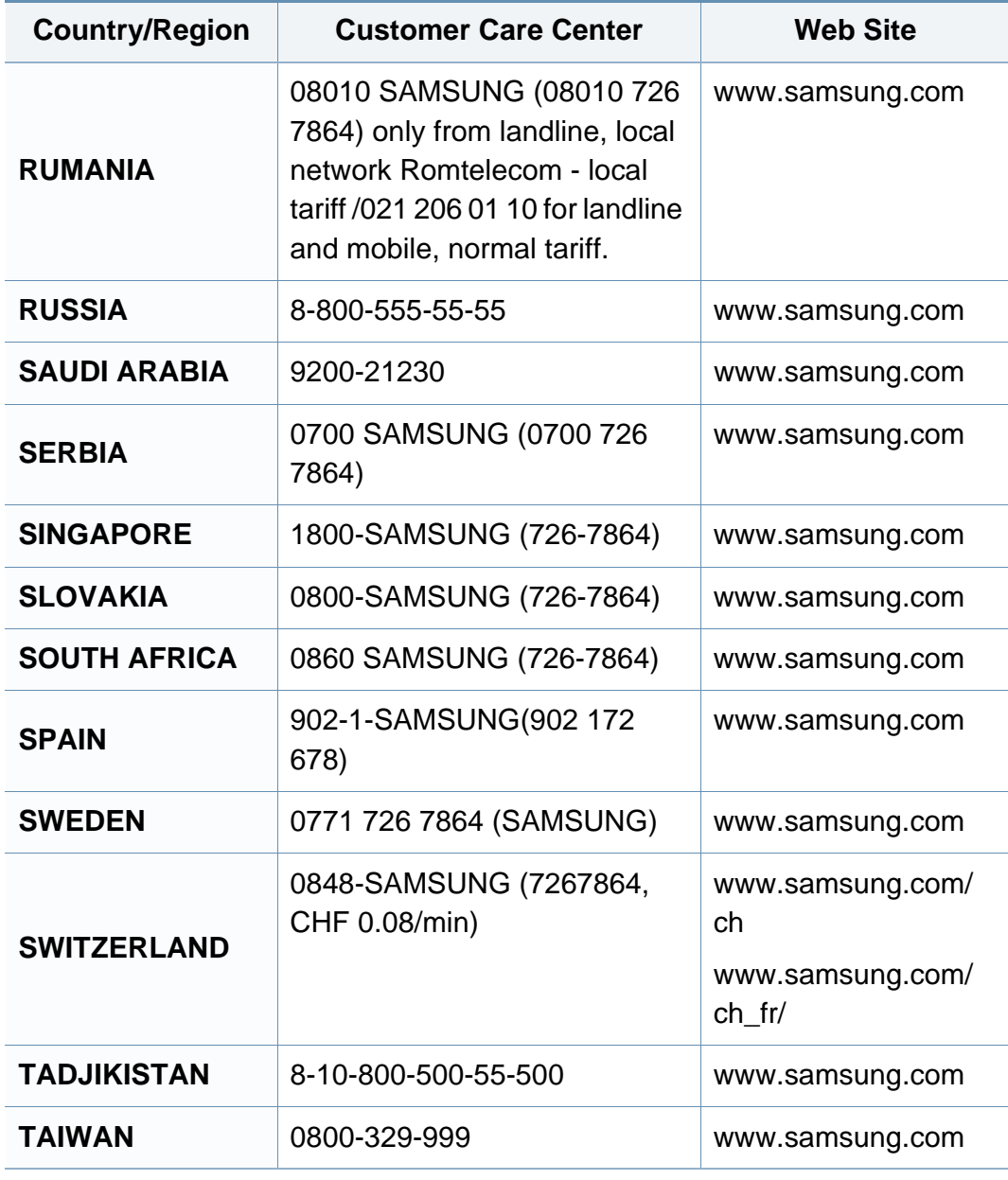

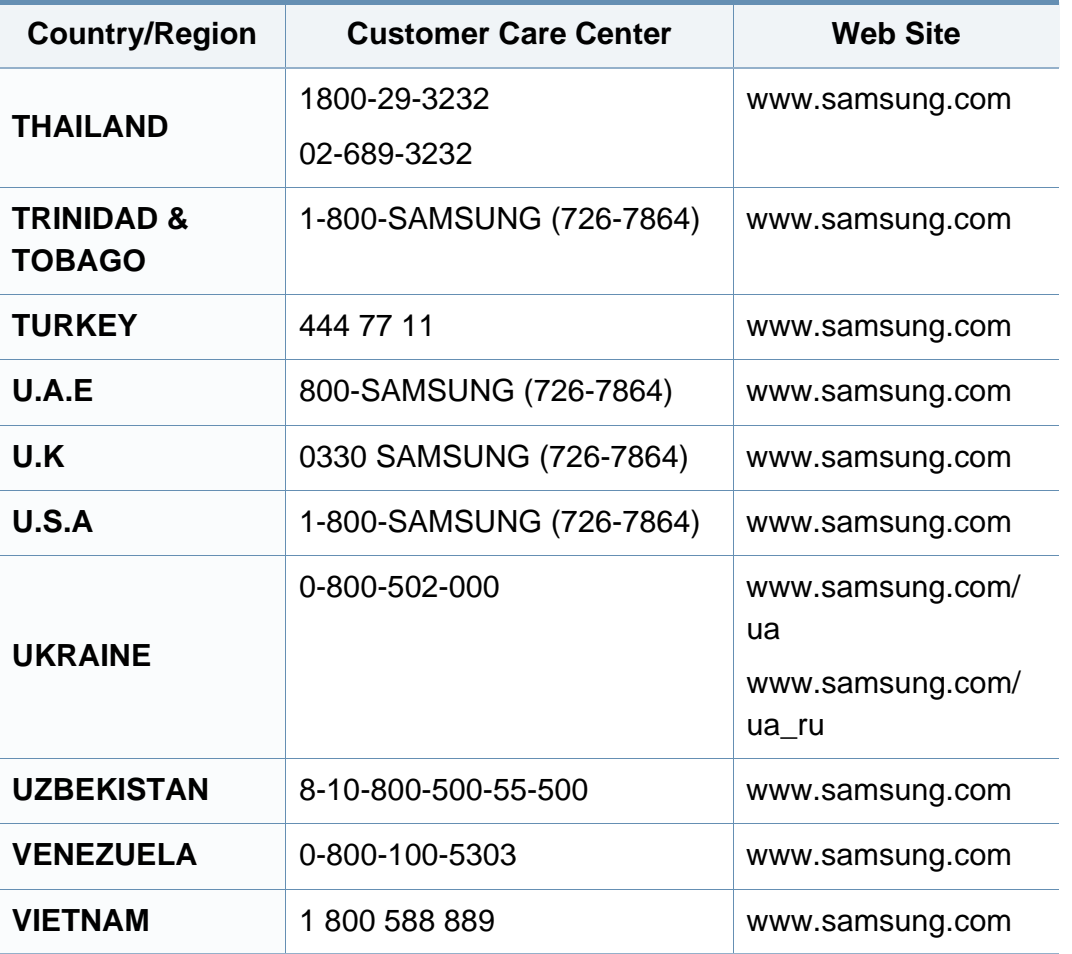

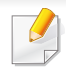

Seuraava sanasto auttaa sinua tutustumaan tuotteeseen. Sen avulla ymmärrät tulostuksessa yleisesti käytettävät ja tässä oppaassa mainitut termit.

## **802.11**

802.11 on langattoman paikallisverkkoyhteyden (WLAN) standardi, jonka IEEE:n LAN/MAN-standardikomitea (IEEE 802) on luonut.

### **802.11b/g/n**

802.11b/g/n voi jakaa saman laitteiston ja käyttää 2,4 GHz:n kaistaa. 802.11b tukee enintään kaistanleveyttä, joka on 11 megabittiä/sekunti; 802.11n:llä suurin tuettu kaistanleveys on 150 megabittiä/sekunti. 802.11b/ g/n-laitteet voivat joskus kärsiä mikroaaltouunien, langattomien puhelimien ja Bluetooth-laitteiden aiheuttamista häiriöistä.

### **Liitäntäpiste**

Liitäntäpiste tai langaton liitäntäpiste (AP tai WAP) on laite, joka yhdistää langattomat tietoliikennelaitteet yhteen langattomien lähiverkkojen (WLAN) alueilla ja toimii WLAN-radiosignaalien päälähetin-vastaanottimena.

## **ADF**

Automaattinen asiakirjojen syöttölaite (ADF) on skannausyksikkö, joka syöttää alkuperäisen paperiarkin automaattisesti niin, että laite voi skannata osan paperista heti.

### **AppleTalk**

AppleTalk on Apple, Inc:n kehittämä protokollapaketti tietokoneiden verkkokäyttöä varten. Se sisältyi alkuperäiseen Macintosh-tietokoneeseen (1984), ja nyt Apple on siirtymässä TCP/IP-verkkokäyttöön.

### **Bittisyvyys**

Tietokoneiden grafiikkatermi, joka kuvaa niiden bittien määrän, joita käytetään bittikarttakuvan yksittäisen kuvapisteen värin ilmaisemiseen. Mitä suurempi värisyvyys on, sitä laajempi valikoima eri värejä on käytettävissä. Kun bittien määrä kasvaa, mahdollisten värien määrästä tulee epäkäytännöllisen suuri värikarttaa varten. Yksibittistä väriä kutsutaan yleensä mustavalkoiseksi.

#### **BMP**

Bittikarttagrafiikkamuoto, jota käyttää sisäisesti Microsoft Windowsin grafiikka-alijärjestelmä (GDI) ja jota käytetään yleisesti kyseisen ympäristön yksinkertaisena grafiikkatiedostona.

## **BOOTP**

Bootstrap Protocol. Verkkoprotokolla, jonka avulla verkon asiakaskone saa IP-osoitteensa automaattisesti. Tavallisesti tämä tehdään tietokoneiden tai niissä käytettävien käyttöjärjestelmien käynnistysprosessin aikana. BOOTP-palvelimet määrittävät IP-osoitteen kullekin asiakkaalle osoitevarannosta. BOOTP antaa "levyttömien työasemien" hakea IPosoitteen ennen minkään kehittyneen käyttöjärjestelmän lataamista.

## **CCD**

CCD (Charge Coupled Device) on laitteisto, joka mahdollistaa skannaustyön suorittamisen. CCD-lukitusmekanismia käytetään myös pitämään CCD-moduuli paikallaan niin, ettei laitteen siirtämisestä aiheudu vahinkoa.

## **Lajittelu**

Lajittelussa useita kopioita sisältävä työ tulostetaan erissä. Kun lajittelu on valittuna, laite tulostaa koko erän ennen lisäkopioiden tulostamista.

## **Ohjauspaneeli**

Ohjauspaneeli on litteä ja yleensä pystysuuntainen taso, jossa ohjaus- tai tarkkailutoiminnot näkyvät. Ohjauspaneeli on yleensä laitteen etuosassa.

## **Peitto**

Tulostustermi, jonka avulla mitataan väriaineen käyttöä tulostettaessa. Esimerkiksi viiden prosentin peitto tarkoittaa, että A4-kokoisesta paperista noin 5 % on tekstiä tai kuvia. Jos paperilla tai alkuperäisessä lähteessä on paljon tekstiä tai yksityiskohtaisia kuvia, peitto on suurempi, jolloin väriainettakin käytetään todellisen peiton verran.

### **CSV**

Pilkuin erotetut arvot (CSV). CSV on tiedostomuoto, jota käytetään tietojen vaihtamiseen eri sovellusten välillä. Tästä Microsoft Excelissä käytettävästä tiedostomuodosta on tullut alan tosiasiallinen standardi jopa muissa kuin Microsoftin ympäristöissä.

#### **DADF**

DADF (Duplex Automatic Document Feeder) on skannausyksikkö, joka automaattisesti syöttää ja kääntää ympäri alkuperäisen paperiarkin niin, että laite voi skannata arkin molemmat puolet.

#### **Oletus**

Arvo tai asetus, joka on käytössä, kun tulostin otetaan pakkauksestaan, nollataan tai alustetaan.

## **DHCP**

DHCP (Dynamic Host Configuration Protocol) on asiakaspalvelinverkkoprotokolla. DHCP-palvelin antaa käyttöön kokoonpanoparametrit, joita DHCP-asiakaskone tavallisesti pyytää voidakseen osallistua IP-verkkoon. DHCP tarjoaa myös mekanismin määrittää IP-osoitteita asiakasisännille.

### **DIMM**

DIMM (Dual Inline Memory Module) on pieni piirilevy, joka sisältää muistia. DIMM tallentaa kaikki laitteen tiedot, kuten tulostustiedot ja vastaanotettujen faksien tiedot.

## **DLNA**

DLNA on lyhenne sanoista Digital Living Network Alliance. Se on standardi, jonka avulla kotiverkon laitteet voivat jakaa tietoa keskenään verkossa.

## **DNS**

DNS (Domain Name Server) on järjestelmä, joka tallentaa toimialueen nimiin liittyvät tiedot hajautettuun tietokantaan verkoissa, kuten Internetissä.

## **Matriisitulostin**

Matriisitulostin on tietokonetulostintyyppi, jossa tulostuspää liikkuu sivulla edestakaisin ja tulostaa iskemällä mustenauhaa paperia vasten kirjoituskonemaisesti.

### **DPI**

DPI (Dots Per Inch)eli pistettä tuumaa kohden on skannauksessa ja tulostuksessa käytettävän tarkkuuden mittayksikkö. Yleensä mitä suurempi DPI on, sitä suurempi on myös tarkkuus, tarkemmat yksityiskohdat kuvassa ja suurempi tiedostokoko.

### **DRPD**

Lyhenne sanoista eritellyn soittomallin havainnointi. Distinctive Ring on puhelinyritysten palvelu, jonka avulla käyttäjä voi käyttää yksittäistä puhelinlinjaa useisiin eri puhelinnumeroihin.

#### **Kaksipuolisuus**

Mekanismi, joka kääntää paperiarkin automaattisesti toisin päin. Tällöin laite voi tulostaa (tai skannata) arkin molemmille puolille. Kaksipuolisuustoiminnolla varustetulla tulostimella voidaan tulostaa arkin molemmille puolille yhdellä tulostuskerralla.

## **Käyttömäärä**

Käyttömäärällä tarkoitetaan sivumäärää, joka ei vaikuta tulostimen suorituskykyyn kuukauteen. Yleensä tulostimen elinkaarta mitataan vuodessa tulostetuilla sivuilla. Elinkaarella tarkoitetaan tulostimen keskimääräistä tulostuskapasiteettia – tavallisesti takuuaikana. Jos käyttömäärä on esimerkiksi 48 000 sivua kuukaudessa ja työpäiviä on 20, tulostimen yläkäyttöraja on 2 400 sivua päivässä.

#### **ECM**

ECM (Error Correction Mode) eli virheenkorjaustila on valinnainen lähetystila, joka sisältyy Class 1 -faksilaitteisiin tai -faksimodeemeihin. Se tunnistaa ja korjaa faksilähetysprosessissa joskus puhelinlinjan häiriöistä aiheutuvat virheet.

### **Emulointi**

Emulointi on tekniikka, jossa laite saa samat tulokset kuin toinen laite.

Emulaattori toistaa järjestelmän toiminnot eri järjestelmässä siten, että toinen järjestelmä toimii ensimmäisen järjestelmän tavoin. Emulointi keskittyy ulkoisen toiminnan tarkkaan toistamiseen toisin kuin simulointi, joka keskittyy usein simuloitavan järjestelmän sisäisen tilan abstraktiin malliin.

#### **Ethernet**

Ethernet on kehyspohjainen verkkotekniikka lähiverkkoja (LAN) varten. Se määrittää fyysisen kerroksen kytkennät ja signaalien lähettämisen sekä kehysformaatit ja protokollat OSI-mallin monipalvelujärjestelmäliittymän ohjaukselle (MAC) ja tietoyhteyskerrokselle. Ethernet on standardoitu yleensä IEEE 802.3 -standardiksi. Se on ollut yleisimmin käytettävä lähiverkkotekniikka aina 1990-luvulta lähtien.

#### **EtherTalk**

Apple Computerin kehittämä protokollapaketti tietokoneiden verkkokäyttöä varten. Se sisältyi alkuperäiseen Macintosh-tietokoneeseen (1984), ja nyt Apple on siirtymässä TCP/IP-verkkokäyttöön.

#### **FDI**

FDI (Foreign Device Interface) on laitteen sisälle asennettava kortti, jonka avulla voidaan käyttää jotakin kolmannen osapuolen laitetta, kuten kolikoilla toimivaa laitetta tai kortinlukijaa. Kyseiset laitteet mahdollistavat maksullisen tulostuksen laitteella.

#### **FTP**

FTP-tiedostonsiirtoprotokolla on yleisesti käytetty protokolla tiedostojen vaihtamiseen missä tahansa TCP/IP-protokollaa tukevassa verkossa, kuten Internetissä tai intranetissä.

## **Kiinnitysyksikkö**

Lasertulostimen osa, joka sulattaa väriaineen tulostusmateriaaliin. Se koostuu kuumennusrullasta ja lisärullasta. Sen jälkeen, kun väriaine on siirtynyt paperille, kiinnitysyksikkö varmistaa kuumuuden ja paineen avulla, että väriaine kiinnittyy paperiin pysyvästi. Tämän takia paperi on lämmin tullessaan ulos lasertulostimesta.

### **Yhdyskäytävä**

Yhteys tietokoneverkkojen välillä tai tietokoneverkon ja puhelinlinjan välillä. Se on myös hyvin suosittu, sillä se on tietokone tai verkko, joka mahdollistaa toisen tietokoneen tai verkon käytön.

### **Harmaasävy**

Harmaan eri sävyt, joita käytetään kuvan tummissa ja vaaleissa kohdissa, kun värikuva muunnetaan harmaasävyksi. Harmaan eri sävyjä käytetään kuvaamaan värikuvan eri värejä.

### **Rasteri**

Kuvatyyppi, jossa harmaasävyt simuloidaan vaihtelemalla pisteiden määrää. Erittäin voimakkaan värisillä alueilla on paljon pisteitä, ja vaaleammilla alueilla on vähemmän pisteitä.

## **HDD**

Kiintolevyasema (HDD) on pysyväismuistia käyttävä tallennuslaite, joka säilyttää digitaalisesti koodatut tiedot nopeasti pyörivien magneettisia pintoja sisältävien kiekkojen avulla.

#### **IEEE**

Institute of IEEE (Electrical and Electronics Engineers) on kansainvälinen yleishyödyllinen ammattimainen organisaatio, jonka tavoitteena on tukea sähköön liittyvän tekniikan kehittämistä.

#### **IEEE 1284**

1284-rinnakkaisporttistandardin kehittäjä on IEEE (Institute of Electrical and Electronics Engineers). "1284-B"-termi viittaa tiettyyn liitintyyppiin, joka on lisälaitteeseen (kuten tulostimeen) liitettävän rinnakkaiskaapelin päässä.

#### **Intranet**

Yksityinen verkko, joka käyttää Internet-protokollia, verkkoyhteyksiä ja mahdollisesti yleistä puhelinverkkojärjestelmää, joiden avulla organisaatio jakaa turvallisesti osan tiedoistaan ja toiminnoistaan työntekijöidensä kanssa. Joskus tällä termillä tarkoitetaan vain kaikkein näkyvintä palvelua eli sisäistä Web-sivustoa.

## **IP-osoite**

IP-osoite (Internet Protocol -osoite) on yksilöllinen numerosarja, jonka avulla laitteet tunnistavat toisensa ja vaihtavat tietoja toistensa kanssa IPstandardia hyödyntävässä verkossa.

### **IPM**

Kuvaa minuutissa (IPM) on tapa mitata tulostimen nopeutta. Kuvaa minuutissa -nopeus ilmaisee, kuinka monta yksipuolista arkkia tulostin pystyy saamaan valmiiksi minuutissa.

### **IPP**

Internet-tulostusprotokolla (IPP) määrittää vakioprotokollan tulostamiselle sekä tulostustöiden, tulostusmateriaalin koon, tarkkuuden ja muiden kohteiden hallintaa varten. IPP-protokollaa voidaan käyttää paikallisesti tai Internetin välityksellä sadoille tulostimille. Se myös tukee käytönhallintaa, todennusta ja salausta, mikä tekee siitä aiempia ratkaisuja tehokkaamman ja turvallisemman tulostusratkaisun.

## **IPX/SPX**

IPX/SPX tulee sanoista Internet Packet Exchange/Sequenced Packet Exchange. Se on Novell NetWare -käyttöjärjestelmien käyttämä verkkoprotokolla. Sekä IPX että SPX tarjoavat TCP/IP:n kaltaisia yhteyspalveluita. IPX-protokolla on IP-protokollan kaltainen ja SPXprotokolla puolestaan TCP-protokollan kaltainen. IPX/SPX suunniteltiin pääasiassa lähiverkkoja varten, ja se on erittäin tehokas protokolla kyseiseen tarkoitukseen (sen suorituskyky on lähiverkossa yleensä parempi kuin TCP/IP:n).

#### **ISO**

ISO (International Organization for Standardization) on kansainvälinen standardointiorganisaatio, joka koostuu kansallisten standardointiorganisaatioiden edustajista. ISO tuottaa maailmanlaajuisia teollisia ja kaupallisia standardeja.

#### **ITU-T**

International Telecommunication Union on kansainvälinen organisaatio, joka on muodostettu kansainvälisten radio- ja puhelintietoliikenteiden standardointia ja säätelyä varten. Sen päätehtäviä ovat radioliikenteeseen liittyvien asioiden standardointi ja määritys sekä eri maiden välisten, kansainväliset puhelut sallivien sopimusten organisoiminen. ITU-T:n merkintä -T ilmaisee puhelintietoliikennettä.

## **ITU-T No. 1 chart -kaavio**

Standardoitu ITU-T:n julkaisema testikaavio asiakirjafaksilähetyksiä varten.

### **JBIG**

JBIG (Joint Bi-level Image Experts Group) on kuvanpakkausstandardi, jossa tarkkuus tai laatu ei heikkene. Se suunniteltiin binaarikuvien pakkaamiseen erityisesti faksikäyttöä varten, mutta sitä voidaan käyttää myös muille kuville.

## **JPEG**

JPEG (Joint Photographic Experts Group) on yleisimmin käytetty vakiomenetelmä valokuvamaisten kuvien hävikilliseen pakkaukseen. Se on World Wide Webissä käytetty valokuvien tallennus- ja siirtomuoto.

## **LDAP**

LDAP (Lightweight Directory Access Protocol) on verkkoprotokolla TCP/ IP:tä käyttävien hakemistopalveluiden kyselyiden ja muokkausten tekemiseen.

### **LED**

LED-merkkivalo (valodiodi) on puolijohdekomponentti, joka ilmoittaa laitteen tilan.

## **MAC-osoite**

MAC-osoite (monipalvelujärjestelmäliittymän ohjaus) on verkkosovittimeen liittyvä yksilöllinen tunnus. MAC-osoite on yksilöllinen 48-bittinen tunnus, joka on yleensä kirjoitettu pareiksi ryhmiteltyinä kahtenatoista heksadesimaalimerkkinä (esimerkiksi 00-00-0c-34-11-4e). Verkkokortin valmistaja on yleensä koodannut tämän osoitteen pysyvästi verkkokorttiin, ja sitä käytetään apuna reitittimille, jotka yrittävät paikantaa laitteita suurissa verkoissa.

#### **MFP**

(MFP) Multi Function Peripheral eli monitoimilaite on toimistolaite, joka sisältää yhdessä fyysisessä kokonaisuudessa esimerkiksi tulostin-, kopiokone-, faksi- ja skanneritoiminnot.

#### **MH**

MH (Modified Huffman) on pakkausmenetelmä, jolla vähennetään niiden tietojen määrää, jotka on lähetettävä faksilaitteiden välillä ITU-T T.4:n suositteleman kuvan siirtämiseksi. MH on koodikirjapohjainen ajopituuden koodauskaavio, joka tiivistää tehokkaasti tyhjän tilan. Koska useimmat faksit koostuvat enimmäkseen tyhjästä tilasta, tämä pienentää useimpien faksien lähetysaikaa.

## **MMR**

MMR (Modified Modified READ) on ITU-T T.6:n suosittelema pakkausmenetelmä.

### **Modeemi**

Modeemi on laite, joka moduloi äänen digitaalisten tietojen koodaamista varten ja myös poistaa kyseisen moduloinnin siirrettyjen tietojen koodauksen poistamista varten.

#### **MR**

MR (Modified Read) on ITU-T T.4:n suosittelema pakkausmenetelmä. MR koodaa ensimmäisen skannatun rivin käyttämällä MH-

pakkausmenetelmää. Seuraavaa riviä verrataan ensimmäiseen ja erot määritetään, minkä jälkeen erot koodataan ja lähetetään.

#### **NetWare**

Novell, Inc:n kehittämä verkkokäyttöjärjestelmä. Siinä käytettiin aluksi yhteistyömoniajoa eri palveluiden suorittamiseen tietokoneessa, ja verkkoprotokollat perustuivat tyypilliseen Xerox XNS -pinoon. Nykyään NetWare tukee TCP/IP:tä sekä IPX/SPX:ää.

## **OPC**

OPC (orgaaninen valojohde) on mekanismi, joka tekee tulosteesta näennäiskuvan lasertulostimen lasersäteen avulla. OPC-rumpu on yleensä vihreä tai harmaa ja sylinterinmuotoinen.

Kuvayksikkö, joka sisältää rummun, kuluu hitaasti joutuessaan kosketuksiin väriainekasetin harjan, puhdistusmekanismin ja paperin kanssa tulostinta käytettäessä, joten se tulee vaihtaa säännöllisesti.

### **Alkuperäiset**

Alkuperäiset ovat esimerkki kohteesta, kuten asiakirjasta, valokuvasta tai tekstistä, joka kopioidaan, toisinnetaan tai käännetään tuottamaan muita kohteita mutta jota ei itseään ole kopioitu tai johdettu jostakin muusta.

#### **OSI**

OSI (Open Systems Interconnection) on ISO (International Organization for Standardization) -järjestön kehittämä tietoliikennemalli. OSI tarjoaa standardoidun ja modulaarisen lähestymistavan verkkosuunnitteluun; OSI jakaa vaaditun joukon monimutkaisia funktioita hallittaviksi, itsenäisiksi ja toiminnallisiksi kerroksiksi. Kerrokset ovat ylhäältä alas katsottuna sovellus, esitys, istunto, siirto, verkko, tietoyhteys ja fyysinen.

## **PABX**

PABX (automaattinen tilaajavaihde) on yksityisessä yrityksessä käytössä oleva automaattinen puhelinvaihdejärjestelmä.

## **PCL**

PCL (tulostimen komentokieli) on HP:n tulostinprotokollaksi kehittämä Page Description Language (PDL) -kieli, josta on tullut alan standardi. Alun perin varhaisia mustesuihkutulostimia varten kehitetty PCL on julkaistu eri tasoisina lämpö-, matriisi- ja lasertulostimia varten.

### **PDF**

PDF (Portable Document Format) on Adobe Systemsin kehittämä tiedostomuoto kaksiulotteisille asiakirjoille. PDF on laitteistosta ja tarkkuudesta riippumaton tiedostomuoto.

### **PostScript**

PS (PostScript) on sivun kuvauskieli ja ohjelmointikieli, jota käytetään pääasiassa sähköisissä ja tietokoneavusteisissa julkaisujärjestelmissä. PS-kieltä käytettäessä ajetaan käännösohjelma, joka luo kuvan.

### **Tulostinohjain**

Tulostinohjain on ohjelma, jota käytetään komentojen lähettämiseen ja tietojen siirtämiseen tietokoneesta tulostimeen.

### **Tulostusmateriaali**

Tulostusmateriaalit ovat materiaaleja, kuten paperi, kirjekuoret, tarrat ja kalvot, joita tulostimessa, skannerissa, faksissa tai kopiokoneessa käytetään.

#### **PPM**

Tarkoittaa sivua minuutissa (PPM). Sillä mitataan, miten nopeasti tulostin toimii. Se tarkoittaa sitä, kuinka monta sivua tulostin saa valmiiksi yhdessä minuutissa.

#### **PRN-tiedosto**

PRN-tiedosto on laiteohjaimen liitäntä, jonka avulla ohjelmisto vaihtaa tietoja laiteohjaimen kanssa tekemällä useita tehtäviä helpottavia järjestelmäkutsuja.

#### **Protokolla**

Käytäntö tai standardi, joka mahdollistaa yhteyden, tietoyhteyden ja tiedonsiirron kahden tietojenkäsittelyn päätepisteen välillä tai ohjaa sitä.

#### **PS**

Katso PostScript.

## **PSTN**

PSTN (yleinen valintainen puhelinverkko) on maailman julkisten puhelinverkkojen verkko, joka reititetään yleensä vaihteen kautta.

## **RADIUS**

RADIUS (Remote Authentication Dial In User Service) on etäkäyttäjien todennukseen ja kirjaamiseen tarkoitettu protokolla. RADIUS mahdollistaa todennustietojen – kuten käyttäjätunnusten ja salasanojen – keskitetyn hallinnan AAA-menetelmällä (todennus, valtuutus ja kirjaus) verkkoyhteyksien hallinnointia varten.

### **Tarkkuus**

Tarkkuus tarkoittaa kuvan terävyyttä, joka mitataan pisteinä tuumaa kohden (DPI). Mitä suurempi dpi-arvo on, sitä parempi on myös tarkkuus.

## **SMB**

SMB (Server Message Block) on verkkoprotokolla, jota käytetään pääosin tiedostojen, tulostinten, sarjaporttien ja sekalaisen tiedonsiirron jakamiseen verkon solmujen välillä. Se tarjoaa myös todennetun prosessienvälisen tietoliikennemekanismin.

## **SMTP**

SMTP-yhteyskäytäntö (Simple Mail Transfer Protocol) on Internetsähköpostinvälityksen standardi. SMTP on suhteellisen yksinkertainen tekstipohjainen protokolla, jossa määritetään vähintään yksi viestin vastaanottaja, minkä jälkeen viestin teksti siirretään. Se on asiakaspalvelinprotokolla, jossa asiakas lähettää sähköpostiviestin palvelimeen.

### **SSID**

SSID (Service Set Identifier) on langattoman lähiverkon (WLAN) nimi. Kaikki WLAN-verkon langattomat laitteet käyttävät samaa SSID-tunnusta viestiessään keskenään. SSID-tunnuksissa erotellaan isot ja pienet kirjaimet, ja niiden enimmäispituus on 32 merkkiä.

#### **Aliverkon peite**

Aliverkon peitettä käytetään yhdessä verkko-osoitteen kanssa määrittämään, mikä osa osoitetta on verkko-osoite ja mikä osa on isäntäosoite.

#### **TCP/IP**

TCP (Transmission Control Protocol) ja IP (Internet Protocol) muodostavat tietoliikenneprotokollajoukon, joka toteuttaa protokollapinon, jossa Internet ja useimmat kaupalliset verkot toimivat.

## **TCR**

TCR (Transmission Confirmation Report) tarkoittaa lähetyksen vahvistusraporttia ja sisältää kunkin lähetyksen tiedot, kuten työn tilan, lähetyksen tuloksen ja lähetettyjen sivujen määrän. Tämä raportti voidaan määrittää tulostumaan kunkin työn jälkeen tai vain epäonnistuneiden lähetysten jälkeen.

### **TIFF**

TIFF (Tagged Image File Format) on vaihtelevaa tarkkuutta käyttävä bittikarttakuvamuoto. TIFF kuvaa tavallisesti skannerista tulevat kuvatiedot. TIFF-kuvat pystyvät käyttämään tiedostoon sisältyvän kuvan ominaisuudet määrittäviä tunnisteita eli avainsanoja. Tätä joustavaa ja ympäristöstä riippumatonta muotoa voidaan käyttää kuville, jotka ovat peräisin eri kuvankäsittelysovelluksista.

#### **Väriainekasetti**

Eräänlainen väriainetta sisältävä pullo laitteen, kuten tulostimen, sisällä. Väriaine on jauhetta, jota käytetään lasertulostimissa ja kopiokoneissa ja joka tuottaa tekstin sekä kuvat paperitulosteeseen. Kiinnitysyksikön tuottama kuumuus/paine kuumentavat väriaineen, jolloin se sulaa ja kiinnittyy paperin kuituihin.

### **TWAIN**

TWAIN on skannereita ja ohjelmistoja koskeva standardi. Käytettäessä TWAIN-yhteensopivaa skanneria TWAIN-yhteensopivan ohjelman kanssa skannaus voidaan käynnistää sovelluksesta. TWAIN on Microsoft Windows- ja Apple Macintosh -käyttöjärjestelmissä käytettävä kuvankaappauksen sovellusliittymä.

### **UNC-polku**

UNC (Uniform Naming Convention) eli yhdenmuotoinen nimeämiskäytäntö on vakiotapa käyttää jaettuja verkkoresursseja Windows NT:ssä ja muissa Microsoft-tuotteissa. UNC-polun muoto on seuraavanlainen: \\<palvelimen\_nimi>\<jaetun\_resurssin\_nimi>\<lisähakemisto>

#### **URL**

URL (Uniform Resource Locator) on Internetissä olevien tiedostojen ja resurssien yleinen osoite. Osoitteen ensimmäinen osa kertoo, mitä protokollaa tulee käyttää, ja toinen osa määrittää IP-osoitteen tai sen toimialuenimen, jolla resurssi sijaitsee.

## **USB**

USB (Universal Serial Bus) on liitäntästandardi, jonka on kehittänyt USB Implementers Forum, Inc. Sen avulla liitetään toisiinsa tietokoneita ja lisälaitteita. USB on suunniteltu liittämään tietokoneen yksittäinen USBportti samanaikaisesti useaan lisälaitteeseen, joten se eroaa tässä suhteessa rinnakkaisportista.

#### **Vesileima**

Vesileima on paperissa oleva tunnistettava kuva tai kuvio, joka näkyy vaaleampana valossa tarkasteltuna. Vesileimat keksittiin Italian Bolognassa vuonna 1282. Niiden avulla paperinvalmistajat ovat merkinneet tuotteensa, ja lisäksi niitä on käytetty postimerkeissä, seteleissä ja muissa virallisissa asiakirjoissa väärentämisen vaikeuttamiseksi.

### **WEP**

WEP (Wired Equivalent Privacy) on tietoturvaprotokolla, joka on määritelty IEEE 802.11 -standardissa ja joka tarjoaa samantasoinen suojauksen kuin langallisessa lähiverkossa. WEP suojaa tiedot salaamalla ne radiotaajuisina siten, että tiedot suojataan samalla, kun niitä lähetetään pisteestä toiseen.

## **WIA**

WIA (Windows Imaging Architecture) on kuvankäsittelyarkkitehtuuri, joka sisältyi alun perin Windows Me:hen ja Windows XP:hen. Skannaus voidaan käynnistää näissä käyttöjärjestelmissä, kun käytössä on WIA-yhteensopiva skanneri.

#### **WPA**

WPA (Wi-Fi Protected Access) on järjestelmäluokka, joka suojaa langattomia (Wi-Fi) tietokoneverkkoja ja joka luotiin parantamaan suojauksen tasoa WEP-suojaukseen verrattuna.

### **WPA-PSK**

WPA-PSK (WPA Pre-Shared Key) on WPA:n erityistila, joka on tarkoitettu sekä pienyritys- tai kotikäyttäjille. Jaettu avain eli salasana määritetään langattomalle liitäntäpisteelle (WAP) ja mille tahansa langattomalle kannettavalle tai työpöytälaitteelle. WPA-PSK luo yksilöllisen avaimen jokaiselle langattoman työaseman ja siihen liittyvän langattoman liitäntäpisteen väliselle istunnolle. Tämä tehostaa suojausta.

#### **WPS**

WPS (Wi-FI Protected Setup) on langattoman kotiverkon perustamisen standardi. Jos langaton liitäntäpiste tukee WPS-toimintoa, voit määrittää langattoman verkkoyhteyden helposti ilman tietokonetta.
# **Sanasto**

### **XPS**

XPS (XML Paper Specification) on Page Description Language (PDL) kielen määritelmä ja uusi asiakirjamuoto, jossa on hyödyllisiä ominaisuuksia Microsoftin kehittämille siirrettäville asiakirjamuodoille ja sähköisille asiakirjamuodoille. Se on XML-pohjainen määritelmä, joka perustuu uuteen tulostuspolkuun ja vektoripohjaiseen, laitteesta riippumattomaan asiakirjamuotoon.

# **Hakemisto**

### **A**

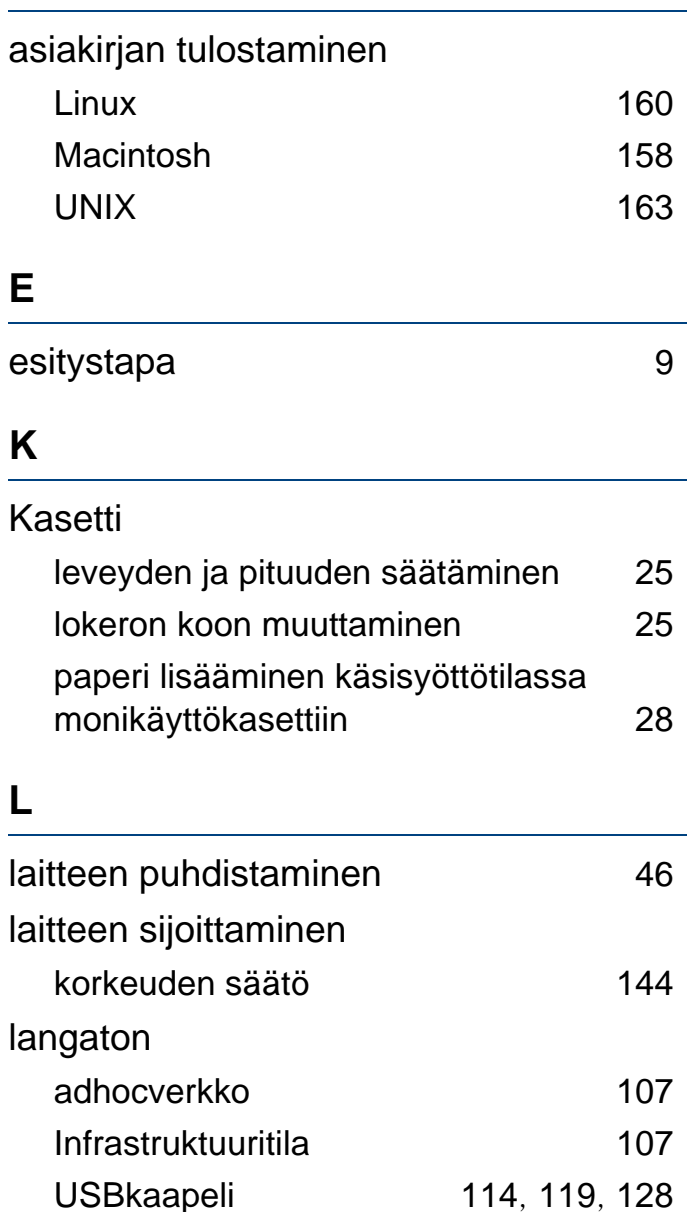

### **WPS** katkaisu [111](#page-110-0) WPS laitteessa ei ole näyttöruutua PBC [112](#page-111-0) **PIN** [112](#page-111-1) langaton verkko verkkokaapeli [133](#page-132-0) Linux ohjaimen asennus verkkoon yhdistetylle [100](#page-99-0) SetIP n käyttö [93](#page-92-0) tulostaminen [160](#page-159-0) tulostimen ominaisuudet [161](#page-160-0) unifled driver configurator [179](#page-178-0) USBjohdolla kytkettyjen laitteiden ohjaimien asennus [88](#page-87-0) USBkaapelilla kytkettyjen laitteiden ohjaimien asennus [86](#page-85-0) yleiset Linuxongelmat [199](#page-198-0) lisääminen erikoistulostusmateriaali [29](#page-28-0) lisääminen paperikasettiin 1 [26](#page-25-0) paperi käsisyöttötilassa monikäyttökasettiin [28](#page-27-0)

#### **M**

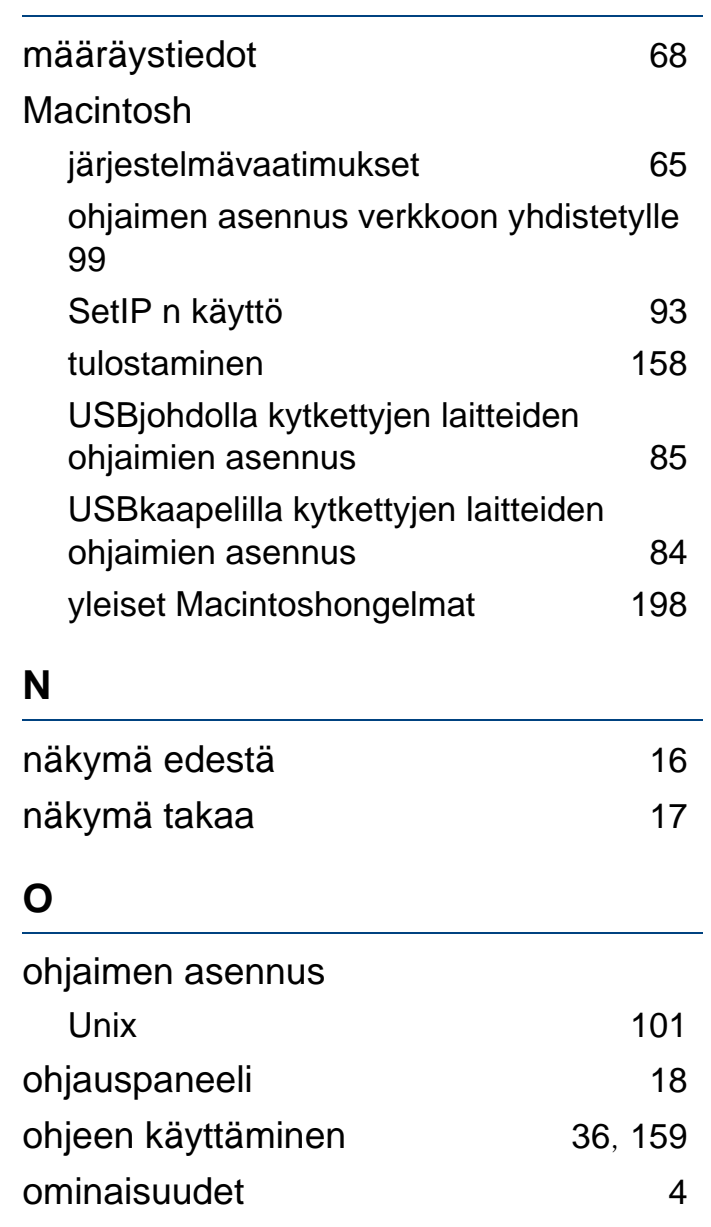

# **Hakemisto**

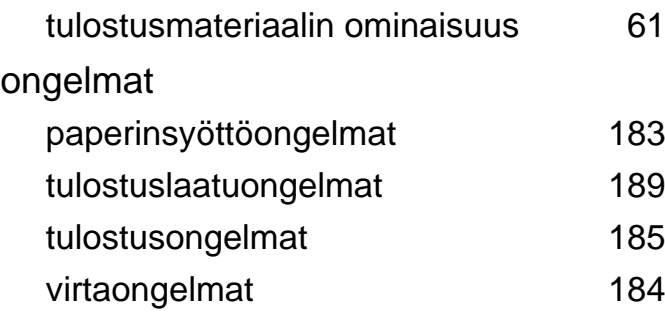

### **P**

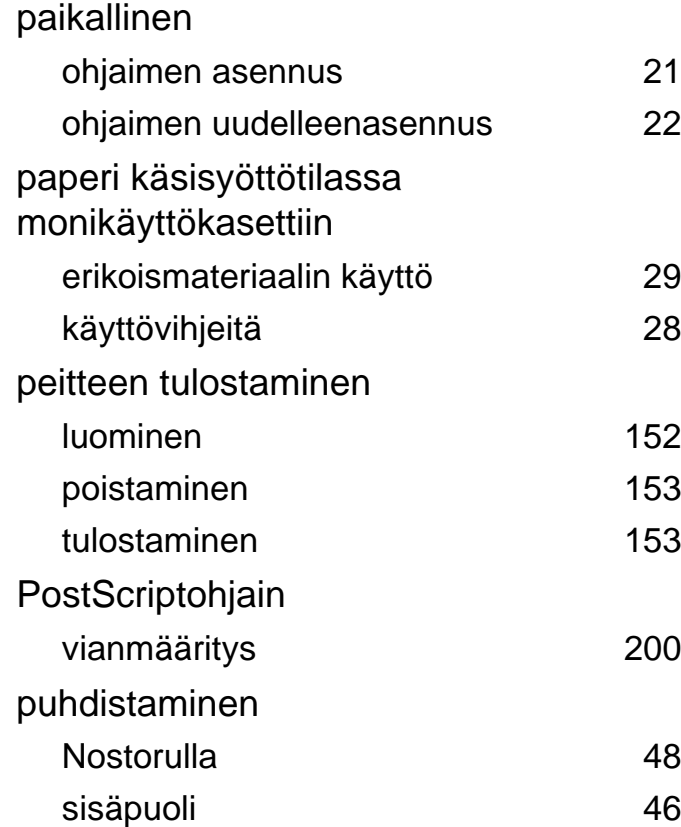

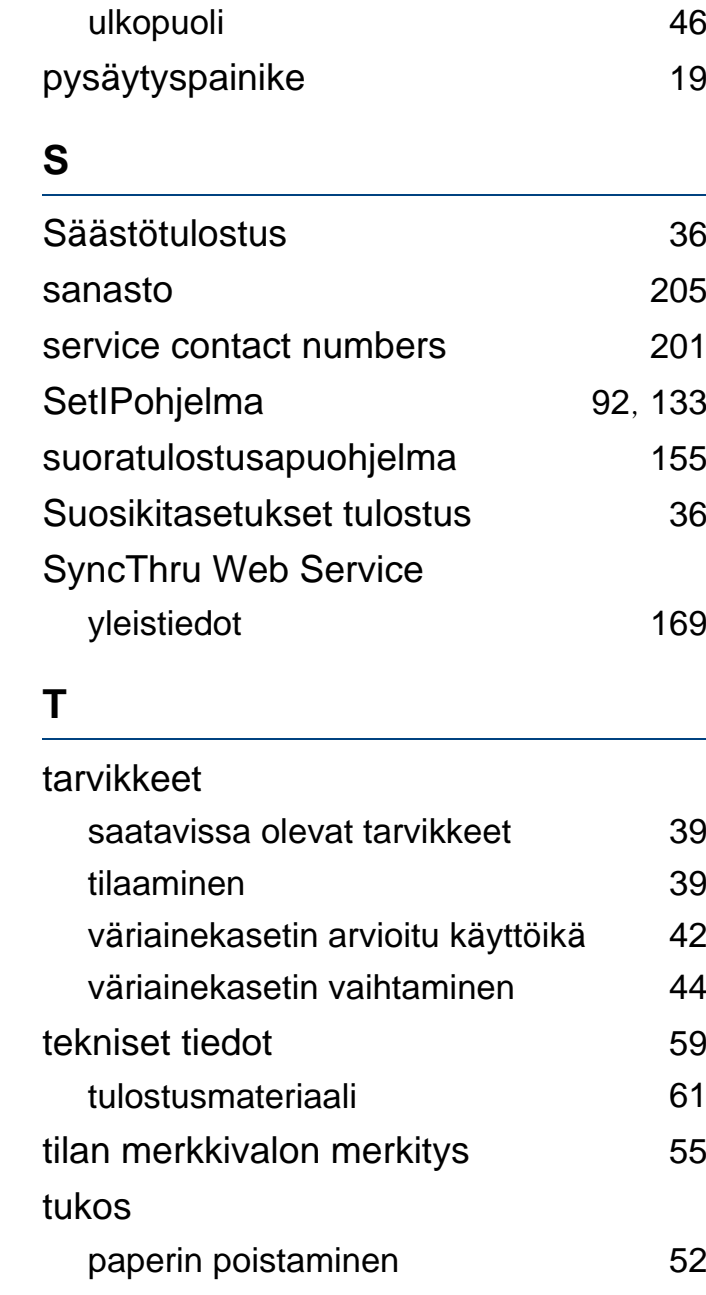

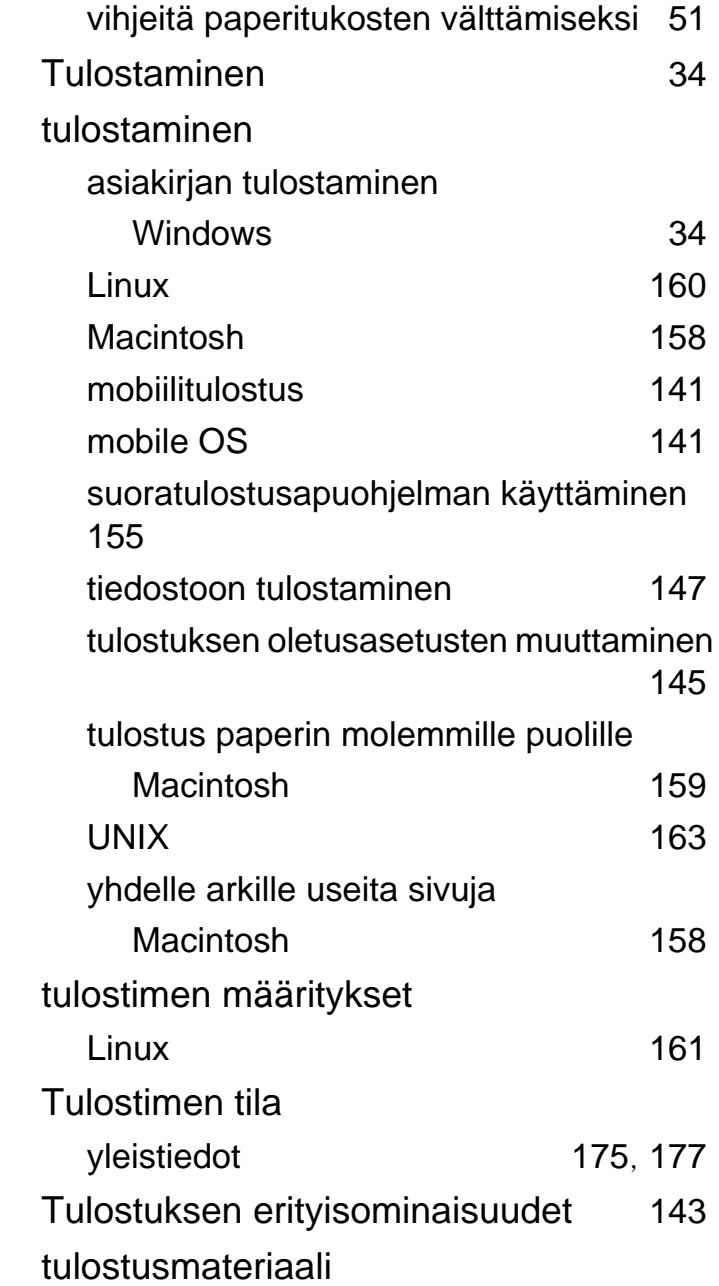

# **Hakemisto**

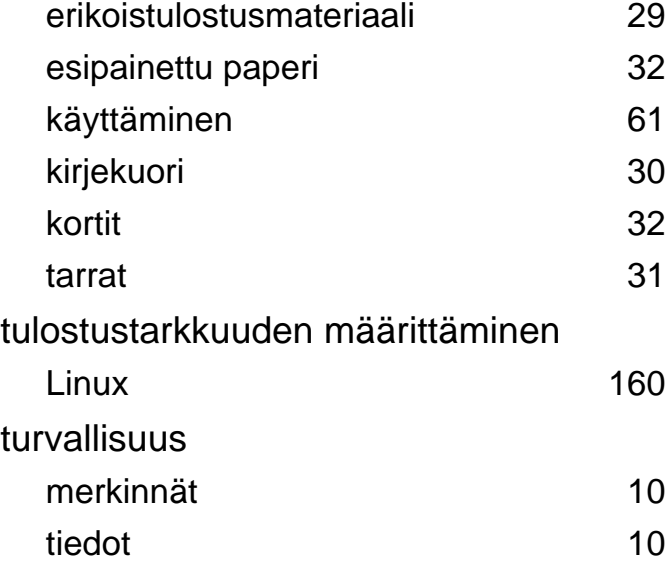

### **U**

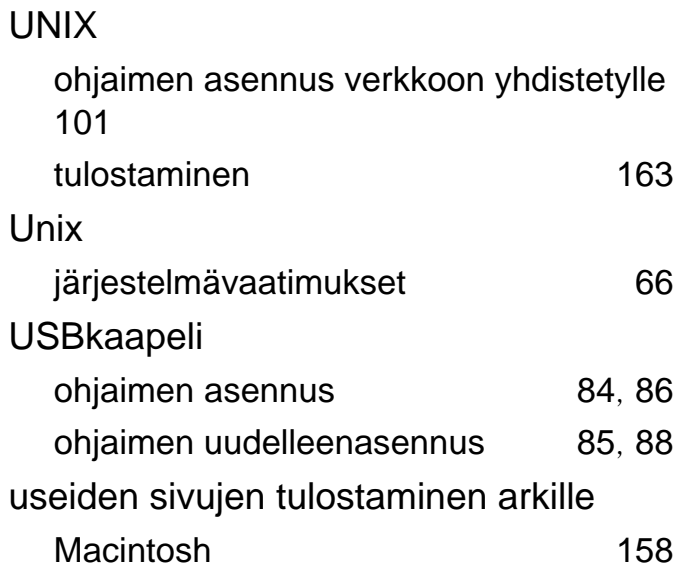

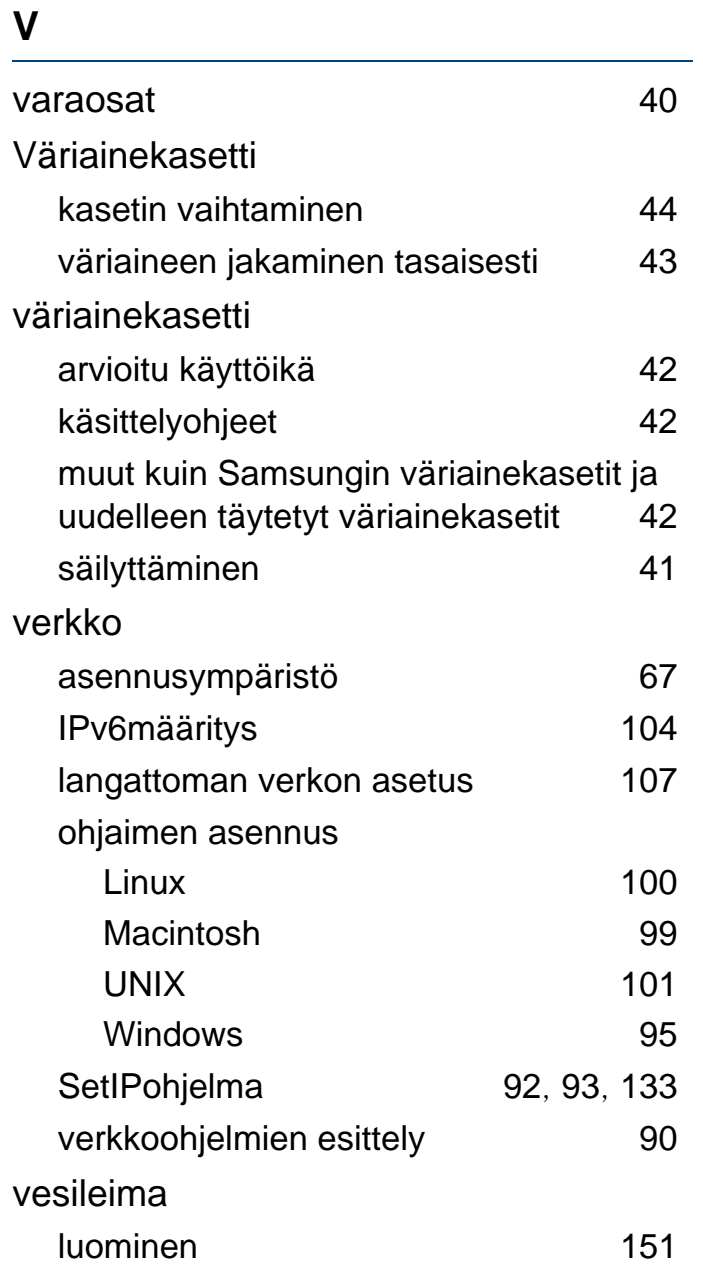

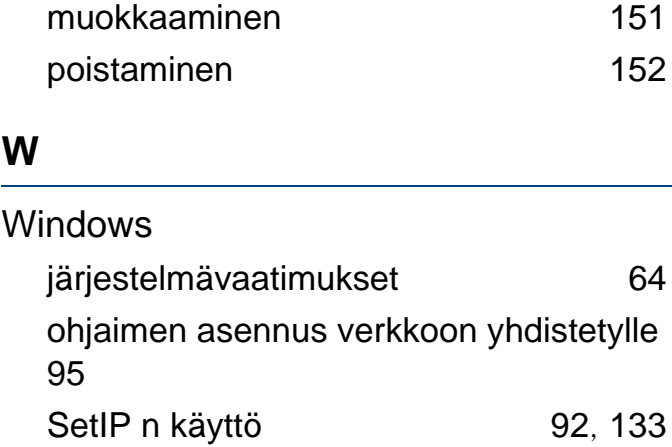

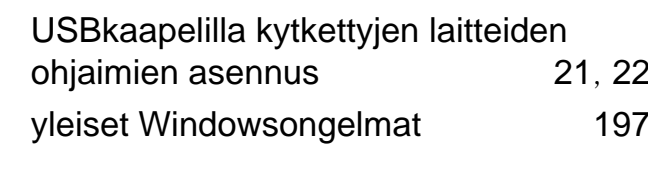

### **Y**

yleiset kuvakkeet [9](#page-8-1)